# **SIEMENS**

# SIMATIC HMI

# WinCC V7.5 WinCC: Allgemeine Informationen und Installation

**Systemhandbuch** 

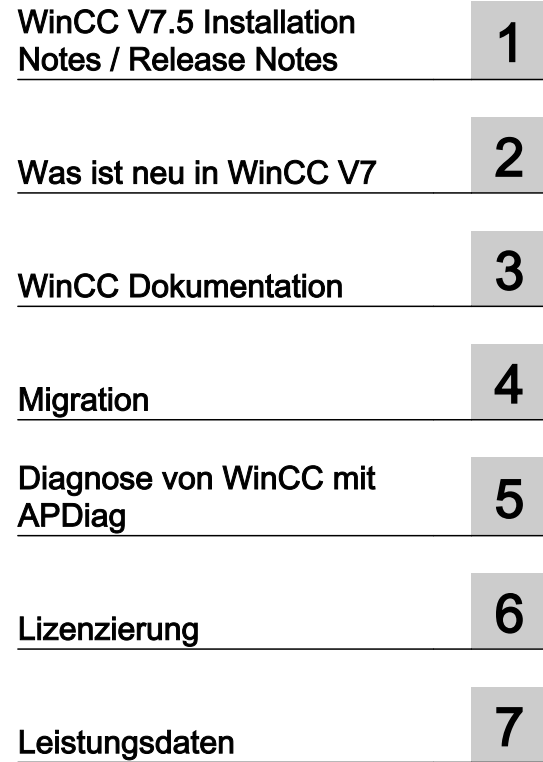

Ausdruck der Online-Hilfe

#### Rechtliche Hinweise

#### Warnhinweiskonzept

Dieses Handbuch enthält Hinweise, die Sie zu Ihrer persönlichen Sicherheit sowie zur Vermeidung von Sachschäden beachten müssen. Die Hinweise zu Ihrer persönlichen Sicherheit sind durch ein Warndreieck hervorgehoben, Hinweise zu alleinigen Sachschäden stehen ohne Warndreieck. Je nach Gefährdungsstufe werden die Warnhinweise in abnehmender Reihenfolge wie folgt dargestellt.

# GEFAHR

bedeutet, dass Tod oder schwere Körperverletzung eintreten wird, wenn die entsprechenden Vorsichtsmaßnahmen nicht getroffen werden.

# WARNUNG

bedeutet, dass Tod oder schwere Körperverletzung eintreten kann, wenn die entsprechenden Vorsichtsmaßnahmen nicht getroffen werden.

#### ∕N VORSICHT

bedeutet, dass eine leichte Körperverletzung eintreten kann, wenn die entsprechenden Vorsichtsmaßnahmen nicht getroffen werden.

#### ACHTUNG

bedeutet, dass Sachschaden eintreten kann, wenn die entsprechenden Vorsichtsmaßnahmen nicht getroffen werden.

Beim Auftreten mehrerer Gefährdungsstufen wird immer der Warnhinweis zur jeweils höchsten Stufe verwendet. Wenn in einem Warnhinweis mit dem Warndreieck vor Personenschäden gewarnt wird, dann kann im selben Warnhinweis zusätzlich eine Warnung vor Sachschäden angefügt sein.

#### Qualifiziertes Personal

Das zu dieser Dokumentation zugehörige Produkt/System darf nur von für die jeweilige Aufgabenstellung qualifiziertem Personal gehandhabt werden unter Beachtung der für die jeweilige Aufgabenstellung zugehörigen Dokumentation, insbesondere der darin enthaltenen Sicherheits- und Warnhinweise. Qualifiziertes Personal ist auf Grund seiner Ausbildung und Erfahrung befähigt, im Umgang mit diesen Produkten/Systemen Risiken zu erkennen und mögliche Gefährdungen zu vermeiden.

#### Bestimmungsgemäßer Gebrauch von Siemens-Produkten

Beachten Sie Folgendes:

#### WARNUNG

Siemens-Produkte dürfen nur für die im Katalog und in der zugehörigen technischen Dokumentation vorgesehenen Einsatzfälle verwendet werden. Falls Fremdprodukte und -komponenten zum Einsatz kommen, müssen diese von Siemens empfohlen bzw. zugelassen sein. Der einwandfreie und sichere Betrieb der Produkte setzt sachgemäßen Transport, sachgemäße Lagerung, Aufstellung, Montage, Installation, Inbetriebnahme, Bedienung und Instandhaltung voraus. Die zulässigen Umgebungsbedingungen müssen eingehalten werden. Hinweise in den zugehörigen Dokumentationen müssen beachtet werden.

#### Marken

Alle mit dem Schutzrechtsvermerk ® gekennzeichneten Bezeichnungen sind eingetragene Marken der Siemens AG. Die übrigen Bezeichnungen in dieser Schrift können Marken sein, deren Benutzung durch Dritte für deren Zwecke die Rechte der Inhaber verletzen kann.

#### **Haftungsausschluss**

Wir haben den Inhalt der Druckschrift auf Übereinstimmung mit der beschriebenen Hard- und Software geprüft. Dennoch können Abweichungen nicht ausgeschlossen werden, so dass wir für die vollständige Übereinstimmung keine Gewähr übernehmen. Die Angaben in dieser Druckschrift werden regelmäßig überprüft, notwendige Korrekturen sind in den nachfolgenden Auflagen enthalten.

A5E45518406-AA Ⓟ 09/2018 Änderungen vorbehalten

# Inhaltsverzeichnis

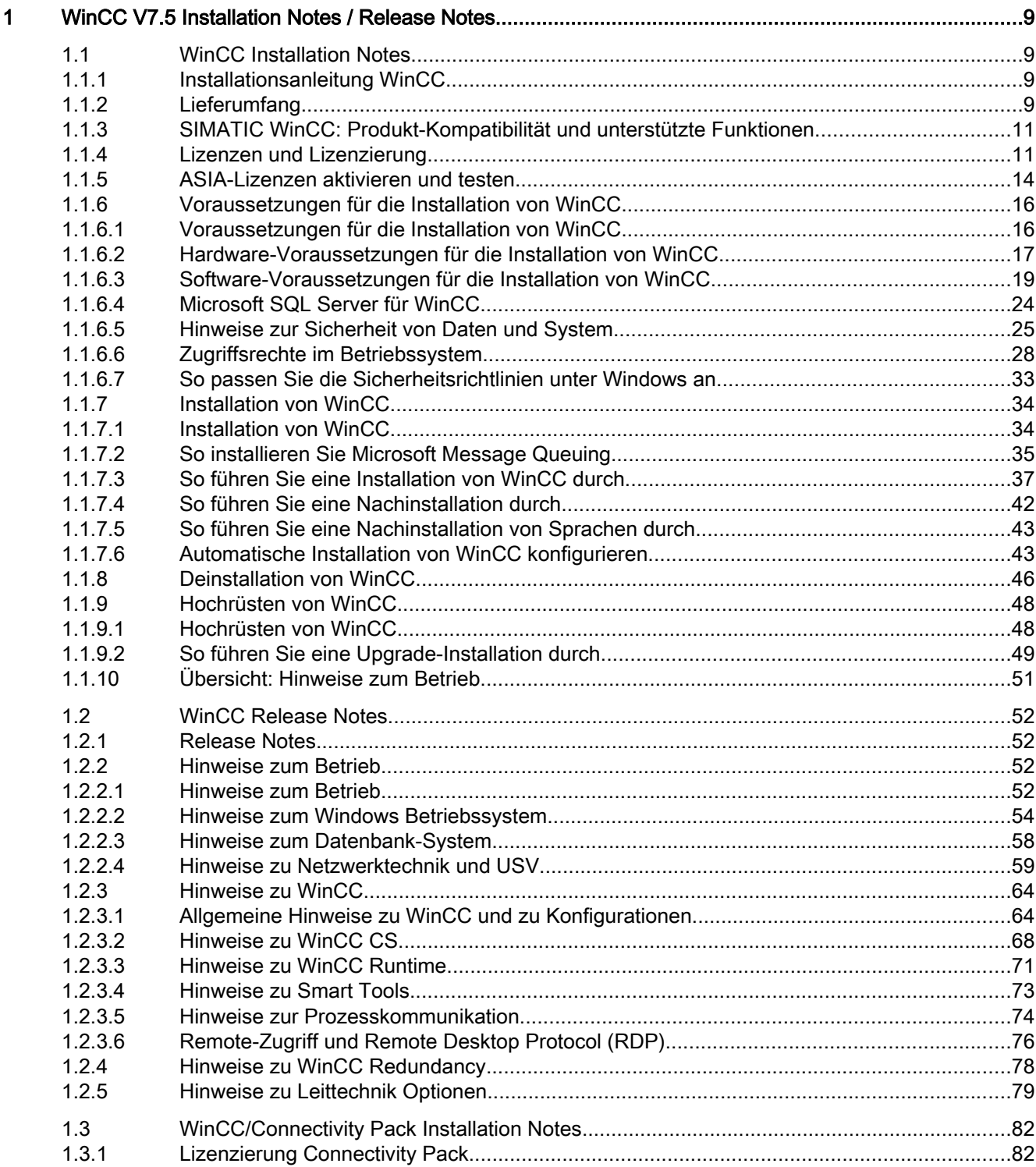

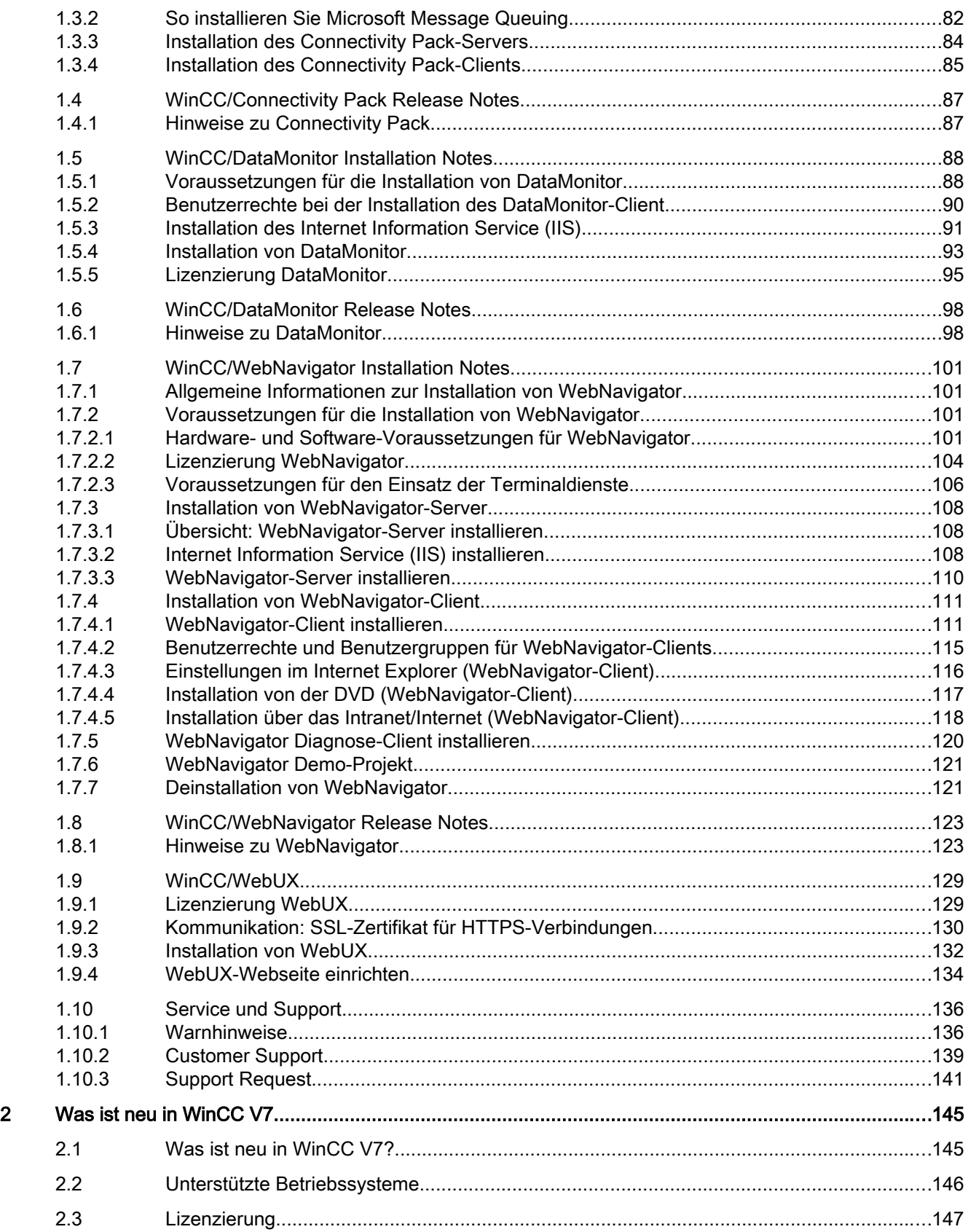

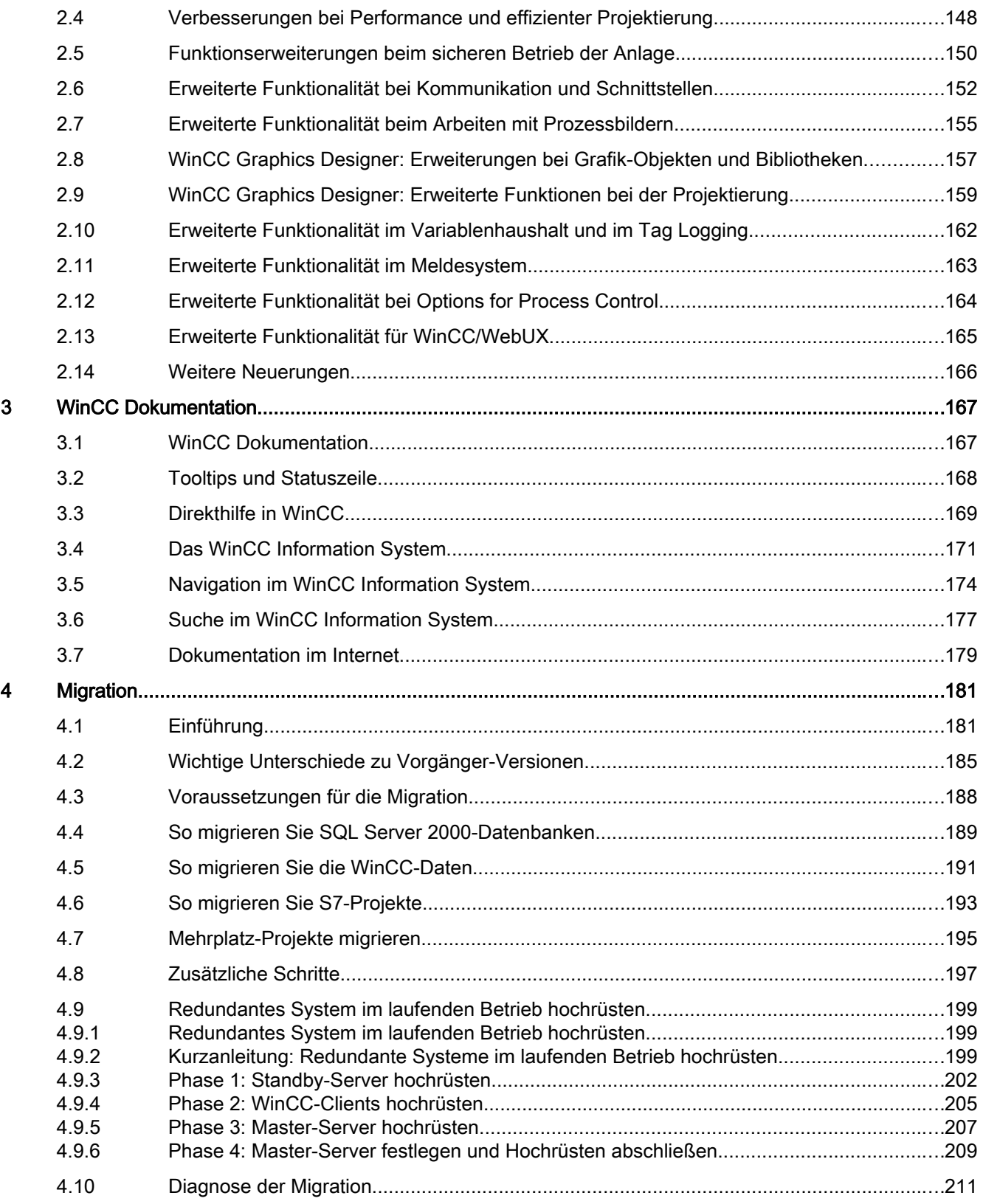

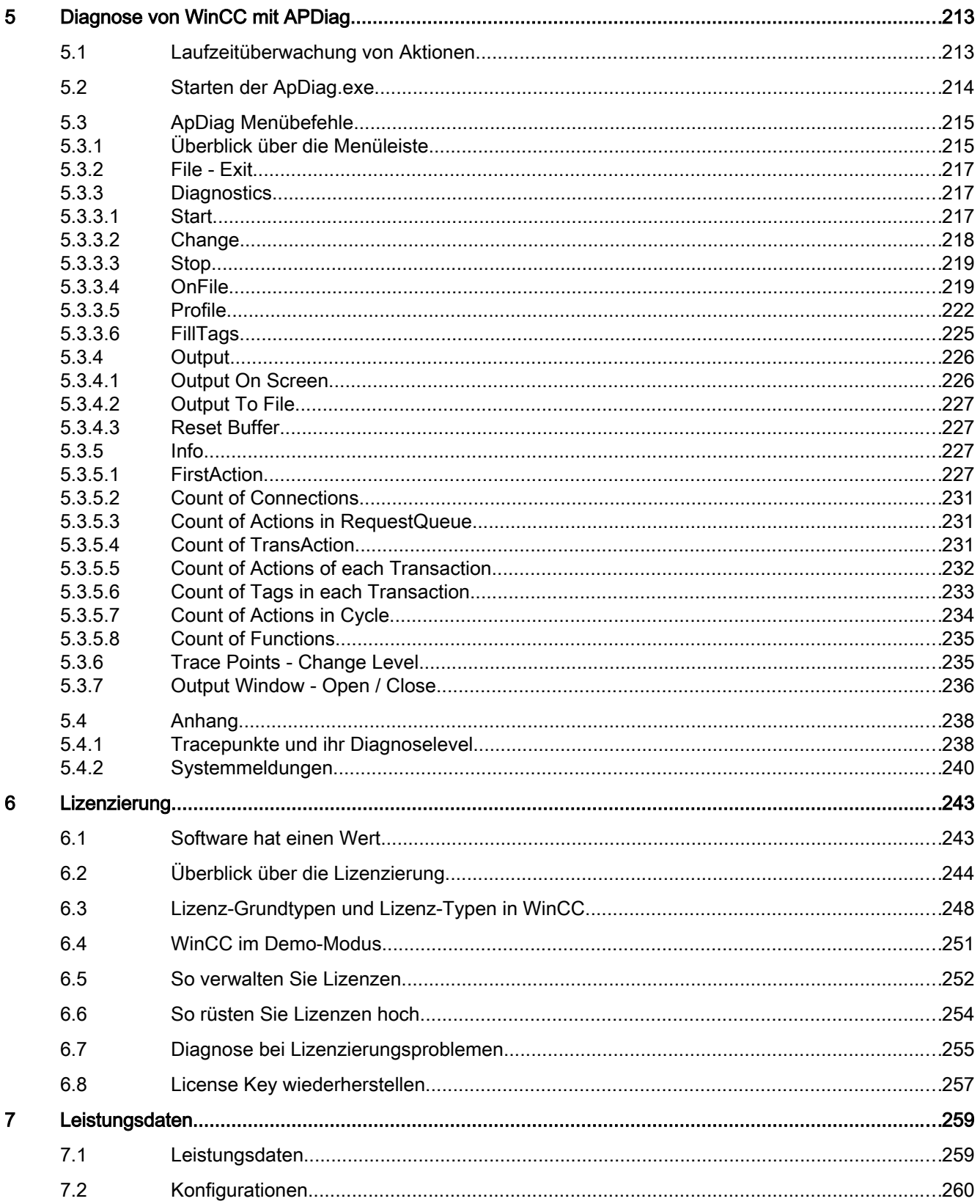

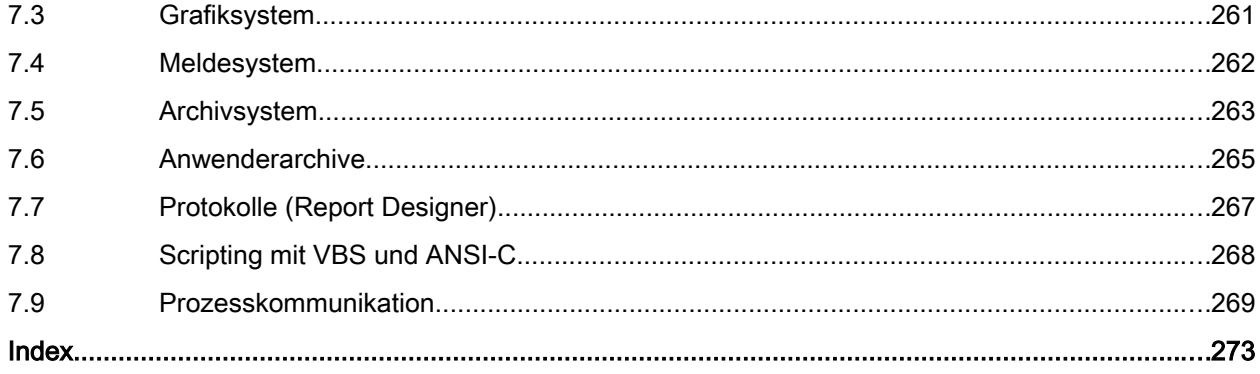

# <span id="page-8-0"></span>WinCC V7.5 Installation Notes / Release Notes

# 1.1 WinCC Installation Notes

# 1.1.1 Installationsanleitung WinCC

# Inhalt

Diese Dokumentation enthält wichtige Hinweise zu Lieferumfang, Installation und Betrieb von WinCC.

Die hier enthaltenen Aussagen sind den Handbuchaussagen und der Online-Hilfe in der Verbindlichkeit übergeordnet.

# 1.1.2 Lieferumfang

# Gelieferte Komponenten

WinCC V7.5 gibt es als Basispaket, Upgrade-Paket und als Download-Paket "OSD" (Online Software Delivery).

Sie erhalten folgende Komponenten:

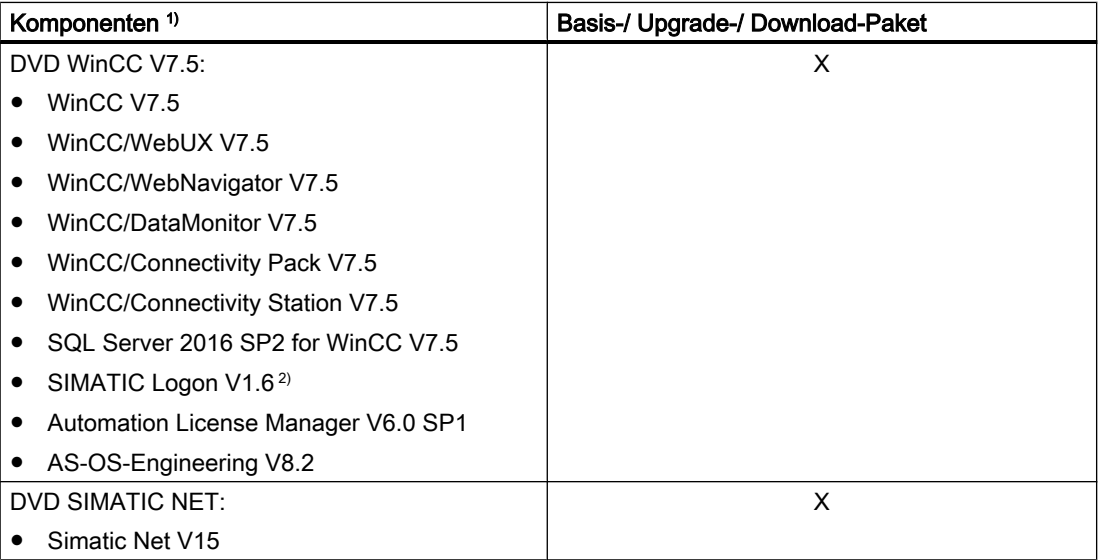

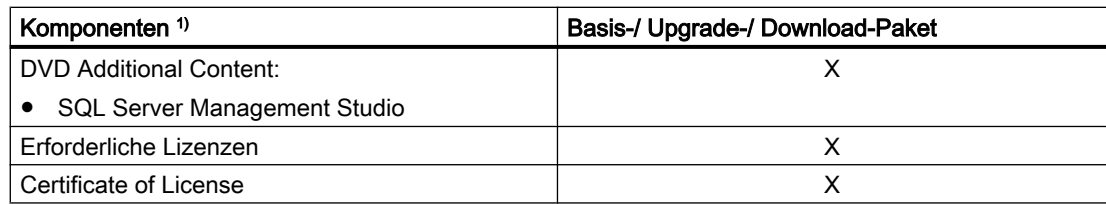

1) Beachten Sie die Software-Voraussetzungen in den Installation Notes und Release Notes.

2) Wenn Sie SIMATIC Logon installieren, ist möglicherweise ein Rechner-Neustart erforderlich.

#### Hinweis

#### Installation Notes ausdrucken

Die Installation Notes für die jeweiligen Produkte stehen auch als PDF-Datei zur Verfügung.

Die Installation Notes und Release Notes finden Sie auf der WinCC-DVD im Verzeichnis "Install and\_Release-Notes" oder über das Siemens Portal als Download.

Sie benötigen mindestens den Adobe Acrobat Reader V5.0. Den Adobe Acrobat Reader finden Sie als kostenlosen Download unter der folgenden URL:

● http://www.adobe.com/products/acrobat

# Kommunikationstreiber

Die im Lieferumfang enthaltenen Kommunikationstreiber benötigen keine zusätzliche Lizenz:

- Allen Bradley Ethernet IP
- Mitsubishi Ethernet
- Modbus TCP/ IP
- OPC
- $\bullet$  OPC UA<sup>1)</sup>
- PROFIBUS DP
- SIMATIC 505 TCPIP
- SIMATIC S5 Ethernet Layer 4
- SIMATIC S5 Profibus FDL
- SIMATIC S5 Programmers Port AS511
- SIMATIC S5 Serial 3964R
- SIMATIC S7 Protocol Suite
- SIMATIC S7-1200, S7-1500
- SIMATIC TI Ethernet Layer 4
- SIMATIC TI Serial
- SIMOTION
- System Info
- 1) Für den WinCC-OPC-UA-Server benötigen Sie eine ConnectivityPack-Lizenz.

# <span id="page-10-0"></span>1.1.3 SIMATIC WinCC: Produkt-Kompatibilität und unterstützte Funktionen

Um die Software mit anderen SIMATIC-Produkten zusammen einzusetzen, müssen Sie sicherstellen, dass die Produkt-Versionen zusammenpassen und die benötigten Funktionen unterstützt werden.

- Die Versions-Kompatibilität ermitteln Sie mit dem Kompatibilitäts-Tool.
- Beachten Sie die zusätzlichen Hinweise zu einzelnen Produkten und Funktionen

#### SIMATIC Process Historian

Beachten Sie, welche Funktionalität die jeweils eingesetzte SIMATIC Process Historian-Version unterstützt. Weitere Informationen finden Sie in der Dokumentation des SIMATIC Process Historian.

#### PH-Ready / IS-Ready installieren

Sie installieren "PH-Ready" und "IS-Ready" von der DVD "Process Historian / Information Server".

#### Kompatibilitäts-Tool

Mit dem Kompatibilitäts-Tool stellt der Industry Online Support eine Funktion zur Verfügung, mit der Sie eine kompatible Auswahl von Softwareprodukten zusammenstellen oder bestehende Konfigurationen auf Kompatibilität überprüfen können.

Im folgenden Beitrag können Sie das Kompatibilitäts-Tool aufrufen und finden zusätzliche Informationen zur Bedienung des Tools:

● [https://](https://support.industry.siemens.com/cs/ww/de/view/64847781)support.industry.siemens.com/cs/ww/de/view/64847781 (https:// [support.industry.siemens.com/cs/ww/de/view/64847781\)](https://support.industry.siemens.com/cs/ww/de/view/64847781)

# 1.1.4 Lizenzen und Lizenzierung

#### **Einleitung**

WinCC ist mit einem Softwareschutz versehen und in vollem Umfang nur mit einer gültigen Lizenz nutzbar. Jede installierte Software und verwendete Option benötigt für den uneingeschränkten Betrieb von WinCC eine gültige Lizenz. Lizenzen für Optionen sind gegebenenfalls gesondert zu bestellen.

Für die Installation der Lizenzen erhalten Sie die erforderlichen License Keys folgendermaßen:

- Als Speichermedium mit License Keys
- Über das Internet (Online Software Delivery)

Wenn Sie eine Lizenz installieren, wird sie auf ein lokales Laufwerk übertragen und auf dem Speichermedium ausgetragen, sodass WinCC diese Lizenz nutzen kann.

#### Hinweis

Der Lizenznehmer bestätigt weiterhin, dass die Software (SW) von der Microsoft Corporation oder Tochtergesellschaften lizenzierte Software beinhaltet. Hiermit stimmt der Lizenznehmer zu, an die Geschäftsbedingungen des beigefügten Lizenzvertrages zwischen Microsoft SQL Server und Endabnehmer gebunden zu sein und diese zu erfüllen.

#### Hinweis auf die Lizenzbestimmungen

Bitte beachten Sie die beigelegten und bei der Installation angezeigten Lizenzbestimmungen. Für WinCC V7.5 benötigen Sie V7.5-Lizenzen.

Die SIMATIC WinCC Software ist gegen unlizenzierte Nutzung geschützt. Weitere Informationen zu Lizenzen und Lizenz-Typen finden Sie im WinCC Information System unter ["Lizenzierung](#page-242-0) (Seite [243](#page-242-0))".

Für den bestimmungsgemäßen Einsatz von WinCC sind installierte Lizenzen erforderlich. Wenn WinCC ohne Lizenzen installiert wird, wechselt das Programm beim Start in den Demo-Modus.

#### Hinweis

Der Einsatz von WinCC im Prozessbetrieb ist ohne gültige Lizenzen nicht zulässig.

#### Lizenzen kumulieren

Das Kumulieren von mehr als einer Lizenz pro lizenzpflichtiger Komponente ist nur für folgende Lizenzen bzw. Lizenzen der folgenden Optionen möglich:

- WinCC Archiv-Lizenzen
- WinCC/DataMonitor
- WinCC/WebNavigator
- WinCC/WebUX
- WinCC/IndustrialDataBridge
- WinCC/PerformanceMonitor
- SIMATIC Information Server

Andere Lizenzen können nicht kumuliert werden.

#### Demo-Modus

Solange zu einer oder mehreren Komponenten die Lizenz fehlt, läuft WinCC im Demo-Modus. WinCC wechselt auch in den Demo-Modus, wenn die maximal lizenzierte Anzahl der Prozessvariablen oder Archivvariablen in einem Projekt überschritten wird.

Im Demo-Modus können Sie die WinCC-Software maximal eine Stunde voll nutzen. Danach verletzt der Betrieb von WinCC die Lizenzbestimmungen.

Nach einer Stunde werden der WinCC Explorer und die Editoren geschlossen.

In Runtime fordert das System Sie zum Erwerb einer gültigen Lizenz auf. Dieser Dialog erscheint alle 10 Minuten.

Um den WinCC Demo-Modus zu beenden, installieren Sie die benötigten Lizenzen.

Details zum Demo-Modus finden Sie im WinCC Information System unter "Lizenzierung".

#### Microsoft SQL Server 2016

Für die Nutzung der Datenbank Microsoft SQL Server ist eine Lizenz erforderlich. Diese Lizenz liegt bei einer lizenzrechtlich ordnungsgemäßen Installation von WinCC vor.

Der mit der Installation von WinCC lizenzierte SQL Server darf nur in Verbindung mit WinCC eingesetzt werden.

Der Einsatz für andere Zwecke erfordert eine zusätzliche Lizenz. Dazu gehören z. B.:

- Einsatz für eigene Datenbanken
- Einsatz für Fremdapplikationen
- Einsatz von SQL Zugriffs-Mechanismen, die nicht über WinCC zur Verfügung gestellt werden

#### **Deinstallation**

Nach der Deinstallation von WinCC müssen Sie die SQL Server-Instanz "WinCC" deinstallieren:

Wählen Sie unter "Systemsteuerung" > "Software" den Eintrag "Microsoft SQL Server 2016" zur Deinstallation.

# Installation der Lizenzen

Für die Installation der Lizenzen verwenden Sie den Automation License Manager.

Sie können die Lizenzen während der Installation von WinCC oder nachträglich installieren. Sie finden den Automation License Manager im Windows Startmenü in der Programmgruppe "Siemens Automation". Die nachträgliche Installation einer Lizenz wird erst nach einem Neustart des Rechners wirksam.

Für die Installation der Lizenzen gelten folgende Voraussetzungen:

- Das Speichermedium mit den Lizenzen darf nicht schreibgeschützt sein.
- Für die Projektierung können die RC-Lizenzen auf einem Lizenzserver installiert werden. Sie müssen nicht auf einem lokalen Laufwerk installiert werden.
- Lizenzen müssen auf einem nicht komprimierten Laufwerk installiert werden.

#### Hinweis

Nach einer Deinstallation von WinCC bleiben die Lizenzen auf dem System installiert.

# <span id="page-13-0"></span>1.1.5 ASIA-Lizenzen aktivieren und testen

# Überblick

Die License Keys für WinCC Runtime und WinCC RC (Runtime and Configuration) erhalten Sie auf dem mitgelieferten Lizenz-Speichermedium "License Key USB Hardlock".

Die lizenzierte ASIA-Version ist durch die Umstellung auf Unicode parallel zur europäischen Version lauffähig.

Der "License Key USB Hardlock" (Kopierschutzstecker) kontrolliert folgende Bedingungen:

- WinCC-Oberflächensprache
- Runtime-Sprache
- Die Text Library enthält eine asiatische Sprache.
- Im WinCC-Projekt werden asiatische Schriftzeichen verwendet.
- Einstellungen des Betriebssystems

Weitere Informationen zum Installieren der Lizenzen finden Sie unter "Lizenzen und Lizenzierung".

#### Hinweis

Der Einsatz von WinCC im Prozessbetrieb ist ohne gültige Lizenzen nicht zulässig.

#### Installierte Sprachen

Ein neu angelegtes Projekt enthält als Projektiersprachen alle installierten WinCC-Sprachen.

#### Gültigkeit der Lizenzen testen

Wenn Sie eine korrekt lizenzierte WinCC-Version ohne den verbundenen Kopierschutzstecker starten, erscheint die folgende Fehlermeldung:

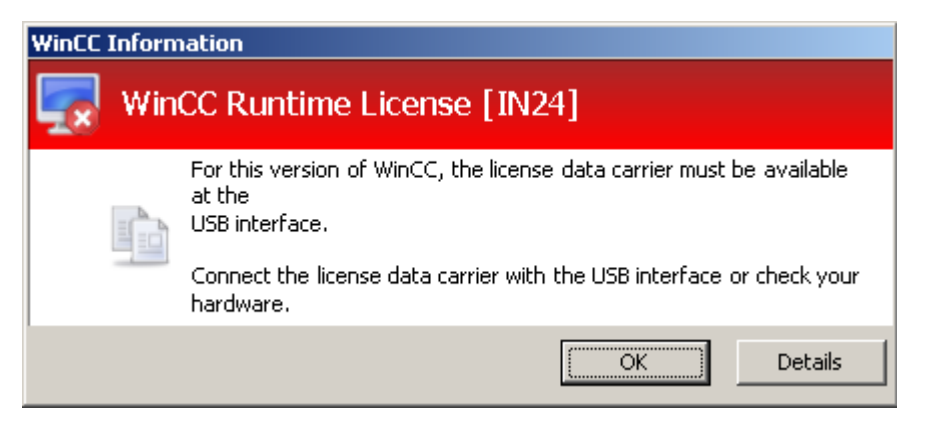

Die gleiche Fehlermeldung erscheint nach einigen Minuten, wenn Sie bei einer korrekt lizenzierten WinCC-Version den Kopierschutzstecker vom Rechner trennen.

Wenn diese Fehlermeldung nicht angezeigt wird, ist eine nicht lizenzierte WinCC-Version **installiert** 

In diesem Fall liegt keine Nutzungsberechtigung für WinCC vor. Deinstallieren Sie diese WinCC-Version und erwerben Sie eine legal lizenzierte Version von WinCC V7.

Wenden Sie sich gegebenenfalls mit Angabe der Seriennummer Ihrer Software-Version an den WinCC Support:

● [http://](http://www.automation.siemens.com/partner/index.asp)www.automation.siemens.com/partner/index.asp (http:// [www.automation.siemens.com/partner/index.asp\)](http://www.automation.siemens.com/partner/index.asp)

Sie finden die Seriennummer auf dem "Certificate of License" (CoL).

#### Arbeiten mit dem "License Key USB Hardlock"

Beachten Sie folgende Hinweise:

- Bearbeiten Sie keine Daten auf dem "License Key USB Hardlock". Nicht erlaubt sind u. a. folgende Aktionen:
	- Daten umbenennen
	- Daten löschen
	- Daten auf den "License Key USB Hardlock" kopieren
- Formatieren Sie nicht den "License Key USB Hardlock".
- Entfernen Sie den "License Key USB Hardlock" nicht vom PC während WinCC läuft.

#### ACHTUNG

#### Kopierschutzstecker "License Key USB Hardlock" nicht ziehen

Wenn der Kopierschutzstecker vom Rechner entfernt wird, erscheint eine Fehlermeldung und WinCC wechselt in den Demo-Modus.

Wenn Sie den Kopierschutzstecker wieder mit dem Rechner verbinden, wird die Fehlermeldung ausgeblendet und der Demo-Modus wird deaktiviert. WinCC arbeitet wieder im lizenzierten Modus.

#### Siehe auch

http://www.automation.siemens.com/partner/index.asp ([http://www.automation.siemens.com/](http://www.automation.siemens.com/partner/index.asp) [partner/index.asp](http://www.automation.siemens.com/partner/index.asp))

# <span id="page-15-0"></span>1.1.6 Voraussetzungen für die Installation von WinCC

# 1.1.6.1 Voraussetzungen für die Installation von WinCC

#### **Einleitung**

Für die Installation von WinCC benötigen Sie bestimmte Hardware und Software. Die Anforderungen werden in den Kapiteln "Hardware-Voraussetzungen für die Installation" und "Software-Voraussetzungen für die Installation" beschrieben.

#### Hinweis

#### Windows Betriebssystem: Eingriffe im System vermeiden

Windows-Einstellungen, die vom Standard abweichen, können sich auf die Lauffähigkeit von WinCC auswirken.

Beachten Sie diesen Hinweis unter anderem bei folgenden Eingriffen:

- Änderungen von Prozessen und Diensten in der Systemsteuerung.
- Änderungen im Windows Taskmanager.
- Änderungen in der Windows-Registrierung.
- Änderungen von Windows Sicherheitsrichtlinien (Policies).

Bei der Installation von WinCC wird bereits geprüft, ob bestimmte Voraussetzungen erfüllt sind. Folgende Bedingungen werden geprüft:

- **Betriebssystem**
- Benutzerrechte
- Grafik-Auflösung
- Internet Explorer
- MS Message Queuing
- anliegender Neustart

#### Fehlermeldungen

Wenn eine dieser Voraussetzungen nicht erfüllt ist, dann wird die WinCC-Installation mit einer Fehlermeldung abgebrochen. In der folgenden Tabelle finden Sie Informationen zu den entsprechenden Fehlermeldungen.

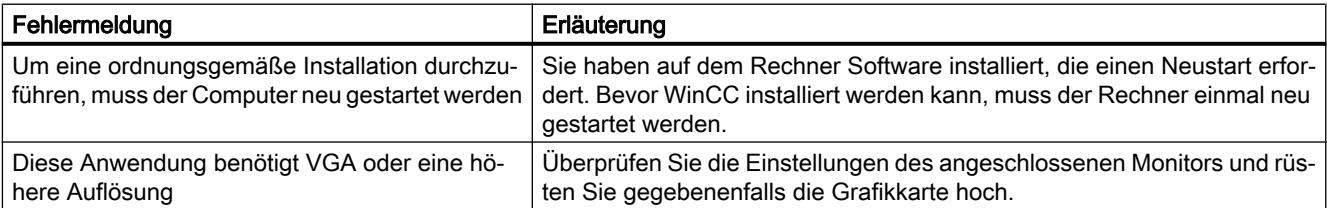

<span id="page-16-0"></span>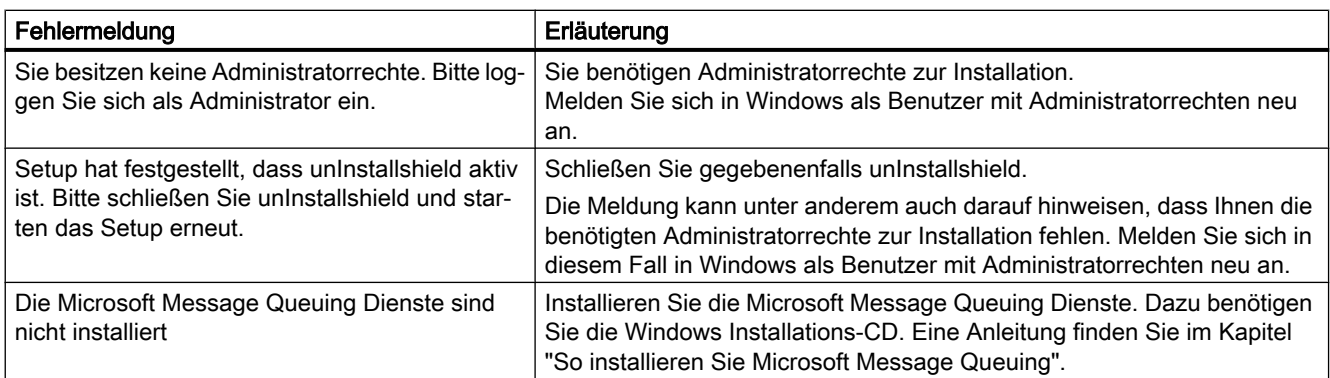

#### Siehe auch

[Zugriffsrechte im Betriebssystem festlegen](#page-27-0) (Seite [28](#page-27-0)) [So passen Sie die Sicherheitsrichtlinien unter Windows an](#page-32-0) (Seite [33](#page-32-0)) [So installieren Sie Microsoft Message Queuing](#page-34-0) (Seite [35\)](#page-34-0) [Hinweise zur Sicherheit von Daten und System](#page-24-0) (Seite [25\)](#page-24-0) [Software-Voraussetzungen für die Installation von WinCC](#page-18-0) (Seite [19\)](#page-18-0) Hardware-Voraussetzungen für die Installation von WinCC (Seite 17) [Microsoft SQL Server für WinCC](#page-23-0) (Seite [24](#page-23-0))

# 1.1.6.2 Hardware-Voraussetzungen für die Installation von WinCC

#### **Einleitung**

Für die Installation müssen bestimmte Anforderungen an die Hardware-Konfiguration erfüllt sein.

#### Hardwareanforderungen

WinCC unterstützt alle gängigen IBM/AT-kompatiblen PC-Plattformen.

Um mit WinCC effizient arbeiten zu können, sollten Sie sich nach den empfohlenen Werten für eine optimale Konfiguration richten.

#### **Hinweis**

Wenn nicht anders vermerkt, gelten für Einzelplatz-Systeme die gleichen Anforderungen wie für Server.

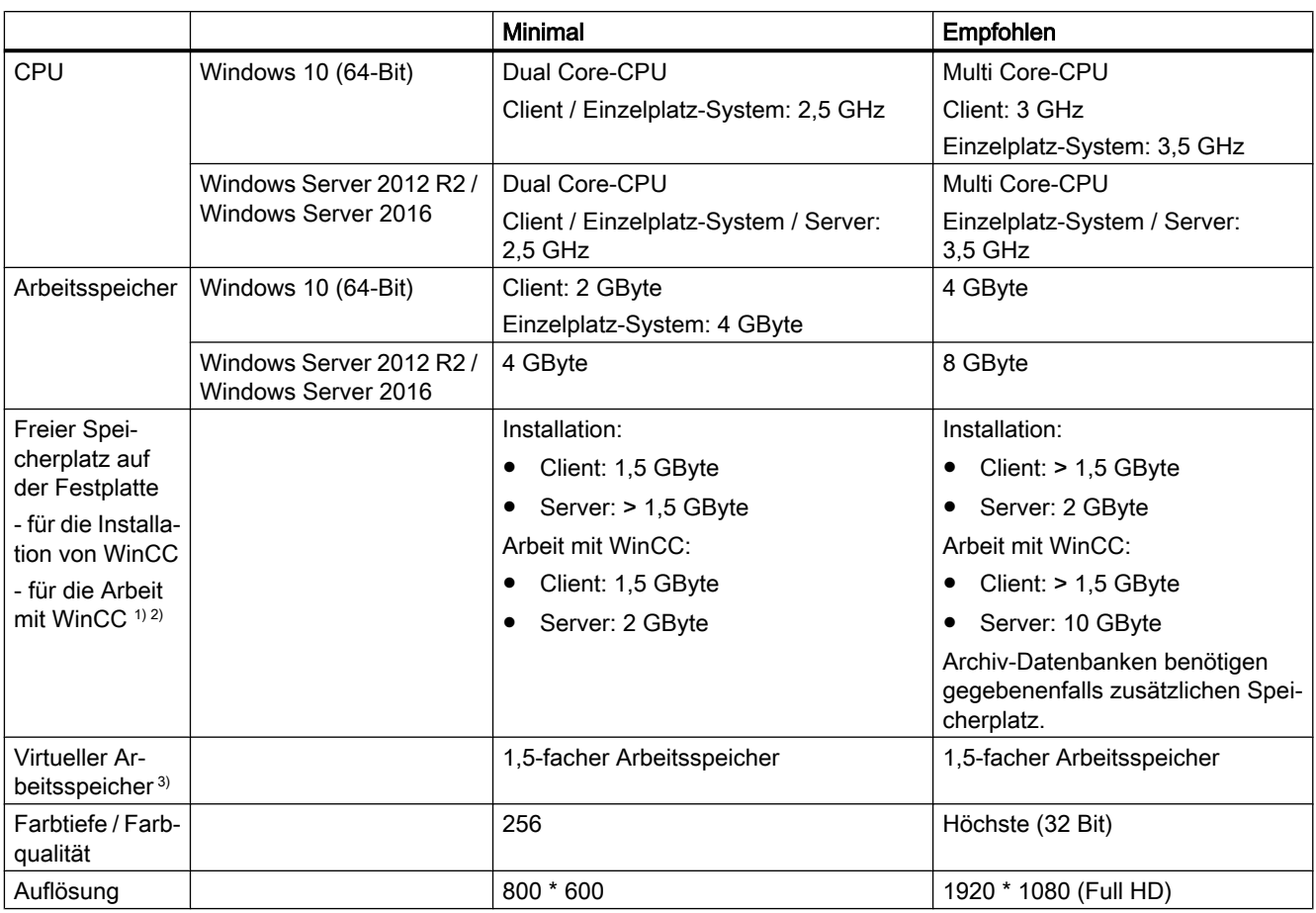

1) Abhängig von der Projektgröße sowie der Größe der Archive und Packages.

2) WinCC-Projekte dürfen nicht auf komprimierte Laufwerke oder Verzeichnisse abgelegt werden.

3) Übernehmen Sie als "Größe der Auslagerungsdatei für ein bestimmtes Laufwerk" den empfohlenen Wert im Bereich "Gesamtgröße der Auslagerungsdatei für alle Laufwerke". Tragen Sie den empfohlenen Wert sowohl im Feld "Anfangsgröße" als auch im Feld "Maximale Größe" ein.

#### Hinweis

Bei Online-Projektierung gelten die empfohlenen Anforderungen als Minimal-Anforderung.

# Virtualisierung

Folgende Virtualisierungs-Systeme wurden getestet:

- Microsoft Hyper-V 2012 R2 / 2016
- VMware ESXi 6.5 / 6.7

#### <span id="page-18-0"></span>Voraussetzung

Die Leistungsdaten der virtuellen Rechner müssen den Mindestanforderungen von WinCC-Clients entsprechen.

Weitere Informationen zu virtualisierten Umgebungen mit WinCC finden Sie unter der folgenden URL (Beitrags-ID=49368181):

Internet: FAQ Virtualization [\(http://support.automation.siemens.com/WW/view/de/](http://support.automation.siemens.com/WW/view/de/49368181) [49368181](http://support.automation.siemens.com/WW/view/de/49368181))

#### Siehe auch

[Zugriffsrechte im Betriebssystem festlegen](#page-27-0) (Seite [28](#page-27-0)) [Hinweise zur Sicherheit von Daten und System](#page-24-0) (Seite [25\)](#page-24-0) Software-Voraussetzungen für die Installation von WinCC (Seite 19)

#### 1.1.6.3 Software-Voraussetzungen für die Installation von WinCC

#### **Einleitung**

Für die Installation müssen bestimmte Anforderungen an Betriebssystem und Software-Konfiguration erfüllt sein.

#### Hinweis

WinCC ist grundsätzlich für den Betrieb in einer Domäne oder Arbeitsgruppe frei gegeben.

Beachten Sie jedoch, dass Domänen-Gruppenrichtlinien und Einschränkungen der Domäne die Installation behindern können. Entfernen Sie in diesem Fall den Rechner vor der Installation von Microsoft Message Queuing, Microsoft SQL Server und WinCC aus der Domäne. Melden Sie sich an dem betreffenden Rechner lokal mit Administratorrechten an. Führen Sie die Installation durch. Nach der erfolgreichen Installation können Sie den WinCC-Rechner wieder in die Domäne aufnehmen. Wenn die Domänen-Gruppenrichtlinien und Einschränkungen der Domäne die Installation nicht behindern, dann muss der Rechner während der Installation nicht aus der Domäne entfernt werden.

Beachten Sie, dass Domänen-Gruppenrichtlinien und Einschränkungen der Domäne auch den Betrieb behindern können. Wenn Sie diese Einschränkungen nicht aufheben können, dann betreiben Sie die WinCC-Rechner in einer Arbeitsgruppe. Wenden Sie sich gegebenenfalls an den Domänen-Administrator.

#### Betriebssysteme

#### Betriebssystem-Sprachen

WinCC ist nur für die folgenden Betriebssystem-Sprachen frei gegeben:

- Deutsch
- Englisch

- Französisch
- Italienisch
- Spanisch
- Chinesisch (vereinfacht, VR China)
- Chinesisch (traditionell, Taiwan)
- Japanisch
- Koreanisch
- Multilinguales Betriebssystem (MUI-Version)

# Konfigurationen

Beim Einsatz von mehr als einem Server müssen alle Server jeweils mit einheitlichem Betriebssystem betrieben werden:

Windows Server 2012 R2 bzw. 2016, jeweils einheitlich Standard bzw. Datacenter Edition.

# Einplatzsysteme und Clients

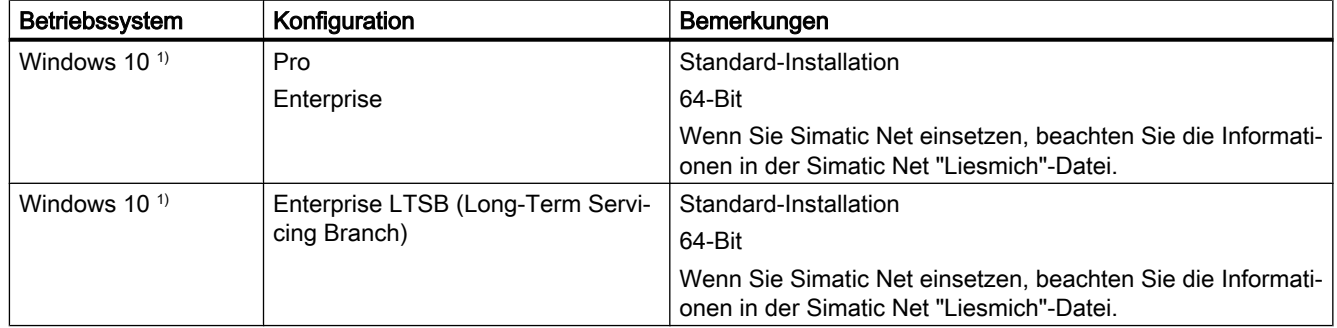

1) Im Kompatibilitäts-Tool sind jeweils die aktuell frei gegebenen Build-Versionen von Windows 10 aufgelistet.

Einplatzsysteme und Clients in WinCC Mehrplatzsystemen können Sie auch auf Windows Server 2012 R2 / 2016 betreiben.

# WinCC Server

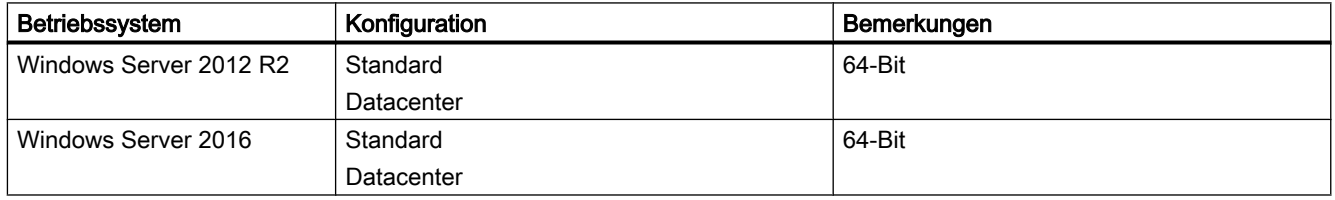

# WinCC Server mit bis zu drei WinCC-Clients

Wenn Sie maximal drei Clients einsetzen, können Sie einen WinCC Runtime-Server auch unter Windows 10 betreiben.

Der WinCC ServiceMode ist für diese Konfiguration nicht frei gegeben.

#### Hinweis

#### Terminalserver nur für WinCC/WebNavigator freigegeben

WinCC ist nicht für den Einsatz auf einem Microsoft Terminalserver geeignet.

Der Microsoft Terminalserver kann nur in Verbindung mit dem WinCC Web-Client eingesetzt werden. Beachten Sie die Installationsanleitung des WinCC/WebNavigator.

#### **Virenscanner**

Hinweise zum Einsatz von Virenscannern sowie die freigegebenen Virenscanner-Versionen finden Sie in den WinCC Release Notes unter "[Hinweise zum Betrieb](#page-51-0) (Seite [52](#page-51-0))".

#### Microsoft Windows Patches / Updates: Kompatibilität mit SIMATIC-Produkten

Beachten Sie die aktuellen Hinweise zur Kompatibilität von SIMATIC-Produkten mit Microsoft Patches und Updates:

● FAQ 18752994 ([https://support.industry.siemens.com/cs/ww/de/view/18752994\)](https://support.industry.siemens.com/cs/ww/de/view/18752994)

#### Windows Rechnernamen

#### Rechnernamen nicht ändern

Ändern Sie den Windows Rechnernamen nach der WinCC-Installation nicht.

#### Nicht erlaubte Zeichen

Folgende Zeichen sind im Rechnernamen nicht zulässig:

- $\bullet$  .,;:!?"'^'` ~\_
- $\bullet$  + = / \  $\cdot$  (@ \* # \$ % & §  $\circ$
- $\bullet$  ( ) [ ] { } < >
- Leerzeichen

Beachten Sie Folgendes:

- Nur Großschreibung relevant
- Erstes Zeichen muss ein Buchstabe sein.

#### Microsoft Message Queuing Dienste

WinCC benötigt die Microsoft Message Queuing Dienste. Detaillierte Informationen finden Sie im Kapitel "So installieren Sie Microsoft Message Queuing".

# Microsoft .NET Framework

Stellen Sie vor der Installation von WinCC sicher, dass .NET Framework aktiviert ist.

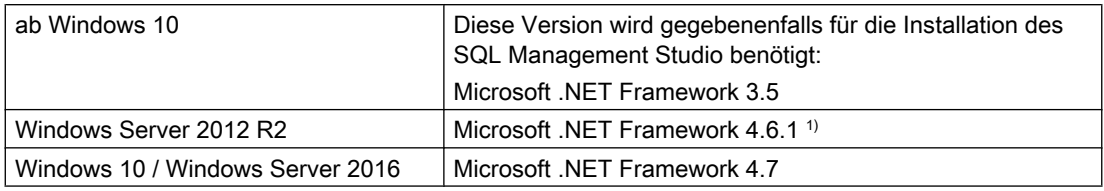

1) Installieren Sie die .NET Framework-Version gegebenenfalls nach.

#### Anforderungen an den Internet Explorer

Browser-Anforderungen für WinCC-Optionen finden jeweils in den Installation Notes der Option.

Um die Online-Hilfe von WinCC aufzurufen, benötigen Sie den Microsoft Internet Explorer. Empfohlene Versionen:

● Microsoft Internet Explorer V11.0 (32-Bit)

Wenn Sie die HTML-Hilfe von WinCC in vollem Umfang nutzen möchten, müssen Sie im Internet Explorer unter "Internetoptionen" die Verwendung von Javascript erlauben.

#### Hinweis

Deaktivieren Sie nicht den Internet Explorer.

#### Betrieb mit mehreren Netzwerkkarten

Wenn Sie einen Server mit mehreren Netzwerkkarten einsetzen, dann beachten Sie die Hinweise im WinCC Information System unter "Konfigurationen > Verteilte Systeme > Systemverhalten in Runtime > Besonderheiten der Kommunikation bei einem Server mit mehreren Netzwerkkarten".

#### Sicherheitsrichtlinien anpassen

Das Betriebssystem muss die Installation nichtsignierter Treiber und Dateien zulassen. Detaillierte Informationen finden Sie im Kapitel "Sicherheitsrichtlinien unter Windows anpassen".

#### Hinweis

Ein Update des Betriebssystems bei gestartetem WinCC ist nicht zulässig. Starten Sie nach dem Update des Betriebssystems den Rechner neu.

# Umgebungsvariable "Path" prüfen

Prüfen Sie vor dem Starten von WinCC die Einträge in der Umgebungsvariablen "Path".

Einige Programme fügen in der Umgebungsvariablen Pfade ein, die Anführungszeichen enthalten. Diese Pfade können dazu führen, dass WinCC nicht gestartet wird bzw. mit eingeschränkter Funktionalität läuft. Die Pfade mit Anführungszeichen können sich auch negativ auf die Software anderer Hersteller auswirken.

Öffnen Sie über die Systemsteuerung den Dialog "Systemeigenschaften". Öffnen Sie auf der Registerkarte "Erweitert" über die Schaltfläche "Umgebungsvariablen" den Dialog "Umgebungsvariablen" und lassen Sie den Wert der Systemvariablen "Path" anzeigen.

Wenn die Umgebungsvariable "Path" Pfade mit Anführungszeichen enthält, ändern Sie die Reihenfolge der Einträge so, dass diese Pfade als Letzte aufgerufen werden.

# Microsoft Internet Information Service (IIS)

Vor der Installation der folgenden Komponenten bzw. Optionen muss der Microsoft Internet Information Service (IIS) installiert sein:

- WinCC-OPC-XML-DA-Server
- WinCC/DataMonitor
- WinCC/WebNavigator
- WinCC/WebUX

Die IIS-Einstellungen für die Optionen WinCC/DataMonitor, WinCC/WebNavigator und WinCC/WebUX finden Sie in den jeweiligen Installation Notes.

#### WinCC-OPC-XML-DA-Server: Einstellungen konfigurieren

Unter Windows Server 2012 R2 / 2016 konfigurieren Sie die Einstellungen im Server-Manager über die Rolle "Webserver (IIS)" in den zugehörigen Rollendiensten.

Aktivieren Sie folgende Einstellungen:

- Webverwaltungstools:
	- IIS-Verwaltungsdienst
	- IIS-Verwaltungskonsole
	- IIS-Verwaltungsskripts und -tools
	- Kompatibilität mit IIS-Metabasis und IIS 6-Konfiguration
	- Kompatibilität mit WMI für IIS 6
- WWW-Dienste > Allgemeine HTTP-Features bzw. Gemeinsam genutzte HTTP-Features:
	- Standarddokument
	- Statischer Inhalt

- <span id="page-23-0"></span>● WWW-Dienste > Anwendungsentwicklungsfeatures:
	- .NET-Erweiterbarkeit
	- ASP
	- ASP.NET
	- ISAPI-Erweiterungen
	- ISAPI-Filter
- WWW-Dienste > Sicherheit:
	- Anforderungsfilterung
	- Standardauthentifizierung
	- Windows-Authentifizierung

#### Hinweis

#### Microsoft Internet Information Service (IIS) immer mit ASP.NET und ASP installieren

Installieren Sie mit dem Microsoft Internet Information Service (IIS) immer auch ASP.NET und ASP.

#### WinCC-OPC-XML-DA-Server: Firewall-Einstellungen

Der Webservice des WinCC-OPC-XML-DA-Servers kommuniziert über Port: 80 (HTTP).

Stellen Sie sicher, dass die Firewall-Regel "WWW-Dienste (HTTP)" aktiviert und für die benötigten Netzwerkbereiche freigeschalten ist.

# Siehe auch

Microsoft SQL Server für WinCC (Seite 24)

FAQ 18752994 [\(https://support.industry.siemens.com/cs/ww/de/view/18752994](https://support.industry.siemens.com/cs/ww/de/view/18752994))

#### 1.1.6.4 Microsoft SQL Server für WinCC

WinCC benötigt Microsoft SQL Server 2016 SP2 in der 64-Bit-Version:

- Microsoft SQL Server 2016 SP2 64-Bit Standard Edition
- Microsoft SQL Server 2016 SP2 64-Bit Express Edition

Bei der WinCC-Installation wird der SQL-Server automatisch mit installiert.

#### Microsoft SQL Server 2016 SP2

Für den Zugriff auf die Daten des SQL Server müssen entsprechende Benutzerrechte eingerichtet werden. Beachten Sie die Hinweise im Kapitel "[Zugriffsrechte im Betriebssystem](#page-27-0)  [festlegen](#page-27-0) (Seite [28\)](#page-27-0)".

Beachten Sie die Informationen zur Lizenzierung des SQL Server unter "Lizenzen und Lizenzierung".

Wenn Sie WinCC/Connectivity Pack installieren, werden mit dem Microsoft SQL Server auch die benötigten Connectivity Components installiert.

#### <span id="page-24-0"></span>SQL-Server-Instanz "WinCC"

Bei der Installation wird mit Microsoft SQL Server eine Instanz "WinCC" mit den benötigten Einstellungen angelegt.

Diese Instanz wird immer in englischer Sprache installiert. Die Sprache, in der bereits existierende SQL-Server-Instanzen installiert sind, hat darauf keinen Einfluss. Auf vorhandene Instanzen hat das Service Pack keine Auswirkung.

# Instanz "WinCC" nach der Deinstallation von WinCC

Bei der Deinstallation von WinCC bleibt die SQL-Server-Instanz "WinCC" erhalten und muss aus lizenzrechtlichen Gründen manuell deinstalliert werden.

#### Installation von SQL Server Express

In folgenden Fällen wird SQL-Express installiert:

- Installation "WinCC Client"
- Installation der WinCC V7 Demo-Version

#### Voraussetzung für die Installation von SQL-Express

Der Windows Benutzername des installierenden Anwenders darf kein Leerzeichen enthalten.

# SQL Server Management Studio

Das SQL Server Management Studio ist nicht mehr Teil der SQL Server-Installation.

Wenn Sie das SQL Server Management Studio installieren möchten, verwenden Sie die beliegende DVD "Additional Content".

#### Siehe auch

[Zugriffsrechte im Betriebssystem festlegen](#page-27-0) (Seite [28](#page-27-0)) [Software-Voraussetzungen für die Installation von WinCC](#page-18-0) (Seite [19\)](#page-18-0) [Zugriffsrechte im Betriebssystem](#page-27-0) (Seite [28](#page-27-0))

# 1.1.6.5 Hinweise zur Sicherheit von Daten und System

#### **Einleitung**

Mit einfachen Mitteln können Sie die Sicherheit Ihres Systems bei der Verwendung von WinCC erhöhen.

Weitere Informationen finden Sie unter "WinCC Release Notes > Hinweise zum Betrieb > AUTOHOTSPOT".

Hinweise zum Remote-Zugriff finden Sie unter "WinCC Release Notes > Hinweise zu WinCC > [Remote-Zugriff und Remote Desktop Protocol \(RDP\)](#page-75-0) (Seite [76](#page-75-0))".

Informationen zum Schreibzugriff für WinCC-Projektordner finden Sie unter "Zugriffsrechte im Betriebssystem > [Zugriffsrechte im Betriebssystem festlegen](#page-27-0) (Seite [28](#page-27-0))".

#### WinCC Remote-Kommunikation aktivieren

Auf WinCC-Systemen ist die Remote-Kommunikation nach der Installation standardmäßig deaktiviert.

Für folgende Szenarien müssen Sie die Remote-Kommunikation für die beteiligten Rechner aktivieren:

- Client-Server-Kommunikation
- Redundantes System

Um den Remote-Zugriff zu ermöglichen, gehen Sie folgendermaßen vor:

- 1. Öffnen Sie im Windows Explorer über das Kontextmenü von Simatic Shell die Kommunikationseinstellungen.
- 2. Aktivieren Sie die Option "Remote Kommunikation".
- 3. Konfigurieren Sie die verschlüsselte Kommunikation im Netzwerk: Wählen Sie den PSK-Schlüssel und den Port.
- 4. Wählen Sie den Netzwerkadapter sowie gegebenenfalls die Multicast-Einstellungen.

#### Firewall-Einstellungen

Um die eingehende Regel für CCAgent einzuschränken, können Sie den Parameter "Remoteadresse" von "Beliebig" in "Lokales Subnetz" ändern.

Die Firewall-Regeln bearbeiten Sie im Dialog "Windows-Firewall mit erweiterter Sicherheit".

#### Zugriff auf Betriebssystem-Ebene in Runtime verhindern

Wenn Windows Auswahldialoge in einem aktivierten WinCC-Projekt aufgerufen werden, dann ist über diese Funktion der Zugriff auf das Windows Betriebssystem möglich. Ein Windows Auswahldialog wird z.B. geöffnet, wenn Daten importiert oder Dateien ausgewählt werden.

Schützen Sie die entsprechende Funktion mit einer Prüfung der Bedienberechtigung über den User Administrator, um den unberechtigten Zugriff auf das Betriebssystem zu verhindern.

#### Zugriff auf Windows Taskleiste verhindern

Über die Rechnereigenschaften können Sie die Anzeige der Windows Taskleiste in Runtime verhindern. Deaktivieren Sie im Dialog "Eigenschaften Rechner" auf der Registerkarte Parameter alle Tastenkombinationen im Bereich "Tastenkombinationen sperren".

Zusätzlich müssen Sie in Windows die Einstellung "Taskleiste immer im Vordergrund halten" deaktivieren.

#### Tastenkombinationen sperren

Wenn Sie Tastenkombinationen sperren wollen, müssen Sie in der Verwaltung des Betriebssystems die Gruppenrichtlinien anpassen.

Eine detaillierte Beschreibung dazu finden Sie im FAQ mit der Beitragsnummer "44027453" im SIMATIC Customer Online Support:

Internet: WinCC FAQ 44027453 ([http://support.automation.siemens.com/WW/view/de/](http://support.automation.siemens.com/WW/view/de/44027453) [44027453](http://support.automation.siemens.com/WW/view/de/44027453))

#### Tastenkombination <Strg+Esc>

Wenn Sie die Tastenkombination <Strg+Esc> sperren, dann sind in Runtime auch folgende Tastenkombinationen gesperrt:

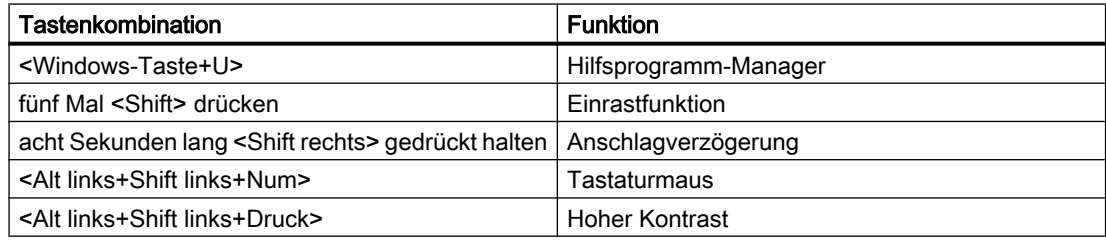

#### Hinweis

Diese Funktionen sind über die Windows Systemsteuerung konfigurierbar.

Wenn Sie diese Funktionen vor dem Aktivieren von WinCC Runtime in der Windows Systemsteuerung aktivieren, sind sie auch in Runtime nicht mehr gesperrt.

#### Checklist for Technical Implementation

Im "Industry Online Support" finden Sie weitere Informationen zum Konfigurieren Ihres Systems im folgenden Dokument:

● WinCC Systems: Checklist for Technical Implementation [\(http://](http://support.automation.siemens.com/WW/view/de/) [support.automation.siemens.com/WW/view/de/](http://support.automation.siemens.com/WW/view/de/))

# Siehe auch

[Zugriffsrechte im Betriebssystem festlegen](#page-27-0) (Seite [28](#page-27-0)) [So passen Sie die Sicherheitsrichtlinien unter Windows an](#page-32-0) (Seite [33](#page-32-0)) [So führen Sie eine Installation von WinCC durch](#page-36-0) (Seite [37\)](#page-36-0) [Hinweise zum Betrieb](#page-51-0) (Seite [52](#page-51-0)) [Remote-Zugriff und Remote Desktop Protocol \(RDP\)](#page-75-0) (Seite [76\)](#page-75-0) Internet: WinCC FAQs [\(http://support.automation.siemens.com/WW/view/de/](http://support.automation.siemens.com/WW/view/de/10805583/133000) [10805583/133000](http://support.automation.siemens.com/WW/view/de/10805583/133000))

<span id="page-27-0"></span>Internet: WinCC FAQ 44027453 [\(http://support.automation.siemens.com/WW/view/de/](http://support.automation.siemens.com/WW/view/de/44027453) [44027453](http://support.automation.siemens.com/WW/view/de/44027453))

Internet: WinCC Systems - Checklist for Technical Implementation ([http://](http://support.automation.siemens.com/WW/view/de/) [support.automation.siemens.com/WW/view/de/\)](http://support.automation.siemens.com/WW/view/de/)

# 1.1.6.6 Zugriffsrechte im Betriebssystem

#### Zugriffsrechte im Betriebssystem festlegen

#### **Einleitung**

Um Sie bei der Sicherung Ihrer Anlage zu unterstützen, bietet WinCC Ihnen eine strukturierte Benutzerverwaltung:

- Sichern Sie Ihr System gegen unerwünschte Zugriffe.
- Weisen Sie jedem Benutzer die benötigten Rechte zu.

Für die Arbeit mit WinCC werden bestimmte Verzeichnisse für den Zugriff über das Netz frei gegeben. Aus Sicherheitsgründen sollten Sie nur berechtigten Benutzern die Zugriffsrechte auf diese Verzeichnisse erteilen. Die Zugriffsrechte verwalten Sie über die Windows Standard-Benutzergruppen und die von WinCC angelegten Benutzergruppen.

#### Von WinCC festgelegte Zugriffsrechte

WinCC richtet nach der WinCC-Installation automatisch folgende lokalen Gruppen in der Windows Benutzer- und Gruppenverwaltung ein:

● "SIMATIC HMI"

Alle Benutzer müssen in die Benutzergruppe "SIMATIC HMI" aufgenommen sein. Die Mitglieder dürfen lokal Projekte anlegen, bearbeiten, starten und auf diese Projekte remote zugreifen. Der Zugriff auf die WinCC-Datenbank ist auf die minimal erforderlichen Rechte beschränkt (Lesen/Schreiben).Standardmäßig werden der Benutzer, der die WinCC-Installation durchführt, und der lokale Administrator in diese Gruppe aufgenommen. Weitere Mitglieder müssen manuell durch einen Administrator hinzugefügt werden.

● "SIMATIC HMI Viewer"

Die Mitglieder dürfen nur lesend auf Projektierung und Laufzeitdaten in der WinCC-Datenbank zugreifen. Diese Gruppe wird vorrangig für die Konten von Webveröffentlichungsdiensten verwendet, z. B. das Konto des IIS (Internet Information Service) für den Betrieb des WinCC WebNavigator.

● Zugriff auf den Ordner "<Installationsverzeichnis>/WinCC/aplib" Nach der Installation ist das Verzeichnis "Installationsverzeichnis/WinCC/aplib" mit dem Name "SCRIPTFCT" für die Benutzergruppe "SIMATIC HMI" frei gegeben. In diesem Verzeichnis befinden sich die zentralen Bibliotheken für die Scripting-Funktionen der Projekte.

# WinCC-Ordnerfreigabe

Beim Zugriff über Ordnerfreigaben sind die Ordner eines WinCC-Projekts grundsätzlich schreibgeschützt.

Auf die WinCC-Projektordner und Projektdaten ist aus dem Netzwerk über Windows nur lesender Zugriff möglich.

# Projektordner für Schreibzugriff freigeben

Die Benutzergruppe "SIMATIC HMI" braucht in folgenden Fällen den Vollzugriff auf die Projektordner eines Servers:

- Zugriff über Skripte oder offene Schnittstellen, z. B. beim Einsatz von WinCC/ODK
- Zugriff über Multi-User-Engineering
- Zugriff von Clients mit eigenem Projekt
- Integrierte Projekte (SIMATIC Manager)

Um den Vollzugriff auf die WinCC-Projektordner zu ermöglichen, deaktivieren Sie im Dialog "Projekteigenschaften" die folgende Option:

● Das Projektverzeichnis ist nur für lesenden Zugriff freigegeben.

Achten Sie darauf, dass der Vollzugriff auf die nötigen Benutzergruppen bzw. Benutzer beschränkt ist.

Sie können die Option ändern, während Runtime aktiviert ist.

Die Änderung wird sofort übernommen.

# Benutzergruppen und Benutzerrechte

In der folgenden Übersicht finden Sie die Aufgaben der unterschiedlichen Benutzergruppen mit den benötigten Zugriffsrechten sowie Anleitungen, um diese Zugriffsrechte zu erteilen.

# WinCC-Installation

- Aufgabe: WinCC-Installation
- Rolle: Projekteur, Administrator
- Berechtigung: Windows Administratorrechte
- Vorgehen: Stellen Sie vor der Installation sicher, dass Sie auf dem Rechner lokale Administratorrechte haben.
- Erläuterung: Für die Installation von WinCC benötigen Sie lokale Administratorrechte.

# Vorbereitung für den Betrieb

- Aufgabe: Zugriff auf WinCC
- Rolle: Projekteur, Administrator
- Berechtigung: Hauptbenutzerrechte, Administratorrechte

● Vorgehen:

Richten Sie nach der Installation die administrativen Einstellungen als Hauptbenutzer oder Administrator ein.

● Erläuterung:

Für administrative Einstellungen, z. B. die Freigabe der Dateirechte oder Einstellungen des Druckertreibers, benötigen Sie mindestens Hauptbenutzerrechte. Um ein WinCC-Projekt vollständig zu löschen, benötigen Sie ebenfalls mindestens Hauptbenutzerrechte.

# Lokale Benutzerrechte beim Betrieb von WinCC

- Aufgabe: Bedienung in Runtime, Projektierung
- Rolle: WinCC-Benutzer (Bediener, Projekteur)
- Berechtigung:
	- Windows-Gruppe "Benutzer"
	- Benutzergruppe "SIMATIC HMI"
- Vorgehen: Nehmen Sie den Benutzer in die Benutzergruppe "SIMATIC HMI" und mindestens in die Windows Benutzergruppe "Benutzer" auf.
- Erläuterung:

Für den Betrieb von WinCC oder den Remote-Zugriff auf ein WinCC-Projekt auf Client und Server muss der Benutzer in der Benutzergruppe "SIMATIC HMI" aufgenommen sein.

#### Zugriff auf verteilte Systeme

- Aufgabe: Zugriff auf verteilte Systeme
- Rolle: WinCC-Benutzer (Bediener, Projekteur)
- Berechtigung: Einheitliche Benutzergruppen auf allen Rechnern
- Vorgehen: Tragen Sie die WinCC-Benutzer auf allen Rechnern in der gleichen Gruppe ein. Geben Sie allen Benutzern dasselbe Passwort.
- Erläuterung: Für den Zugriff auf verteilte Systeme müssen auf Clients und Servern die gleichen Benutzergruppen angelegt sein.

#### Zugriffsrechte für lokale Projekte

- Aufgabe: Zugriff auf Projekte, die folgendermaßen angelegt wurden:
	- Manuelles Kopieren
	- Duplizieren
	- Dearchivieren
	- Migration
- Rolle: WinCC-Benutzer (Bediener, Projekteur)
- Berechtigung: SIMATIC HMI, SIMATIC HMI Viewer

● Vorgehen:

Geben Sie der Gruppe "SIMATIC HMI" Vollzugriff auf den Projektordner. Öffnen Sie dazu das Projekt nach dem Anlegen einmalig als Administrator oder Hauptbenutzer. Alternativ können Sie die Zugriffsrechte in der Windows Computerverwaltung festlegen.

Auch wenn Sie Projekte mit dem Project Duplicator kopieren wollen, benötigen Sie die entsprechenden Berechtigungen. Geben Sie entweder die verwendeten Ordner frei oder duplizieren Sie als Hauptbenutzer.

Erläuterung:

Wenn ein lokales Projekt neu angelegt wird, erhalten die Mitglieder der Benutzergruppen "SIMATIC HMI" und "SIMATIC HMI Viewer" automatisch die nötigen Zugriffsrechte auf das Projektverzeichnis.

Beim Kopieren, Archivieren und Migrieren von Projekten werden die lokalen Berechtigungen jedoch nicht übernommen und müssen neu erteilt werden.

# Zugriffsrechte auf Systeminformationen

- Aufgabe: Zugriff auf Systeminformationen über den WinCC-Kanal "System Info"
- Rolle: Bediener
- Berechtigung: Systemmonitorbenutzer
- Vorgehen: Nehmen Sie alle Benutzer in die Windows-Gruppe "Systemmonitorbenutzer" auf, die folgende Systeminformationen des WinCC-Kanals "System Info" benötigen:
	- CPU-Auslastung
	- Status der Auslagerungsdatei
- Erläuterung:

Benutzer mit Windows Standard-Benutzerrechten haben keinen Zugriff auf bestimmte Systeminformationen.

### Siehe auch

[Hinweise zur Sicherheit von Daten und System](#page-24-0) (Seite [25\)](#page-24-0) [So passen Sie die Sicherheitsrichtlinien unter Windows an](#page-32-0) (Seite [33](#page-32-0)) [So führen Sie eine Installation von WinCC durch](#page-36-0) (Seite [37\)](#page-36-0) [Voraussetzungen für die Installation von WinCC](#page-15-0) (Seite [16\)](#page-15-0)

#### Benutzer in die Benutzergruppe "SIMATIC HMI" aufnehmen

#### **Einleitung**

Nehmen Sie in die "SIMATIC HMI"-Gruppe die lokalen Benutzer auf, unter deren Login auf WinCC zugegriffen wird. Dazu müssen Sie zuerst lokale Benutzer anlegen. Die Benutzer einer Domäne können direkt in die Benutzergruppe "SIMATIC HMI" aufgenommen werden.

#### WinCC/WebNavigator: Benutzer des Web-Client

Wenn Sie auf dem WinCC-PC den WebNavigator-Client installieren wollen, müssen Sie die Benutzer des Web-Clients ebenfalls in die Benutzergruppe "SIMATIC HMI" oder "SIMATIC HMI VIEWER" aufnehmen.

#### Vorgehensweise

- 1. Öffnen Sie die Verwaltung des Arbeitsplatzes unter Windows.
- 2. Wählen Sie im Navigationsfenster den Eintrag "Lokale Benutzer und Gruppen > Benutzer". Im Datenfenster werden alle lokalen Benutzer angezeigt.
- 3. Öffnen Sie über das Kontextmenü den Dialog "Neuer Benutzer". Legen Sie für jeden Benutzer, der auf WinCC zugreifen soll, ein Benutzerkonto an.
- 4. Wählen Sie im Navigationsfenster den Eintrag "Lokale Benutzer und Gruppen > Gruppen". Im Datenfenster werden alle Gruppen angezeigt. Wählen Sie die Gruppe "SIMATIC HMI" aus.
- 5. Öffnen Sie über das Kontextmenü den Dialog "Mitglied hinzufügen" und nehmen Sie die Benutzer als Mitglied der Benutzergruppe "SIMATIC HMI" auf.

# Domänenglobale Benutzergruppe in die Benutzergruppe "SIMATIC HMI" aufnehmen

#### **Einleitung**

Beim Betrieb in einer Domäne kann eine zusätzliche domänenglobale Benutzergruppe eingerichtet werden und als Mitglied der Benutzergruppe "SIMATIC HMI" aufgenommen werden.

#### Voraussetzungen

- Der Domäne-Administrator hat eine domänenglobale Benutzergruppe angelegt.
- Der Domäne-Administrator hat innerhalb der Domäne die Benutzer in die domänenglobale Benutzergruppe aufgenommen, unter deren Login auf WinCC zugegriffen wird.

#### Vorgehensweise

- 1. Öffnen Sie die Verwaltung des Arbeitsplatzes unter Windows.
- 2. Wählen Sie im Navigationsfenster den Eintrag "Lokale Benutzer und Gruppen > Gruppen". Im Datenfenster werden alle Gruppen angezeigt. Wählen Sie die Gruppe "SIMATIC HMI" aus.
- 3. Öffnen Sie über das Kontextmenü den Dialog "Mitglied hinzufügen" und nehmen Sie die domänenglobale Benutzergruppe als Mitglied der Benutzergruppe "SIMATIC HMI" auf.

# <span id="page-32-0"></span>Vorhandenes Projekt für Benutzergruppe "SIMATIC HMI" freigeben

#### **Einleitung**

Wenn die Benutzergruppe "SIMATIC HMI" auf ein vorhandenes Projekt zugreifen soll, dann müssen Sie zuerst die bestehende Freigabe des Projektverzeichnisses entfernen. Danach wird das Projekt beim Öffnen im WinCC Explorer neu freigegeben.

#### Vorgehensweise

- 1. Öffnen Sie die Verwaltung des Arbeitsplatzes unter Windows.
- 2. Wählen Sie im Navigationsfenster den Eintrag "Freigegebene Ordner > Freigaben". Im Datenfenster werden alle freigegebenen Verzeichnisse angezeigt.
- 3. Wählen Sie das betreffende Projektverzeichnis aus und entfernen Sie über das Kontextmenü "Freigabe aufheben" die Freigabe.
- 4. Wenn Sie das Projekt nun in WinCC öffnen, wird automatisch das Projektverzeichnis für die Benutzergruppe "SIMATIC HMI" freigegeben und alle Mitglieder der Benutzergruppe erhalten Zugriff auf das Projektverzeichnis.

#### Hinweis

Der Freigabename eines Verzeichnisses, der von WinCC freigegeben wurde, darf nicht geändert werden.

# 1.1.6.7 So passen Sie die Sicherheitsrichtlinien unter Windows an

#### **Einleitung**

Bevor Sie WinCC installieren, müssen Sie die Einstellungen des Betriebssystems überprüfen:

● Das System muss die Installation nichtsignierter Treiber und Dateien zulassen.

#### Vorgehensweise

- 1. Um das Windows-Eingabefeld zu öffnen, wählen Sie in der Programmgruppe "Windows-System" den Eintrag "Ausführen".
- 2. Geben Sie im Textfeld "gpedit.msc" ein. Der Dialog "Lokaler Gruppenrichtlinien-Editor" öffnet sich.

- <span id="page-33-0"></span>3. Wählen Sie unter "Richtlinien für Lokaler Computer" im linken Teilfenster den Eintrag "Computerkonfiguration > Administrative Vorlagen > System > Geräteinstallation > Einschränkungen bei der Geräteinstallation".
- 4. Überprüfen Sie die Einstellungen folgender Sicherheitsrichtlinien:
	- "Benutzerdefinierte Meldung anzeigen, wenn Installation durch eine Richtlinie verhindert wird (Hinweistext)"
	- "Benutzerdefinierte Meldung anzeigen, wenn Installation durch eine Richtlinie verhindert wird (Hinweistitel)"

Bei den Richtlinien muss "Nicht konfiguriert" ausgewählt sein.

#### Siehe auch

[Hinweise zur Sicherheit von Daten und System](#page-24-0) (Seite [25\)](#page-24-0) [Zugriffsrechte im Betriebssystem festlegen](#page-27-0) (Seite [28](#page-27-0)) [Software-Voraussetzungen für die Installation von WinCC](#page-18-0) (Seite [19](#page-18-0)) [Voraussetzungen für die Installation von WinCC](#page-15-0) (Seite [16\)](#page-15-0)

# 1.1.7 Installation von WinCC

#### 1.1.7.1 Installation von WinCC

#### **Einleitung**

Dieses Kapitel beschreibt die Installation von WinCC.

Vor der Installation von WinCC müssen Sie MS Message Queuing installieren.

#### Installation eines WinCC-Fileserver

Wenn Sie einen WinCC-Server einrichten, der nur zur Ablage von Projektdaten eingesetzt wird, dann genügt die Installation des WinCC-Fileservers. Weitere Informationen finden Sie im WinCC Information System im Kapitel "Konfigurationen > Fileserver".

#### Hinweis

#### Verwendung nur mit Administratorrechten

Wenn Sie den Fileserver verwenden wollen, benötigen Sie Administratorrechte.

#### Voraussetzung für die Fileserver-Installation

Auf einem Rechner kann nicht gleichzeitig WinCC V7 und der WinCC Fileserver V7 installiert sein.

# <span id="page-34-0"></span>Installation von WinCC-Optionen

Auf der WinCC-DVD sind folgende Optionen enthalten:

- WinCC/Connectivity Pack / Connectivity Station
- WinCC/DataMonitor
- WinCC/WebNavigator
- WinCC/WebUX

Für diese Optionen benötigen Sie jeweils eigene Lizenzen.

Wenn Sie nachträglich eine WinCC-Option erwerben, dann erhalten Sie die benötigten Lizenzen auf einem Lizenz-Datenträger. Eine Installations-DVD wird nicht mitgeliefert. Verwenden Sie für die Installation die WinCC-DVD.

#### Siehe auch

[Hochrüsten von WinCC](#page-47-0) (Seite [48](#page-47-0))

[So führen Sie eine Nachinstallation durch](#page-41-0) (Seite [42\)](#page-41-0)

[So führen Sie eine Installation von WinCC durch](#page-36-0) (Seite [37\)](#page-36-0)

So installieren Sie Microsoft Message Queuing (Seite 35)

[Hardware-Voraussetzungen für die Installation von WinCC](#page-16-0) (Seite [17\)](#page-16-0)

# 1.1.7.2 So installieren Sie Microsoft Message Queuing

# **Einleitung**

WinCC verwendet die Message Queuing Dienste von Microsoft. Diese Komponente ist Bestandteil des Betriebssystems.

MS Message Queuing gehört jedoch nicht zur Standardeinstellung der Windows-Installation und muss gegebenenfalls nachinstalliert werden.

#### Hinweis

WinCC ist grundsätzlich für den Betrieb in einer Domäne oder Arbeitsgruppe frei gegeben.

Beachten Sie jedoch, dass Domänen-Gruppenrichtlinien und Einschränkungen der Domäne die Installation behindern können. Entfernen Sie in diesem Fall den Rechner vor der Installation von Microsoft Message Queuing, Microsoft SQL Server 2016 und WinCC aus der Domäne. Melden Sie sich an dem betreffenden Rechner lokal mit Administratorrechten an. Führen Sie die Installation durch. Nach der erfolgreichen Installation können Sie den WinCC-Rechner wieder in die Domäne aufnehmen. Wenn die Domänen-Gruppenrichtlinien und Einschränkungen der Domäne die Installation nicht behindern, dann muss der Rechner während der Installation nicht aus der Domäne entfernt werden.

Beachten Sie, dass Domänen-Gruppenrichtlinien und Einschränkungen der Domäne auch den Betrieb behindern können. Wenn Sie diese Einschränkungen nicht aufheben können, dann betreiben Sie die WinCC-Rechner in einer Arbeitsgruppe.

Wenden Sie sich gegebenenfalls an den Domänen-Administrator.

#### Vorgehensweise Windows 10

- 1. Gehen Sie zu "Systemsteuerung > Programme und Features".
- 2. Klicken Sie in der linken Menüleiste auf die Schaltfläche "Windows-Features aktivieren oder deaktivieren".
	- Der Dialog "Windows-Features" öffnet sich.
- 3. Aktivieren Sie die Komponente "Microsoft Message Queue (MSMQ)-Server". Der Eintrag "Microsoft-Message-Queue Serverkernkomponenten" wird aktiviert. Die Unterkomponenten bleiben deaktiviert.
- 4. Bestätigen Sie mit "OK".

#### Vorgehensweise Windows Server 2012 R2 / Windows Server 2016

- 1. Starten Sie den Server-Manager.
- 2. Klicken Sie auf "Rollen und Features hinzufügen". Der "Assistent zum Hinzufügen von Rollen und Features" öffnet sich.
- 3. Klicken Sie im Navigationsbereich auf "Serverauswahl". Vergewissern Sie sich, dass der aktuelle Rechner ausgewählt ist.
- 4. Klicken Sie im Navigationsbereich auf "Features".
- 5. Aktivieren Sie die folgenden Optionen:
	- "Message Queuing"
	- darunter die Option "Message Queuing-Dienste"
	- darunter die Option "Message Queuing Server".
- 6. Klicken Sie auf "Installieren".
# <span id="page-36-0"></span>Siehe auch

So führen Sie eine Installation von WinCC durch (Seite 37) [Voraussetzungen für die Installation von WinCC](#page-15-0) (Seite [16\)](#page-15-0)

# 1.1.7.3 So führen Sie eine Installation von WinCC durch

# **Einleitung**

Dieses Kapitel beschreibt, wie Sie WinCC installieren und aufrufen.

Bei der Installation werden die installierten Komponenten angezeigt. Dabei werden folgende Symbole verwendet:

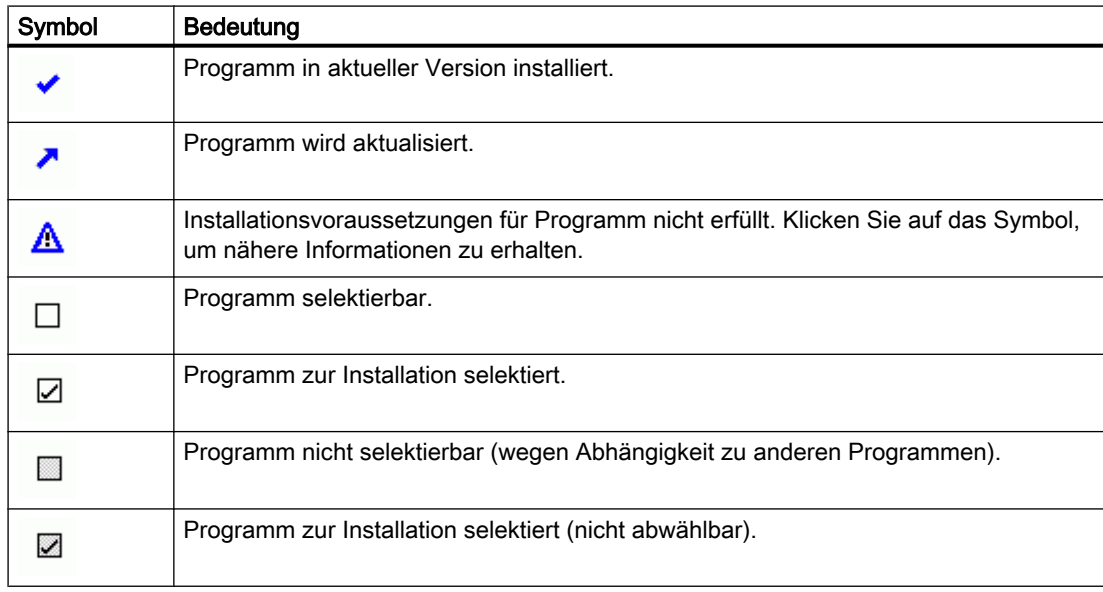

# Installationsumfang

Bei der benutzerdefinierten Installation von WinCC können Sie folgende Varianten wählen:

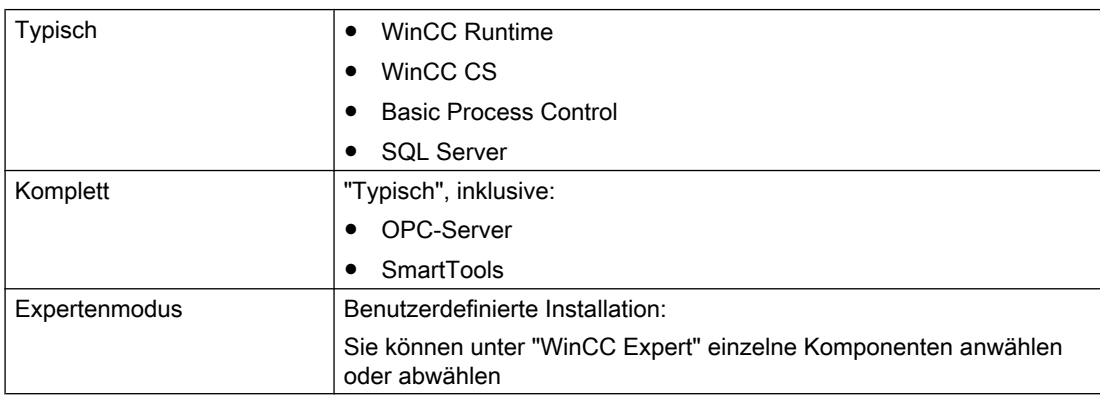

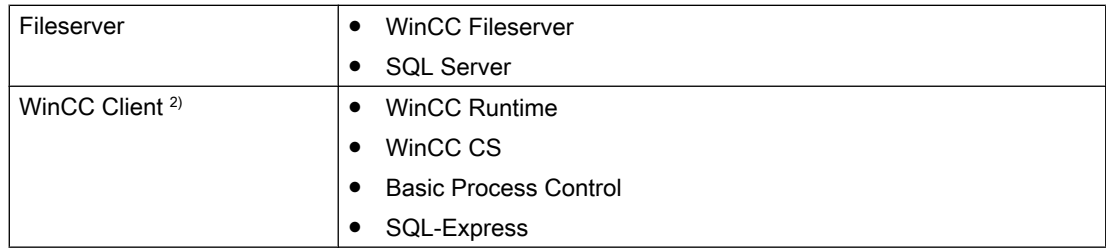

1) Wenn Sie die Installation "WinCC Client" durchführen, benötigen Sie eine Client-Lizenz "RT Client" oder "RC Client".

Sie können Komponenten und Sprachen jederzeit nachträglich installieren oder deinstallieren. Beachten Sie dazu die Kapitel "So führen Sie eine Nachinstallation durch" und "So führen Sie eine Nachinstallation von Sprachen durch".

Der benötigte Speicherplatz ist jeweils abhängig von den installierten Komponenten. Ein Schätzwert wird in der Statuszeile angezeigt.

### WinCC Remote-Kommunikation

Der Remote-Zugriff ist nach der Installation standardmäßig deaktiviert.

Wenn Sie z. B. ein redundantes System oder ein Client-Server-System einsetzen, aktivieren Sie die Remote-Kommunikation in den Simatic Shell-Einstellungen.

Weitere Informationen finden Sie unter ["Hinweise zur Sicherheit von Daten und System](#page-24-0)  (Seite [25\)](#page-24-0)"

### Installation von WinCC-Optionen

Bei der WinCC-Installation können sie gleich die gewünschten Optionen mit installieren.

Die Dokumentationen für einige Optionen sind erst verfügbar, wenn das entsprechende Optionspaket installiert ist.

## Automatische Migration beim Öffnen eines WinCC-Projekts einer Vorgängerversion

Nach dem Öffnen eines Projekts, das mit einer Version vor WinCC V7.5 erstellt wurde, werden automatisch die Konfigurations-Daten und Runtime-Daten migriert. Die Bilder und Bibliotheken konvertieren Sie mit dem Project Migrator oder manuell über den WinCC Explorer.

Detaillierte Informationen zur Migration finden Sie im WinCC Information System unter "Erste Schritte > [Migration](#page-180-0) (Seite [181](#page-180-0))".

## Voraussetzungen

- Stellen Sie sicher, dass kein anderes Setup parallel auf dem Rechner läuft, z. B. ein Windows-Update.
- Für die Installation von WinCC benötigen Sie lokale Administratorrechte. Informationen zu den Benutzerrechten, die für den Betrieb von WinCC notwendig sind, finden Sie im Kapitel "Hinweise zur Sicherheit von Daten und System".
- Der Rechnername darf nur zulässige Zeichen enthalten.
- Die Windows-Komponente "MS Message Queuing-Dienste" muss installiert sein.
- Unter Windows müssen die Sicherheitsrichtlinien angepasst sein.
- Es darf keine SQL Server-Instanz mit dem Namen "WinCC" installiert sein, die manuell angelegt wurde.
- Das Speichermedium mit den Lizenzen darf noch nicht mit dem Installationsrechner verbunden sein.
- Wenn Sie den OPC-XML-DA-Server von WinCC verwenden wollen, muss vor Installation des OPC-XML-DA-Servers der Microsoft Internet Information Service (IIS) installiert sein.

WinCC ist für die folgenden Betriebssystemsprachen frei gegeben: Deutsch, Englisch, Französisch, Italienisch, Spanisch, Chinesisch simplified (VR China), Chinesisch traditionell (Taiwan), Japanisch, Koreanisch und multilinguales Betriebssystem.

### Hinweis

### Fehlende Voraussetzungen

Wenn Sie das WinCC-Setup ohne Administratorrechte starten oder andere Installationsvoraussetzungen fehlen, so erhalten Sie eine Fehlermeldung.

Weitere Informationen zu Fehlermeldungen finden Sie unter ["Voraussetzungen für die](#page-15-0)  [Installation von WinCC](#page-15-0) (Seite [16\)](#page-15-0)".

### Vorgehensweise

- 1. Starten Sie die WinCC Produkt-DVD.
	- Wenn die Autorun-Funktion des Betriebssystems aktiviert ist, wird die DVD automatisch gestartet.
	- Wenn die Autorun-Funktion nicht aktiviert ist, dann starten Sie das Programm Setup.exe auf der DVD.
- 2. Folgen Sie den Anweisungen auf dem Bildschirm. Beachten Sie die Lizenzvereinbarung und die Open Source Lizenzvereinbarung.
- 3. Wählen Sie die gewünschten Sprachen, die installiert werden sollen. Sie können Sprachen auch nachinstallieren.
- 4. Wählen Sie als Setup-Typ "Installieren". Wenn eine ältere WinCC-Version gefunden wird, können Sie auch den Setup-Typ "Aktualisieren" aktivieren. Damit können Sie jedoch keine zusätzlichen Produkte installieren.
- 5. Wählen Sie die gewünschte Installationsart.

- 6. Wählen Sie bei der Paket-Installation das Programm-Paket "WinCC Installation".
	- Wenn Sie auch WinCC-Optionen installieren wollen, wählen Sie die entsprechenden Programm-Pakete.
	- Wenn Sie nur den WinCC-Client installieren wollen, wählen Sie "WinCC Client Installation".
	- Wählen Sie bei der benutzerdefinierten Installation den gewünschten Installationsumfang.

Die zu installierenden Komponenten werden im Setup markiert. Für die Beschreibung der angezeigten Symbole klicken Sie auf "Hilfe". Um das Information System aufzurufen, klicken Sie auf "Liesmich".

- 7. Beachten Sie die Lizenzvereinbarung zum Microsoft SQL Server.
- 8. Vor der Installation werden im Dialog "Systemeinstellungen" die Sicherheitseinstellungen angezeigt, die für WinCC angepasst werden. Die Firewall wird automatisch konfiguriert. Bestätigen Sie die Änderungen der Systemeinstellungen.
- 9. Starten Sie die Installation. Den Status der Installation können Sie im angezeigten Dialog verfolgen. Um die Installation der aktuellen Komponente abzubrechen, wählen Sie "Abbrechen".
- 10.Nach der Installation der Komponenten können Sie die License Keys für das Produkt übertragen.

Klicken Sie dazu auf "License Key übertragen".

Wenn Sie die License Keys bereits übertragen haben oder sie nachträglich installieren wollen, wählen Sie "Weiter".

# Hinweis

# Übertragen der Lizenzen

Die License Keys werden nicht automatisch übertragen. Sie müssen fehlende License Keys während oder nach der Installation mit dem Automation License Manager übertragen.

11.Starten Sie den Rechner neu, um die Installation abzuschließen.

### Einträge in der Programmgruppe "Siemens Automation"

Nach der Installation von WinCC finden Sie neue Einträge in der Programmgruppe "Siemens Automation".

- WinCC Explorer starten:
	- WinCC Explorer
- Editoren und Werkzeuge für die Arbeit mit WinCC:
	- Autostart
	- Channel Diagnosis
	- Cross Reference Assistant
	- Dynamic Wizard Editor
	- Project Duplicator
	- Project Migrator
	- Tag Export Import
	- WinCC Documentation Viewer
	- WinCC Tag Simulator
- Dokumentation zu WinCC:
	- Documentation > Manuals

Um die Online-Hilfe von WinCC und den installierten WinCC-Optionen zu öffnen, wählen Sie im Sprachen-Ordner die Verknüpfung "WinCC Information System". Druckbare Versionen des WinCC Information System:

- PDF-Dateien im Installationspfad unter "WinCC > Documents"
- Verwaltung der Lizenzen:
	- Automation License Manager
	- License Analysis
- Security Controller für die Anzeige der angepassten Sicherheitseinstellungen:
	- Security Controller
- Überblick über die installierte SIMATIC-Software und die Komponenten:
	- Inst. Software

### Siehe auch

[Hochrüsten von WinCC](#page-47-0) (Seite [48](#page-47-0))

[Hinweise zur Sicherheit von Daten und System](#page-24-0) (Seite [25\)](#page-24-0)

[Zugriffsrechte im Betriebssystem festlegen](#page-27-0) (Seite [28](#page-27-0))

[So installieren Sie Microsoft Message Queuing](#page-34-0) (Seite [35\)](#page-34-0)

[So passen Sie die Sicherheitsrichtlinien unter Windows an](#page-32-0) (Seite [33](#page-32-0))

So führen Sie eine Nachinstallation durch (Seite 42)

[Voraussetzungen für die Installation von WinCC](#page-15-0) (Seite [16\)](#page-15-0)

# 1.1.7.4 So führen Sie eine Nachinstallation durch

## **Einleitung**

Wenn Sie WinCC installiert haben, dann können Sie nachträglich weitere Komponenten oder Optionen installieren.

## Installation von WinCC-Optionen

Auf der WinCC-DVD sind folgende WinCC-Optionen enthalten:

- WinCC/Connectivity Pack / Connectivity Station
- WinCC/DataMonitor
- WinCC/WebNavigator
- WinCC/WebUX

Für diese Optionen benötigen Sie jeweils eigene Lizenzen.

Wenn Sie nachträglich eine WinCC-Option erwerben, dann erhalten Sie die benötigten Lizenzen auf einem Lizenz-Datenträger. Eine Installations-DVD wird nicht mitgeliefert.

Verwenden Sie für die Installation die WinCC-DVD.

## Vorgehensweise

- 1. Starten Sie die WinCC Produkt-DVD. Wenn die Autorun-Funktion nicht aktiviert ist, dann starten Sie das Programm Setup.exe auf der DVD.
- 2. Wählen Sie aus, ob Sie einzelne Komponenten oder Optionen installieren möchten. Bereits installierte Komponenten werden angezeigt.
- 3. Folgen Sie den Anweisungen auf dem Bildschirm.

## Installationspfad von SmartTools

Die Installation der SmartTools starten Sie mit der WinCC-DVD über:

● "Instdata\Smarttools\Setup\Setup.exe"

## Siehe auch

[Voraussetzungen für die Installation von WinCC](#page-15-0) (Seite [16\)](#page-15-0) [So führen Sie eine Installation von WinCC durch](#page-36-0) (Seite [37](#page-36-0))

# 1.1.7.5 So führen Sie eine Nachinstallation von Sprachen durch

## **Einleitung**

Wenn Sie WinCC installiert haben, dann können Sie nachträglich weitere Sprachen installieren.

### Vorgehensweise

- 1. Öffnen Sie in der Systemsteuerung den Eintrag "Programme und Funktionen" bzw. "Programme und Features".
- 2. Wählen Sie "SIMATIC WinCC Runtime V7.5" und klicken Sie auf die Schaltfläche "Ändern". Das WinCC Setup Programm öffnet sich.
- 3. Wählen Sie die gewünschten Sprachen.
- 4. Legen Sie nach Aufforderung die WinCC Produkt-DVD in das DVD-Laufwerk ein. Wenn über die Autorun-Funktion die Startseite der DVD geöffnet wird, dann schließen Sie das Fenster mit "Beenden".
- 5. Folgen Sie den Anweisungen auf dem Bildschirm
- 6. Wenn Sie WinCC CS installiert haben, dann wählen Sie "SIMATIC WinCC Configuration V7.5" und klicken Sie auf die Schaltfläche "Ändern". Wiederholen Sie die Schritte 3 bis 5 für WinCC CS. Wiederholen Sie dieses Vorgehen für weitere installierte Komponenten und Optionen.

## 1.1.7.6 Automatische Installation von WinCC konfigurieren

## Die Funktion "Zentrale Installation"

### Automatische Installation konfigurieren

Um die gleiche Installation auf mehreren PC durchzuführen, setzen Sie die Zentrale Installation ein.

### Zentrale Setup-Ablage: Pfadlänge beachten

Wenn Sie das Setup zentral ablegen und von einem Netzlaufwerk aus starten, verwenden Sie möglichst kurze Ordnernamen.

Die Pfadlänge von Laufwerksnamen, Ablageordner und Setup-Dateien darf nicht länger sein als 255 Zeichen.

## Record-Funktion

Die Record-Funktion ermöglicht Ihnen eine mehrfache Installation auf verschiedenen Rechnern mit identischen Optionen.

Beim Durchführen eines Setup zeichnet die Record-Funktion die Einstellungen auf und erstellt eine Konfigurationsdatei "Ra\_Auto.ini", die Sie beim Installationsvorgang unterstützt.

Während Sie bisher bei jeder Installation durch alle Setup-Dialoge navigieren mussten, starten Sie dann nur noch das Setup mit der Steuerungsdatei "Ra\_Auto.ini".

### Bedingungen für den Einsatz der Record-Funktion

- Die zentrale Installation ist nur jeweils für die vorliegende Setup-Version möglich. Auf die nachträgliche Installation von Updates oder Optionen hat die zentrale Installation von WinCC keine Auswirkung.
- Der Installationsumfang "Expertenmodus" ist nicht für eine automatische Installation geeignet.

Im Expertenmodus wird immer für jedes Produkt der Installationsdialog geöffnet, auch wenn Sie die Installations-Einstellungen mit der Record-Funktion gespeichert hatten.

## Übersicht über die Vorgehensweise

Um eine Zentrale Installation durchzuführen, sind folgende Schritte notwendig:

- 1. Rufen Sie die Record-Funktion auf und erstellen Sie die Steuerungsdatei "Ra\_Auto.ini".
- 2. Starten Sie die Zentrale Installation.

### Record-Funktion der zentralen Installation aufrufen

Mithilfe der Record-Funktion erstellen Sie die Steuerungsdatei "Ra\_Auto.ini", die alle Informationen für die Zentrale Installation enthält.

### Abhängigkeit vom Betriebssystem

Führen Sie die Zentrale Installation für jede Betriebssystem-Version getrennt aus.

Die Steuerungsdatei kann nur auf PCs ausgeführt werden, auf denen die gleiche Betriebssystem-Variante läuft. Bei der WinCC-Installation werden z. B. Microsoft Updates mitinstalliert, die jeweils abhängig vom installierten Betriebssystem sind.

### Installationsumfang für automatische Installation

Der Installationsumfang "Expertenmodus" ist nicht für eine automatische Installation geeignet.

Wählen Sie eine der anderen möglichen Installations-Varianten, z. B. "Typisch" oder "WinCC Client".

### Voraussetzung

● Sie benötigen Administratorrechte auf dem PC.

# Vorgehen

- 1. Um das Windows-Eingabefeld zu öffnen, wählen Sie in der Programmgruppe "Windows-System" den Eintrag "Ausführen".
- 2. Geben Sie folgende Kommandozeile ein:

– <Pfad für die Installationsdaten>\setup.exe /record

Als Pfad für die Installationsdaten wählen Sie das DVD-Laufwerk oder einen zentralen PC, auf den die Installationsdaten kopiert wurden. Das Setup wird gestartet.

- 3. Wählen Sie die gewünschte Sprache aus und klicken Sie auf "OK". Der Dialog "Record Funktion" wird angezeigt.
- 4. Aktivieren Sie die Record-Funktion.
- 5. Wählen Sie den Pfad, in dem die Steuerungsdatei "Ra\_Auto.ini" angelegt werden soll, und bestätigen Sie mit "Weiter".
- 6. Wählen Sie die gewünschten Komponenten und Einstellungen für die Installation. Nach dem Festlegen der Einstellungen erscheint die Meldung "Die Aufzeichnung ist beendet."

# **Ergebnis**

Die Steuerungsdatei "Ra\_Auto.ini" wird erzeugt und im ausgewählten Pfad gespeichert.

Für die Zentrale Installation muss die gleiche Setup-Version verwendet werden wie für das Erzeugen der Datei "Ra\_Auto.ini".

## Zentrale Installation starten

Um auf den PC Ihres WinCC-Systems die Zentrale Installation durchzführen, starten Sie eine automatische Installation.

Die Einstellungen der Steuerungsdatei "Ra\_Auto.ini" werden dabei übernommen.

# Voraussetzung

- Sie haben über die Record-Funktion die Datei "Ra\_Auto.ini" erzeugt. Die Datei "Ra\_Auto.ini" muss mit der vorliegenden Setup-Version erstellt sein.
- Auf den PC ist die gleiche Betriebssystem-Version installiert.

# Vorgehen

- 1. Kopieren Sie das Setup gegebenenfalls auf einen zentralen Server oder PC.
- 2. Kopieren Sie die Datei "Ra\_Auto.ini" auf dem zu installierenden PC in den Ordner "C: \Windows".

3. Starten Sie die Zentrale Installation mit dem Aufruf für die automatische Installation:

– <Pfad für die Installationsdaten>\setup.exe /silent

Sie erhalten gegebenenfalls eine Meldung, wenn die Zentrale Installation erfolgreich beendet wurde.

## **Hinweis**

Wenn bei der Installation ein Fehler oder eine Inkonsistenz auftritt, werden Meldungen ausgegeben, die Sie quittieren müssen.

4. Wiederholen Sie diesen Vorgang für jeden gewünschten Rechner.

### Alternative Vorgehensweise

Wenn die Datei "Ra\_Auto.ini" nicht im Ordner "C:\Windows" liegt, starten Sie die Zentrale Installation über folgenden Aufruf:

● <Pfad für die Installationsdaten>\setup.exe /silent=<Ablagepfad> \Ra\_Auto.ini

# 1.1.8 Deinstallation von WinCC

### **Einleitung**

Sie können WinCC vollständig auf Ihrem Rechner deinstallieren oder einzelne Komponenten entfernen. Einzelne Sprachen können Sie nicht deinstallieren.

Die Deinstallation führen Sie über die WinCC Produkt-DVD oder über die Systemsteuerung des Betriebssytems aus.

## Vorgehen: Deinstallation über die WinCC Produkt-DVD

- 1. Starten Sie die WinCC Produkt-DVD. Wenn die Autorun-Funktion des Betriebssystems aktiviert ist, wird die DVD automatisch gestartet. Wenn die Autorun-Funktion nicht aktiviert ist, dann starten Sie das Programm Setup.exe auf der DVD.
- 2. Folgen Sie den Anweisungen auf dem Bildschirm.
- 3. Wählen Sie als Setup-Typ "Deinstallieren".
- 4. Wählen Sie die Komponenten aus, die Sie deinstallieren möchten.

## Alternatives Vorgehen: Deinstallation über die Systemsteuerung

- 1. Öffnen Sie in der Windows Systemsteuerung den Dialog "Programme deinstallieren oder ändern".
- 2. Wählen Sie den gewünschten Eintrag. Die installierten WinCC-Komponenten beginnen jeweils mit "SIMATIC WinCC".
- 3. Wählen Sie im Kontextmenü den Eintrag "Deinstallieren" bzw. "Ändern". Wenn WinCC-Optionen installiert sind, deinstallieren Sie zuerst die Optionen und danach die WinCC-Version.

## Microsoft SQL Server 2016

Nach der Deinstallation von WinCC müssen Sie die SQL Server-Instanz "WinCC" deinstallieren:

Wählen Sie im Dialog "Programme deinstallieren oder ändern" den Eintrag "Microsoft SQL Server 2016" zur Deinstallation.

Die Verwendung von Microsoft SQL Server 2016 ist nur zulässig, wenn Sie eine gültige Lizenz besitzen.

# Automation License Manager / MS Update

Bei der Deinstallation von WinCC bleiben die folgenden Programme installiert, da sie eventuell für andere SIMATIC-Produkte benötigt werden:

- Automation License Manager
- MS Update V1.0 SP1

Wenn Sie nach der Deinstallation von WinCC eine vorhergehende WinCC-Version installieren wollen, dann müssen Sie diese beiden Programme deinstallieren:

Wählen Sie im Dialog "Programme deinstallieren oder ändern" den entsprechenden Eintrag zur Deinstallation.

## Deinstallation bei installiertem WebNavigator Client

Wenn Sie WinCC auf einem Rechner deinstallieren, auf dem der WebNavigator Client installiert ist, müssen Sie danach den WebNavigator Client nachinstallieren.

## Änderung der Einstellung in der Windows Ereignisanzeige

Das WinCC Setup Programm ändert bei der Installation von WinCC die Einstellungen zur Ereignisanzeige:

- Maximale Protokollgröße (System-Protokoll/Anwender-Protokoll): 1028 KB
- Protokollfortsetzung (System-Protokoll/Anwender-Protokoll): "Ereignisse überschreiben" (Standard-Einstellung: Ereignisse überschreiben, die älter als 7 Tage sind)

Nach der Deinstallation von WinCC werden die Einstellungen nicht zurückgesetzt.

In der Windows Ereignisanzeige können Sie diese Einstellungen selbst anpassen.

# <span id="page-47-0"></span>1.1.9 Hochrüsten von WinCC

## 1.1.9.1 Hochrüsten von WinCC

### **Einleitung**

Ab der Version WinCC V6.2 SP3 können Sie über eine Upgrade-Installation auf WinCC V7.5 hochrüsten.

Gehen Sie dabei vor, wie im Kapitel "So führen Sie eine Upgrade-Installation durch" beschrieben.

### Hinweis

### PC-Neustart vor der Update-Installation

Starten Sie den PC neu, bevor Sie mit der Update-Installation auf WinCC V7.5 beginnen.

### Voraussetzungen beim Hochrüsten

Wenn Sie WinCC-Versionen vor V7.0 SP3 hochrüsten, beachten Sie die Betriebssystem-Voraussetzungen und Hardware-Voraussetzungen.

Weitere Informationen zum Migrieren von WinCC-Versionen ab V4 finden Sie unter der folgenden URL (Beitrags-ID=44029132):

● Internet: FAQ Migration V4 > V7 [\(https://support.industry.siemens.com/cs/de/de/view/](https://support.industry.siemens.com/cs/de/de/view/44029132) [44029132](https://support.industry.siemens.com/cs/de/de/view/44029132))

### Hinweise zur Migration von Projekten

Wenn Sie mit WinCC V7.5 ein Projekt der Vorgängerversion öffnen, werden Sie aufgefordert das Projekt zu migrieren. Sie können aber auch mit dem WinCC Project Migrator mehrere WinCC-Projekte in einem Schritt migrieren.

Nach der Migration müssen Sie noch einige Einstellungen im Projekt anpassen.

Weitere Informationen zur Migration von Projekten finden Sie im Kapitel "Migration".

#### Hinweis

### WinCC-Benutzer muss nicht mehr Mitglied der Benutzergruppe "SQLServerMSSQLUser \$<RECHNERNAME>\$WINCC" sein

Wenn Sie Projekte migrieren, die vor WinCC V7.2 angelegt wurden, dann entfernen Sie die WinCC-Benutzer aus dieser Gruppe.

In WinCC-Projekten vor V7.2 finden Sie die Benutzergruppe unter dem Namen "SQLServer2005MSSQLUser\$<RECHNERNAME>\$WINCC".

## Hinweise zur Lizenzierung

Die Lizenzen von WinCC vor V7.5 müssen Sie auf die aktuelle Version hochrüsten.

Sie können die Lizenzierung nachträglich aktualisieren. Detaillierte Informationen finden Sie im WinCC Information System unter "Lizenzierung".

## Siehe auch

So führen Sie eine Upgrade-Installation durch (Seite 49)

Internet: FAQ Migration V4 > V7 [\(https://support.industry.siemens.com/cs/de/de/view/](https://support.industry.siemens.com/cs/de/de/view/44029132) [44029132](https://support.industry.siemens.com/cs/de/de/view/44029132))

## 1.1.9.2 So führen Sie eine Upgrade-Installation durch

## **Einleitung**

Wenn auf Ihrem System WinCC ab V6.2 SP3 installiert ist, dann können Sie eine Upgrade-Installation durchführen.

Vor einer Upgrade-Installation müssen Sie die Übernahme bestehender Projekte vorbereiten.

### Voraussetzung

Die Hardware-Konfiguration von Vorgänger-Versionen genügt in den meisten Fällen auch für die Installation eines Upgrades auf WinCC V7.5.

Allerdings darf das Mengengerüst der Daten nicht wesentlich steigen, da sonst die Performance beeinträchtigt wird. Wenn das Datenvolumen voraussichtlich ansteigen wird, dann sollten Sie die Hardware rechtzeitig hochrüsten.

### Hinweis

### PC-Neustart vor der Update-Installation

Starten Sie den PC neu, bevor Sie mit der Update-Installation auf WinCC V7.5 beginnen.

### Voraussetzungen beim Hochrüsten

Wenn Sie WinCC-Versionen vor V7.0 SP3 hochrüsten, beachten Sie die Betriebssystem-Voraussetzungen und Hardware-Voraussetzungen.

Weitere Informationen zum Migrieren von WinCC-Versionen ab V4 finden Sie unter der folgenden URL (Beitrags-ID=44029132):

Internet: FAQ Migration V4 > V7 ([https://support.industry.siemens.com/cs/de/de/view/](https://support.industry.siemens.com/cs/de/de/view/44029132) [44029132](https://support.industry.siemens.com/cs/de/de/view/44029132))

## Vorbereitung der Upgrade-Installation

### Hinweis

### WinCC-Projekt sichern

Sichern Sie vor dem Hochrüsten von WinCC Ihr Projekt durch ein Backup.

### PC-Neustart vor der Update-Installation

Starten Sie den PC neu, bevor Sie mit der Update-Installation auf WinCC V7.5 beginnen.

### Zusätzliche Schritte und Anpassung von Einstellungen

Beachten Sie außerdem die Hinweise im WinCC Information System unter "Migration".

## Sonderzeichen prüfen

Überprüfen Sie vor der Upgrade-Installation von WinCC die bestehenden Projekte auf verwendete Sonderzeichen in Namen von Archiven, Archivvariablen, Kurven, Kurvenfenstern, Spalten und Tabellenfenstern. Eine Tabelle mit den zugelassenen Sonderzeichen finden Sie im Kapitel "Arbeiten mit WinCC > Arbeiten mit Projekten > Referenzen".

Gegebenenfalls müssen Sie noch mit WinCC V6.2 SP3 bzw. V7.0 im Tag Logging die Sonderzeichen aus den Namen entfernen.

## ACHTUNG

### Übernahme von Archiven mit nicht zugelassene Sonderzeichen

Die Übernahme von Archiven, die nicht zugelassene Sonderzeichen enthalten, kann zum Verlust der Runtime-Archive führen.

## Geänderte Standard-Funktionen (ANSI-C)

Wenn Sie geänderte Standard-Funktionen (ANSI-C) verwenden, dann müssen Sie diese Funktionen vor der Upgrade-Installation sichern.

Die Funktionen werden bei der Installation von WinCC durch die mitgelieferten Standard-Funktionen überschrieben.

## Vorgehensweise

- 1. Bereiten Sie vorhandene WinCC-Projekte für die Migration vor. Überprüfen Sie die verwendeten Namen auf nicht erlaubte Sonderzeichen.
- 2. Installieren Sie WinCC V7.5. Gehen Sie dabei vor wie beschrieben unter "So führen Sie eine Installation von WinCC durch". Sie benötigen das Speichermedium mit den Lizenzen für WinCC V7.5. Hochgerüstete Lizenzen von bisherigen WinCC-Versionen gehen verloren.
- 3. Migrieren Sie bereits vorhandene WinCC-Projekte. Beachten Sie dazu im WinCC Information System das Kapitel "Erste Schritte > Migration".

# Siehe auch

[So führen Sie eine Installation von WinCC durch](#page-36-0) (Seite [37\)](#page-36-0)

[Einführung](#page-180-0) (Seite [181](#page-180-0))

Internet: FAQ Migration V4 > V7 [\(https://support.industry.siemens.com/cs/de/de/view/](https://support.industry.siemens.com/cs/de/de/view/44029132) [44029132](https://support.industry.siemens.com/cs/de/de/view/44029132))

# 1.1.10 Übersicht: Hinweise zum Betrieb

## **Einleitung**

Um WinCC störungsfrei bei optimaler Performance zu betreiben, beachten Sie die Hinweise zum Betrieb unter Windows und die Projektierungshinweise.

Die Informationen dazu finden Sie im WinCC Information System in folgenden Kapiteln:

- "Release Notes > Hinweise zum Betrieb" Das Kapitel enthält u. a. Informationen zur Kompatibilität und zur Verwendung von Virenscannern.
- "Release Notes > Hinweise zu WinCC > Remote-Zugriff und Remote Desktop Protocol (RDP)"

Das Kapitel enthält Informationen zur Remote-Kommunikation.

- "Arbeiten mit WinCC > Arbeiten mit Projekten > Einstellungen für Runtime vornehmen > Einfluss externer Applikationen auf Runtime" Das Kapitel enthält Informationen zu Applikationen, die sich auf die Systemressourcen auswirken können.
- "Arbeiten mit WinCC > Arbeiten mit Projekten > Einstellungen für Runtime vornehmen > System-Diagnose mit Performance-Variablen" Das Kapitel enthält Informationen zu Systemvariablen, mit denen z. B. das Zeitverhalten beim Lesen bzw. Schreiben von Variablen analysiert wird.
- "Arbeiten mit WinCC > Prozessbilder dynamisieren > Dynamisierung: Projektierungs-Empfehlungen" Das Kapitel enthält Informationen zum optimalen Dynamisieren von Bild-Objekten und Controls.
- "Konfigurationen > Verteilte Systeme > Mengengerüste und Performance" Die Projektierungshinweise in diesem Kapitel gelten für alle Projekttypen.

# 1.2 WinCC Release Notes

## 1.2.1 Release Notes

### Inhalt

Diese Release Notes enthalten wichtige Hinweise.

Die Aussagen in diesen Release Notes sind den Aussagen in den Handbüchern und in der Online Hilfe in der Verbindlichkeit übergeordnet.

Bitte lesen Sie diese Release Notes sorgfältig durch, da dort für Sie hilfreiche Informationen enthalten sind.

# 1.2.2 Hinweise zum Betrieb

## 1.2.2.1 Hinweise zum Betrieb

### Allgemeine Hinweise

#### Belastung durch externe Applikationen vermeiden

Werden auf einem Rechner mehrere Programme gleichzeitig betrieben, kann der Rechner stark ausgelastet sein.

Um einen störungsfreien Betrieb von WinCC sicherzustellen, sollten keine anderen Applikationen ausgeführt werden, die zu einem Ressourcenengpass auf dem PC führen können. Beenden Sie daher nicht benötigte Programme, bevor Sie WinCC starten. Weitere Informationen finden Sie im Kapitel "Arbeiten mit Projekten > Einstellungen für Runtime vornehmen > Einfluss externer Applikationen auf Runtime".

#### System-Diagnose mit Performance-Variablen

Das Zeitverhalten z. B. beim Lesen und Schreiben von Daten können Sie mit den Systemvariablen der Variablengruppe "Performance" analysieren.

### Kompatibilität

Informationen zur Kompatibilität finden Sie im Internet unter der FAQ-Nr. 64847781:

- [https://](https://support.industry.siemens.com/cs/ww/de/view/64847781)support.industry.siemens.com/cs/ww/de/view/64847781 (https:// [support.industry.siemens.com/cs/ww/de/view/64847781\)](https://support.industry.siemens.com/cs/ww/de/view/64847781)
- Kompatibilitäts-Tool für Automatisierungs- und Antriebstechnik [\(https://](https://support.industry.siemens.com/kompatool/index.html?lang=de) [support.industry.siemens.com/kompatool/index.html?lang=de](https://support.industry.siemens.com/kompatool/index.html?lang=de))

## Verwendung von Virenscanner

Ab WinCC V7.5 sind folgende Virenscanner freigegeben:

- Trend Micro "OfficeScan" Client-Server Suite V12.0
- Symantec Endpoint Protection V14 (Norton Antivirus)
- McAfee VirusScan Enterprise V8.8
- McAfee Endpoint Protection V10.5
- McAfee Application Control V8.1 (Whitelisting)
- Kaspersky Anti-Virus 2018
- Windows Defender (im Betriebssystem enthaltene Version)

Aktualisierte Informationen zu den freigegebenen Virenscannern finden Sie im Kompatibilitäts-Tool unter "Weitere Produkte > Virenscanner".

### **Grundsatz**

Der Einsatz eines Virenscanners darf den Prozessbetrieb einer Anlage nicht beeinträchtigen.

### Regeln für lokale Virenscanner (Virenscan-Clients)

- Integrierte Firewall der Virenscanner In WinCC V7.x wird die verwendete lokale Windows-Firewall über den SIMATIC Security Control parametriert. Die integrierte Firewall der Virenscanner dürfen Sie nicht installieren bzw. aktivieren.
- Manueller Scan

Einen manuellen Scan dürfen Sie nicht in Runtime durchführen. Führen Sie diesen Scan in regelmäßigen Abständen auf allen Anlagen-PCs durch, z.B. während eines Wartungsintervalls.

- Automatischer Scan Beim automatischen Scan reicht es aus, den eingehenden Datenverkehr zu durchsuchen.
- Zeitgesteuerter Scan Den zeitgesteuerten Scan dürfen Sie nicht in Runtime durchführen.
- Patternupdate Das Patternupdate der Virenscan-Clients (die Anlagen-PCs, die auf Viren überprüft werden) erfolgt vom übergeordneten Virenscan-Server (der Anlagen-PC, der die Virenscan-Clients zentral verwaltet).
- **Dialoge**

Um den Prozessbetrieb nicht zu beeinträchtigen, darf auf den Virenscan-Clients keine Dialogmeldung angezeigt werden.

- Laufwerke Ausschließlich die lokalen Laufwerke werden gescannt, um überschneidende Scans auf Netzwerklaufwerken zu verhindern.
- Außer auf einer WinCC-Engineering Station, die E-Mails empfängt, können Sie den E-Mail-Scan deaktivieren.

Übernehmen Sie ansonsten die Defaulteinstellungen.

### Was wird sichergestellt?

Der eingehende Datenverkehr wird auf Viren überprüft. Die Beeinträchtigung des Prozessbetriebes wird minimiert.

### Hinweis

Achten Sie beim Einsatz eines Virenscanners darauf, dass der Rechner über genügend System-Ressourcen verfügt.

## Bildschirmschoner

Der Einsatz eines Bildschirmschoners kostet Prozessorzeit und kann zur Überlast des Systems führen. Bildschirmschoner, die Teile des Arbeitsspeichers nicht mehr freigeben, reduzieren kontinuierlich den nutzbaren Arbeitsspeicher.

Der Windows "Anmelde-Bildschirmschoner" kann verwendet werden.

## Siehe auch

[Software-Voraussetzungen für die Installation von WinCC](#page-18-0) (Seite [19](#page-18-0))

https://support.industry.siemens.com/cs/ww/de/view/64847781 [\(https://](https://support.industry.siemens.com/cs/ww/de/view/64847781) [support.industry.siemens.com/cs/ww/de/view/64847781](https://support.industry.siemens.com/cs/ww/de/view/64847781))

Kompatibilitäts-Tool für Automatisierungs- und Antriebstechnik ([https://](https://support.industry.siemens.com/kompatool/index.html?lang=de) [support.industry.siemens.com/kompatool/index.html?lang=de](https://support.industry.siemens.com/kompatool/index.html?lang=de))

## 1.2.2.2 Hinweise zum Windows Betriebssystem

## Microsoft Sicherheitsupdates und Patches

Achten Sie darauf, dass auf Ihrem Betriebssystem jeweils die aktuellen Patches und Sicherheitsupdates von Microsoft installiert sind.

Weitere Informationen dazu finden Sie in den FAQs im SIMATIC Customer Online Support:

● SIMATIC Customer Online Support: FAQ-Suche ([http://support.automation.siemens.com/](http://support.automation.siemens.com/WW/llisapi.dll?query=WinCC+Microsoft&func=cslib.cssearch&content=adsearch%2Fadsearch.aspx&lang=de&siteid=csius&objaction=cssearch&searchinprim=&nodeid99=) [WW/llisapi.dll?query=WinCC+Microsoft&func=cslib.cssearch&content=adsearch](http://support.automation.siemens.com/WW/llisapi.dll?query=WinCC+Microsoft&func=cslib.cssearch&content=adsearch%2Fadsearch.aspx&lang=de&siteid=csius&objaction=cssearch&searchinprim=&nodeid99=) [%2Fadsearch.aspx&lang=de&siteid=csius&objaction=cssearch&searchinprim=&nodeid9](http://support.automation.siemens.com/WW/llisapi.dll?query=WinCC+Microsoft&func=cslib.cssearch&content=adsearch%2Fadsearch.aspx&lang=de&siteid=csius&objaction=cssearch&searchinprim=&nodeid99=) [9=](http://support.automation.siemens.com/WW/llisapi.dll?query=WinCC+Microsoft&func=cslib.cssearch&content=adsearch%2Fadsearch.aspx&lang=de&siteid=csius&objaction=cssearch&searchinprim=&nodeid99=))

# Allgemeine Hinweise

## WinCC-Schnittstellen und 64-Bit Betriebssystem

Die öffentlichen Schnittstellen von WinCC bieten keine native 64-Bit Unterstützung. Davon sind vor allem ODK, VBS und der WinCC OleDB-Provider betroffen. Um die Schnittstellen von WinCC unter einem 64-Bit Betriebssystem nutzen zu können, müssen Sie folgendes beachten:

- VB-Skripte können Sie nicht einfach per Doppelklick starten. Sie müssen explizit die 32-Bit-Version unter "syswow64\wscript.exe" verwenden.
- .NET-Applikationen, die die WinCC-API verwenden, müssen explizit als 32-Bit Applikationen übersetzt werden. Nicht mit "AnyCPU" sondern mit "x86".
- C++ Applikationen dürfen nicht als 64-Bit Applikationen übersetzt werden.

## Zugriff auf Windows in Runtime verhindern

### Anzeige der Online-Hilfe in Runtime

Wenn Sie auf einer Anlage sicherstellen wollen, dass die Bediener keinen Zugriff auf die Betriebssystem-Ebene haben, dann deaktivieren Sie in allen Controls die Online-Hilfe. Dadurch verhindern Sie, dass der Windows Auswahldialog geöffnet werden kann.

Deaktivieren Sie dazu im Dialog "Projekteigenschaften" auf der Registerkarte "Optionen" die Option "Hilfe in Runtime verfügbar".

## Anzeige der Windows Taskleiste in Runtime

Über die Rechnereigenschaften können Sie die Anzeige der Windows Taskleiste in Runtime verhindern:

- Aktivieren Sie im Dialog "Eigenschaften Rechner" auf der Registerkarte "Parameter" im Bereich "Tastenkombinationen sperren" die Option "Tastenkombinationen für Betriebssystem-Zugriff ausschalten".
- Deaktivieren Sie zusätzlich in Windows die Einstellung "Taskleiste immer im Vordergrund halten".

Wenn Sie die Tastenkombination <STRG+ESC> sperren, dann sind in Runtime auch folgende Tastenkombinationen gesperrt:

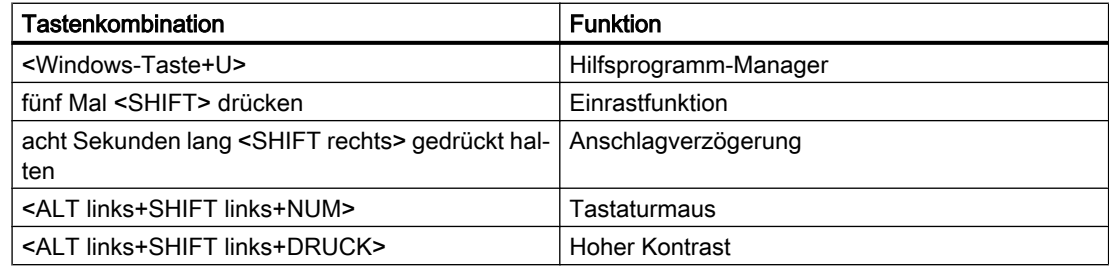

Diese Funktionen sind über die Windows Systemsteuerung konfigurierbar.

Wenn Sie diese Funktionen vor dem Aktivieren von WinCC Runtime in der Windows Systemsteuerung aktivieren, sind sie auch in Runtime nicht mehr gesperrt.

Mit der Aktivierung der Option "Tastenkombinationen für Betriebssystem-Zugriff ausschalten" werden gleichzeitig die Tastenkombinationen für die erleichterte Bedienung deaktiviert.

### Nicht das über Windows aktivierbare "On-Screen Keyboard" verwenden

Verwenden Sie die von WinCC angebotene Bildschirmtastatur anstatt das über Windows aktivierbare "On-Screen Keyboard", um die Anzeige der Windows Taskleiste in Runtime zu verhindern.

### In Datei drucken nicht als Standarddrucken festlegen

Stellen Sie im Windows Betriebssystem das Drucken in Datei nicht als Standarddrucken ein.

Dadurch wird beim Drucken aus WinCC verhindert, dass sich der Windows-Dialog zum Datei sichern öffnet.

### WinCC WebBrowser Control: Kontextmenü sperren

In Runtime können Sie das Kontextmenü des WinCC WebBrowser Control einschränken:

- Um das Kontextmenü auf die Navigation "Vorwärts" und "Zurück" zu reduzieren, aktivieren Sie im Graphics Designer die Objekteigenschaft "UseSimpleContextMenu".
- Um das Kontextmenü vollständig zu unterdrücken, deaktivieren Sie die Windows Gruppenrichtlinie:

Um den Microsoft "Gruppenrichtlinienobjekt-Editor" zu öffnen, geben Sie im Suchfeld "Gpedit.msc" ein.

Deaktivieren Sie das Kontextmenü in der Gruppenichtlinie "Benutzerkonfiguration \Administrative Vorlagen\Windows-Komponenten\Internet Explorer\Browser-Menüs".

### Warnungen bei der DCOM-Konfiguration

Beim Start des Programms "Dcomcnfg.exe" kommen eventuell Warnungen über nicht eingetragene AppIDs von WinCC Komponenten.

Dieses Verhalten hat keinen Einfluss auf die Funktionsfähigkeit der Software. Die Warnungen können ignoriert werden.

### Bildschirmeinstellungen verändern

#### Farbpalette ändern

Beim Umstellen der Farbpalette über die Systemsteuerung von Windows müssen Sie mit Farbänderungen und schlechter Lesbarkeit der Schrift rechnen.

Deshalb sollten Sie darauf achten, dass beim Erstellen des Projekts mit derselben Farbpalette gearbeitet wird wie in Runtime.

#### Auflösung ändern

Wenn Sie mit geänderter Auflösung im Zielsystem arbeiten wollen, verwenden Sie die Funktionen "Bild anpassen" bzw. "Fenster Anpassen" für Bilder und Fenster.

Diese Einstellungen können in Runtime jedoch zu Unschärfen in der Darstellung und zu erhöhter Systemlast führen.

# Betriebssystem mit MultiLanguage-Installation: falsche Sprache in Message Boxen

In Message-Boxen, die vom Anwender mit Ja/Nein, OK/Abbrechen, usw. beantwortet werden müssen, sind die Schaltflächen sowohl in CS als auch in RT immer englisch beschriftet.

Dieses Verhalten ist unabhängig von der eingestellten Betriebssystem-Sprache und unabhängig von der WinCC-Sprache.

# Novell Netware Clients

WinCC sollte nicht auf einem System zusammen mit der Novell-Clientsoftware installiert werden.

Die Installation von WinCC kann dazu führen, dass eine Anmeldung am Novell-System bzw. das Sperren der Tastatur während Runtime nicht mehr möglich ist.

Es wird empfohlen, auf Netware-Clientsoftware zu verzichten oder den Microsoft Client für Netware zu verwenden.

# Hinweise zum Internet Explorer

# Web-Client: Anzeige von ActiveX-Controls im Internet Explorer

ActiveX-Controls sind im Internet Explorer als Standardeinstellung deaktiviert. Auf einem Web-Client werden darum im Internet Explorer die WinCC-Controls nicht korrekt angezeigt.

Um die WinCC-Controls korrekt anzuzeigen, ergänzen Sie den Web-Server als vertrauenswürdige Website und aktivieren die ActiveX-Controls nur für die Zone "Vertrauenswürdige Sites".

Um den Internet Explorer weiterhin vor fremden ActiveX-Controls zu schützen, prüfen Sie nach dem Ändern, dass für die anderen Zonen weiterhin die eingeschränkten Sicherheitseinstellungen gelten.

Weitere Informationen finden Sie in der folgenden Dokumentation:

- WinCC/WebNavigator: "WinCC/WebNavigator Installation Notes > Installation von WebNavigator-Client > Einstellungen im Internet Explorer"
- WinCC/DataMonitor: "WinCC/DataMonitor Dokumentation > DataMonitor-System projektieren > Arbeiten mit dem DataMonitor-Client > Sicherheitseinstellungen im Internet Explorer projektieren"

# Internet Explorer: Einstellung für WinCC ohne Internetverbindung

Deaktivieren Sie in den Internetoptionen auf der Registerkarte "Erweitert" die Option "Auf gesperrte Zertifikate von Herausgebern überprüfen", wenn Sie WinCC auf Rechnern betreiben, die keine Verbindung zum Internet haben.

## Siehe auch

SIMATIC Customer Online Support: FAQ-Suche ([http://support.automation.siemens.com/](http://support.automation.siemens.com/WW/llisapi.dll?query=WinCC+Microsoft&func=cslib.cssearch&content=adsearch%2Fadsearch.aspx&lang=de&siteid=csius&objaction=cssearch&searchinprim=&nodeid99=) [WW/llisapi.dll?query=WinCC+Microsoft&func=cslib.cssearch&content=adsearch](http://support.automation.siemens.com/WW/llisapi.dll?query=WinCC+Microsoft&func=cslib.cssearch&content=adsearch%2Fadsearch.aspx&lang=de&siteid=csius&objaction=cssearch&searchinprim=&nodeid99=) [%2Fadsearch.aspx&lang=de&siteid=csius&objaction=cssearch&searchinprim=&nodeid99=](http://support.automation.siemens.com/WW/llisapi.dll?query=WinCC+Microsoft&func=cslib.cssearch&content=adsearch%2Fadsearch.aspx&lang=de&siteid=csius&objaction=cssearch&searchinprim=&nodeid99=))

Internet: WinCC FAQs [\(http://support.automation.siemens.com/WW/view/de/](http://support.automation.siemens.com/WW/view/de/10805583/133000) [10805583/133000](http://support.automation.siemens.com/WW/view/de/10805583/133000))

## 1.2.2.3 Hinweise zum Datenbank-System

### Hinweise zu DB.dll

DB.dll ist ODK-Bestandteil um über C-API-Funktionen auf die Datenbanken zuzugreifen. Die Funktionalität wird für die Verwendung bei WinCC nicht weiter gepflegt. Entwickeln Sie keine neue Anwendungen mit der Datenbankzugriffsschicht DB.dll von WinCC.

Verwenden Sie stattdessen folgende von Microsoft angebotene Funktionen:

- Für .NET basierte Anwendungen verwenden Sie ADO.NET. Die Datenbankschnittstelle des .NET Framework ist objektorientiert und für skalierbare Anwendungen ausgelegt. Die Schnittstelle ist auch geeignet für den Datenaustausch durch Firewalls hindurch.
- Für C++ basierte Anwendungen können Sie OLE-DB verwenden. Microsoft liefert dafür Vorlagen mit Visual Studio. Sie erleichtern die Verwendung der OLE DB-Datenbanktechnologie mit Klassen, die viele der häufig verwendeten OLE DB-Schnittstellen implementieren.
- Für C++ basierte Anwendungen können Sie auch ODBC verwenden. Microsoft bietet dafür Klassen an, die die Programmierung erleichtern.

Nähere Informationen und Beispiele finden sind auf der Homepage von Microsoft.

## Hinweise zu Microsoft SQL-Server

## Fehlerhafter Zugriff auf SQL Master-Datenbank nach Abschalten des Servers im laufenden Betrieb

Wenn ein Server in Runtime unvorhergesehen ausfällt (Stromausfall, Ziehen des Netzsteckers), dann kann es sein, dass dadurch die WinCC Installation beschädigt wird und der SQL-Server nach dem Neustart nicht mehr auf die SQL Master-Datenbank zugreifen kann. Der Zugriff ist erst nach einer erneuten Installation der WinCC-Instanz möglich.

Damit Sie die WinCC-Instanz neu installieren können, müssen Sie sowohl WinCC als auch den SQL-Server deinstallieren und neu installieren.

## Verbesserter Zugriffsschutz auf die WinCC-Datenbanken

Für einen verbesserten Zugriffsschutz wurden die Benutzernamen "WinCCAdmin" und "WinCCConnect" aus der WinCC-Datenbank entfernt. Ein Zugriff auf die WinCC-Datenbank ist über diese Benutzernamen nicht mehr möglich. Applikationen, die ihren eigenen SQL-Benutzernamen mit Passwort verwenden, sind davon nicht betroffen.

Der Benutzer "SA" (Systemadministrator) des SQL Server wird während der Installation deaktiviert.

## Manuelles Detachen von WinCC-Projektdatenbanken

Auf Grund einer Systemeigenschaft im Microsoft SQL-Server kann es beim Detachen von den WinCC-Projektdatenbanken zu einer Änderung der NTFS-Berechtigungen kommen.

Wenn nach dem Schließen eines WinCC-Projekts eine WinCC Datenbank attached bleibt bzw. Sie die WinCC Datenbank manuell attached haben, müssen Sie für das Detachen der Datenbank unbedingt den CCCleaner verwenden. Das Programm "CCCleaner" befindet sich im WinCC Installationsverzeichnis im "bin"-Ordner und muss als Administrator gestartet werden.

### 1.2.2.4 Hinweise zu Netzwerktechnik und USV

### Hinweise zur Netzwerktechnik

WinCC unterstützt auf dem Terminalbus nur das Netzwerk-Protokoll TCP/ IP.

## Betrieb auf Netzwerk-Servern

Nicht zulässig ist der Betrieb von WinCC auf Netzwerk-Servern (z.B. Domänencontrollern, File- und Namensdienst-Servern, Routern, Software-Firewalls, Media-Servern, Exchange-Servern, usw.).

### Betrieb auf Systemen mit Windows Cluster-Technologie

Der Betrieb von WinCC auf Systemen mit Windows Cluster-Technologie wird nicht unterstützt.

## Einsatz von redundanten Servern

Beim Einsatz von redundanten Serverpaaren müssen der Master- und Standby-Server im gleichen IP/Subnet-Band betrieben werden.

### Netzwerkkarten mit Energiesparmodus

Bei Netzwerkkarten mit Energiesparmodus darf der Energiesparmodus nicht aktiviert sein.

### Betrieb mit mehreren Netzwerkkarten

Wenn Sie WinCC auf einem PC mit mehreren Netzwerkkarten einsetzen, beachten Sie Folgendes:

Sie müssen die IP-Adresse auswählen, die WinCC für die Kommunikation mit anderen WinCC-Stationen verwenden soll. Im Windows Explorer wählen Sie das Verzeichnis "Simatic Shell" aus. Klicken Sie in das Navigationsfenster des Dialoges "Simatic Shell" und wählen Sie im

Kontextmenü den Eintrag "Einstellungen...". Im folgenden Dialog "Settings" wählen Sie die zu verwendende IP-Adresse aus.

Wenn trotz dieser Einstellung Probleme mit der Projektierung und Projektverwaltung auftreten, kann es daran liegen, dass die Vergabe der IP-Adresse durch den DHCP-Server an die WinCC-Station zu langsam erfolgt. In diesem Fall muss der Netzwerk-Administrator die IP-Adresse für jede Netzwerkkarte der problematischen WinCC-Station fest einstellen.

Gehen Sie dazu über die Windows "Start"-Taste zu "Einstellungen" > "Systemsteuerung". Öffnen Sie das Verzeichnis "Netzwerkverbindungen" und dann den Dialog "LAN-Verbindung". Klicken Sie auf der Registerkarte "Allgemein" auf die Taste "Eigenschaften". Wählen Sie im Dialog "Eigenschaften von LAN-Verbindung" auf der Registerkarte "Allgemein" aus der Liste das Element "Internet Protocol (TCP/IP)" mit einem Doppelklick aus. In den Eigenschaften von Internet Protocol (TCP/IP) können Sie über die Optionsschaltfläche "Folgende IP-Adresse verwenden" die IP-Adressen fest einstellen.

Beachten Sie die Hinweise im folgenden Kapitel: "Besonderheiten der Kommunikation bei einem Server mit mehreren Netzwerkkarten"

### Netzwerkumgebung und Netzlaufwerke

Achten Sie darauf, dass keine unnötigen Netzlaufwerke verbunden sind.

Um Verzögerungen beim Neustart eines verteilten Systems zu vermeiden, sollten Sie Mehrplatzprojekte zuerst starten. Grund ist das Verhalten der Masterbrowser-Dienste (verantwortlich für die Anzeige der Netzwerkumgebung im Betriebssystem) und die Verwaltung der Domänen bzw. Arbeitsgruppen.

### Betrieb mit TCP/IP-Protokoll

Wenn das TCP/IP-Protokoll installiert ist, dann muss die IP-Adresse gültig sein und darf sich im Runtime Betrieb nicht ändern!

Hierbei ist zu beachten:

- 1. Die IP-Adresse wird ungültig, wenn die Netzwerkkarte nach der Installation des TCP/IP-Protokolles entfernt oder deaktiviert wird.
- 2. Die IP-Adresse ist eventuell noch nicht initialisiert. Dies tritt z.B. auf, wenn das TCP/IP-Protokoll so installiert wurde, dass die IP-Adresse von einem DHCP Server bezogen wird. Verbindet man den Rechner einmal mit dem Netzwerk, so erhält der Rechner eine Grundinitialisierung, bei der eine IP-Adresse übertragen wird. Diese IP-Adresse ist auch dann noch gültig, wenn der Rechner wieder vom Netz getrennt wird. Sie kann jedoch nach Ablauf der Leasedauer ungültig oder anderweitig geändert werden.

Wenn der Rechner nicht mit dem Netz verbunden ist, dann muss sich der Anwender über einen Benutzer anmelden, der lokal auf diesem Rechner eingerichtet ist. Für den Runtime-Betrieb und für die Projektierung sollte dieser Benutzer lokale Hauptbenutzerrechte haben.

### Führende Nullen in IP-Adressen

Wenn im Mehrplatz-Betrieb mit Namensauflösungen über "hosts" und "lmhosts" gearbeitet wird, dann dürfen in der Datei "hosts" keine führenden Nullen geschrieben werden. IP-Adressen mit einer führenden Null werden OCTAL statt DEZIMAL interpretiert.

### Beispiel:

- Rechner 1 199.99.99.020 wird interpretiert als 199.99.99.16 (dezimal)
- Rechner 2 199.99.99.026 wird interpretiert als 199.99.99.22 (dezimal)

Die Angabe kann auch hexadezimal erfolgen:

● 199.99.99.0x10 für Rechner\_1

### Verwendung von WinCC in mehreren Domänen

Die korrekte Funktionsweise von WinCC wird nur gewährleistet, wenn sich alle Rechner eines Mehrplatzsystems innerhalb einer gemeinsamen Domäne oder Arbeitsgruppe befinden. Wenn WinCC in verschiedenen Domänen oder Arbeitsgruppen verwendet wird, kann es bei falscher Konfiguration der Zugriffsrechte und/oder Namensdienste zu Komplikationen kommen.

Wenn die Benutzerverwaltung in einer Arbeitsgruppe realisiert ist, dann müssen alle Benutzer von WinCC auf allen Rechnern des Mehrplatzsystems eingerichtet sein und über die notwendigen Zugriffsrechte verfügen.

# Verwendung von WinCC innerhalb einer Domäne

Wenn Zugriffsprobleme auf die Windows Domäne auftreten, kann eine korrekte Funktionsweise von WinCC nicht gewährleistet werden. Darum müssen zusätzlich zum "server-gespeicherten Benutzerprofil" ein lokales Benutzerprofil und ein lokaler Benutzer mit den für WinCC benötigten Rechten angelegt werden. Wenn mit einem Domänen-Login Zugriffsprobleme auftreten, dann muss WinCC beendet werden, und der Anwender muss sich mit dem lokalen Benutzerprofil neu anmelden.

### Hinweise zum Einsatz von Routern und Firewalls

### Einsatz von Routern

Mit WinCC V7 können WinCC-Clients auch über Router mit WinCC-Servern verbunden werden.

WinCC-Clients ohne eigenes Projekt dürfen über Router jedoch nicht für die Projektierung eingesetzt werden, nur für WinCC Runtime. Für WinCC-Clients mit eigenem Projekt gelten keine Einschränkungen.

Für den Einsatz von Routern gelten folgende Voraussetzungen:

- WinCC muss die korrekte IP-Adresse der WinCC-Stationen verwenden.
- Die WinCC-Stationen müssen den physikalischen Rechnernamen (NETBIOS-Name) der anderen Rechner im WinCC-Projekt auflösen können.
- Die WinCC-Stationen müssen sich über TCP/IP und ICMP problemlos erreichen können. Beim Prüfen der Verbindung über Ping müssen die Rechner sofort erreichbar sein.
- Aktivieren Sie die Multicast-Weiterleitung auf den Netzwerksroutern zwischen den Servern und den Clients.

## Geschwindigkeit der Netzwerk-Verbindungen

Wir empfehlen für langsame Netzwerk-Verbindungen:

- Beschränken Sie die Menge der zu übertragenden Daten, z.B. durch Verzicht auf aufwändige Grafiken.
- Nutzen Sie den lokalen pdl-Cache des WinCC-Clients.
- Setzen Sie ISDN-Router auch für einen WinCC-Client im Multi Link Betrieb (Kanalbündelung) ein. Bandbreiten geringer als 128 KBit/s haben sich als ungenügend erwiesen.
- Binden Sie für jeden weiteren ISDN-Kanal nur einen WinCC-Client an.
- Der Betrieb von WinCC über ISDN-Router hängt ab von der Stabilität und Verfügbarkeit des ISDN-Netzes.
- Reservieren Sie die maximale Bandbreite der Verbindung für WinCC.

### Hinweis

Die Verbindung über ISDN bzw. der Betrieb über langsame Verbindungen ist nicht freigegeben für Clients ohne eigenes Projekt

## Anbindung an ein Office-Netzwerk mit zentraler Firewall

Bei bestimmten Netzwerk-Konfigurationen kann es zu einer erhöhten Last an der Firewall kommen.

Sie vermeiden das beschriebene Verhalten, wenn Sie an alle WinCC-Stationen eindeutige IP-Adressen vergeben.

### Grundsätzliches Systemverhalten

● Bei der Standard-Installation von Windows erhält ein Rechner vom DHCP-Server eine freie IP-Adresse zugeteilt.

## Voraussetzungen

Die folgenden Voraussetzungen können beim Betrieb von WinCC zu unerwünschtem Verhalten führen:

- Das im Terminalnetz benutzte IP-Adressband ist höher als das APIPA-Adressband (169.254.x.x).
- IP-Adressen werden über Defaultgateway geroutet.
- IP-Adressen aus dem APIPA-Band werden auf die Firewall geroutet.

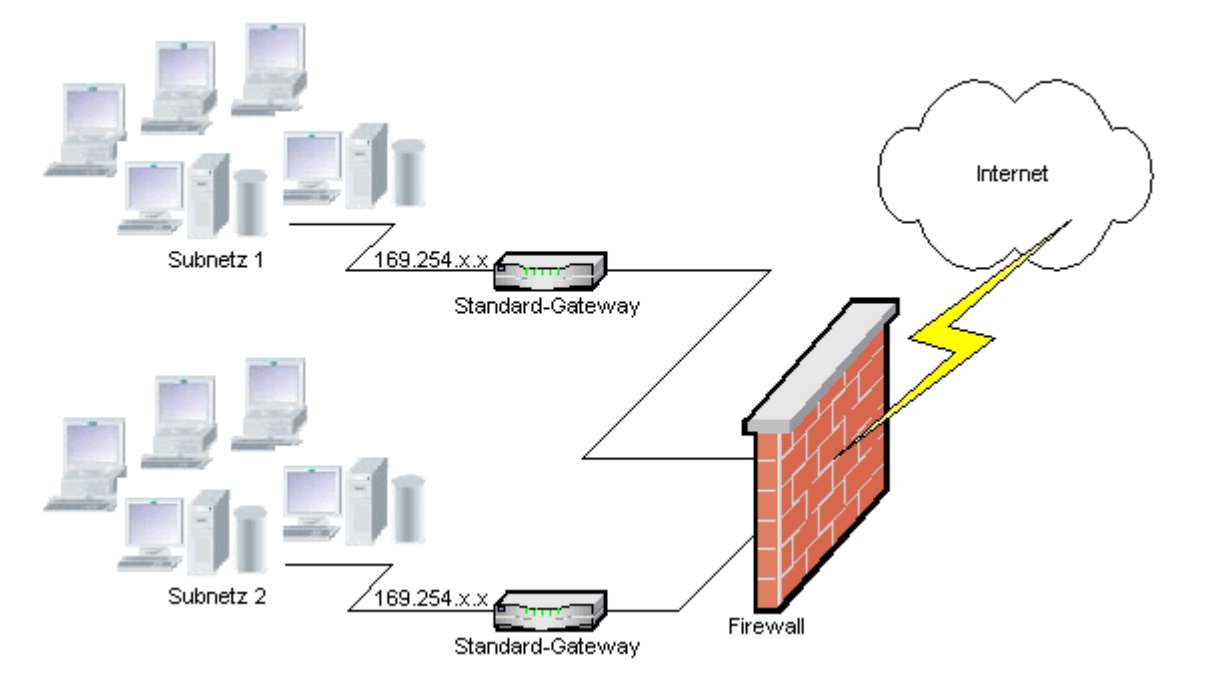

## Ursache für die erhöhte Last an der Firewall

Beim Systemstart schickt jede WinCC-Station einmal seine IP-Adresse an alle anderen WinCC-Stationen im Netz. Die WinCC-Stationen bestimmen die WinCC-Station mit der niedrigsten IP-Adresse zum Server, der die Projektveröffentlichung koordiniert.

Wenn eine WinCC-Station vom DHCP-Server keine Adresse bekommt und damit in das APIPA-Verfahren fällt, dann wird diese Station zum koordinierenden Server. Damit versuchen alle anderen WinCC-Stationen, diesen Server zyklisch zur Projektveröffentlichung zu erreichen.

Der koordinierende Server kann jedoch nicht angesprochen werden, da die IP-Adresse aus dem APIPA-Band automatisch an die Firewall weitergeleitet wird. Dies führt zusätzlich zu einer erhöhten Netzlast an der zentralen Firewall.

## Lösung

Um dieses Verhalten zu vermeiden, vergeben Sie an alle WinCC-Stationen eindeutige IP-Adressen.

## Hinweise zur unterbrechungsfreien Stromversorgung

## Beschädigte Dateien bei Stromausfall vermeiden

Tritt bei Windows Systemen ein Stromausfall auf, während das WinCC System aktiv ist, können Dateien beschädigt oder zerstört werden. Der Betrieb mit dem Dateisystem NTFS bietet höhere Sicherheit.

Einen gesicherten Dauerbetrieb gewährleistet nur der Einsatz einer unterbrechungsfreien Stromversorgung (USV).

## Unterbrechungsfreie Stromversorgung bei Client-Server-Anlagen

Wenn der Server einer Client-Server-Anlage durch eine USV gepuffert werden soll, muss diese in der Lage sein, einen Spannungsausfall für bis zu 30 Minuten zu überbrücken. Dieser Wert ist besonders in einem Mehrplatzsystem abhängig von der Konfiguration und von der Anzahl der Rechner. Für die Projektierung besteht ein höherer Zeitbedarf.

# 1.2.3 Hinweise zu WinCC

# 1.2.3.1 Allgemeine Hinweise zu WinCC und zu Konfigurationen

## Allgemeine Hinweise

### WinCC Demo-Projekt

Das WinCC Demo-Projekt für WinCC V7.5 finden Sie als selbstentpackende ZIP-Datei zum Download im Internet:

● Internet: WinCC Demo-Projekte [\(https://support.industry.siemens.com/cs/products?](https://support.industry.siemens.com/cs/products?search=demo&dtp=ExampleOfUse&o=DefaultRankingDesc&pnid=14867&lc=de-WW) [search=demo&dtp=ExampleOfUse&o=DefaultRankingDesc&pnid=14867&lc=de-WW\)](https://support.industry.siemens.com/cs/products?search=demo&dtp=ExampleOfUse&o=DefaultRankingDesc&pnid=14867&lc=de-WW)

### WinCC-Passwörter: Migration von WinCC Projekten

Ab Version V7.2 bietet WinCC eine verbesserte Verschlüsselung der Passwörter.

Beachten Sie bei migrierten Projekten, die mit WinCC vor V7.2 erstellt wurden:

- Beim Betriebsmodus "WinCC Service Mode" müssen Sie den Benutzernamen und das Passwort neu eingeben.
- Um die Sicherheit von WinCC durch eine verbesserte Verschlüsselung zu erhöhen, geben Sie die Passwörter im User Administrator neu ein.

## Passwort-Sicherheit erhöhen

Achten Sie darauf, dass die WinCC-Passwörter den üblichen Sicherheits-Richtlinien entsprechen, z. B. verpflichtende Verwendung von Groß-/Kleinschreibung und Sonderzeichen, Mindestanzahl der Zeichen.

## WinCC-Projekte nur mit UNC-Pfaden remote migrieren

Verwenden sie nur UNC-Pfade, um WinCC-Projekte remote zu migrieren. Erstellen Sie eine Freigabe auf den Projektpfad bzw. den darüber liegenden Ordner. Verwenden Sie diesen UNC-Pfad als Projektverzeichnis für den WinCC Project Migrator.

## Kein Update des Betriebsystems bei gestartetem WinCC

Ein Update des Betriebsystems bei gestartetem WinCC ist nicht zulässig. Starten Sie nach dem Update des Betriebsystems den Rechner neu.

## WinCC Dokumentation: WinCC Information System

Die Aussagen in der Online-Hilfe sind den Aussagen in den druckbaren PDF-Dateien in der Verbindlichkeit übergeordnet.

## Offenheit und Systemstabilität

WinCC bietet eine sehr leistungsfähige Programmierung von Aktionen am einzelnen Grafikobjekt bis zu kompletten Funktionen und globalen, von den einzelnen Komponenten unabhängigen Aktionsskripten.

## C-Scripting

In den Aktionsskripten können WinCC-Funktionen und Windows-API-Funktionen aufgerufen werden. Zusätzlich enthält die integrierte Aktionsprogrammierung einen C-Interpreter mit einer großen Zahl von Standardfunktionen nach ANSI-C.

Bitte beachten Sie, dass es durch die Offenheit des Systems möglich ist, Aktionen zu schreiben, die durch falsch initialisierte Zeiger, Endlosschleifen usw. zur Blockade des Systems und zu Abstürzen zur Laufzeit führen können. Auf die Freigabe von allokiertem Speicher ist zu achten.

## VB-Scripting

Mit VBScript (VBS) haben Sie in Runtime Zugriff auf Variablen und Objekte des grafischen Runtime-Systems. Neben VBS-Standardfunktionen und Konstanten kann über den Windows Scripting Host und die MS Automation Schnittstelle auch die Windows Umgebung dynamisiert werden.

Für die VBS-Funktionalität zur Anpassung der Windows-Umgebung kann keine Gewährleistung und kein WinCC-Support gegeben werden.

Weitere Informationen finden Sie in folgenden Kapiteln des WinCC Information System:

- "ANSI-C zum Erstellen von Funktionen oder Aktionen"
- "VBS zum Erstellen von Prozeduren und Aktionen"
- "Prozessbilder dynamisieren"

## Uhrzeitsynchronisation

Die Uhrzeitsynchronisierung zwischen den Servern und den Automatisierungssystemen ist zwingend erforderlich für die korrekte Funktionsweise von

- Redundanzabgleich
- zeitfolgerichtiges Melden
- Such- und Sortierkriterien über den Zeitschlüssel
- Betrieb von Mehrplatzprojekten in einer Domäne

Weitere Informationen finden Sie in folgenden Kapiteln des WinCC Information System:

- "Redundante Systeme"
- "Zeitfolgerichtiges Melden"
- "Verteilte Systeme"
- "Timesynchronization"

## Gesamtladen redundanter Systeme

Führen Sie das Gesamtladen redundanter Systeme im SIMATIC Manager nicht über die Funktion "Zielsystem / Objekte übersetzen und laden..." durch, da auf den Zielsystemen inkonsistente Daten entstehen können.

Wählen Sie stattdessen im SIMATIC Manager im Kontextmenü der OS den Befehl "Zielsystem laden".

## Installation der Beispiel-Projekte

Die mitgelieferten Beispiel-Projekte finden Sie auf der WinCC-DVD im Verzeichnis "Samples \WinCC".

## Nachinstallation von OPC-XML-DA-Server auf ein bestehendes WinCC-System

Wenn Sie den OPC-XML-DA-Server auf ein bestehendes WinCC-System nachinstallieren wollen, verwenden Sie die WinCC Produkt-DVD. Installieren Sie nicht über die Windows Systemsteuerung.

## Hinweise zu Mehrplatz-Systemen

### Clients ohne eigenes Projekt in Mehrplatz-Systemen

In Mehrplatz-Systemen kann es nach einer Redundanz-Umschaltung bei Clients ohne eigenes Projekt zu Verzögerungen bei der ersten Bildanwahl kommen.

Wenn Sie in einem Mehrplatzsystem die Runtime-Sprache des Clients ohne eigenes Projekt ändern, müssen Sie WinCC auf dem Client beenden und das WinCC Projekt auf dem Server schließen. Erst dann wird die Sprache geändert.

### Remote-Zugriff von einem Client ohne eigenes Projekt

Auf einem Client ohne eigenes Projekt ist der Editor Serverdata im WinCC Explorer nicht verfügbar.

Im Tag Logging und Alarm Logging ist der Eintrag "Archivkonfiguration" nicht verfügbar.

## Hinweise zur Integration in den SIMATIC Manager

### Symbolischer Datenbaustein-Name: Maximal 16 Zeichen lang

Wenn Sie Variablen von einem Datenbaustein nach WinCC transferieren wollen, darf der symbolische Name nicht länger sein als 16 Zeichen.

### Erstellen einer DCF-Datei

Wenn nach der Migration die DCF-Datei nicht gelesen werden kann, wird eine Meldung bzgl. der defekten Datei in das Migrationslogfile geschrieben.

Um wieder eine DCF-Datei zu erzeugen, gehen Sie wie folgt vor. Die Reihenfolge muss unbedingt eingehalten werden:

- 1. Öffnen Sie das Projekt im Configuration Mode.
- 2. Merken Sie sich den eigenen symbolischen Rechnername (ServerPräfix), der für den späteren Export benötigt wird.
- 3. Merken Sie sich den Ablageort der importierten Serverdaten.
- 4. Merken Sie sich den Vorzugsserver und Standardserver.
- 5. Löschen Sie die eigenen und importierten Serverdaten.
- 6. Schließen Sie das Projekt.
- 7. Löschen Sie die DCF-Datei im Projektverzeichnis (normalerweise ProjektName.dcf).
- 8. Öffnen Sie wieder das Projekt im Configuration Mode.
- 9. Erzeugen Sie die eigenen Serverdaten, dabei unbedingt den alten symbolischen Rechnername (ServerPräfix) beibehalten (siehe Punkt 2).

10.Importieren Sie erneut alle Packages (siehe Punkt 3).

11.Projektieren Sie erneut den Vorzugsserver und Standardserver (siehe Punkt 4).

12.Schließen Sie das Projekt.

## CPU-Auslastung

Wenn Daten, die ein Server an einen Client übergibt, vom Client nicht schritthaltend abgearbeitet werden, dann werden die Datentelegramme an diesen Client ab einem gewissen Schwellwert verworfen.

In diesem Zusammenhang wird folgende Leittechnikmeldung ausgegeben:

● 1000200: "WCCRT:Status"

Im Kommentar dieser Meldung bzw. im Protokoll "WinCC\_Sys\_<x>.log" finden Sie folgende weitere Angaben:

- 1000200,4,,<Rechnername>, DataManager Runtime, RPC call took longer than 5000msec (Client braucht sehr lange, um die Daten zu verarbeiten)
- 1000200,4,,<Rechnername>, DataManager Runtime, Update-Data for Client '<Clientname>' lost, (Telegramme für den Client werden auf dem Server verworfen)

Auf dem Client kann es zu Datenverlusten kommen.

## Siehe auch

Internet: WinCC Demo-Projekte [\(https://support.industry.siemens.com/cs/products?](https://support.industry.siemens.com/cs/products?search=demo&dtp=ExampleOfUse&o=DefaultRankingDesc&pnid=14867&lc=de-WW) [search=demo&dtp=ExampleOfUse&o=DefaultRankingDesc&pnid=14867&lc=de-WW\)](https://support.industry.siemens.com/cs/products?search=demo&dtp=ExampleOfUse&o=DefaultRankingDesc&pnid=14867&lc=de-WW)

http://support.automation.siemens.com/WW/view/de/109482515 [\(http://](http://support.automation.siemens.com/WW/view/de/109482515) [support.automation.siemens.com/WW/view/de/109482515](http://support.automation.siemens.com/WW/view/de/109482515))

## 1.2.3.2 Hinweise zu WinCC CS

## Allgemeine Hinweise

### Verwenden von mehreren WinCC-Editoren

Verwenden Sie nicht gleichzeitig mehrere WinCC-Editoren, da die Editoren auf dieselben WinCC-Komponenten zugreifen können. Z.B. die Verwendung der Editoren "Text Distributor" und "Cross Reference" oder die automatische Aktualisierung der Cross Reference, wenn gleichzeitig über Schnittstellen auf den Graphics-Designer zugegriffen wird.

Wenn Sie in mehreren WinCC-Editoren parallel arbeiten wollen, aktivieren Sie die Funktion "Multi-User-Engineering" im WinCC-Projekt.

## Hinweise zum Graphics Designer

## Selbsterstellte ActiveX Controls (SIMATIC WinCC/ODK)

Bei selbsterstellten ActiveX Controls (SIMATIC WinCC/ODK) muss die Kompatibilität zum WinCC-Basissystem, WebNavigator-Server und WebNavigator-Client gewährleistet sein.

Dies gilt sowohl bei der direkten Installation des ActiveX Controls auf dem Rechner mit WinCC, Web-Server oder Web-Client, als auch bei der Installation über Plug-In z.B. auf dem Web-Client.

- Bei der direkten Installation sollte das ActiveX Control deshalb vor dem WinCC-Basissystem, Web-Server oder Web-Client installiert werden. Sollte die Funktion des selbsterstellten ActiveX Controls danach nicht mehr fehlerfrei sein, so war die Kompatibilität nicht gegeben.
- Wird das selbsterstellte ActiveX Control in einem Plug-In verpackt und per Download installiert, so muss bei einem Upgrade von WinCC-Basissystem, Web-Server oder Web-Client auch ein neues Plug-In mit diesem ActiveX Control erstellt werden. Bei der Erstellung des Plug-Ins ist zu beachten, dass kompatible Binaries (DLL, OCX usw.) verwendet werden.

## Ordner "GraCS/SVGLibrary" nicht ändern

Speichern Sie keine Prozessbilder oder Faceplate-Typen im Projektordner unter "GraCS/ SVGLibrary".

Der Ordner "SVGLibrary" wird ausschließlich für SVG-Bibliotheken verwendet.

### Editor "Textlisten und Grafiklisten": Textlisten eingeschränkt freigegeben

Entgegen der Aussage in der WinCC Dokumentation ist die zentral projektierte Textliste nur für das Objekt "Textliste" freigegeben.

Für die folgenden Objekte ist die Funktion nicht freigegeben:

- Kombinationsfeld
- Listenfeld
- Check-Box
- Radio-Box
- Faceplate-Typen

## Für kopierte EA-Felder aus WinCC < V7.3 steht das Datenformat "Datum/Uhrzeit" nicht zur Verfügung

Wenn Sie ein in WinCC < V7.3 erstelltes EA-Feld kopieren, steht beim eingefügten EA-Feld das Datenformat "Datum/Uhrzeit" nicht zur Verfügung.

### Bilder mit transparenter Fläche: Dateiformate mit Alphakanal verwenden

Wenn Sie bei der Direct2D-Darstellung eine Grafik verwenden möchten, die transparente Flächen enthält, wählen Sie nur Grafikformate mit Alphakanal, z. B. BMP oder PNG.

## Informationen zur Benutzerverwaltung

## Elektronische Signatur: WebUX nicht freigegeben

Die elektronische Unterschrift zum Schutz von kritischen Bedienungen kann nicht mit WinCC/ WebUX eingesetzt werden.

## Informationen zum Protokollsystem

### Barcode drucken: Font "Code 39 Logitogo"

Der "Code 39 Logitogo" Font ist sprachabhängig.

Wenn Sie diesen Font in einem Layout verwenden, werden eventuell nicht alle Sprachen korrekt gedruckt.

### Lösung

Um Barcode zu drucken, verwenden Sie den Font "Version für MS-Dynamics deutsch + englisch".

Dieser Font ist sprachunabhängig. Die Barcodes werden auch gedruckt, wenn die Rechner unterschiedliche Spracheinstellungen haben.

Weitere Informationen finden Sie im Produkt-Support unter der Beitrags-ID 109750328:

● https://support.industry.siemens.com/cs/ww/de/view/109750328 [\(https://](https://support.industry.siemens.com/cs/ww/de/view/109750328) [support.industry.siemens.com/cs/ww/de/view/109750328](https://support.industry.siemens.com/cs/ww/de/view/109750328))

## Hinweise zu VBA

### VBA-Updates

Für die Installation von Updates für VBA ist der Anwender ausschließlich selbst verantwortlich.

Entsprechende Updates für VBA werden von Microsoft auf den Download-Seiten bereitgestellt. Siemens liefert keine Updates von Microsoft aus.

Installieren Sie Updates für VBA nach der Installation von WinCC.

## Hinweise zu den Kanälen

### Namen eines Kanals mit nationalen Zeichen

Wenn Sie im Kanal "SIMATIC S7 Protocol Suite" und insbesondere in der Kanal-Unit "Named Connections" einen Namen mit nationalen Zeichen eingeben, müssen Sie in den Sprachoptionen des Betriebssystems die entsprechende Codepage eingestellt haben.

## Siehe auch

https://support.industry.siemens.com/cs/ww/de/view/109750328 [\(https://](https://support.industry.siemens.com/cs/ww/de/view/109750328) [support.industry.siemens.com/cs/ww/de/view/109750328](https://support.industry.siemens.com/cs/ww/de/view/109750328))

# 1.2.3.3 Hinweise zu WinCC Runtime

## Hinweise zu Mehrplatz-Systemen

### Kopieren größerer Datenmengen über Terminalbus

Das Kopieren größerer Datenmengen auf einen Rechner, der am Terminalbus hängt, kann die Kommunikation in einem Mehrplatz-System beeinträchtigen. Eine der möglichen Ursachen kann der Einsatz von Hubs mit geringem Datendurchsatz sein.

## Hinweise zu Tag Logging / Alarm Logging

### Editieren von bereits gesicherten Archivdaten

Archivierte Messwerte/Meldungen von bereits gesicherten Archiven können bzw. dürfen aus Gründen der Datensicherheit und Konsistenz nachträglich nicht mehr verändert werden.

## Hinweise zu OPC

### SIMATIC WinCC OPC-Server: DCOM-Berechtigungen automatisch vergeben

Die für den Betrieb der OPC-Server benötigten DCOM-Berechtigungen werden automatisch vergeben. Die Einstellungen werden während der Installation gesetzt. Abhängig vom WinCC-Betriebsmodus werden weitere Konfigurationen durchgeführt.

Diese Einstellungen dürfen Sie nicht manuell editieren.

## SIMATIC WinCC OPC Server nicht deinstallieren bei der Verwendung des OPC Kanals

Wenn Sie den OPC Kanal verwenden, dürfen Sie den SIMATIC WinCC-OPC-DA-Server nicht deinstallieren.

## OPC-Variablen: Zeitstempel bei Alarm Logging und Tag Logging

Wenn Meldungen über OPC-Variablen ausgelöst werden, wird der Melde-Zeitstempel vom OPC-Server verwendet, vergleichbar dem zeitfolgerichtigen Melden.

Beim Tag Logging wird der Zeitstempel durch den Tag Logging-Server gebildet.

## OPC Data Access

Bei Betrieb des OPC DA Servers am WinCC Client:

Während des Verbindungsaufbaus des OPC Clients muss der WinCC-Server in Runtime sein, mit dem der OPC Client Daten austauscht.

Wenn der WinCC-Server deaktiviert ist, werden nicht alle Properties der Items geliefert.

Da die Anzeige der Datentypen im OPC-Item-Manager viel Zeit benötigt, sollten Sie die Anzeige ausschalten, wenn sie nicht benötigt wird.

### OPC XML Data Access

### Anzeige neu angelegter Variablen

Wenn Sie im WinCC-Projekt neue Variablenordner mit neuen Variablen in Runtime anlegen, sind am OPC Client die Variablenordner und Variablen erst sichtbar, nachdem Sie WinCC Runtime am OPC Client-Rechner neu gestartet haben.

Achten Sie darauf, dass auf dem OPC Client "OPCTags" nicht mehr geöffnet ist.

### Variablen hinzufügen

Wenn Sie Variablen mit dem OPC-Item-Manager hinzufügen wollen, muss auf dem OPC-Server WinCC Runtime aktiviert sein.

### Authentifizierungs-Methode

Der XML DA Webservice wird durch das WinCC Setup mit der Authentifizierungs-Methode "Integrierte Windows-Authentifizierung" installiert. Der WinCC OPC XML Client unterstützt diese Methode. Hierfür muss das Benutzerkonto, unter dem der OPC Client ausgeführt wird, am XML Server Rechner bekannt sein.

#### Upgrade-Installation: WinCC-OPC-XML-Webservice einrichten

Nach einer Upgrade-Installation müssen Sie in der Computerverwaltung bei "Internetinformationsdienste-Manager" unter "Anwendungspools" für "WinCC-OPC-XML" die Microsoft .Net Framework-Version von V2.0 auf V4.0 umstellen.

### OPC Historical Data Access

### Rückgabewert "OPC\_E\_MAXEXCEEDED" beim Zugriff auf Archive

Fordert der OPC-Client beim synchronen oder asynchronen Lesen von Daten mehr als 2000 Werte an, dann wird der Aufruf mit dem Rückgabewert "OPC\_E\_MAXEXCEEDED" abgewiesen.

Dieser Grenzwert dient dazu, die Rechnerlast und die Aufrufdauer zu begrenzen.

Die Begrenzung gilt nicht, wenn der gesamte Zeitbereich gelesen wird.

### OPC Alarm&Event

### Bounding Values vermeiden

Vermeiden Sie beim Lesen historischer Alarme über den WinCC-OPC-A&E-Server den Einsatz von Bounding Values.
Sonst kann die Bearbeitung der Leseaufträge, abhängig von der Archivgröße, sehr lange Zeit in Anspruch nehmen.

#### Meldungen filtern beim Verwenden von Formatanweisungen im Anwendertextblock

Die OPC-Source einer Meldung wird in einem Anwendertextblock dargestellt. In der Standardeinstellung ist das der Anwendertextblock2.

Wenn Sie Formatanweisungen in diesem Anwendertextblock verwenden, müssen Sie für die Filtereinstellung Wildcards einsetzen.

Damit ist ein korrektes Filtern gewährleistet, wenn die OPC-Sourcen in Runtime dynamisch erzeugt werden.

## 1.2.3.4 Hinweise zu Smart Tools

#### Hinweise zum WinCC ConfigurationTool und WinCC Archive ConfigurationTool

#### WinCC ConfigurationTool / WinCC Archive ConfigurationTool: Ablösung

Ab WinCC V7.3 importieren und exportieren Sie WinCC-Daten über das WinCC Configuration Studio.

Um bereits vorhandene Dateien aus dem WinCC ConfigurationTool/WinCC Archive ConfigurationTool in das WinCC Configuration Studio zu importieren, verwenden Sie im WinCC Configuration Studio den Menübefehl "Importieren".

Wählen sie im Dateiauswahldialog neben dem Dateinamen den Eintrag "ConfigTool file (\*.xlsx)" bzw. "Archive Config Tool file(\*.xlsx)".

Wenn Sie die Farben von Meldearten im WinCC Configuration Tool konfiguriert haben, werden die Farben aus dem Configuration Tool nicht in das WinCC Configuration Studio importiert. Sie müssen entweder vor der Migration des WinCC-Projekts nach WinCC V7.3 und höher die Meldefarben im WinCC-Projekt erstellen oder aber nach dem Import im WinCC Configuration Studio die Meldefarben manuell nachkonfigurieren.

#### WinCC Configuration Studio ersetzt die Funktionalität von "Variablen Export/Import"

Um Variablen aus einem WinCC-Projekt zu exportieren bzw. in ein WinCC-Projekt zu importieren, verwenden Sie das WinCC Configuration Studio.

#### Hinweise zum Dynamic Wizard Editor

#### Dynamic Wizard Editor öffnen

Der Dynamic Wizard Editor darf nicht parallel zum Graphics Designer geöffnet sein.

## Hinweise zum Variablensimulator

## Allgemeine Informationen

Die Aktualisierungszeit für Variablenwerte beträgt eine Sekunde. Eine Änderung wirkt sich erst beim Aktivieren der Funktionen aus.

Maximal 300 Variablen sind projektierbar.

## 1.2.3.5 Hinweise zur Prozesskommunikation

## Hinweise zum WinCC Kanal "SIMATIC S7 Protocol Suite"

## S7DOS Konfiguration: IPv4-Protokoll aktivieren

Wenn Sie S7DOS einsetzen, benötigen Sie ab der Version "S7DOS V9" das IPv4-Protokoll.

Lassen Sie in den Ethernet-Eigenschaften der Netzwerkadapter bzw. der SIMATIC Ethernet CPs das IPv4-Protokoll aktiviert.

Dadurch stellen Sie sicher, dass die Baugruppen-Erkennung von S7DOS für die Protokolle TCP, RFC1006 und ISO funktioniert.

## Zeitverstellung auf einem S7-Automatisierungssystem beim Einsatz von AR\_SEND

Von der S7-AS zu WinCC mit AR\_SEND übertragene Archivdaten werden ignoriert, wenn auf der AS die Zeit zurückgestellt wird, z.B. bei Uhrzeitsynchronisation. Das Archiv enthält nämlich bereits den zurückgestellten Zeitraum.

## Hinweise zum WinCC Kanal "WinCC-OPC-UA"

## OPC UA: Anzeige von importierten OPC UA-Variablen

Im Configuration Studio in der Ansicht "Symbole" werden auch Variablen als importiert gekennzeichnet, die mit einer WinCC-Version vor V7.4 erstellt wurden.

Allerdings werden in diesem Fall Variablen vom Typ "Rohdaten" nicht als importiert angezeigt. Die Spalte "Zugriff" ist deaktiviert, obwohl diese Variablen im Variablenhaushalt korrekt angelegt sind

Importieren Sie diese Variablen erneut und löschen Sie die fehlerhaft angezeigte Variablen im Configuration Studio.

## Filter für OPC-UA-Alarme: Erweiterte Operatoren für "Severity"

Gegenüber dem in der Dokumentation beschriebenen Stand sind die Operatoren für das Filterkriterium "Severity" erweitert.

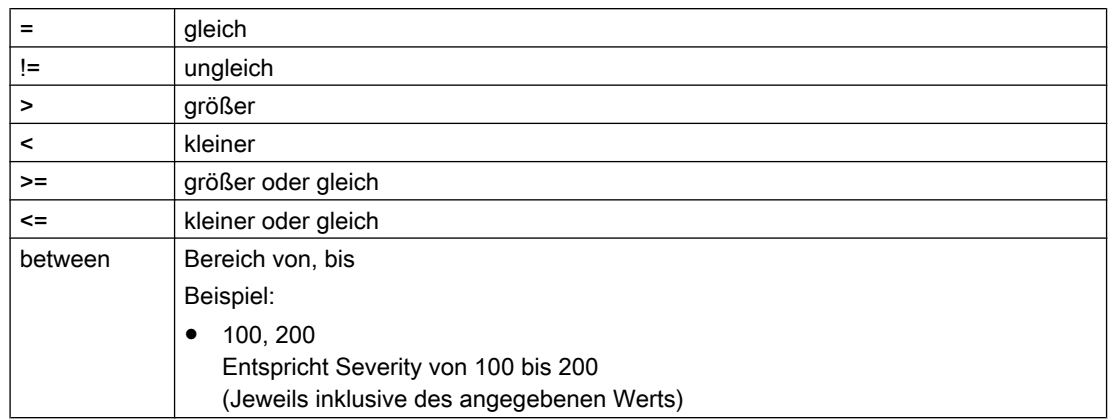

Für das Kriterium "Severity" können Sie folgende Operatoren verwenden:

## Hinweise zum WinCC Kanal "Mitsubishi Ethernet"

#### Bit-Adressierung mit falschem Datentyp

Achten Sie auf eine Bit-Adressierung mit dem korrekten Datentyp.

Fehlerhafte Adressierung kann dazu führen, dass der falsche Datentyp geschrieben wird und dadurch die benachbarten Bits beeinflusst.

Die Adressierung z. B. einer BOOL-Adresse mit dem Datentyp WORD kann dazu führen, dass auch die benachbarten Bits des adressierten Bits überschrieben werden.

## Hinweise zum WinCC Kanal "SIMATIC S5 PROFIBUS DP"

## PROFIBUS DP und SIMATIC Net V14

Um den Kanal "PROFIBUS DP " mit SIMATIC Net V14 verwenden zu können, müssen Sie in den Kommunikationseinstellungen von SIMATIC Net V14 die Eigenschaft "OPC UA" beim Protokoll "DP" deaktivieren.

## Hinweise zum WinCC Kanal "SIMATIC 505 TCPIP"

#### Datentypen LMode und LStatus

Der Kanal wurde um die Datentypen LMode und LStatus erweitert.

- LMode (Loop Mode): vorzeichenloser 16-Bit-Wert (Bit Array); Zugriff: schreibend und lesend
- LStatus (Loop Status): vorzeichenloser 16-Bit-Wert (Bit Array); Zugriff: NUR lesend

Der bei der Adressierung anzugebende Offset kennzeichnet den Loop, dessen Mode bzw. Status angefordert werden soll.

## 1.2.3.6 Remote-Zugriff und Remote Desktop Protocol (RDP)

#### Remote-Zugriff auf WinCC-Stationen

Aktuelle Hinweise zum Remote-Zugriff finden Sie im folgenden FAQ:

● Beitrags-ID 78463889 (https://support.industry.siemens.com/cs/de/de/view/78463889) [\(http://support.automation.siemens.com/WW/view/de/78463889\)](http://support.automation.siemens.com/WW/view/de/78463889)

Beachten Sie auch die Informationen zur Remote-Projektierung im WinCC Information System unter "Konfigurationen > Mehrplatz-Systeme > Remote-Projektierung".

#### Freigegebene Szenarien

Folgende Szenarien wurden getestet:

- WinCC als Einzelplatz-System
- WinCC als verteiltes System
- WinCC im redundanten Betrieb
- WinCC/WebUX-Server

In den freigegebenen Szenarien können Sie auch die Kommunikation über OPC einsetzen.

#### Einsatz von RealVNC

Hinweise zur Verwendung von "RealVNC" finden Sie im Internet auf den Webseiten des Customer Support:

● Beitrags-ID 55422236 (http://support.automation.siemens.com/WW/view/de/55422236) [\(http://support.automation.siemens.com/WW/view/de/55422236\)](http://support.automation.siemens.com/WW/view/de/55422236)

#### Keine Tastatursperre bei RealVNC

Beachten Sie, dass mit "RealVNC" die Tastatursperre nicht unterstützt wird. Die Tastatursperre ist nur bei einer Remote Desktop Protocol-Verbindung wirksam.

## Fernwartung von WinCC-Systemen über RDP

Die Nutzung des Remote Desktop Protocol (RDP) ist nur erlaubt, wenn der WinCC-Server bzw. das Einzelplatz-System im WinCC ServiceMode läuft.

#### Einschränkungen beim Einsatz von RDP

Beachten Sie folgende Einschränkungen:

- Starten Sie das WinCC-Projekt über den lokalen Benutzer am PC. Wenn Sie nicht über den lokalen Benutzer starten, werden beim Bedienen über die Remote-Konsole nicht alle Dienste gestartet. Weitere Informationen finden Sie unter "Konfigurationen > WinCC ServiceMode"
- Der Einsatz im integrierten Betrieb im SIMATIC Manager ist nicht freigegeben.

#### ACHTUNG

#### Datenverlust bei Unterbrechung der Remote Desktop-Verbindung

Wenn die Remote Desktop-Verbindung unterbrochen wird, z. B. durch das Ziehen des Netzwerkkabels am Rechner des Remote Desktop-Clients, erhalten unter anderem die Archive und der OPC-Server keine Werte mehr vom Datenmanager.

Der Zustand dauert so lange, bis die Verbindung wieder hergestellt ist oder das Timeout von ca. 35 Sekunden abgelaufen ist.

#### Remote Desktop starten

Der Zugriff auf WinCC-Systeme mit einem Remote Desktop Client ist nur über eine Konsolensitzung möglich.

Der Zugriff über das Remote Desktop Protocol darf ausschließlich durch Konsolenübernahme mit gleichem Benutzer oder Erstanmeldung erfolgen.

#### Benutzergruppen und Zugriffsrechte

Alle "Remote Desktop"-Benutzer müssen in die Benutzergruppe "SIMATIC HMI" auf dem Ziel-PC aufgenommen sein.

#### Vorgehen

- 1. Um eine Konsolensitzung zu starten, öffnen Sie den Dialog "Ausführen", z. B. über <Windows-Taste+R>.
- 2. Geben Sie folgenden Befehl ein:
	- mstsc /v:<Server> /admin

Geben Sie den Rechnernamen oder die IP-Adresse als Server an.

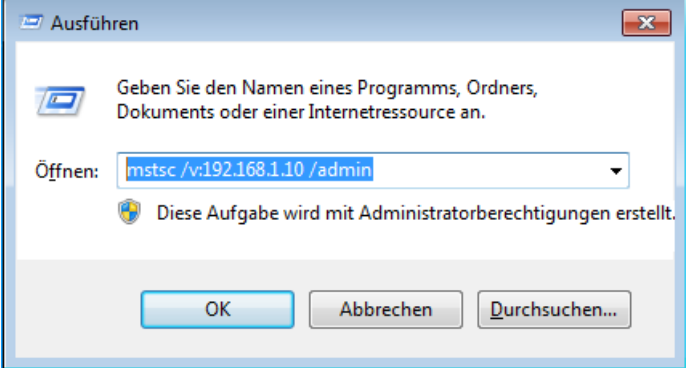

Um Informationen zu weiteren Parametern zu erhalten, geben Sie folgenden Befehl ein:

– mstsc /?

#### Migration: WinCC-Projekte nur mit UNC-Pfaden remote migrieren

Verwenden Sie nur UNC-Pfade, um WinCC-Projekte remote zu migrieren.

Erstellen Sie eine Freigabe auf den Projektpfad bzw. den darüber liegenden Ordner. Verwenden Sie diesen UNC-Pfad als Projektverzeichnis für den WinCC Project Migrator.

## Siehe auch

https://support.industry.siemens.com/cs/de/de/view/78463889 [\(http://](http://support.automation.siemens.com/WW/view/de/78463889) [support.automation.siemens.com/WW/view/de/78463889](http://support.automation.siemens.com/WW/view/de/78463889))

http://support.automation.siemens.com/WW/view/de/55422236 ([http://](http://support.automation.siemens.com/WW/view/de/55422236) [support.automation.siemens.com/WW/view/de/55422236](http://support.automation.siemens.com/WW/view/de/55422236))

## 1.2.4 Hinweise zu WinCC Redundancy

#### Hinweise zu redundanten Systemen

#### Verhalten von Redundancy bei Doppelausfällen

Doppelausfälle werden von Redundancy nicht abgedeckt.

Ein Doppelausfall tritt z. B. auf, wenn an Server1 der Terminalbus gezogen wurde, während Server2 deaktiviert ist.

#### Verzögerte Auslagerung von Archiven

Wenn ein redundanter Partner nicht verfügbar bzw. deaktiviert ist, wird die Auslagerung von Archiven des redundanten Partners verzögert. Erst wenn der Partner wieder verfügbar und der Archivabgleich abgeschlossen ist, wird die Auslagerung von Archiven wieder gestartet bzw. fortgesetzt.

Da die Speicherkapazität des Umlaufpuffers für Tag Logging und Alarm Logging begrenzt ist, besteht bei einem längeren Ausfall des redundanten Partners die Gefahr des Datenverlustes.

#### Kein Rückladen von Meldungen nach Netzausfall

Das Rückladen von Meldungen nach Netzausfall ist für redundante Systeme nicht zugelassen.

#### Verwendeten Standard-Gateway projektieren

Für Redundancy wird für die korrekte Erkennung von Ausfallszenarien die Projektierung eines Standard-Gateways empfohlen. Das Standard-Gateway muss dazu auf beiden Redundancy-Servern richtig konfiguriert sein. Das kann entweder manuell oder via DHCP erfolgen.

Bei projektiertem Standard-Gateway muss sichergestellt werden, dass dieses Gateway nicht nur erreichbar, sondern auch über einen "Ping" ansprechbar ist.

#### Einsatz von DHCP: Rechner nur mit aktiver Netzwerkverbindung starten

Wenn Sie an der Terminalbus-Netzwerkkarte DHCP verwenden, beachten Sie in einem redundanten System Folgendes:

Beim Hochlaufen muss der Rechner eine gültige IP-Adresse vom DHCP-Server beziehen.

Sonst wird als Status der Redundanz immer "Fault" angezeigt. Dieser Zustand kann nur durch einen Neustart des Rechners aufgehoben werden.

#### Meldefolgeprotokoll in einem redundanten System

Wenn Sie ein Meldefolgeprotokoll auf einem Client ausgeben, dann kann eine Redundanzumschaltung zu Problemen bei der Protokollierung führen.

## 1.2.5 Hinweise zu Leittechnik Optionen

#### Anlegen eines neuen Projekts

Wenn ein Projekt von Hand neu angelegt wird, muss als erster Schritt der OS-Projekteditor durchlaufen.

Beim Anlegen einer OS mit der PCS7 Engineering Station wird der OS-Projekteditor automatisch im Hintergrund aufgerufen und mit Defaulteinstellungen initialisiert.

#### Nicht benötigte "@\*.PDL"-Bilder vor der Migration entfernen

Wenn in einem WinCC-Projekt der OS-Projekteditor durchgelaufen ist, werden unter anderem im Graphics Designer "@\*.PDL"-Bilder von Basic Process Control installiert.

Wenn Sie nach der Migration diese Bilder nicht benötigen, müssen Sie vor der Migration nicht nur die "@\*.PDL"-Bilder entfernen, sondern auch die "PAS"-Dateien und die "SSM.cfg".

Nach der Migration werden dann die Dateien von Basic Process Control nicht mehr hinzugefügt.

#### Mehrsprachigkeit

Die Online-Dokumentation im WinCC Information System steht nur in Deutsch, Englisch, Französisch und Chinesisch (vereinfacht, VR China) zur Verfügung.

Wenn Sie auf einem französisch-, englisch- oder deutschsprachigen Windows-Rechner Software einer jeweils fremden Sprache installieren, besteht die Möglichkeit, dass in WinCC Begriffe dieser Sprache auftreten, selbst wenn WinCC mit derselben Sprache wie Windows betrieben wird.

Insbesondere bei den Multi-Language Versionen von Windows sind unabhängig von der eingestellten Windows-Sprache und unabhängig von der WinCC-Sprache diverse Schaltflächen immer englisch beschriftet. Dies betrifft vor allem die Dialoge, die vom Anwender mit Ja/Nein, OK/Abbrechen usw. beantwortet werden müssen.

#### @-präfixierte Variablen

Der Projekteur darf @-präfixierte Variablen nicht selbst anlegen. Das bleibt der WinCC-PCS7- Software vorbehalten.

Eine Manipulation dieser Systemvariablen ist nicht zulässig.

Die Systemvariablen werden für eine einwandfreie Funktion des Produkts benötigt.

Beim Projektieren von AS- und OS-Überwachung mittels Lifebeat Monitoring dürfen Gerätenamen nicht so lauten wie die Bereichsnamen im Picture Tree oder wie interne Variablen mit dem Namenspräfix "@".

#### Chipkarte: Plug&Play-Dienst deaktiviert

Wenn der Plug&Play-Dienst aktiviert ist, dann kann in WinCC Runtime die Suche nach Treibern zu einer Meldung des Betriebssystems führen. Damit ist der Zugriff auf das Betriebssystem möglich.

Da WinCC keinen zusätzlichen Chipkarten-Treiber benötigt, wird der "Plug&Play"-Dienst für Chipkarten deaktiviert.

#### Bereichsnamen im Alarm Logging und im Picture Tree

Die Bereichsnamen im Alarm Logging und im Picture Tree dürfen am Anfang und am Ende keine Leerzeichen enthalten.

#### Bereichsnamen in verteilten Systemen

Bei verteilten Systemen müssen die Bereichsnamen in den Projekten der verschiedenen WinCC-Server eindeutig sein, um eine fehlerfreie Filterung und Anzeige der Meldungen nach Bereichen sicherzustellen.

#### Prozessbild in der Anlagensicht: Ebene 16 ist ausgeblendet

Wenn Sie im SIMATIC Manager in der Anlagensicht oder über den WinCC Explorer ein neues Prozessbild anlegen, ist die Ebene 16 immer ausgeblendet.

Wenn Sie PCS 7 ASSET einsetzen, ändern Sie diese Einstellung nicht. In der ausgeblendeten Ebene ist ein Objekt "@RTBehaviourParams" hinterlegt, das für die Diagnose verwendet wird.

#### Bildaufbauzeit

Um die Bildaufbauzeit zu optimieren, stellen Sie in den WinCC-Projekteigenschaften das Design "WinCC Classic" ein.

#### Benutzerberechtigung "Nr. 8 Archive bedienen"

Die Benutzerberechtigung "Nr. 8 Archive bedienen" im User Administrator wird vom System nicht mehr verwendet.

## Berechtigungsprüfung im WinCC ServiceMode

Bei WinCC im ServiceMode sind drei Szenarien möglich, die durch die Berechtigungsprüfung das Runtime-Verhalten beeinflussen:

- Kein Windows-Benutzer ist angemeldet. Ein Benutzer ist im WinCC User Administrator als "Benutzer im Service Kontext" definiert. Die Berechtigungen des Benutzers im Service Kontext werden in Runtime geprüft. Danach richtet sich die Auslöseberechtigung für den Signalgeber.
- Kein Windows-Benutzer ist angemeldet. Kein Benutzer ist im WinCC User Administrator als "Benutzer im Service Kontext" definiert. In Runtime wird immer der Signalgeber angesteuert.
- Ein Windows-Benutzer ist angemeldet. Interaktive Benutzereingaben sind möglich. Ob ein Benutzer im Service-Kontext definiert ist, hat keine Auswirkung in Runtime. Die Berechtigungen des angemeldeten WinCC-Benutzers werden in Runtime geprüft.

# 1.3 WinCC/Connectivity Pack Installation Notes

## 1.3.1 Lizenzierung Connectivity Pack

## **Einleitung**

Das WinCC/Connectivity Pack ermöglicht einen lizenzierten Zugriff auf Online- und Archivdaten von WinCC.

Das Connectivity Pack enthält Lizenzen für den Zugriff über:

- WinCC OPC-XML-DA-Server
- WinCC OPC-DA-Server
- WinCC OPC-HDA-Server
- WinCC OPC-A&E-Server
- WinCC OPC-UA-Server

Seit WinCC/Connectivity Pack V7.0 wird keine WinCC Client Access License (WinCC/CAL) mehr benötigt.

## 1.3.2 So installieren Sie Microsoft Message Queuing

## **Einleitung**

WinCC verwendet die Message Queuing Dienste von Microsoft. Diese Komponente ist Bestandteil des Betriebssystems.

MS Message Queuing gehört jedoch nicht zur Standardeinstellung der Windows-Installation und muss gegebenenfalls nachinstalliert werden.

#### Hinweis

WinCC ist grundsätzlich für den Betrieb in einer Domäne oder Arbeitsgruppe frei gegeben.

Beachten Sie jedoch, dass Domänen-Gruppenrichtlinien und Einschränkungen der Domäne die Installation behindern können. Entfernen Sie in diesem Fall den Rechner vor der Installation von Microsoft Message Queuing, Microsoft SQL Server 2016 und WinCC aus der Domäne. Melden Sie sich an dem betreffenden Rechner lokal mit Administratorrechten an. Führen Sie die Installation durch. Nach der erfolgreichen Installation können Sie den WinCC-Rechner wieder in die Domäne aufnehmen. Wenn die Domänen-Gruppenrichtlinien und Einschränkungen der Domäne die Installation nicht behindern, dann muss der Rechner während der Installation nicht aus der Domäne entfernt werden.

Beachten Sie, dass Domänen-Gruppenrichtlinien und Einschränkungen der Domäne auch den Betrieb behindern können. Wenn Sie diese Einschränkungen nicht aufheben können, dann betreiben Sie die WinCC-Rechner in einer Arbeitsgruppe.

Wenden Sie sich gegebenenfalls an den Domänen-Administrator.

#### Vorgehensweise Windows 10

- 1. Gehen Sie zu "Systemsteuerung > Programme und Features".
- 2. Klicken Sie in der linken Menüleiste auf die Schaltfläche "Windows-Features aktivieren oder deaktivieren".
	- Der Dialog "Windows-Features" öffnet sich.
- 3. Aktivieren Sie die Komponente "Microsoft Message Queue (MSMQ)-Server". Der Eintrag "Microsoft-Message-Queue Serverkernkomponenten" wird aktiviert. Die Unterkomponenten bleiben deaktiviert.
- 4. Bestätigen Sie mit "OK".

#### Vorgehensweise Windows Server 2012 R2 / Windows Server 2016

- 1. Starten Sie den Server-Manager.
- 2. Klicken Sie auf "Rollen und Features hinzufügen". Der "Assistent zum Hinzufügen von Rollen und Features" öffnet sich.
- 3. Klicken Sie im Navigationsbereich auf "Serverauswahl". Vergewissern Sie sich, dass der aktuelle Rechner ausgewählt ist.
- 4. Klicken Sie im Navigationsbereich auf "Features".
- 5. Aktivieren Sie die folgenden Optionen:
	- "Message Queuing"
	- darunter die Option "Message Queuing-Dienste"
	- darunter die Option "Message Queuing Server".
- 6. Klicken Sie auf "Installieren".

## 1.3.3 Installation des Connectivity Pack-Servers

## **Einleitung**

Die Installation des Connectivity Pack-Servers beinhaltet folgende Komponenten:

- WinCC OLE DB-Provider
- SQL Server 2016 SP2 64-Bit
- "Automation License Manager" für die Verwaltung der WinCC-Lizenzen
- WinCC Archive Connector
- WinCC DataConnector
- WinCC-Basiskomponenten
- Dokumentation
- Beispiele

## Voraussetzung

- Hardware-Voraussetzung: Beachten Sie die Hardwareanforderungen von WinCC V7.5 für WinCC-Server.
- Betriebssystem:
	- Windows 10 Pro / Enterprise / Enterprise LTSB (max. 3 Clients) 64-Bit
	- Windows Server 2012 R2 Standard / Datacenter 64-Bit
	- Windows Server 2016 Standard / Datacenter 64-Bit
- Microsoft Message Queuing muss installiert sein.
- Microsoft Internet Explorer ab V11.0 (32-Bit)
- Bei Zugriff auf WinCC RT-Archive muss WinCC V7.5 installiert sein.

#### Hinweis

Um mehr als drei Clients zu nutzen, müssen Sie die Server-Version installieren.

Bei der Workstation-Version können Sie maximal drei Clients nutzen.

## Vorgehensweise

- 1. Um einen Rechner als Connectivity Pack-Server einzurichten, führen Sie auf dem Rechner das Setup für Connectivity Pack-Server aus.
- 2. Wählen Sie auf der WinCC Produkt-DVD im Dialog "Programm-Pakete" den Eintrag "ConnectivityPack-Server".

## Lizenzierung

Für den Betrieb des Connectivity Pack-Server wird die Lizenz für die WinCC Option Connectivity Pack benötigt.

## **Zugriffsrechte**

Alle Benutzer des WinCC/Connectivity Pack müssen in die Windows-Benutzergruppe "SIMATIC HMI" aufgenommen sein.

Für den Remote-Zugriff eines Connectivity Pack-Clients muss der Benutzer Mitglied der Benutzergruppe "SIMATIC HMI" auf dem Connectivity Pack-Server sein.

## 1.3.4 Installation des Connectivity Pack-Clients

## **Einleitung**

Die Installation des Connectivity Pack-Clients beinhaltet folgende Komponenten:

- WinCC OLE DB-Provider
- WinCC DataConnector
- SQL Connectivity Tools
- Dokumentation

#### Hinweis

Um die SQL Connectivity Tools zu installieren, benötigen Sie Administratorrechte auf dem Rechner.

## Voraussetzung

- Betriebssystem:
	- Windows 10 Pro / Enterprise / Enterprise LTSB 64-Bit
	- Windows Server 2012 R2 Standard / Datacenter 64-Bit
	- Windows Server 2016 Standard / Datacenter 64-Bit
- Microsoft Message Queuing muss installiert sein.
- Microsoft Internet Explorer ab V11.0 (32-Bit)

#### Vorgehensweise

- 1. Um einen Rechner als Connectivity Pack-Client einzurichten, führen Sie auf dem Rechner das Setup für Connectivity Pack-Client aus.
- 2. Wählen Sie auf der WinCC Produkt-DVD im Dialog "Programm-Pakete" den Eintrag "ConnectivityPack-Client".
- 3. Wenn auf dem Client bereits WinCC V7.5 installiert ist, ist keine zusätzliche Installation des Connectivity Pack-Clients notwendig.

## **Zugriffsrechte**

Alle Benutzer des WinCC/Connectivity Pack müssen in die Windows-Benutzergruppe "SIMATIC HMI" aufgenommen sein.

Für den Remote-Zugriff eines Connectivity Pack-Clients muss der Benutzer Mitglied der Benutzergruppe "SIMATIC HMI" auf dem Connectivity Pack-Server sein.

1.4 WinCC/Connectivity Pack Release Notes

# 1.4 WinCC/Connectivity Pack Release Notes

## 1.4.1 Hinweise zu Connectivity Pack

## Inhalt

Diese Release Notes enthalten wichtige Hinweise.

Die Aussagen in diesen Release Notes sind den Aussagen in den Handbüchern und in der Online Hilfe in der Verbindlichkeit übergeordnet.

Bitte lesen Sie diese Release Notes sorgfältig durch, da dort für Sie hilfreiche Informationen enthalten sind.

## Datenaustausch zwischen OPC-Client und Connectivity Station über OPC UA

Die Connectivity Station wurde um einen OPC UA Server realisiert, der über die Adresse "opc.tcp://[HostName]:[Port]" erreichbar ist.

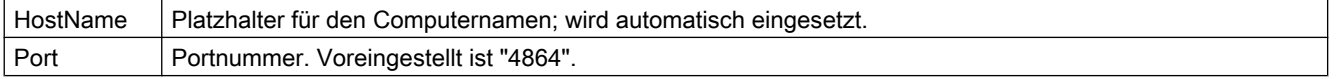

## Einschränkung bei der Nutzung von WinCC OLEDB Provider

Ab WinCC V7.2 ist in Office Excel die Funktion "Import" über die Schnittstelle "WinCC OLEDB Provider" nicht ablauffähig.

## Beispiele vor Deinstallation sichern

Bei der Deinstallation von Connectivity Pack werden auch die mitgelieferten Beispiele im Pfad "<Installationsverzeichnis>\SAMPLES" deinstalliert. Sollen die Beispiele erhalten bleiben, so müssen Sie die Dateien in diesem Pfad in ein anderes Verzeichnis kopieren.

# 1.5 WinCC/DataMonitor Installation Notes

## 1.5.1 Voraussetzungen für die Installation von DataMonitor

#### **Einleitung**

Für die Installation müssen bestimmte Anforderungen an die Hardware und an die Software-Konfiguration erfüllt sein.

#### Hinweis

Der Betrieb eines DataMonitor-Servers auf einem WinCC-Client ohne eigenes Projekt ist nicht frei gegeben.

Setzen Sie einen DataMonitor Server nur auf einem Rechner ein, der nicht im WinCC ServiceMode betrieben wird.

## Hardwareanforderungen

Um mit WinCC/ DataMonitor effizient zu arbeiten, richten Sie sich nach den empfohlenen Werten für eine optimale Konfiguration.

#### DataMonitor-Server

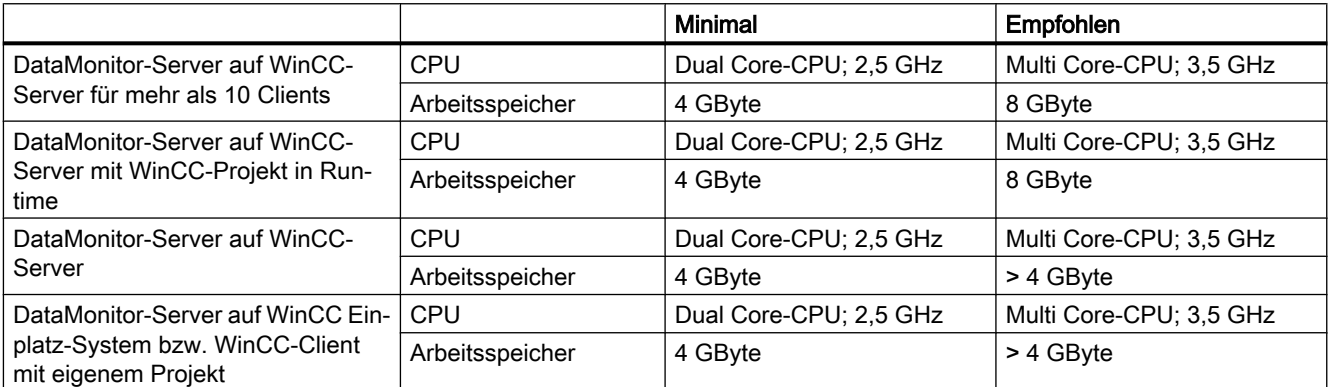

## DataMonitor-Client

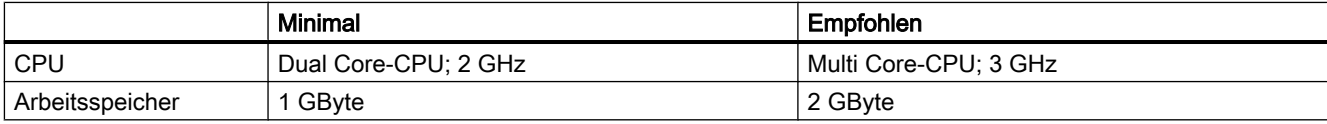

#### Software-Voraussetzungen

Für die Installation müssen bestimmte Anforderungen an Betriebssystem und Software-Konfiguration erfüllt sein.

## Microsoft Internet Information Service (IIS)

Vor der Installation muss auf dem DataMonitor-Server der Internet Information Service (IIS) installiert sein.

#### DataMonitor-Server auf WinCC-Server

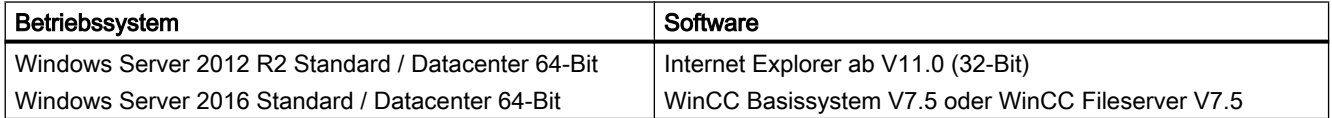

Wenn Sie Informationen im Intranet veröffentlichen möchten, benötigen Sie Folgendes:

- Einen netzwerkfähigen Rechner sowie eine LAN-Verbindung
- Ein System zur Namensauflösung, das Computernamen in IP-Adressen auflöst. Dieser Schritt ermöglicht den Benutzern die Verwendung von "Aliasnamen" anstelle von IP-Adressen bei der Verbindung mit Ihrem Server.

Wenn Sie Informationen im Internet veröffentlichen möchten, benötigen Sie Folgendes:

- Eine Internet-Verbindung und eine IP-Adresse von Ihrem Internet-Dienstanbieter (ISP). Sie können im Internet nur dann veröffentlichen, wenn Sie über eine Verbindung mit dem Internet verfügen, die Ihnen der Internet-Dienstanbieter bereitstellt.
- Eine Netzwerkkarte, die für die Verbindung mit dem Internet geeignet ist.
- Eine DNS-Registrierung für Ihre IP-Adresse. Dieser Schritt ermöglicht den Benutzern die Verwendung von "Aliasnamen" anstelle von IP-Adressen bei der Verbindung mit Ihrem Server.

## DataMonitor-Server auf WinCC Einplatz-System bzw. WinCC-Client mit eigenem Projekt

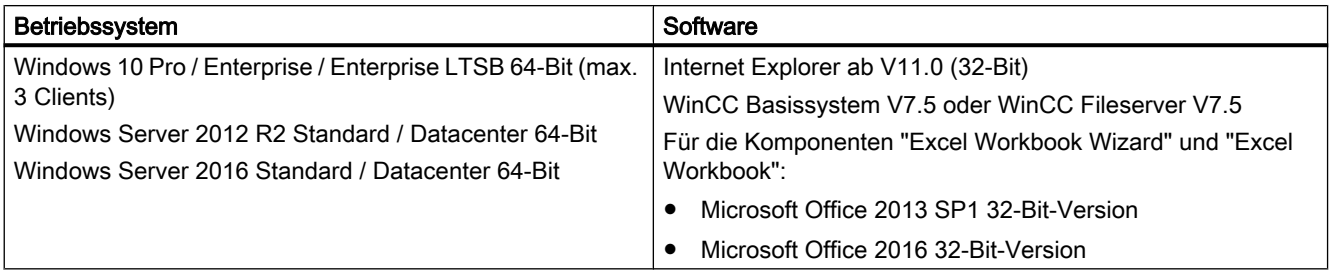

Außerdem benötigen Sie einen Zugang zum Intranet/ Internet oder eine TCP/ IP-Verbindung zum Web-Client.

## DataMonitor-Client

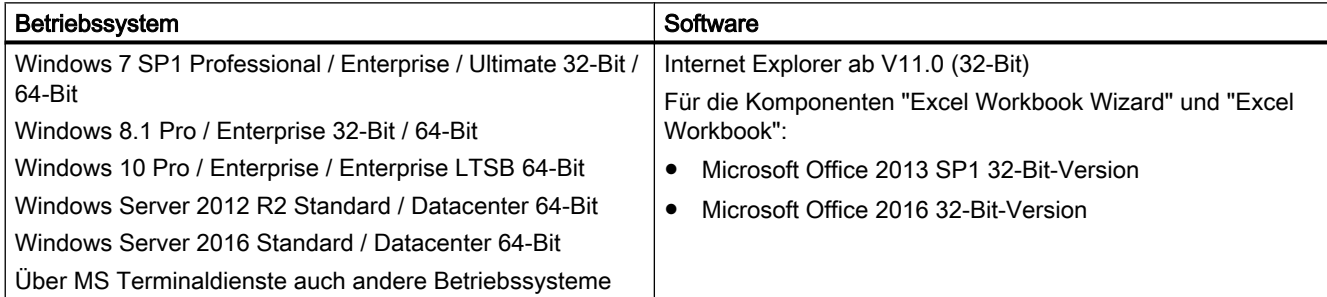

Außerdem benötigen Sie einen Zugang zum Intranet/ Internet oder eine TCP/ IP-Verbindung zum Web-Server.

## 1.5.2 Benutzerrechte bei der Installation des DataMonitor-Client

## **Einleitung**

Sie können den DataMonitor-Client wie folgt installieren:

- Installation von der Produkt-DVD Dazu sind bestimmte Windows-Benutzerrechte erforderlich, abhängig vom Betriebssystem.
- Installation über Intranet/Internet Dazu sind bestimmte Windows-Benutzerrechte erforderlich, abhängig vom Betriebssystem.
- Installation über Gruppenrichtlinien-basierte Software-Verteilung in Netzwerken Dies ist auch ohne Benutzer-Interaktion und unter den Windows-Benutzerrechten des aktuellen Benutzers möglich.

## Erforderliche Windows-Benutzerrechte zur Installation und Erstanmeldung des Client

Abhängig vom Betriebssystem sind zur Installation des DataMonitor-Client über Intranet/ Internet bestimmte Mindest-Benutzerrechte erforderlich.

Nach der Installation muss der Client bei der Erstanmeldung am DataMonitor-Server unter folgender Benutzerkennung angemeldet werden:

● Unter der bei der Installation verwendeten Benutzerkennung mit dem gleichen oder einem höheren Windows-Benutzerrecht

Dabei muss die Verbindung erfolgreich zu Stande kommen. Alle nachfolgenden Anmeldungen können dann unter einem anderen Windows-Benutzerrecht mit möglicherweise eingeschränkten Rechten erfolgen.

Mindestens erforderliches Benutzerrecht:

● Administrator

## Installation des DataMonitor-Client mit eingeschränkten Windows-Benutzerrechten

Durch Einsatz der Microsoft Windows Installer Technologie (MSI) kann der DataMonitor-Client auch mit eingeschränkten Windows-Benutzerrechten installiert werden, d.h. ohne Besitz der Rechte "Hauptbenutzer" oder "Administratoren".

Dieses Verfahren ist einsetzbar bei der Installation über Gruppenrichtlinien-basierte Software-Verteilung in Netzwerken.

Auch die zum DataMonitor-Client gehörenden Add-Ins und Plug-Ins sind damit installierbar. Für Plug-Ins, die mit dem WinCC Plug-In Builder erstellt wurden, sind für die Installation auch weiterhin die oben genannten Mindest-Benutzerrechte erforderlich.

Durch die Verwendung der MSI-Technologie ist auch die Installation des DataMonito-Clients für eine konfigurierte Gruppe von Benutzern oder Rechner realisierbar.

#### <span id="page-90-0"></span>Installation für eine konfigurierte Gruppe von Benutzern oder Rechnern

Über den Microsoft Systems Management Server oder eine Gruppenrichtlinie auf einem Domain Controller ist Folgendes möglich:

- Die Installation für eine vom Administrator konfigurierte Gruppe von Benutzern oder Rechnern
	- Auf dem Domain Controller wird dazu die MSI-Datei "WinCCDataMonitorClient.msi" veröffentlicht und für eine Benutzergruppe frei gegeben. Die Installation erfolgt dann je nach Projektierung der Gruppenrichtlinien-basierten Software-Verteilung entweder beim Login der festgelegten Benutzer oder beim Start des Rechners.
	- Beim Einsatz eines Microsoft Systems Management Server wird die Installation durch den Administrator projektiert, ausgelöst und beim Start der betreffenden Rechner ausgeführt. Weitere Informationen zum Microsoft Systems Management Server finden Sie im Internet auf der Homepage von Microsoft.

#### Gruppenrichtlinien-basierte Software-Verteilung

Die Software-Installation wird normalerweise mit den Zugriffsrechten des aktuellen Windows-Benutzers ausgeführt. Beim Einsatz der MSI-Technologie erfolgt die Installation von einem Betriebssystemdienst mit erhöhten Rechten. Damit ist es möglich, Installationen durchzuführen, für die der Windows-Benutzer keine Berechtigung hat. Anwendungen die zur Installation höhere Rechte benötigen, werden in der MSI-Technologie als "privilegierte Installationen" bezeichnet. Die Installation dieser Anwendungen ist möglich, wenn einem Windows-Benutzer das Recht "Immer mit erhöhten Rechten installieren" zugeordnet wird.

Zur Anwendung der Gruppenrichtlinien-basierten Software-Verteilung wird auf dem Domain Controller eine Gruppenrichtlinie erstellt und unter Verwendung des Active Directory die zu verteilende Software zugewiesen oder veröffentlicht.

- Zuweisung: Die Software-Verteilung kann einem Benutzer oder Rechner zugewiesen werden. Dabei wird die zu verteilende Software automatisch installiert beim Login des Benutzers bzw. beim Start des Rechners.
- Veröffentlichung: Die Software-Verteilung kann an einzelne Benutzer veröffentlicht werden. Dabei wird beim Login des Benutzers auf dem Client-Rechner die zu verteilende Software in einem Dialog angezeigt und kann zur Installation ausgewählt werden.

## 1.5.3 Installation des Internet Information Service (IIS)

## **Einstellungen**

Vor der Installation des DataMonitor-Server müssen Sie den Internet Information Service (IIS) installieren. Bei der Installation legen Sie die Einstellungen für den DataMonitor-Server fest.

Aktivieren Sie folgende Einstellungen:

- Webverwaltungstools:
	- IIS-Verwaltungsdienst
	- IIS-Verwaltungskonsole
	- IIS-Verwaltungsskripts und -tools
	- Kompatibilität mit IIS-Metabasis und IIS 6-Konfiguration
	- Kompatibilität mit WMI für IIS 6
- WWW-Dienste > Allgemeine HTTP-Features bzw. Gemeinsam genutzte HTTP-Features:
	- Standarddokument
	- Statischer Inhalt
	- HTTP-Fehler
- WWW-Dienste > Anwendungsentwicklungsfeatures:
	- .NET-Erweiterbarkeit
	- ASP
	- ASP.NET
	- ISAPI-Erweiterungen
	- ISAPI-Filter
- WWW-Dienste > Sicherheit:
	- Anforderungsfilterung
	- Standardauthentifizierung
	- Windows-Authentifizierung

#### Hinweis

Wenn beim IIS die Logging-Funktionen eingeschaltet sind, müssen die Log-Dateien überwacht und gegebenenfalls gelöscht werden. Auch die Ereignisanzeige sollte so parametriert sein, dass die Log-Dateien nicht zu groß werden.

## Voraussetzungen

● Sie müssen über Administratorrechte verfügen.

## Vorgehensweise

- 1. Wählen Sie in der Systemsteuerung den Eintrag "Programme und Features" bzw. "Programme und Funktionen".
- 2. Klicken Sie auf "Windows-Features aktivieren oder deaktivieren" bzw. "Windows-Komponenten hinzufügen/entfernen".
- 3. Aktivieren Sie die oben angegebenen Einstellungen. Alternativ können Sie auch über die Kommandozeile "Start > Ausführen > cmd" die IIS-Komponenten installieren: pkgmgr.exe /iu:IIS-WebServerRole;IIS-WebServer;IIS-CommonHttpFeatures;IIS-StaticContent;IIS-DefaultDocument;IIS-HttpErrors;IIS-ASPNET;IIS-ASP;IIS-ISAPIExtensions;IIS-ISAPIFilter;IIS-BasicAuthentication;IIS-WindowsAuthentication;IIS-ManagementConsole;IIS-ManagementService;IIS-IIS6ManagementCompatibility;IIS-Metabase;IIS-WMICompatibility
- 4. Beenden Sie den Dialog über die Schaltfläche "OK". Die benötigten Daten werden übertragen und der IIS entsprechend konfiguriert.

## Vorgehensweise für Windows Server 2012 R2 / 2016

Konfigurieren Sie die Einstellungen im Server-Manager über die Rolle "Webserver (IIS)" in den zugehörigen Rollendiensten.

## 1.5.4 Installation von DataMonitor

## **Einleitung**

Dieses Kapitel beschreibt die Installation des DataMonitor-Server und DataMonitor-Client.

Die Installation auf dem DataMonitor-Client ist abhängig vom eingesetzten DataMonitor-Werkzeug.

## Installationsumfang DataMonitor-Server

Zum Einsatz von WinCC/DataMonitor wird ein DataMonitor-Server als Web-Server installiert und eingerichtet.

Mit dieser Installation ist der Zugriff auf WinCC Runtime-Archive mit "Trends & Alarms" möglich.

Auf einem Rechner mit WinCC Fileserver, der z. B. als Archiv-Server dient, wird nur "Webcenter" und "Trends & Alarms" installiert, da die anderen Komponenten WinCC Runtime voraussetzen. "Webcenter" und "Trends & Alarms" installieren dabei alle notwendigen Komponenten.

#### Microsoft Internet Information Service (IIS)

Vor der Installation muss auf dem DataMonitor-Server der Internet Information Service (IIS) installiert sein.

## Installationsbedingungen DataMonitor-Client

Wenn Sie auf dem DataMonitor-Client nur "Webcenter" und "Trends and Alarms" verwenden wollen, ist keine Installation des DataMonitor-Client erforderlich.

Für "Reports" können Sie auf der DataMonitor-Startseite unter "Reports/Download-Bereich" die Excel-Add-Ins "ExcelWorkbook Wizard" und "Excel Workbook" einzeln installieren.

Für "Excel Workbook" wird "Microsoft Excel" benötigt. Folgende Office-Versionen sind freigegeben:

- Microsoft Office 2013 SP1
- Microsoft Office 2016

Zur Installation des DataMonitor-Client können abhängig vom Betriebssystem bestimmte Benutzerrechte erforderlich sein. Weitere Informationen dazu finden Sie unter "Benutzerrechte bei Installation des DataMonitor-Client".

#### Hinweis

#### Download des Client-Setup

Um das Client-Setup auf dem Client-Rechner zu speichern, wählen Sie beim Herunterladen der Client-Software vom DataMonitor-Server die Option "Speichern". Das Speichern ist empfehlenswert, weil bei einem eventuell notwendigen Neustart des Client-Rechners das Setup nicht erneut heruntergeladen werden muss.

Wenn der DataMonitor-Client zuvor bereits von DVD installiert wurde und Sie eine aktuelle Version des Clients über das Intranet/Internet installieren wollen, müssen Sie das Client-Setup auf dem Zielrechner speichern.

Wenn der DataMonitor-Client ein 64 Bit-Rechner ist, wird bei der Installation über Intranet/ Internet ein zusätzlicher Link angezeigt, um "Visual C++ 2010 Redistributable" zu installieren. Diese Installation müssen Sie zuerst ausführen, da die Installation eine Voraussetzung für den DataMonitor-Client ist. Zusätzlich wird für Domain-Umgebungen "Visual C++ 2010 Redistributable" als "msi"-Paket vorhanden sein. Wenn die DataMonitor-Clients auf den 64 Bit-Rechnern in Domänen-Gruppenrichtlinien eingebunden sind, müssen die Benutzer der Clients selbst "DataMonitorClient\_x64\_AddOn.msi" installieren.

## Excel Workbook Wizard benötigt Microsoft .Net Framework

Um den Excel Workbook Wizard einzusetzen, stellen Sie sicher, dass .Net Framework auf dem DataMonitor-Client installiert ist.

#### Client-Installation auf einem DataMonitor-Server

Wenn Sie auf einem DataMonitor-Server zusätzlich den DataMonitor-Client oder WebNavigator-Client installieren wollen, müssen Sie folgenden Ablauf einhalten:

- 1. Über den Dienste-Manager von Windows stellen Sie den Starttyp des Diensts "CCArchiveConnMon" auf manuell um.
- 2. Starten Sie den Rechner neu.
- 3. Installieren Sie den Client. Stellen Sie sicher, dass während der Installation keine WebNavigator-Clients oder DataMonitor-Clients auf den Server zugreifen.
- 4. Stellen Sie den Starttyp des Diensts "CCArchiveConnMon" wieder auf automatisch um.

## Voraussetzung

- Der DataMonitor-Server benötigt den [Internet Information Service \(IIS\)](#page-90-0) (Seite [91\)](#page-90-0).
- Der DataMonitor-Server benötigt die WinCC-Projektierungsdaten.
- Zur Installation des DataMonitor-Server sind die Windows-Benutzerrechte "Administratoren" erforderlich.

## Vorgehensweise

- 1. Legen Sie die WinCC-DVD in das DVD-Laufwerk ein.
- 2. Wenn das automatische Ausführen einer Autorun-Datei aktiviert ist, startet das Setup-Programm nach wenigen Sekunden automatisch. Wenn Sie von einem Netzlaufwerk aus installieren oder die Autorun-Ausführung deaktiviert wurde, können Sie das Setup auch manuell starten. Das Setup-Programm wird gestartet.
- 3. Zur Installation klicken Sie auf den Text "Software installieren".
- 4. Wählen Sie im folgenden Dialog die Komponente "DataMonitor Server" oder "DataMonitor Client" aus.
- 5. Folgen Sie den Anweisungen des Setup-Programms.

#### Siehe auch

[Installation des Internet Information Service \(IIS\)](#page-90-0) (Seite [91\)](#page-90-0)

## 1.5.5 Lizenzierung DataMonitor

#### DataMonitor-Client

Auf dem Rechner mit dem DataMonitor-Client wird keine Lizenz benötigt.

Die DataMonitor-Clients werden auf dem DataMonitor-Server lizenziert. Auf dem DataMonitor-Server installieren Sie die License Keys für den Zugriff der Clients auf den Server.

#### DataMonitor-Server

Als Voraussetzung für das WinCC Basissystem ist die WinCC Basislizenz RT notwendig.

Es gibt Lizenzen für 1 / 3 / 10 / 30 Clients, die gleichzeitig auf den DataMonitor-Server zugreifen können. Die Lizenzen sind kumulativ.

Wenn die Anzahl der lizenzierten Clients beim Anmeldungsversuch eines DataMonitor-Clients überschritten wird, erscheint eine Meldung. Keine weitere Anmeldung wird zugelassen.

#### **Hinweis**

Wenn der Benutzer die DataMonitor-Startseite schließt, ohne sich über die Schaltfläche "Abmelden" abzumelden, bleibt die Verbindung zum DataMonitor-Server erhalten.

Die Lizenz ist weiterhin belegt und wird erst nach ca. 20 Minuten frei gegeben.

## Lizenzzählung

DataMonitor unterscheidet die folgenden Funktionsgruppen:

- Excel Workbooks Für jeden DataMonitor-Client wird auf dem Server-Rechner eine Lizenz "WinCC DataMonitor" benötigt.
- Webcenter, Trends & Alarms, Reports Bei der Webcenter-Funktionsgruppe ist nicht die Anzahl der Clients, sondern die Anzahl der Verbindungen für die Lizenzzählung relevant.

Die folgende Tabelle zeigt die maximale Anzahl der Clients bzw. Verbindungen je Lizenz, abhängig von der Funktionsgruppe. Die Werte gelten jeweils nur innerhalb einer Funktionsgruppe.

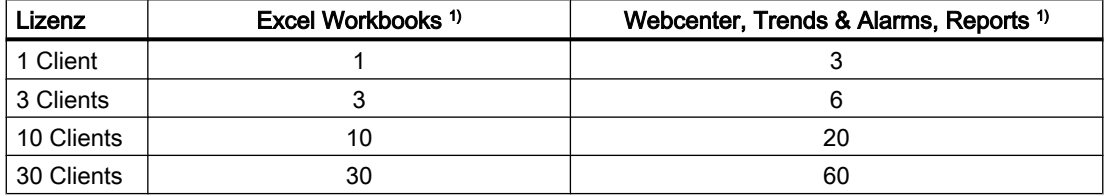

1) Die gleichen Werte gelten auch, wenn Sie Lizenzen kumulieren.

Im folgenden Beispiel sind auf dem DataMonitor-Server zwei Lizenzen installiert: "1 Client" und "3 Clients".

Abhängig von der gewählten Funktionsgruppe gelten die folgenden kumulierten Werte:

#### Beispiel: Excel Workbooks

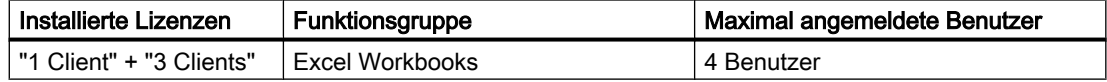

#### Beispiel: Webcenter, Trends & Alarms, Reports

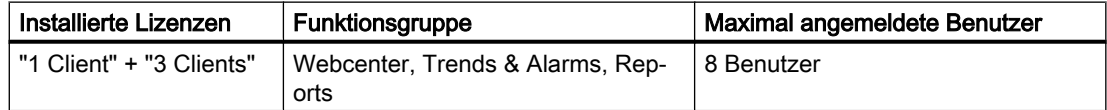

## Kein Betrieb ohne gültige Lizenz

Wenn keine Lizenz vorhanden ist, zeigt DataMonitor eine Seite an, die auf die fehlende Lizenz hinweist.

Überprüfen Sie die vorhandenen Lizenzen. Bei Bedarf installieren Sie die benötigten Lizenzen.

## Einsatz von DataMonitor-Versionen vor V7.4

DataMonitor-Versionen bis V7.3 erkennen keine Lizenzen von DataMonitor V7.4 und höher.

Sobald Sie auf einem Rechner die aktuellen DataMonitor-Lizenzen installieren, ist eine DataMonitor-Installation von einer Version kleiner V7.4 nicht mehr lizenziert.

Das gilt auch, wenn Sie durch eine Upgrade-Lizenz auf die neuen kumulativen Lizenzen hochrüsten. Die hochgerüsteten Lizenzen werden von DataMonitor V7.3 und kleiner nicht mehr erkannt.

Das Upgrade auf DataMonitor V7.4 oder höher kann nicht rückgängig gemacht werden.

1.6 WinCC/DataMonitor Release Notes

# 1.6 WinCC/DataMonitor Release Notes

## 1.6.1 Hinweise zu DataMonitor

#### Hinweise zu DataMonitor

Diese Release Notes enthalten wichtige Hinweise.

Die Aussagen in diesen Release Notes sind den Aussagen in den Handbüchern und in der Online Hilfe in der Verbindlichkeit übergeordnet.

Bitte lesen Sie diese Release Notes sorgfältig durch, da dort für Sie hilfreiche Informationen enthalten sind.

## Sichere Verbindung über HTTPS verwenden

Um die Sicherheit Ihrer Kommunikation zu erhöhen, konfigurieren Sie den DataMonitor-Server so, dass nur HTTPS-Verbindungen unterstützt werden.

Dafür benötigen Sie ein digitales Zertifikat für den DataMonitor-Server. Verwenden Sie auch auf den DataMonitor-Clients SSL-Zertifikate.

Nähere Informationen finden Sie im Microsoft Support unter "Einrichten eines HTTPS-Dienstes in IIS" (http://support.microsoft.com/kb/324069 ([http://support.microsoft.com/kb/](http://support.microsoft.com/kb/324069) [324069\)](http://support.microsoft.com/kb/324069)).

## Systembelastung durch große Datenmenge

Beachten Sie, dass SQL-Abfragen, die große Datenmengen zurückliefern, die Funktionstüchtigkeit des Systems beeinträchtigen können.

Wählen Sie bei der Selektion der Daten entsprechende Filterkriterien, welche die Datenmenge sinnvoll begrenzen.

## Öffnen von Excel-Arbeitsmappen auf einem Rechner ohne Verbindung zum Internet

Wenn Sie den DataMonitor-Client auf einem Rechner ohne Verbindung zum Internet verwenden wollen, müssen Sie die Prüfung der Zertifikate abschalten. Gehen dazu wie folgt vor:

- Öffnen Sie den Internet Explorer.
- Wählen Sie im Menü "Extras" den Befehl "Internetoptionen".
- Klicken Sie auf "Erweitert".
- Deaktivieren Sie im Bereich "Sicherheit" die Einstellung "Auf gesperrte Zertifikate von Herausgebern überprüfen".

1.6 WinCC/DataMonitor Release Notes

## Excel Workbook-Funktionen und Druckaufträge nach Deaktivieren und Aktivieren der WinCC Runtime

Wenn Sie WinCC Runtime deaktivieren und wieder aktivieren, müssen Sie auch die Webapplikationen wieder neu starten.

#### Excel Workbook: Menge der angeforderten Daten bei archivierten Werten

Sie können über die Eigenschaft "Datenauflösung" zwar die angeforderten Datenmenge begrenzen, intern werden aber zunächst alle Daten des festgelegten Zeitraumes verwendet. Dadurch kann die interne Systemgrenze erreicht werden. Um die Datenmenge zu begrenzen, verwenden Sie Verdichtungsarchive.

## Web-Client: Anzeige von ActiveX-Controls im Internet Explorer

ActiveX-Controls sind im Internet Explorer als Standardeinstellung deaktiviert. Auf einem Web-Client werden darum im Internet Explorer die WinCC-Controls nicht korrekt angezeigt.

Um die WinCC-Controls korrekt anzuzeigen, ergänzen Sie den Web-Server als vertrauenswürdige Website und aktivieren die ActiveX-Controls nur für die Zone "Vertrauenswürdige Sites".

Um den Internet Explorer weiterhin vor fremden ActiveX-Controls zu schützen, prüfen Sie nach dem Ändern, dass für die anderen Zonen weiterhin die eingeschränkten Sicherheitseinstellungen gelten.

Weitere Informationen finden Sie in der folgenden Dokumentation:

● WinCC/DataMonitor: "WinCC/DataMonitor Dokumentation > DataMonitor-System projektieren > Arbeiten mit dem DataMonitor-Client > Sicherheitseinstellungen im Internet Explorer projektieren"

## DataMonitor-Server: Remote-Zugriff auf WinCC Fileserver

Der Remote-Zugriff von einem DataMonitor-Server auf einen WinCC-Fileserver ist nur möglich, wenn auf dem WinCC-Fileserver die Firewall deaktiviert ist.

## Excel Workbook: Lokale Zeiten auf DataMonitor-Client und DataMonitor-Server

Beachten Sie beim Anfordern von Archivdaten, dass zwischen den lokalen Zeiten auf Server und Client Zeitdifferenzen bestehen können, wenn diese Zeiten nicht hinreichend synchronisiert werden. Z. B. eine automatische Synchronisation ist nicht möglich.

Der DataMonitor-Client versucht beim Anfordern von Archivdaten die aktuelle Zeit des DataMonitor-Servers zu erhalten. Wenn das gelingt, erfolgt die Abfrage auf Basis der Serverzeit. Bei der Anzeige der Daten in der Excel-Tabelle wird der Zeitstempel mit der Serverzeit dargestellt, jedoch in der lokalen Zeitzone des Clients.

Wenn die Abfrage der Serverzeit nicht gelingt, zieht der DataMonitor-Client seine lokale Zeit als Basis für den Zeitraum der Abfrage heran. Zusätzlich erfolgt auf dem DataMonitor-Client ein Eintrag in der Ereignisanzeige von Windows. Bei der Anzeige der Daten in der Excel-Tabelle wird der Zeitstempel mit der Clientzeit dargestellt.

1.6 WinCC/DataMonitor Release Notes

## Excel Workbook: Client auf Terminal Server

Beim Betrieb auf einem Terminal Server läuft ein Excel Workbook-Client in einer Session der Terminal Dienste. Es können nur max. 10 Excel Workbook-Clients betrieben werden, weil Excel sonst den Rechner überlastet.

## Trends & Alarms: Anzeige von Archivdaten nach dem Kopieren eines Projekts

Wollen Sie ein WinCC-Projekt zwischen verschiedenen Rechnern kopieren und anschließend die Archivdaten des Projekts auf dem Ziel-Rechner in "Trends & Alarms" angezeigt lassen, müssen Sie das Projekt mit dem WinCC Project Duplicator kopieren.

Wenn Sie das Projekt nicht mit dem Project Duplicator sondern über den Windows Explorer kopieren, werden die Runtime-Daten nicht an den Ziel-Rechner angepasst. Bei der Archivauswahl in "Trends & Alarms" wird der Rechnername des Quell-Rechners angezeigt, nicht der des Ziel-Rechners. Erst nach dem Rücksetzen der Archive in Alarm Logging und Tag Logging wird der Rechnername des Ziel-Rechners im Auswahlfeld angezeigt.

## Siehe auch

http://support.microsoft.com/kb/324069 (<http://support.microsoft.com/kb/324069>)

# 1.7 WinCC/WebNavigator Installation Notes

## 1.7.1 Allgemeine Informationen zur Installation von WebNavigator

## Lieferumfang

Auf der WinCC-DVD finden Sie für WinCC/WebNavigator folgende Komponenten:

- WebNavigator-Server
- WebNavigator-Client
- WinCCViewerRT
- WebNavigator Diagnose-Client
- Web View Publisher
- WebNavigator Plug-In Builder
- Dokumentation
- Release Notes

#### Hinweis

## Installation von WinCC/WebNavigator V7.5 ist nur auf Basis von WinCC V7.5 freigegeben

Den WebNavigator-Server/-Client von V7.5 dürfen Sie nicht auf einem Rechner mit WinCC vor V7.5 installieren. Auch dürfen Sie umgekehrt keinen WebNavigator-Server/-Client älter als V7.5 auf einem Rechner mit WinCC V7.5 installieren.

Beachten Sie bei der Konfiguration, dass die gemischte Verwendung von europäischen und asiatischen Versionen von WinCC und WebNavigator nicht zulässig ist.

## 1.7.2 Voraussetzungen für die Installation von WebNavigator

## 1.7.2.1 Hardware- und Software-Voraussetzungen für WebNavigator

## **Einleitung**

Dieses Kapitel beschreibt die Hardware- und Betriebssystem-Voraussetzungen für WinCC/ WebNavigator.

## Hinweise zu den Software-Voraussetzungen

#### Microsoft Internet Information Service (IIS)

Vor der Installation muss auf dem WebNavigator-Server der Internet Information Service (IIS) installiert sein.

#### Hinweis

Der Betrieb eines WebNavigator-Servers auf einem WinCC-Client ohne eigenes Projekt ist nicht frei gegeben.

#### Internet Explorer 11

Wenn Sie Internet Explorer 11 einsetzen, passen Sie folgende Einstellungen an:

- 1. Wählen Sie im Menü den Eintrag "Extras > Add-Ons verwalten"
- 2. Deaktivieren Sie unter "Symbolleisten und Erweiterungen" die Add-Ons des Herausgebers "Adobe Systems", z. B. "Shockwave Flash Object" und Adobe Acrobat Add-Ons.

Diese Add-Ons können die Stabilität des Internet Explorer 11 negativ beeinflussen.

#### WebNavigator-Client

#### **Hardware**

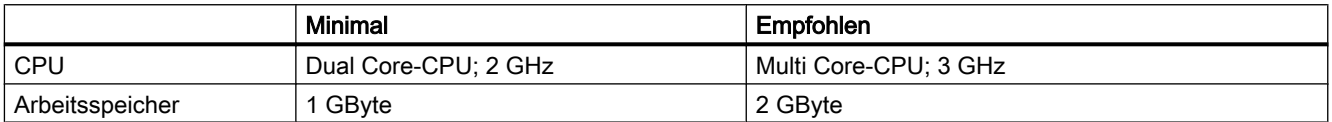

#### **Software**

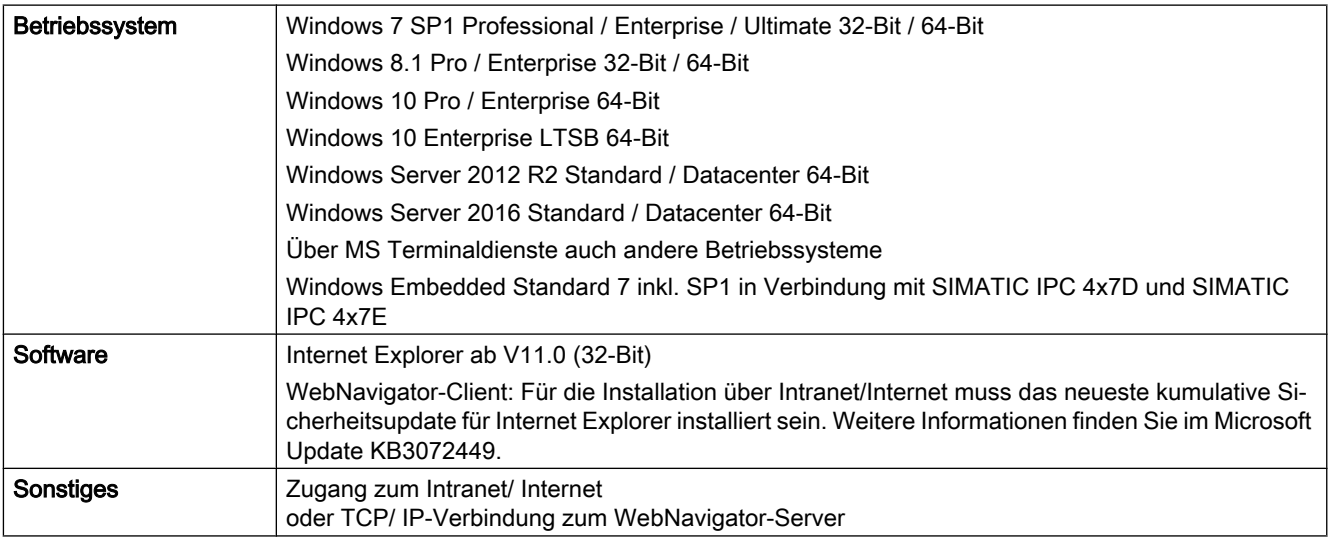

## WebNavigator-Server auf WinCC Einplatz-System

## Hardware

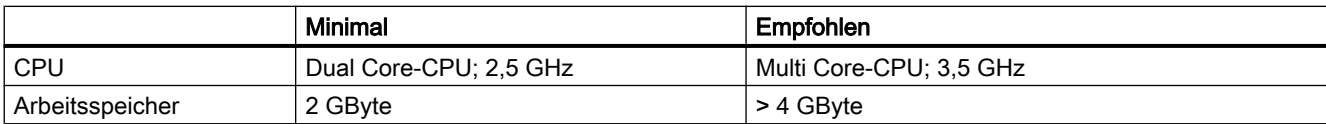

## **Software**

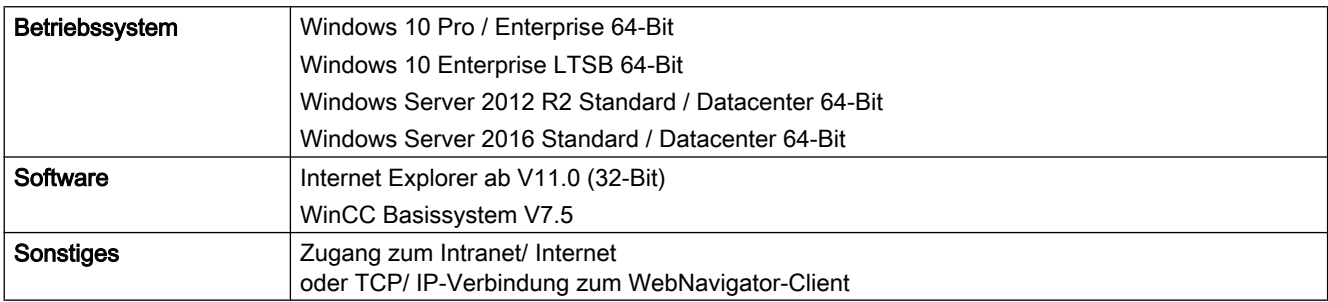

## WebNavigator-Server auf WinCC-Server bzw. WinCC-Client mit eigenem Projekt

## Hardware

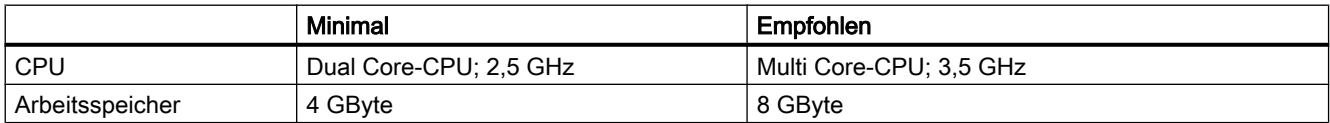

#### **Software**

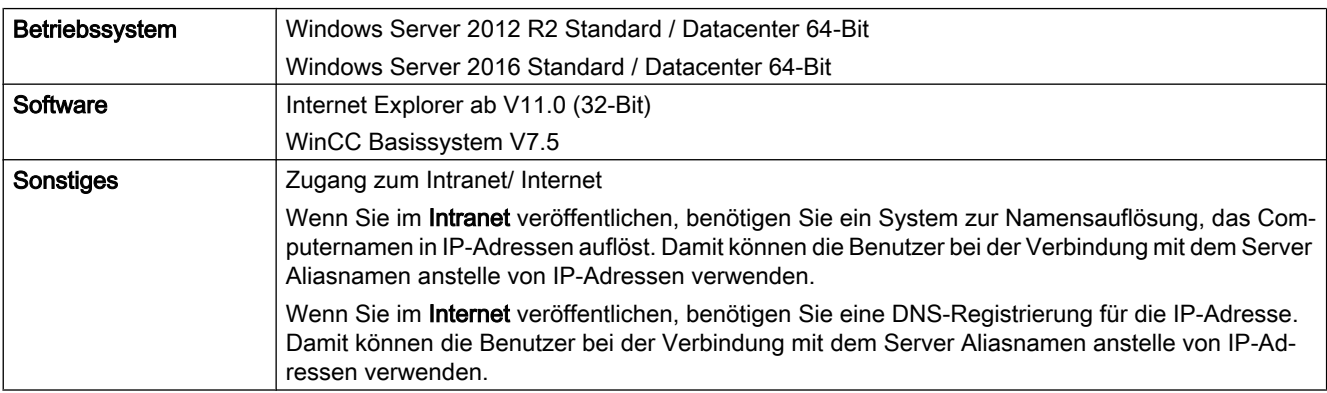

## WebNavigator Diagnose-Client

#### **Software**

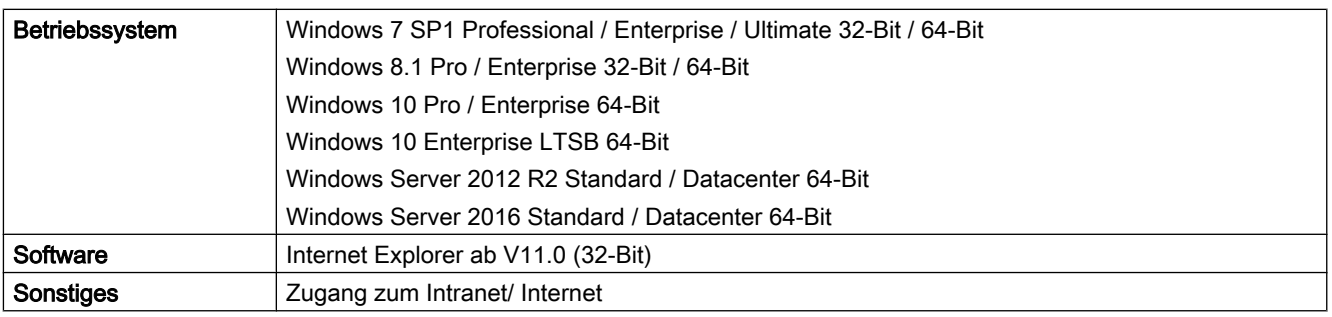

## Siehe auch

[Internet Information Service \(IIS\) installieren](#page-107-0) (Seite [108](#page-107-0))

## 1.7.2.2 Lizenzierung WebNavigator

#### WebNavigator-Client

Durch serverseitige Lizenzierung auf dem WebNavigator-Server wird auf dem Rechner mit dem WebNavigator-Client keine Lizenz benötigt.

#### WebNavigator-Server

Als Voraussetzung für das WinCC Basissystem ist die WinCC Basislizenz RT notwendig. Sie benötigen keine WinCC Serverlizenz, wenn Sie keine lokalen WinCC-Clients betreiben wollen. Auch beim Einsatz eines WinCC-Clients als dedizierten Web-Server wird für den WinCC-Client keine WinCC Serverlizenz benötigt.

Es gibt Lizenzen für 1 / 3 / 10 / 30 / 100 Clients. Wenn Sie eine WebNavigator-Version vor V7.4 hochgerüstet haben, können auch Lizenzen für 5 / 25 / 50 / 150 Clients existieren.

Die Pakete sind versionsunabhängig und können kumuliert werden. Bis zu 150 Clients können gleichzeitig auf den WebNavigator-Server zugreifen.

Wenn die Anzahl der lizenzierten Clients beim Anmeldungsversuch eines WebNavigator-Clients überschritten wird, erscheint eine Meldung. Keine weitere Anmeldung wird zugelassen.

#### WinCC/WebUX-Clients

Wenn im WinCC-System auch die Option WinCC/WebUX eingesetzt wird, kann auch ein WebUX-Client eine WebNavigator-Lizenz belegen. Dadurch wird die Zahl der verfügbaren WebNavigator-Lizenzen reduziert.

Weitere Informationen finden Sie in der Dokumentation zu WinCC/WebUX.

#### Test-Modus

Ohne WebNavigator-Lizenz bzw. wenn die Lizenz entfernt wird, läuft der WebNavigator-Server im Test-Modus.

Der Test-Modus läuft maximal 30 Tage ab dem Zeitpunkt der Installation. Wenn nach der Installation 30 Tage vergangen sind, kann der WebNavigator-Server nur mit installierter Lizenz gestartet werden.

## WebNavigator Diagnose-Client

Für den Diagnose-Client wird auf dem Client-Rechner eine Lizenz "Diagnose Client" benötigt.

Der Diagnose-Client kann auch in folgenden Fällen auf den WebNavigator-Server zugreifen:

- Am WebNavigator-Server ist die maximale Anzahl der gleichzeitigen Zugriffe erreicht.
- Auf dem WebNavigator-Server ist keine WebNavigator-Lizenz installiert.

#### Diagnose-Client ohne zugehörige Lizenz

Wenn Sie den Diagnose-Client ohne zugehörige Lizenz installieren, erscheint nach jedem Start des Rechners nach ca. 1 Stunde eine Meldung.

Installieren Sie die Diagnose-Client-Lizenz oder deinstallieren Sie die Diagnose-Client-Software.

## Kein Zugriff über RDP

Der Zugriff über Remote Desktop Protocol (RDP) ist für den Diagnose-Client nicht frei gegeben.

#### Hinweis

#### Rechner mit WinCC Basissystem und Diagnose-Client

Wenn Sie auf einem Rechner mit WinCC Basissystem einen Diagnose-Client installieren, müssen Sie nach der Deinstallation von WinCC den Diagnose-Client neu installieren.

## Übersicht der Lizenzen auf WebNavigator-Server und Client

Sie können WebNavigator-Lizenzen und Diagnose-Lizenzen miteinander mischen.

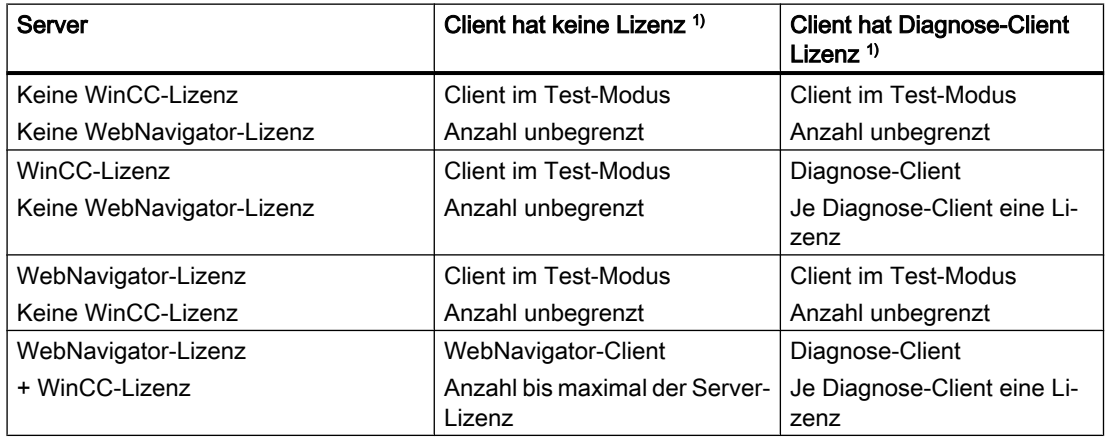

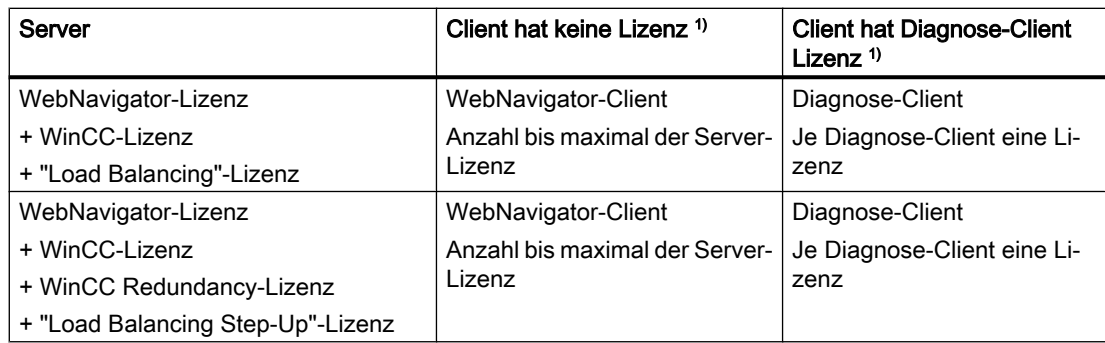

1) Beachten Sie das Verhalten im Test-Modus. Der Test-Modus läuft maximal 30 Tage ab dem Zeitpunkt der Installation.

## Neustart der WebNavigator-Clients nach Lizenzänderung

Wenn Sie die WebNavigator-Lizenzen auf dem WebNavigator-Server z. B. auf eine andere Anzahl von Clients ändern, müssen Sie auf jedem verbundenen WebNavigator-Client den Internet Explorer neu starten und den WebNavigator-Client neu anmelden. Ansonsten geht der WebNavigator-Client in den Demo-Modus. Das gilt auch bei einem automatischen Verbindungsaufbau des WebNavigator-Clients.

## Einsatz von WebNavigator-Versionen vor V7.4

WebNavigator-Versionen bis V7.3 erkennen keine Lizenzen von WebNavigator V7.4 und höher.

Sobald Sie auf einem Rechner die aktuellen WebNavigator-Lizenzen installieren, ist eine WebNavigator-Installation von einer Version kleiner V7.4 nicht mehr lizenziert.

Das gilt auch, wenn Sie durch eine Upgrade-Lizenz auf die neuen kumulativen Lizenzen hochrüsten. Die hochgerüsteten Lizenzen werden von WebNavigator V7.3 und kleiner nicht mehr erkannt.

Das Upgrade auf WebNavigator V7.4 oder höher kann nicht rückgängig gemacht werden.

## 1.7.2.3 Voraussetzungen für den Einsatz der Terminaldienste

Der WebNavigator-Client ist für die Windows Terminaldienste frei gegeben.

Zulässig sind maximal 150 Sitzungen pro Terminal-Server

## Terminal-Server

#### **Hardware**

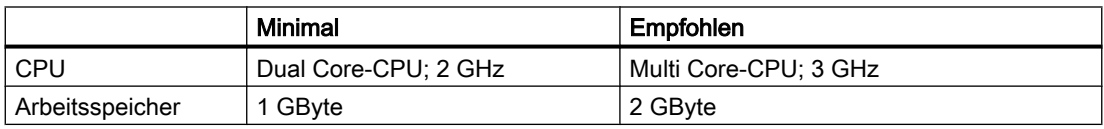

#### **Hinweis**

Mit jedem Terminal-Client steigen der Speicherbedarf und die Prozessorbelastung. Deshalb müssen Sie sicherstellen, dass der Terminal-Server über genügend Reserven bei Prozessorbelastung und Speicher verfügt.

#### **Software**

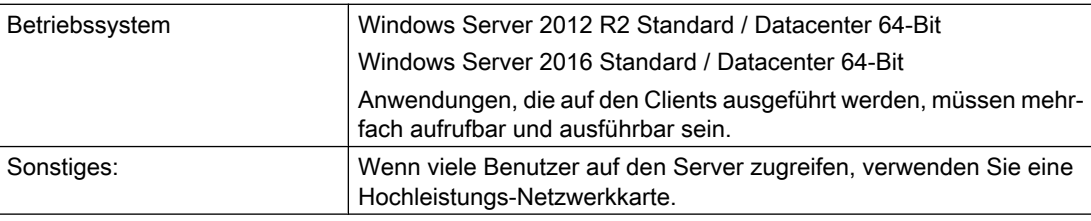

## Terminal-Client

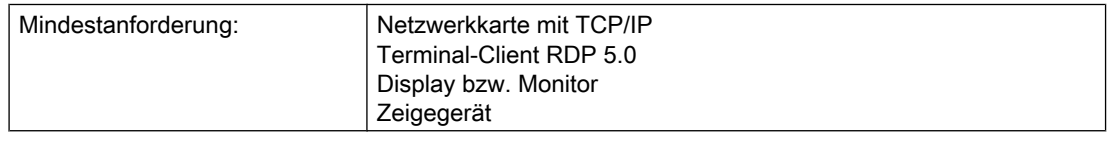

#### Hinweis

Wie bei den Windows Server CAL existieren zwei verschiedene Terminaldienste-CAL:

- Die TS-Geräte-CAL gestattet einem Gerät benutzerunabhängig Windows-Sitzungen auf einem Windows Server.
- Die TS-Benutzer-CAL gestattet einem Benutzer geräteunabhängig Windows-Sitzungen auf einem Windows Server.

Eine Windows Server Terminal Server-CAL "TS-CAL" wird für jeden Benutzer oder jedes Gerät benötigt.

Weitere Informationen finden Sie unter "http://www.microsoft.com/resources/sam/ lic\_cal.mspx".

#### Siehe auch

http://www.microsoft.com/resources/sam/lic\_cal.mspx ([http://www.microsoft.com/resources/](http://www.microsoft.com/resources/sam/lic_cal.mspx) [sam/lic\\_cal.mspx](http://www.microsoft.com/resources/sam/lic_cal.mspx))

## <span id="page-107-0"></span>1.7.3 Installation von WebNavigator-Server

## 1.7.3.1 Übersicht: WebNavigator-Server installieren

#### Voraussetzungen

- Die Software-Voraussetzungen bezüglich des Windows-Betriebssystems sind gegeben.
- Lokale Administratorrechte.
- WinCC Basissystem ist installiert.

## ACHTUNG

#### WebNavigator-Server: Sichere Verbindung über HTTPS verwenden

Um die Sicherheit Ihrer Kommunikation zu erhöhen, konfigurieren Sie den WebNavigator-Server so, dass nur HTTPS-Verbindungen unterstützt werden. Dafür benötigen Sie ein digitales Zertifikat für Ihren WebNavigator-Server. Nähere Informationen finden Sie unter "Einrichten eines HTTPS-Dienstes in IIS" im Microsoft Support:

● http://support.microsoft.com/kb/324069 [\(http://support.microsoft.com/kb/324069](http://support.microsoft.com/kb/324069))

## Übersicht der Installation

- 1. Installation des Internet Information Services (IIS).
- 2. Installation des WebNavigator-Servers.

#### Hinweis

#### Bereits installierte WinCC-Optionen

Wenn Sie vor der Installation von WinCC/WebNavigator bereits andere WinCC-Optionen installiert haben, müssen Sie gegebenenfalls diese Optionen nachinstallieren.

## Siehe auch

Internet Information Service (IIS) installieren (Seite 108) [WebNavigator-Server installieren](#page-109-0) (Seite [110\)](#page-109-0) http://support.microsoft.com/kb/324069 (<http://support.microsoft.com/kb/324069>)

## 1.7.3.2 Internet Information Service (IIS) installieren

## Einstellungen

Vor der Installation des WebNavigator-Servers müssen Sie den Internet Information Service (IIS) installieren. Bei der Installation legen Sie die Einstellungen für den WebNavigator-Server fest.
Aktivieren Sie folgende Einstellungen:

- Webverwaltungstools:
	- IIS-Verwaltungsdienst
	- IIS-Verwaltungskonsole
	- IIS-Verwaltungsskripts und -tools
	- Kompatibilität mit IIS-Metabasis und IIS 6-Konfiguration
	- Kompatibilität mit WMI für IIS 6
- WWW-Dienste > Allgemeine HTTP-Features bzw. Gemeinsam genutzte HTTP-Features:
	- Standarddokument
	- Statischer Inhalt
- WWW-Dienste > Anwendungsentwicklungsfeatures:
	- .NET-Erweiterbarkeit
	- ASP
	- ASP.NET
	- ISAPI-Erweiterungen
	- ISAPI-Filter
- WWW-Dienste > Sicherheit:
	- Anforderungsfilterung
	- Standardauthentifizierung
	- Windows-Authentifizierung

#### Hinweis

Wenn beim IIS die Logging-Funktionen eingeschaltet sind, müssen die Log-Dateien überwacht und gegebenenfalls gelöscht werden. Auch die Ereignisanzeige sollte so parametriert sein, dass die Log-Dateien nicht zu groß werden.

#### Voraussetzungen

- Administratorrechte.
- Schreibrechte für die Registrierungsdatenbank.

#### Vorgehensweise

- 1. Wählen Sie in der Systemsteuerung den Eintrag "Programme und Features" bzw. "Programme und Funktionen".
- 2. Klicken Sie auf "Windows-Features aktivieren oder deaktivieren" bzw. "Windows-Komponenten hinzufügen/entfernen".

- 3. Aktivieren Sie die oben angegebenen Einstellungen.
- 4. Beenden Sie den Dialog über die Schaltfläche "OK". Die benötigten Daten werden übertragen und der IIS entsprechend konfiguriert.

#### Alternatives Vorgehen

Alternativ installieren Sie die IIS-Komponenten, die sich auf dem Installationsdatenträger befinden, über die Kommandozeile "Start > Ausführen > cmd":

pkgmgr.exe /iu:IIS-WebServerRole;IIS-WebServer;IIS-CommonHttpFeatures;IIS-StaticContent;IIS-DefaultDocument;IIS-HttpErrors;IIS-ASPNET;IIS-ASP;IIS-ISAPIExtensions;IIS-ISAPIFilter;IIS-BasicAuthentication;IIS-WindowsAuthentication;IIS-ManagementConsole;IIS-ManagementService;IIS-IIS6ManagementCompatibility;IIS-Metabase;IIS-WMICompatibility

# Vorgehensweise für Windows Server 2012 R2 / 2016

Konfigurieren Sie die Einstellungen im Server-Manager über die Rolle "Webserver (IIS)" in den zugehörigen Rollendiensten.

#### Siehe auch

[Hardware- und Software-Voraussetzungen für WebNavigator](#page-100-0) (Seite [101](#page-100-0))

## 1.7.3.3 WebNavigator-Server installieren

#### Voraussetzungen

- Lokale Administratorrechte
- Internet Information Server ist installiert.

#### Vorgehensweise

- 1. Legen Sie die WinCC-DVD in das Laufwerk. Wenn die Autorun-Funktion des Betriebssystems aktiviert ist, wird die DVD automatisch gestartet. Wenn die Autorun-Funktion nicht aktiviert ist, dann starten Sie das Programm Setup.exe auf der DVD.
- 2. Wählen Sie im Dialog "Installationsart" die "Paket-Installation".
- 3. Wählen Sie das Programm-Paket "WebNavigator-Server".
- 4. Vor der Installation werden im Dialog "Systemeinstellungen" die Sicherheitseinstellungen angezeigt, die für WinCC angepasst werden. Die Firewall wird automatisch konfiguriert. Bestätigen Sie die Änderungen der Systemeinstellungen.

- 5. Starten Sie die Installation. Den Status der Installation können Sie im angezeigten Dialog verfolgen. Um die Installation abzubrechen, wählen Sie "Abbrechen".
- 6. Nach der Installation des WebNavigator-Servers können Sie den License Key für das Produkt übertragen. Klicken Sie dazu auf "License Key übertragen". Wenn Sie den License Key bereits übertragen haben oder ihn nachträglich installieren wollen, wählen Sie "Weiter".

#### Hinweis

License Keys werden nicht automatisch übertragen.

Sie müssen fehlende License Keys während oder nach der Installation mit dem "Automation License Manager" übertragen.

7. Starten Sie den Rechner neu, wenn das Setup Sie dazu auffordert.

#### Ergebnis

Der WebNavigator-Server ist installiert und wird im Navigationsfenster des WinCC Explorers angezeigt.

# 1.7.4 Installation von WebNavigator-Client

#### 1.7.4.1 WebNavigator-Client installieren

#### **Einleitung**

Den WebNavigator-Client können Sie wie folgt installieren:

- Installation von der WinCC Produkt-DVD. Dazu sind bestimmte Windows-Benutzerrechte erforderlich, abhängig vom Betriebssystem.
- Installation über Intranet/Internet. Dazu sind bestimmte Windows-Benutzerrechte erforderlich, abhängig vom Betriebssystem.
- Installation ohne Benutzerinteraktionen:
	- unter den Windows-Benutzerrechten des aktuellen Benutzers
	- oder in Netzwerken über Gruppenrichtlinien-basierte Softwareverteilung

Sie können den WebNavigator-Client auch zusätzlich auf dem WebNavigator-Server installieren. Das ist z. B. dann sinnvoll, wenn Sie das WinCC-Projekt lokal auf dem Server im Internet Explorer überprüfen wollen.

#### Hinweis

#### .Net-Controls auf dem Webnavigator-Client

Wenn Sie .Net-Controls auf dem Webnavigator-Client verwenden wollen, müssen Sie das .Net-Framework 4.0 oder höher auf dem Client von der WinCC Produkt-DVD installieren.

#### WinCCViewerRT

Beim Installieren des WebNavigator-Clients wird der Web-Viewer "WinCCViewerRT" mit installiert.

#### Vorgehensweise

- 1. Einstellungen im Internet Explorer des Client-Rechners vornehmen bzw. überprüfen.
- 2. Installation des WebNavigator-Client.

#### Hinweis

Bei der Installation von der DVD oder über Gruppenrichtlinien-basierte Softwareverteilung können Sie eine ältere Version des WebNavigator-Clients ohne Deinstallation direkt hochrüsten.

Wenn Sie auf einem Rechner den WebNavigator-Server nach dem WebNavigator-Client installieren, müssen Sie den Client erneut installieren.

#### Plug-In Nachinstallation

Mit der Installation von WebNavigator-Client ab Version V7.0 sind die Plug-Ins "User Archive Control", "FunctionTrend Control", "Hardcopy" und "Web Client" bereits im Client integriert.

Wenn ein WebNavigator-Client ab V7.0 mit einem Webnavigator-Server kleiner V7.0 (z. B. V6.2 SP3) verbunden ist, werden im Download-Bereich der Web Navigationsoberfläche diese Plug-Ins zur Installation angeboten.

Die Plug-Ins sind bereits installiert. Führen Sie keine Nachinstallation der Plug-Ins durch.

# Hinweise zum Setup und Installation des WebNavigator-Clients:

● Bevor Sie auf dem WebNavigator-Client eine neue Version über Download installieren, müssen Sie die installierten Sprachen auf dem Client und dem verbundenen Server überprüfen.

Nach der Installation des Clients über Download sind auf dem Client-Rechner nur die Sprachen des verbundenen Servers vorhanden.

- Das Setup des WebNavigator-Clients wird mit einer Fehlermeldung "WinCC aktiv" abgebrochen, wenn das lokale WinCC-Projekt geöffnet ist oder seit dem letzten Neustart des Rechners einmal geöffnet war. Starten Sie den Rechner neu. Prüfen Sie, ob WinCC in das Autostart-Verzeichnis eingetragen ist. Entfernen Sie gegebenenfalls den Eintrag und starten Sie den Rechner neu, um die
- Für die Installation des WebNavigator-Clients muss auf der lokalen Festplatte ein freier Speicherplatz von mindestens 70 MB zur Verfügung stehen. Ansonsten bricht das MSI-Setup die Installation mit einer entsprechenden Meldung ab.

Installation des WebNavigator-Clients auszuführen.

- Bei der Installation des WebNavigator-Clients über Download aus dem Intranet/Internet können Sie zwischen "Öffnen" und "Speichern" der Setup-Datei wählen. Das bei der erstmaligen Installation des WebNavigator-Clients gewählte Verfahren müssen Sie auch bei einer nachfolgenden Installation von Plug-Ins oder ActiveX Controls wählen. Ansonsten kommt die Fehlermeldung "Error 1316" des "MSI-Installer"-Dienstes.
- Vor der Installation über Download muss das neueste kumulative Sicherheitsupdate für Internet Explorer installiert sein. Weitere Informationen finden Sie im Microsoft Update KB3072449 [\(https://](https://support.microsoft.com/en-us/kb/3072449) [support.microsoft.com/en-us/kb/3072449](https://support.microsoft.com/en-us/kb/3072449)).

● Microsoft Visual C++ 2010 Redistributable muss auf dem WebNavigator-Client mit 64 Bit-Rechner installiert sein, bevor die Verbindung zum WebNavigator-Server aufgebaut wird. Wenn der Client ein 64 Bit-Rechner ist, wird bei der Installation über Intranet/Internet ein zusätzlicher Link angezeigt, um "Visual C++ 2010 Redistributable" zu installieren. Diese Installation müssen Sie zuerst ausführen, da die Installation eine Voraussetzung für den Web-Client ist.

#### **Hinweis**

#### Installation des Microsoft Visual C++ 2010 Redistributable in Domain-Umgebungen

Zusätzlich wird für Domain-Umgebungen "Visual C++ 2010 Redistributable" als "msi"- Paket vorhanden sein:

- Wenn der WebNavigator-Client auf dem 64 Bit-Rechner nicht über die DVD auf die neueste Version hochgerüstet wird, kann "Webnavigatorclient.msi" und "WebNavigatorClient\_x64\_AddOn.msi" dem Benutzer über den Domain-Controller zur Verfügung gestellt werden.
- Wenn die WebNavigator-Clients auf den 64 Bit-Rechnern in Domänen-Gruppenrichtlinien eingebunden sind, müssen die Benutzer der Clients selbst "WebNavigatorClient\_x64\_AddOn.msi" installieren.
- Im Download-Bereich der Web Navigationsoberfläche werden die installierbaren Plug-Ins angezeigt.

Zur Installation dieser Plug-Ins sind die gleichen Mindest-Benutzerrechte erforderlich, wie zur Installation des WebNavigator-Clients.

Wenn Sie ein Plug-In in der Web Navigationsoberfläche auswählen, startet das Setup des WebNavigator-Client. Das ausgewählte Plug-Ins müssen Sie nochmals bestätigen.

#### Upgrade des WebNavigator-Client einer älteren Version

Auf "www.wincc.de" können Sie von der Seite "WinCC/WebNavigator und WinCC/DataMonitor Demo-Zugang" das Demo-Projekt herunterladen und installieren.

Dabei wird geprüft, ob die aktuelle Version des WebNavigator-Clients installiert ist.

Wenn eine ältere Version vorliegt, wird beim Zugriff auf das Demo-Projekt auch der WebNavigator-Client hochgerüstet.

#### Upgrade von WinCC V6.2 SP3

Führen Sie nach dem Hochrüsten von WinCC V6.2 SP3 eine Reparatur-Installation durch.

Starten Sie die WinCC/WebNavigator Client-Installation in der Systemsteuerung über "Programm deinstallieren oder ändern" und wählen Sie "Reparieren".

Ansonsten kann es im laufenden Betrieb zu einer Nachinstallation von Controls kommen.

Starten Sie danach den Rechner neu.

#### Installation des WebNavigator-Clients unter Windows Server

Die Installation des WebNavigator-Clients unter Windows Server mit einem niedrigeren Benutzerrecht als "Administratoren" ist in der Standard-Einstellung der Gruppenrichtlinie nicht möglich.

WinCC V7.5 Installation Notes / Release Notes

1.7 WinCC/WebNavigator Installation Notes

<span id="page-114-0"></span>In der Gruppenrichtlinie geben Sie die Installation des WebNavigator-Clients frei, indem Sie

- die Software zuweisen und veröffentlichen
- oder unter "Administrative Vorlagen / Windows Komponenten / Windows Installer" die Einstellung "Immer mit erhöhten Rechten installieren" aktivieren. Bei der Option "Windows Installer deaktivieren" müssen Sie "Nie" aktivieren.

#### Siehe auch

https://support.microsoft.com/en-us/kb/3072449 [\(https://support.microsoft.com/en-us/kb/](https://support.microsoft.com/en-us/kb/3072449) [3072449\)](https://support.microsoft.com/en-us/kb/3072449)

# 1.7.4.2 Benutzerrechte und Benutzergruppen für WebNavigator-Clients

#### Erforderliche Windows-Benutzerrechte zur Installation und Erstanmeldung des WebNavigator-Clients

Zur Installation des WebNavigator-Clients über Intranet/Internet oder von der Produkt-DVD ist das Benutzerrecht "Administratoren" erforderlich. Die Erstanmeldung des Clients am WebNavigator-Server müssen Sie unter der bei der Installation verwendeten Benutzerkennung mit dem gleichen oder einem höheren Windows-Benutzerrecht durchführen. Dabei muss die Verbindung erfolgreich zu Stande kommen. Alle nachfolgenden Anmeldungen können Sie dann unter einem anderen Windows-Benutzerrecht auch mit eingeschränkten Rechten durchführen.

# Windows-Benutzergruppen "SIMATIC HMI" / "SIMATIC HMI VIEWER"

WinCC richtet nach der WinCC-Installation automatisch folgende lokalen Gruppen in der Windows Benutzer- und Gruppenverwaltung ein:

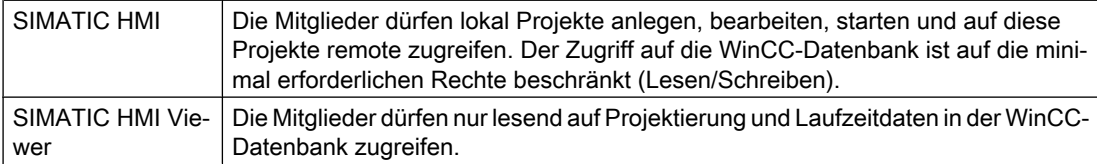

In folgenden Fällen müssen Sie Benutzer des WebNavigator-Clients in eine Windows-Benutzergruppe aufnehmen:

● Der WebNavigator-Client wird auf einem PC installiert, auf dem bereits WinCC installiert ist:

Die Benutzer des Web-Clients müssen Mitglied der Benutzergruppe "SIMATIC HMI VIEWER" oder "SIMATIC HMI" sein.

● Der WebNavigator-Client greift als "Remote Desktop"-Benutzer auf den WebNavigator-Server zu:

Die Benutzer des Web-Clients müssen Mitglied der Benutzergruppe "SIMATIC HMI VIEWER" sein.

#### <span id="page-115-0"></span>Installation des WebNavigator-Clients mit eingeschränkten Windows-Benutzerrechten

Mit der eingesetzten MSI-Technologie können Sie den WebNavigator-Client auch mit eingeschränkten Windows-Benutzerrechten installieren. Dieses Verfahren ist einsetzbar bei der Installation über Gruppenrichtlinien-basierte Software-Verteilung in Netzwerken.

Auch die zum WebNavigator-Client gehörenden Add-Ins und Plug-Ins sind damit installierbar. Für die mit dem WinCC Plug-In Builder erstellten Plug-Ins ist für die Installation das Benutzerrecht "Administratoren" erforderlich.

#### Installation für eine konfigurierte Gruppe von Benutzern oder Rechnern

Über den Microsoft Systems Management Server oder eine Gruppenrichtlinie auf einem Domain Controller ist die Installation für eine vom Administrator konfigurierte Gruppe von Benutzern oder Rechnern möglich.

- Auf dem Domain Controller wird dazu die MSI-Datei "WinCCWebNavigatorClient.msi" veröffentlicht und für eine Benutzergruppe frei gegeben. Je nach Projektierung der Gruppenrichtlinien-basierten Softwareverteilung installieren Sie entweder beim Login der festgelegten Benutzer oder beim Start des Rechners.
- Beim Einsatz eines Microsoft Systems Management Server wird die Installation durch den Administrator projektiert, ausgelöst und beim Start der betreffenden Rechner ausgeführt.

#### Gruppenrichtlinien-basierte Softwareverteilung

Die Softwareinstallation wird normalerweise mit den Zugriffsrechten des aktuellen Windows-Benutzers ausgeführt. Beim Einsatz der MSI-Technologie erfolgt die Installation von einem Betriebssystemdienst mit erhöhten Rechten. Damit können Sie Installationen durchführen, für die der Windows-Benutzer keine Berechtigung hat. Anwendungen, die zur Installation höhere Rechte benötigen, werden in der MSI-Technologie als "privilegierte Installationen" bezeichnet. Die Installation dieser Anwendungen ist möglich, wenn einem Windows-Benutzer das Recht "Immer mit erhöhten Rechten installieren" zugeordnet wird.

Zur Anwendung der Gruppenrichtlinien-basierten Softwareverteilung wird auf dem Domain Controller eine Gruppenrichtlinie erstellt. Unter Verwendung des Active Directory wird die zu verteilende Software zugewiesen oder veröffentlicht.

- Zuweisung: Die Softwareverteilung kann einem Benutzer oder Rechner zugewiesen werden. Die zu verteilende Software wird automatisch beim Login des Benutzers bzw. beim Start des Rechners installiert.
- Veröffentlichung: Die Softwareverteilung kann an einzelne Benutzer veröffentlicht werden. Beim Login des Benutzers wird auf dem Client-Rechner die zu verteilende Software in einem Dialog angezeigt und kann zur Installation ausgewählt werden.

## 1.7.4.3 Einstellungen im Internet Explorer (WebNavigator-Client)

#### **Einleitung**

Um auf dem WebNavigator-Client die volle Funktionalität zu nutzen, müssen Sie die Sicherheitseinstellungen im Internet Explorer anpassen.

### Vorgehensweise

- 1. Klicken Sie im Internet Explorer auf "Extras > Internetoptionen".
- 2. Klicken Sie auf die Registerkarte "Sicherheit". Wählen Sie die entsprechende Zone, z. B. "Lokales Intranet" oder "Internet".
- 3. Klicken Sie auf die Schaltfläche "Stufe anpassen".
- 4. Aktivieren Sie die Optionen "ActiveX-Steuerelemente ausführen, die für Skripting sicher sind" und "Download von signierten ActiveX-Steuerelementen".
- 5. Aktivieren Sie unter "Scripting" das "Active Scripting".
- 6. Klicken Sie auf "OK". Betätigen Sie im nachfolgenden Dialog ihre Änderungen.
- 7. Klicken Sie auf das Symbol "Vertrauenswürdige Sites". Öffnen Sie über die Schaltfläche "Sites" den Dialog "Vertrauenswürdige Sites".
- 8. Tragen Sie im Feld "Diese Website zur Zone hinzufügen" die Adresse des WebNavigator-Servers ein. Mögliche Formate und Platzhalter sind beispielsweise "\*://157.54.100 - 200", "ftp://157.54.23.41", oder "http://\*.microsoft.com". Deaktivieren Sie die Option "Für Sites dieser Zone ist eine Serverüberprüfung (https:) erforderlich". Klicken Sie auf die Schaltfläche "Hinzufügen". Klicken Sie auf "OK".
- 9. Klicken Sie auf das Symbol "Vertrauenswürdige Sites". Klicken Sie auf die Schaltfläche "Standardstufe" und danach auf die Schaltfläche "Stufe anpassen". Aktivieren Sie "ActiveX-Steuerelemente initialisieren und ausführen, die nicht sicher sind". Klicken Sie auf "OK".
- 10.Klicken Sie auf die Registerkarte "Allgemein". Klicken Sie im Bereich "Temporäre Internetdateien" auf die Schaltfläche "Einstellungen". Aktivieren Sie unter "Neuere Versionen der gespeicherten Seiten suchen" die Option "Automatisch". Klicken Sie auf "OK".
- 11.Schließen Sie den Dialog "Internetoptionen" über "OK".

#### Siehe auch

[Hardware- und Software-Voraussetzungen für WebNavigator](#page-100-0) (Seite [101](#page-100-0))

#### 1.7.4.4 Installation von der DVD (WebNavigator-Client)

#### Voraussetzungen

- Für die Installation und den Einsatz des WebNavigator-Clients gelten die Angaben in [Einstellungen im Internet Explorer \(WebNavigator-Client\)](#page-115-0) (Seite [116](#page-115-0)).
- Abhängig vom Betriebssystem sind zur Installation des WebNavigator-Clients bestimmte Mindest-Benutzerrechte erforderlich, siehe [Benutzerrechte und Benutzergruppen für](#page-114-0)  [WebNavigator-Clients](#page-114-0) (Seite [115\)](#page-114-0).

### Vorgehensweise

- 1. Legen Sie die WinCC-DVD in das Laufwerk. Wenn die Autorun-Funktion des Betriebssystems aktiviert ist, wird die DVD automatisch gestartet. Wenn die Autorun-Funktion nicht aktiviert ist, dann starten Sie das Programm Setup.exe auf der DVD.
- 2. Wählen Sie im Dialog "Installationsart" die "Paket-Installation".
- 3. Wählen Sie das Programm-Paket "WebNavigator Client".
- 4. Vor der Installation werden im Dialog "Systemeinstellungen" die Sicherheitseinstellungen angezeigt, die für WinCC angepasst werden. Die Firewall wird automatisch konfiguriert. Bestätigen Sie die Änderungen der Systemeinstellungen.
- 5. Starten Sie die Installation. Den Status der Installation können Sie im angezeigten Dialog verfolgen. Um die Installation abzubrechen, wählen Sie "Abbrechen".
- 6. Starten Sie den Rechner neu, wenn das Setup Sie dazu auffordert.

# Ergebnis

Der WebNavigator-Client ist installiert und als Funktion im Navigationsfenster des WinCC Explorers hinzugefügt.

# 1.7.4.5 Installation über das Intranet/Internet (WebNavigator-Client)

#### Voraussetzungen

- Für die Installation und den Einsatz des WebNavigator-Clients gelten die Angaben in [Einstellungen im Internet Explorer \(WebNavigator-Client\)](#page-115-0) (Seite [116\)](#page-115-0).
- Abhängig vom Betriebssystem sind zur Installation des WebNavigator-Clients bestimmte Mindest-Benutzerrechte erforderlich, siehe [Benutzerrechte und Benutzergruppen für](#page-114-0)  [WebNavigator-Clients](#page-114-0) (Seite [115](#page-114-0)).
- Der WebNavigator-Server muss auf einem Rechner installiert sein. Der Internet Information Server muss mit dem WinCC Web Configurator konfiguriert sein. Die Benutzer müssen im WinCC User Administrator registriert sein. Das WinCC-Projekt muss in Runtime sein.
- Das neueste kumulative Microsoft Sicherheitsupdate für Internet Explorer muss installiert sein. Das gilt für alle installierten Internet Explorer-Versionen. Beachten Sie dazu den folgenden Microsoft-Beitrag:
	- https://support.microsoft.com/en-us/kb/3072449 [\(https://support.microsoft.com/en-us/](https://support.microsoft.com/en-us/kb/3072449) [kb/3072449](https://support.microsoft.com/en-us/kb/3072449))
- Microsoft Visual C++ 2010 Redistributable muss auf dem WebNavigator-Client mit 64 Bit-Rechner installiert sein, bevor die Verbindung zum WebNaviagtor-Server aufgebaut wird.

# Vorgehen

- 1. Geben Sie in die Adressenleiste des Internet Explorers die Adresse "http:// www.servername" des WebNavigator-Servers ein. Bei einer Installation in ein virtuelles Verzeichnis kann die Adresse folgendermaßen lauten: "http:// www.servername/ WebNavigator/".
- 2. Geben Sie den Benutzernamen und das Kennwort ein.
- 3. Wenn Sie zum ersten Mal auf den WebNavigator-Server zugreifen, werden Sie aufgefordert den WebNavigator-Client zu installieren. Wenn der Client ein 64 Bit-Rechner ist, wird ein zusätzlicher Link angezeigt, um "Visual C ++ 2010 Redistributable" zu installieren. Diese Installation müssen Sie zuerst ausführen, da die Installation eine Voraussetzung für den Web-Client ist.
- 4. Klicken Sie auf den Link "Click here to install WebNavigator Client ". Klicken Sie im Dialog "Dateidownload" auf die Schaltfläche "Speichern", um das Client-Setup auf dem Zielrechner zu speichern. Das Speichern ist empfehlenswert, weil bei einem eventuell notwendigen Neustart des Client-Rechners das Setup nicht erneut heruntergeladen werden muss.

#### **Hinweis**

Wenn Sie den WebNavigator-Client ohne der Installation von "Visual C++ 2010 Redistributable" installiert haben, können Sie die Software auch noch später installieren über das Menü "Web Navigator und System-Updates" im "Download-Bereich" der Navigationsoberfläche von "MainControl.asp".

Wenn Sie bei einem bereits installierten WebNavigator-Client eine aktuellere Version über das Intranet/Internet installieren wollen, öffnen Sie direkt das Client-Setup. Die Installationsdatei brauchen Sie nicht auf dem Zielrechner speichern. Wenn Sie die neue Installationsdatei speichern wollen, deinstallieren Sie zuerst die alte Installationsdatei. Oder speichern Sie die neue Version der Datei in einem anderen Verzeichnis.

- 5. Lassen Sie den Internet Explorer geöffnet und öffnen Sie den Windows Explorer. Navigieren Sie zum Verzeichnis, in dem die Setup-Datei gespeichert wurde. Starten Sie das Setup durch einen Doppelklick auf die Datei.
- 6. Folgen Sie den Anweisungen auf dem Bildschirm und machen Sie die erforderlichen Eingaben und Einstellungen. Die clientseitigen Controls des WebNavigators werden installiert. Schließen Sie danach den Setup-Dialog.

# Ergebnis

Nach erfolgreicher Installation verbindet sich der WebNavigator-Client auf das in Runtime befindliche WinCC-Projekt.

#### Hinweis

Wenn Sie die Bildschirmtastatur verwenden wollen, müssen Sie zusätzlich noch .net 4.0 oder höher installieren. Bei einer Installation des WebNavigator-Clients über die WinCC-DVD ist .net 4.0 bereits enthalten.

#### Siehe auch

https://support.microsoft.com/en-us/kb/3072449 ([https://support.microsoft.com/en-us/kb/](https://support.microsoft.com/en-us/kb/3072449) [3072449](https://support.microsoft.com/en-us/kb/3072449))

### 1.7.5 WebNavigator Diagnose-Client installieren

#### **Einleitung**

Die Software zum WebNavigator Diagnose-Client wird von der DVD auf dem Client-Rechner installiert.

#### Voraussetzungen

- Sie müssen über Administratorrechte verfügen.
- Der Zugriff über Remote Desktop Protocol (RDP) ist für den Diagnose-Client nicht frei gegeben.

#### Vorgehensweise

- 1. Legen Sie die WinCC-DVD in das Laufwerk. Wenn die Autorun-Funktion des Betriebssystems aktiviert ist, wird die DVD automatisch gestartet. Wenn die Autorun-Funktion nicht aktiviert ist, dann starten Sie das Programm Setup.exe auf der DVD.
- 2. Wählen Sie im Dialog "Installationsart" die "Benutzerdefinierte Installation".
- 3. Wählen Sie das Programm "Diagnose Client" in der Programmgruppe "Web Navigator".
- 4. Vor der Installation werden im Dialog "Systemeinstellungen" die Sicherheitseinstellungen angezeigt, die für WinCC angepasst werden. Die Firewall wird automatisch konfiguriert. Bestätigen Sie die Änderungen der Systemeinstellungen.
- 5. Starten Sie die Installation. Den Status der Installation können Sie im angezeigten Dialog verfolgen. Um die Installation abzubrechen, wählen Sie "Abbrechen".
- 6. Starten Sie den Rechner neu, wenn das Setup Sie dazu auffordert.

#### Ergebnis

Der WebNavigator Diagnose-Client ist installiert.

# 1.7.6 WebNavigator Demo-Projekt

# **Einleitung**

Das WinCC-Demo-Projekt finden Sie als selbstentpackende ZIP-Datei zum Download im Internet:

● [http://](http://support.automation.siemens.com/WW/view/de/93148272)support.automation.siemens.com/WW/view/de/93148272 (http:// [support.automation.siemens.com/WW/view/de/93148272\)](http://support.automation.siemens.com/WW/view/de/93148272)

# Installation

Um das Projekt zu installieren, kopieren Sie diese Datei in ein lokales Zielverzeichnis und starten den Entpackungsvorgang mit einem Doppelklick auf die Datei.

In diesem Demo-Projekt sind bereits die folgenden Logins projektiert:

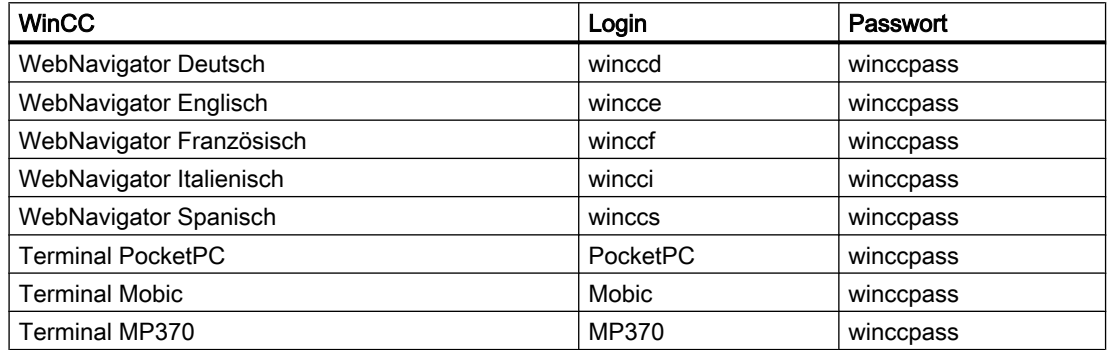

# Siehe auch

[http://](http://support.automation.siemens.com/WW/view/de/93148272)support.automation.siemens.com/WW/view/de/93148272 (http:// [support.automation.siemens.com/WW/view/de/93148272\)](http://support.automation.siemens.com/WW/view/de/93148272)

# 1.7.7 Deinstallation von WebNavigator

#### **Einleitung**

Sie können den WebNavigator-Server und WebNavigator-Client wie unter Windows üblich deinstallieren.

# Vorgehen: Deinstallation über die WinCC Produkt-DVD

- 1. Starten Sie die WinCC Produkt-DVD. Wenn die Autorun-Funktion des Betriebssystems aktiviert ist, wird die DVD automatisch gestartet. Wenn die Autorun-Funktion nicht aktiviert ist, dann starten Sie das Programm Setup.exe auf der DVD.
- 2. Folgen Sie den Anweisungen auf dem Bildschirm.
- 3. Wählen Sie als Setup-Typ "Deinstallieren".
- 4. Wählen Sie die Komponenten aus, die Sie deinstallieren möchten.

#### Alternatives Vorgehen: Deinstallation über die Systemsteuerung

- 1. Öffnen Sie in der Windows Systemsteuerung den Dialog "Programme deinstallieren oder ändern".
- 2. Wählen Sie den WebNavigator-Server bzw. Client aus und klicken Sie auf "Entfernen". Befolgen Sie die Anweisungen auf dem Bildschirm.

#### Ergebnis

Der WebNavigator-Server bzw. WebNavigator-Client ist von dem Rechner entfernt worden.

# 1.8 WinCC/WebNavigator Release Notes

# 1.8.1 Hinweise zu WebNavigator

#### **Einleitung**

Diese Release Notes enthalten wichtige Hinweise.

Die Aussagen in diesen Release Notes sind den Aussagen in den Handbüchern und in der Online Hilfe in der Verbindlichkeit übergeordnet.

Bitte lesen Sie diese Release Notes sorgfältig durch, da dort für Sie hilfreiche Informationen enthalten sind.

#### Hinweise zur Sicherheit des Systems

Für den sicheren Betrieb von Produkten und Lösungen von Siemens ist es erforderlich, geeignete Schutzmaßnahmen (z. B. Zellenschutzkonzept) zu ergreifen und jede Komponente in ein ganzheitliches Industrial Security-Konzept zu integrieren, das dem aktuellen Stand der Technik entspricht. Dabei sind auch eingesetzte Produkte von anderen Herstellern zu berücksichtigen. Weitergehende Informationen über Industrial Security finden Sie unter http:// www.siemens.com/industrialsecurity [\(http://www.siemens.com/industrialsecurity](http://www.siemens.com/industrialsecurity)).

#### Sicherheitseinschränkungen beim WebNavigator-Client

#### ACHTUNG

Sicherheitseinschränkungen und Reaktionszeiten im Internet Explorer

Beachten Sie beim Einsatz des WebNavigator-Clients die Internet-spezifischen Sicherheitseinschränkungen. Der WebNavigator-Client kann unter Umständen erst wesentlich später (>20 s) als ein normaler WinCC-Client erkennen, dass der WebNavigator-Server "down" oder die Kommunikation gestört ist.

#### Sichere Verbindung über HTTPS verwenden

Um die Sicherheit Ihrer Kommunikation zu erhöhen, konfigurieren Sie den WebNavigator-Server so, dass nur HTTPS-Verbindungen unterstützt werden.

Dafür benötigen Sie ein digitales Zertifikat für den WebNavigator-Server. Verwenden Sie auch auf den WebNavigator-Clients SSL-Zertifikate.

Nähere Informationen finden Sie im Microsoft Support unter "Einrichten eines HTTPS-Dienstes in IIS" (http://support.microsoft.com/kb/324069 ([http://support.microsoft.com/kb/](http://support.microsoft.com/kb/324069) [324069](http://support.microsoft.com/kb/324069))).

### Kommunikation über Proxy Server

Bei der Kommunikation über einen Proxy Server müssen sie Folgendes beachten:

- Der WebNavigator-Client muss Mitglied der Server-Domäne sein.
- Wenn der auf dem WebNavigator-Client angemeldete Benutzer keinen Zugriff auf den Proxy Server hat, wird das Login bei Proxy-Server mit NTLM-Authentifizierung wie folgt durchgeführt:
	- 1. Der Login-Dialog für den Proxy Server wird eingeblendet.
	- 2. Der Login-Dialog für den WinCC-Benutzer wird eingeblendet.
	- 3. Der Login-Dialog für den Proxy Server wird erneut eingeblendet.

# Websiteübergreifende Anforderungsfälschung beim WebNavigator vermeiden (Cross Site Request Forgery)

Die websiteübergreifende Anforderungsfälschung ähnelt der Schwachstelle durch siteübergreifendes Skripting (XSS, Cross Site Scripting).

Der Angriff wird ausgelöst, wenn ein authentifizierter Benutzer auf einen bösartigen Link klickt. Diese Schwachstelle existiert auch, wenn Skripting im Browser deaktiviert ist.

Siemens empfiehlt:

- Arbeiten Sie mit keinen anderen Anwendungen oder Diensten, die mit dem Internet zu tun haben.
- Melden Sie sich ab, wenn Sie den WebNavigator nicht mehr benötigen

# Tiefengestaffelte Sicherheitsarchitektur (Defense in Depth)

Beachten Sie die Hinweise auf der Siemens Internet-Seite zu "Industrial Security":

● http://www.industry.siemens.com/topics/global/de/industrial-security/konzept/Seiten/ defense-in-depth.aspx ([http://www.industry.siemens.com/topics/global/de/industrial](http://www.industry.siemens.com/topics/global/de/industrial-security/konzept/Seiten/defense-in-depth.aspx)[security/konzept/Seiten/defense-in-depth.aspx\)](http://www.industry.siemens.com/topics/global/de/industrial-security/konzept/Seiten/defense-in-depth.aspx)

#### Allgemeine Hinweise zu WebNavigator

#### WinCC-Deinstallation: WebNavigator-Client muss nachinstalliert werden

Wenn Sie WinCC deinstallieren, müssen Sie danach den WebNavigator-Client nachinstallieren.

#### Sicherheitseinstellungen im Internet Explorer: Installation über eine SSL-Verbindung

Wenn Sie WebNavigator von einem ASP-Portal über eine SSL-Verbindung herunterladen wollen, ist unter bestimmten Bedingungen ein Herunterladen nicht möglich. Mit einer der folgenden Einstellungen ist eine Abhilfe möglich:

- Deaktivieren Sie in den Internetoptionen des Internet Explorer auf der Registerkarte "Erweitert" die Option "Do not save encrypted pages to disk".
- Deaktivieren Sie in der "Systemsteuerung/Software/Windows-Komponenten" die Option "Internet Explorer Enhanced Security Configuration".

#### Meldung nach Installation eines Plug-ins

Bei der Installation eines Plug-ins kann eine Meldung des Programmkompatibilitäts-Assistenten erscheinen. Das Plug-in wird korrekt installiert. Bestätigen sie darum diese Meldung mit "Das Programm wurde richtig installiert."

#### Projektwechsel

Nach einem Projektwechsel kann sporadisch eine Unbedienbarkeit des Internet Information Services (IIS) auftreten. Der Rechner muss dann neu gestartet werden.

#### WebNavigator-Server: Konfigurieren Sie einen anderen Port als den Standardport "80"

Verwenden Sie bei der Konfiguration des Ports im WinCC Web Configurator nicht den Standardport "80", sondern z. B. "8080".

#### WebNavigator-Client: Internet Explorer-Einstellung bei Windows Server 2012

Damit auf dem Windows Server 2012 mit dem WebNavigator-Client das Startbild geladen werden kann, müssen Sie im Internet Explorer bei "Extras > Internetoptionen > Erweitert" die Einstellung "Verschlüsselte Seiten nicht auf dem Datenträger speichern" deaktivieren.

#### WebNavigator-Client: Anzeige von ActiveX-Controls im Internet Explorer

ActiveX-Controls sind im Internet Explorer als Standardeinstellung deaktiviert. Auf einem WebNavigator-Client werden darum im Internet Explorer die WinCC-Controls nicht korrekt angezeigt.

Um die WinCC-Controls korrekt anzuzeigen, ergänzen Sie den Web-Server als vertrauenswürdige Website und aktivieren die ActiveX-Controls nur für die Zone "Vertrauenswürdige Sites".

Um den Internet Explorer weiterhin vor fremden ActiveX-Controls zu schützen, prüfen Sie nach dem Ändern, dass für die anderen Zonen weiterhin die eingeschränkten Sicherheitseinstellungen gelten.

Weitere Informationen finden Sie in der folgenden Dokumentation:

● WinCC/WebNavigator: "WinCC/WebNavigator Installation Notes > Installation von WebNavigator-Client > Einstellungen im Internet Explorer"

#### WebNavigator-Client: Firewall-Einstellungen zum Drucken aus WinCC-Controls

Um auf dem Client ausdrucken zu können, müssen Sie für die verwendeten Profile folgende Firewall-Einstellungen festlegen:

- 1. Öffnen Sie "Systemsteuerung > System und Sicherheit > Windows-Firewall".
- 2. Klicken Sie in der Navigationsleiste auf "Ein Programm oder Feature durch die Windows-Firewall zulassen".
- 3. Aktivieren Sie in der Liste "Zugelassene Programme und Features:" den Eintrag "Dateiund Druckerfreigabe" für das jeweilige Profil.
- 4. Gehen Sie wieder zurück zur Windows-Firewall Startseite.
- 5. Klicken Sie in der Navigationsleiste auf "Windows-Firewall ein- oder ausschalten".
- 6. Wenn die Firewall aktiviert ist, deaktivieren Sie die Einstellung "Alle eingehenden Verbindungen blockieren, einschließich der in der Liste der zugelassenen Programme".

#### WebNavigator-Client: WinCC-Rechner mit "Basic Process Control"

Wenn der WebNavigator-Client mit einem Rechner mit WinCC Basic Process Control verbunden wird, müssen Sie das Plug-in "WinCC Basic Process Control" auf dem WebNavigator-Client installieren. Ohne das Plug-in steht nicht die Funktionalität von WinCC Basic Process Control auf dem WebNavigator-Client zur Verfügung. Z. B. fehlen die entsprechenden ActiveX Controls wie die Sammelanzeige.

Das Plug-in liegt auf dem WebNavigator-Server im Verzeichnis "<wincc\_installationspfad> \WebNavigator\Server\Web\Install\Custom". Sie können das Plug-in über die WebNavigator Navigationsoberfläche im Download-Bereich herunterladen.

Eine Beschreibung der unterstützten bzw. nicht unterstützten Funktionen finden Sie im WinCC Information System unter "Options for Process Control > Systemübersicht Leittechnik Optionen > Projektierung im PCS 7-Umfeld > Web-Client".

Wenn der WebNavigator-Client auf einem dedizierten Web-Server mit WinCC Basic Process Control installiert wird, müssen Sie das Plug-in "WinCC Basic Process Control" sofort nach Installation des WebNavigator-Clients installieren. Die Download-Seite für das Plug-in wird angezeigt. Die Seite können Sie erst nach der Installation des Plug-ins zur Anzeige der Prozessbilder verlassen.

Bei einer Verbindung des WebNavigator-Clients zu einer PCS7-OS finden Sie Informationen zur unterstützten Funktionalität in der Dokumentation von PCS7.

#### WebNavigator-Client: Aktualisierung von Bildern mit Faceplates

Damit Änderungen von Bildern mit Faceplates aktualisiert werden, müssen Sie in den Einstellungen der temporären Internetdateien im Internet Explorer die Einstellung "Bei jedem Zugriff auf die Webseite" aktivieren.

#### WebNavigator-Client: ODK-Funktion "PWRTCheckPermissionOnPicture"

Um die ODK-Funktion "PWRTCheckPermissionOnPicture" auf einem WebNavigator-Client zu verwenden, installieren Sie die Plug-ins "WinCC Basic Process Control" und "Advanced Process Control".

# WebNavigator-Client: WinCC Alarm Control auf einem WebNavigator-Server im WinCC ServiceMode

#### Ausgangslage

Der WebNavigator-Client ist mit einem WebNavigator-Server verbunden, der im WinCC ServiceMode betrieben wird.

#### Verhalten

Wenn Sie ein WinCC Alarm Control vor WinCC V7 einsetzen, das über ein Serverpräfix verbunden ist, lässt sich der Selektionsdialog nicht öffnen.

#### Lösung

Verwenden Sie das WinCC AlarmControl, das ab WinCC V7 angeboten wird.

#### WebNavigator-Client: Diagnose-Datei "WebNavReconnnect.log"

Nach der Installation des WebNavigator-Clients wird die Diagnose-Datei "WebNavReconnnect.log" im Verzeichnis "<Benutzer>\Application Data\LocalLow\Siemens \SIMATIC.WinCC\WebNavigator\Client" abgelegt.

Die Diagnose-Datei wird nun in das jeweilige Benutzerprofil gespeichert, damit keine Administratorrechte mehr benötigt werden.

# WebNavigator-Client: "FLAG\_COMMENT\_DIALOG" der Funktion "GCreateMyOperationMsg"

Der Parameter "FLAG\_COMMENT\_DIALOG" wird bei der Funktion "GCreateMyOperationMsg" am WebNavigator-Client nicht unterstützt.

# Selbst erstellte ActiveX Controls (Industrial X)

Bei selbst erstellten ActiveX Controls (Industrial X) muss die Kompatibilität zu WinCC und WebNavigator-Server bzw. Client gewährleistet sein:

- Direkte Installation des ActiveX Controls auf dem Rechner mit WinCC und mit WebNavigator-Server bzw. Client. Sie müssen das ActiveX Control installieren, bevor Sie WinCC und WebNavigator-Server bzw. Client installieren. Wenn die Funktion des ActiveX Controls danach nicht fehlerfrei ist, war die Kompatibilität nicht gegeben.
- Installation als Plug-in über die Web Navigationsoberfläche auf dem WebNavigator-Client. Wenn das ActiveX Control in einem Plug-In verpackt ist und per Download installiert wurde, müssen Sie bei einem Upgrade von WinCC und WebNavigator-Server bzw. Client auch ein neues Plug-in mit diesem ActiveX Control erstellen. Beachten Sie bei der Erstellung des Plug-ins, dass kompatible Binaries (DLL, OCX usw.) verwendet werden.

# Siehe auch

http://support.microsoft.com/hotfix/KBHotfix.aspx?kbnum=959658 [\(http://](http://support.microsoft.com/hotfix/KBHotfix.aspx?kbnum=959658) [support.microsoft.com/hotfix/KBHotfix.aspx?kbnum=959658](http://support.microsoft.com/hotfix/KBHotfix.aspx?kbnum=959658)) http://support.microsoft.com/kb/959658 ([http://support.microsoft.com/kb/959658\)](http://support.microsoft.com/kb/959658) http://support.microsoft.com/kb/324069 ([http://support.microsoft.com/kb/324069\)](http://support.microsoft.com/kb/324069)

http://www.siemens.com/industrialsecurity [\(http://www.siemens.com/industrialsecurity\)](http://www.siemens.com/industrialsecurity)

http://www.industry.siemens.com/topics/global/de/industrial-security/konzept/Seiten/defensein-depth.aspx ([http://www.industry.siemens.com/topics/global/de/industrial-security/konzept/](http://www.industry.siemens.com/topics/global/de/industrial-security/konzept/Seiten/defense-in-depth.aspx) [Seiten/defense-in-depth.aspx\)](http://www.industry.siemens.com/topics/global/de/industrial-security/konzept/Seiten/defense-in-depth.aspx)

# <span id="page-128-0"></span>1.9 WinCC/WebUX

# 1.9.1 Lizenzierung WebUX

Das WinCC/WebUX Basispaket mit einer integrierten WinCC WebUX Monitor-Lizenz ist in WinCC bereits enthalten.

# WebUX-Client

Die WebUX-Clients werden auf dem WebUX-Server lizenziert.

Auf dem Rechner mit dem WebUX-Client wird keine Lizenz benötigt.

# WebUX-Server

Der WebUX-Server wird auf einem WinCC-System installiert. Voraussetzung für das WinCC Basis-System ist mindestens die WinCC Basis-Lizenz RT.

Die License Keys werden wie folgt unterschieden und laufen parallel auf dem WinCC/WebUX-Server:

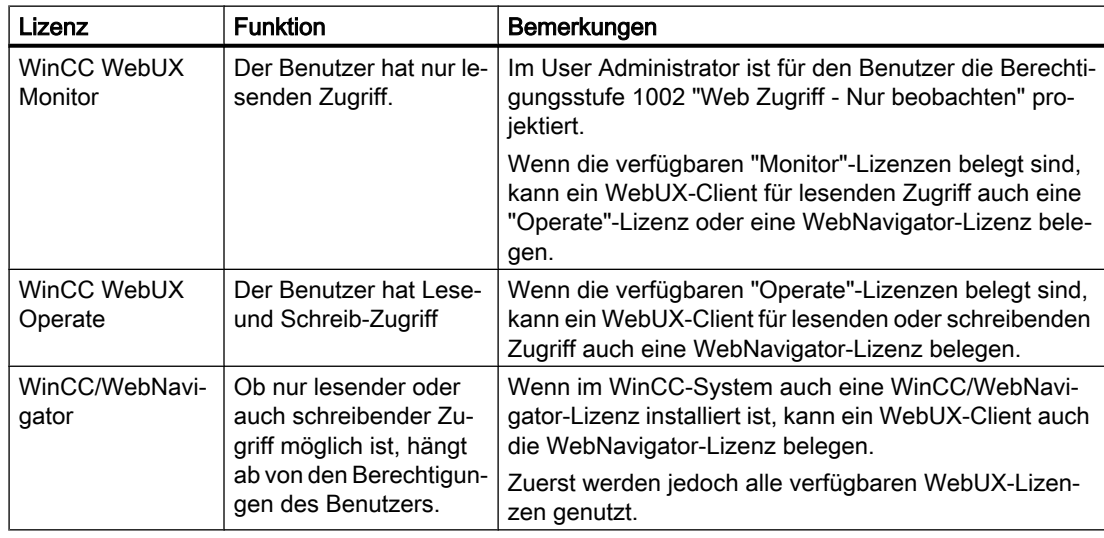

# Lizenzpakete

Die Lizenzpakete sind eingeteilt in 1 / 3 / 10 / 30 / 100 Clients.

Wenn Sie von WebUX V7.3 hochgerüstet haben, können auch Lizenzen für 5 / 25 / 50 / 150 Clients existieren.

Wenn die Anzahl der lizenzierten Clients beim Anmeldungsversuch eines WebUX-Clients überschritten wird, wird keine weitere Anmeldung zugelassen.

Die Pakete sind versionsunabhängig und können kumuliert werden.

### <span id="page-129-0"></span>Reservierte Lizenz

Mit einer reservierten WebUX-Lizenz hat ein Benutzer immer einen garantierten Zugriff auf den WebUX-Server.

Eine Verbindung bleibt für den Benutzer reserviert. Die Anzahl der frei verfügbaren WebUX-Lizenzen reduziert sich um jede projektierte reservierte Lizenz.

#### Anwendungsfälle

Mögliche Anwendungsfälle sind zum Beispiel:

- Remote-Bedienzugriff: Wenn die Verbindungen zum WebUX-Server durch lesenden Zugriff belegt sind, bleibt eine Verbindung weiterhin für die Bedienung reserviert.
- Zentrale Anzeige: Zentrale Client-Stationen sind immer verbunden, um z. B. der Status der WinCC-Anlage anzuzeigen.

#### WebUX Lizenz reservieren

Im User Administrator weisen Sie einem WebUX-Benutzer eine der verfügbaren Lizenzen als reservierte Lizenz zu.

Dazu aktivieren Sie für den Benutzer die Option "WebUX Lizenz reservieren". Im Feld "WebUX Anzahl reservierter Lizenzen" wird angezeigt, wie viele WebUX-Lizenzen durch eine Reservierung belegt sind.

Reservierte Lizenzen können nicht für Benutzergruppen konfiguriert werden, nur für einzelne Benutzer.

Wenn mehr reservierte Lizenzen konfiguriert werden als Lizenzen auf dem WebUX-Server verfügbar sind, werden die Lizenzen von den zuerst angemeldeten Benutzern belegt.

# 1.9.2 Kommunikation: SSL-Zertifikat für HTTPS-Verbindungen

Um die Sicherheit Ihrer Kommunikation zu erhöhen, unterstützt WebUX nur HTTPS-Verbindungen.

Dafür benötigen Sie ein digitales SSL-Zertifikat für den WebUX-Server.

Weitere Informationen finden Sie im Microsoft Support unter "Einrichten eines HTTPS-Dienstes in IIS":

● http://support.microsoft.com/kb/324069 ([http://support.microsoft.com/kb/324069\)](http://support.microsoft.com/kb/324069)

# ACHTUNG

#### Infrastruktur schützen

Das Einrichten eines Web-Servers ermöglicht eventuell den Zugang zu Ihrer Anlagen-Infrastruktur.

Schützen Sie darum den Rechner, auf dem der Web-Server installiert ist. Stellen Sie sicher, dass folgende Regeln eingehalten werden:

- Der Rechner ist nur über gesicherte Verbindungen erreichbar.
- Die von Software-Herstellern vorgesehenen Prüfmechanismen sind aktiviert und werden in keinem Fall umgangen.

#### SSL-Zertifikat installieren

Beim Einrichten der WebUX-Webseite haben Sie folgende Möglichkeiten:

- Bereits existierendes Zertifikat wählen
- Neues, selbstsigniertes Zertifikat erstellen
- Nach dem Einrichten ein Zertifikat installieren

#### Neues Zertifikat erstellen

- 1. Aktivieren Sie die Option "Erstellen Sie ein neues Zertifikat".
- 2. Geben Sie einen beliebigen Namen ein.

Beim Abschließen der Konfiguration wird ein selbstsigniertes Zertifikat erstellt. Das Zertifikat ist ein Jahr lang gültig.

#### Hinweis

#### Eingeschränkte Authentifizierung

Die Zertifikate, die Sie beim Konfigurieren der WebUX-Webseite selbst erstellen, sind nicht bei einer offiziellen Zertifizierungsstelle verifiziert. Je nach Browser-Einstellungen wird beim Zugriff auf die Webseite ein Warnhinweis angezeigt.

Um die Server-Authentifizierung besser abzusichern, installieren Sie das Zertifikat einer offiziellen Zertifizierungsstelle.

#### Anzeige nur von sicheren Datenquellen

Für die Anzeige von Web-Seiten und externen Dateien muss eine der folgenden Bedingungen erfüllt sein:

- Aufruf über die HTTPS-Verbindung
- Aufruf von einer vertrauenswürdigen Site

### Siehe auch

http://support.microsoft.com/kb/324069 ([http://support.microsoft.com/kb/324069\)](http://support.microsoft.com/kb/324069)

# 1.9.3 Installation von WebUX

# Software-Voraussetzungen

Für die Installation müssen bestimmte Anforderungen an Betriebssystem und Software-Konfiguration erfüllt sein.

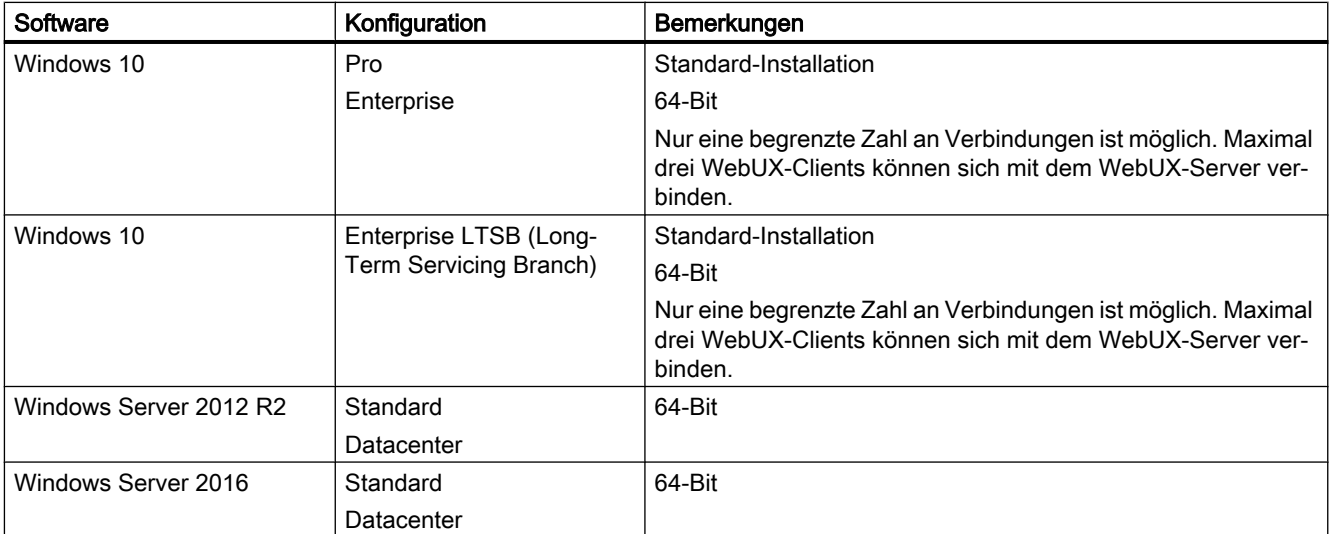

# WebUX-Server: Betriebssystem

# Weitere Software-Voraussetzungen

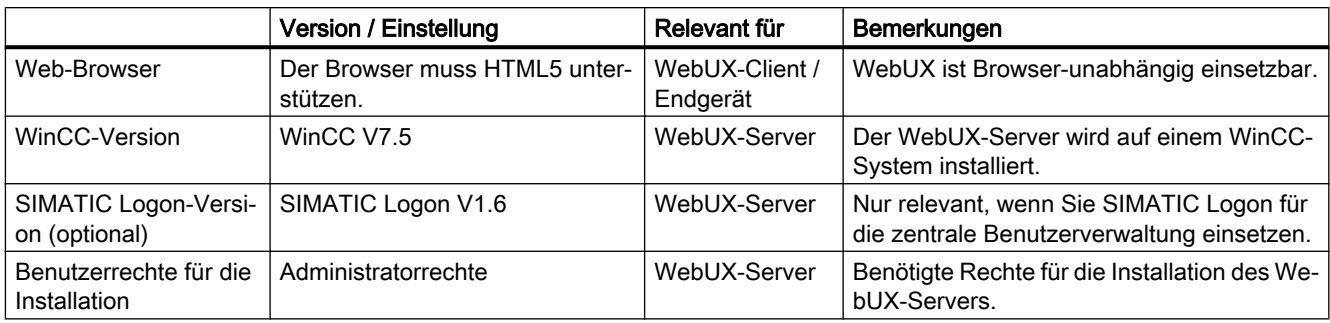

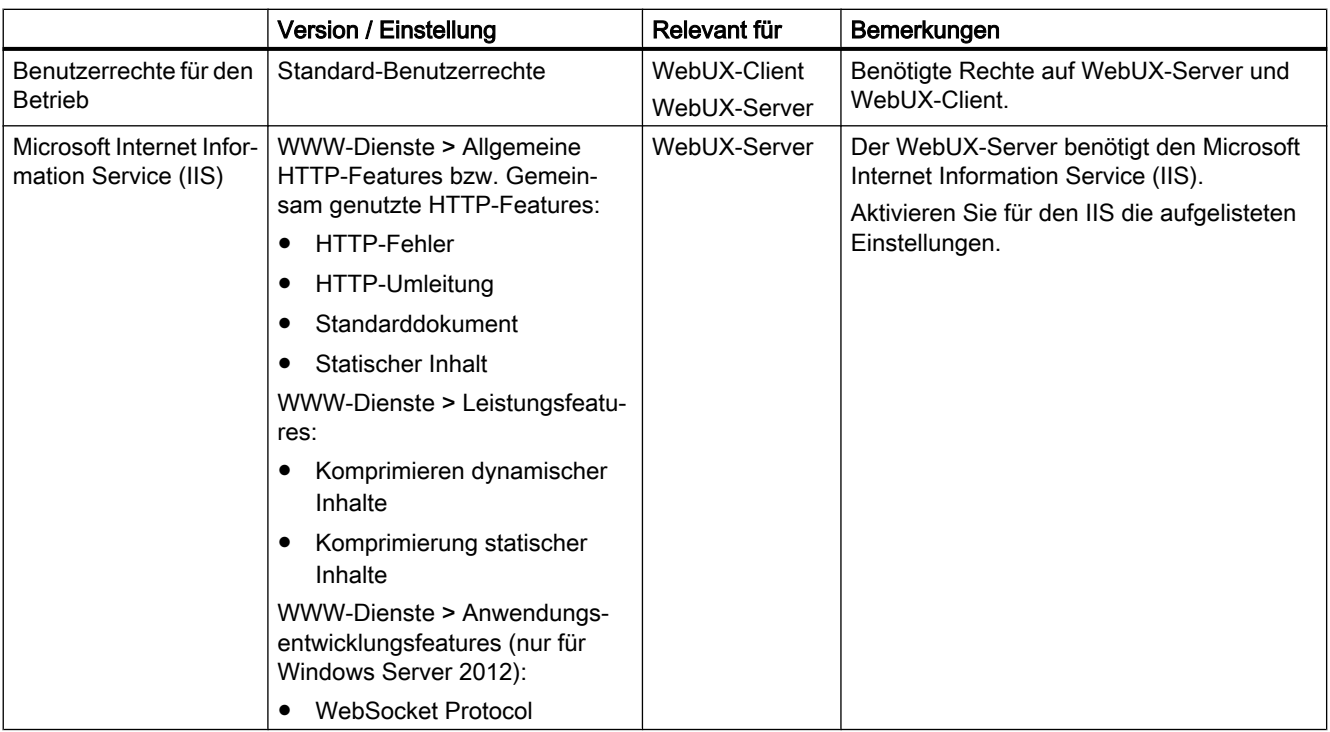

# WebUX-Client (Endgerät)

Auf einem Endgerät, das auf den WebUX-Server zugreift, benötigen Sie nur einen HTML5 fähigen Web-Browser, z. B. Chrome, Firefox, Internet Explorer oder Safari.

# Installation des WebUX-Servers

Sie können WinCC/WebUX zusammen mit WinCC installieren.

Wenn Sie den WebUX-Server nachträglich installieren, gehen Sie folgendermaßen vor:

- 1. Starten Sie die WinCC Installations-DVD.
- 2. Wählen Sie als Installationsart die "Benutzerdefinierte Installation".
- 3. Wählen Sie im Dialog "Programme" in der Gruppe "WinCC" den Eintrag "WinCC WebUX".
- 4. Übertragen Sie die WebUX-Lizenzen. Weitere Informationen finden Sie unter:
	- – [Lizenzierung WebUX](#page-128-0) (Seite [129](#page-128-0))

Nach der Installation und einem Neustart des PC öffnet sich der WinCC WebUX Configurator. Informationen zum Konfigurieren von WebUX finden Sie unter:

● [WebUX-Webseite einrichten](#page-133-0) (Seite [134\)](#page-133-0)

#### Siehe auch

[Lizenzierung WebUX](#page-128-0) (Seite [129](#page-128-0))

[WebUX-Webseite einrichten](#page-133-0) (Seite [134\)](#page-133-0)

# <span id="page-133-0"></span>1.9.4 WebUX-Webseite einrichten

Für die Kommunikation mit den WebUX-Clients konfigurieren Sie auf dem WebUX-Server die WebUX-Webseite und die Verbindung über HTTPS.

# WinCC WebUX Configurator

Nach der Installation von WinCC und WinCC/WebUX öffnet sich der WinCC WebUX Configurator.

Für spätere Änderungen finden Sie den WinCC WebUX Configurator in der Programmgruppe "Siemens Automation".

Mit dem WebUX Configurator wird die Standard-Konfiguration für die Verwendung von WebUX eingerichtet:

- Konfiguration des Microsoft Internet Information Service
- Einstellungen des Web-Servers
- SSL-Zertifikat für die HTTPS-Verbindungen
- Virtueller Ordner

Beachten Sie die Hinweise zu digitalen Zertifikaten unter:

● [Kommunikation: SSL-Zertifikat für HTTPS-Verbindungen](#page-129-0) (Seite [130\)](#page-129-0)

#### Virtuellen Ordner anlegen

Bei der Erstkonfiguration legen Sie fest, ob Sie eine neue Standard-Webseite oder einen neuen virtuellen Ordner anlegen wollen.

Wenn Sie die Webseite als virtuelles Verzeichnis einrichten, muss auf dem PC bereits mindestens eine Webseite mit aktivierter SSL-Verschlüsslung vorhanden sein. Die Webseiten, die diesem Kriterium entsprechen, werden in der Auswahlliste "Wählen Sie die übergeordnete Webseite" angezeigt.

#### Vorgehen: Virtuellen Ordner verwenden

- 1. Projektierung: Wählen Sie eine übergeordnete Webseite aus. Die Portnummer und die SSL-Einstellungen übernimmt der WebUX Configurator aus den Einstellungen des IIS.
- 2. Zugriff vom Endgerät (WebUX-Client): Um auf die Webseite zuzugreifen, ergänzen Sie im Browser die URL um den Namen des virtuellen Verzeichnisses.

#### Voraussetzung

- Microsoft Internet Information Service (IIS) ist installiert.
- Das WinCC Basis-System ist installiert.
- Das Programm-Paket "WinCC WebUX" ist installiert.
- Die Lizenz "WinCC WebUX" ist installiert.

#### Vorgehen

Nach der Installation von WinCC/WebUX und einem PC-Neustart öffnet sich der WinCC WebUX Configurator.

- 1. Klicken Sie auf "Konfiguration übernehmen". Die Standard-Konfiguration wird eingerichtet. Der Dialog "IIS Konfiguration" öffnet sich.
- 2. Geben Sie einen Namen für die Webseite an.
- 3. Wenn Sie nur die WebUX-Webseite auf dem Server betreiben, aktivieren Sie die Option "Neue Webseite einrichten". Wenn Sie mit virtuellen Ordnern arbeiten, fahren Sie fort mit Schritt 6.
- 4. Geben Sie bei "Port" die Portnummer ein, die für den Zugriff verwendet wird. Der HTTPS-Standardport "443" ist voreingestellt. Wenn Sie eine andere Portnummer wählen, muss auf dem WebUX-Client die Adresse angepasst werden: Bei der Anmeldung auf dem Endgerät wird diese Nummer in der Adressleiste des Browsers nach dem Servernamen ergänzt.
- 5. Wählen Sie die Einstellungen für das digitale Zertifikat des Servers.
- 6. Wenn Sie die Webseite als virtuelles Verzeichnis einrichten, wählen Sie eine übergeordnete Webseite. Die Portnummer und die SSL-Einstellungen übernimmt der WebUX Configurator aus den Einstellungen des IIS.
- 7. Bestätigen Sie mit "OK".
- 8. Wenn die Konfiguration eingerichtet ist, klicken Sie auf "Exit".
- 9. Führen Sie einen Neustart durch.

#### Ergebnis

Der WebUX-Server ist konfiguriert und die WebUX-Webseite eingerichtet.

Für den Zugriff auf den WebUX-Server muss das WinCC-Projekt in Runtime aktiviert sein.

#### Siehe auch

[Kommunikation: SSL-Zertifikat für HTTPS-Verbindungen](#page-129-0) (Seite [130\)](#page-129-0) http://support.microsoft.com/kb/324069 ([http://support.microsoft.com/kb/324069\)](http://support.microsoft.com/kb/324069)

# 1.10 Service und Support

# 1.10.1 Warnhinweise

#### **Sicherheitshinweise**

#### Warnhinweiskonzept

Dieses Handbuch enthält Hinweise, die Sie zu Ihrer persönlichen Sicherheit sowie zur Vermeidung von Sachschäden beachten müssen. Die Hinweise zu Ihrer persönlichen Sicherheit sind durch ein Warndreieck hervorgehoben, Hinweise zu alleinigen Sachschäden stehen ohne Warndreieck. Je nach Gefährdungsstufe werden die Warnhinweise in abnehmender Reihenfolge wie folgt dargestellt.

# GEFAHR

bedeutet, dass Tod oder schwere Körperverletzung eintreten wird, wenn die entsprechenden Vorsichtsmaßnahmen nicht getroffen werden.

# WARNUNG

bedeutet, dass Tod oder schwere Körperverletzung eintreten kann, wenn die entsprechenden Vorsichtsmaßnahmen nicht getroffen werden.

# VORSICHT

bedeutet, dass eine leichte Körperverletzung eintreten kann, wenn die entsprechenden Vorsichtsmaßnahmen nicht getroffen werden.

# ACHTUNG

bedeutet, dass Sachschaden eintreten kann, wenn die entsprechenden Vorsichtsmaßnahmen nicht getroffen werden.

#### Hinweis

ist eine wichtige Information über das Produkt, die Handhabung des Produkts oder den jeweiligen Teil der Dokumentation, auf den besonders aufmerksam gemacht werden soll.

Beim Auftreten mehrerer Gefährdungsstufen wird immer der Warnhinweis zur jeweils höchsten Stufe verwendet. Wenn in einem Warnhinweis mit dem Warndreieck vor Personenschäden gewarnt wird, dann kann im selben Warnhinweis zusätzlich eine Warnung vor Sachschäden angefügt sein.

### Qualifiziertes Personal

Das zu dieser Dokumentation zugehörige Produkt/System darf nur von für die jeweilige Aufgabenstellung qualifiziertem Personal gehandhabt werden unter Beachtung der für die jeweilige Aufgabenstellung zugehörigen Dokumentation, insbesondere der darin enthaltenen Sicherheits- und Warnhinweise. Qualifiziertes Personal ist auf Grund seiner Ausbildung und Erfahrung befähigt, im Umgang mit diesen Produkten/Systemen Risiken zu erkennen und mögliche Gefährdungen zu vermeiden.

#### Bestimmungsgemäßer Gebrauch

Beachten Sie Folgendes:

# WARNUNG

#### Bestimmungsgemäßer Gebrauch von Siemens-Produkten

Siemens-Produkte dürfen nur für die im Katalog und in der zugehörigen technischen Dokumentation vorgesehenen Einsatzfälle verwendet werden. Falls Fremdprodukte und komponenten zum Einsatz kommen, müssen diese von Siemens empfohlen bzw. zugelassen sein. Der einwandfreie und sichere Betrieb der Produkte setzt sachgemäßen Transport, sachgemäße Lagerung, Aufstellung, Montage, Installation, Inbetriebnahme, Bedienung und Instandhaltung voraus. Die zulässigen Umgebungsbedingungen müssen eingehalten werden. Hinweise in den zugehörigen Dokumentationen müssen beachtet werden.

#### Marken

Alle mit dem Schutzrechtsvermerk ® gekennzeichneten Bezeichnungen sind eingetragene Marken der Siemens AG. Die übrigen Bezeichnungen in dieser Schrift können Marken sein, deren Benutzung durch Dritte für deren Zwecke die Rechte der Inhaber verletzen kann.

#### Security-Hinweise

Siemens bietet Produkte und Lösungen mit Industrial Security-Funktionen an, die den sicheren Betrieb von Anlagen, Systemen, Maschinen und Netzwerken unterstützen.

Um Anlagen, Systeme, Maschinen und Netzwerke gegen Cyber-Bedrohungen zu sichern, ist es erforderlich, ein ganzheitliches Industrial Security-Konzept zu implementieren (und kontinuierlich aufrechtzuerhalten), das dem aktuellen Stand der Technik entspricht. Die Produkte und Lösungen von Siemens formen nur einen Bestandteil eines solchen Konzepts.

Der Kunde ist dafür verantwortlich, unbefugten Zugriff auf seine Anlagen, Systeme, Maschinen und Netzwerke zu verhindern. Systeme, Maschinen und Komponenten sollten nur mit dem Unternehmensnetzwerk oder dem Internet verbunden werden, wenn und soweit dies notwendig ist und entsprechende Schutzmaßnahmen (z. B. Nutzung von Firewalls und Netzwerksegmentierung) ergriffen wurden.

Zusätzlich sollten die Empfehlungen von Siemens zu entsprechenden Schutzmaßnahmen beachtet werden. Weiterführende Informationen über Industrial Security finden Sie unter:

● <https://www.siemens.com/industrialsecurity> (https://www.siemens.com/industrialsecurity)

Die Produkte und Lösungen von Siemens werden ständig weiterentwickelt, um sie noch sicherer zu machen. Siemens empfiehlt ausdrücklich, Aktualisierungen durchzuführen, sobald

die entsprechenden Updates zur Verfügung stehen, und immer nur die aktuellen Produktversionen zu verwenden. Die Verwendung veralteter oder nicht mehr unterstützter Versionen kann das Risiko von Cyber-Bedrohungen erhöhen.

Um stets über Produkt-Updates informiert zu sein, abonnieren Sie den Siemens Industrial Security RSS Feed unter:

● https://www.siemens.com/industrialsecurity [\(https://www.siemens.com/industrialsecurity](https://www.siemens.com/industrialsecurity))

#### Haftungsausschluss

Wir haben den Inhalt der Beschreibung auf Übereinstimmung mit der beschriebenen Hardund Software geprüft. Dennoch können Abweichungen nicht ausgeschlossen werden, sodass wir für die vollständige Übereinstimmung keine Gewähr übernehmen. Die Angaben in dieser Beschreibung werden regelmäßig überprüft, und notwendige Korrekturen sind in den nachfolgenden Auflagen enthalten. Für Verbesserungsvorschläge sind wir dankbar.

Die Aussagen in der Online-Dokumentation sind den Aussagen in den Handbüchern und PDF-Dateien in der Verbindlichkeit übergeordnet.

Beachten Sie die Release Notes und Installation Notes. Die Aussagen in den Release Notes und Installation Notes sind den Aussagen in den Handbüchern und in der Online Hilfe in der Verbindlichkeit übergeordnet.

#### Copyright © Siemens AG 2018

Änderungen vorbehalten / All rights reserved

Weitergabe sowie Vervielfältigung dieser Unterlage, Verwertung und Mitteilung ihres Inhalts ist nicht gestattet, soweit nicht ausdrücklich zugestanden. Zuwiderhandlungen verpflichten zu Schadenersatz. Alle Rechte vorbehalten, insbesondere für den Fall der Patenterteilung oder GM-Eintragung.

Siemens AG

Division Digital Factory

SIMATIC Human Machine Interfaces

Postfach 4848

D-90026 Nürnberg

#### Siehe auch

https://www.siemens.com/industrialsecurity [\(https://www.siemens.com/industrialsecurity\)](https://www.siemens.com/industrialsecurity)

# 1.10.2 Customer Support

### Customer Support, Technical Support

Sie erreichen die SIMATIC Hotlines zu den in der folgenden Tabelle angegebenen Zeiten. Die Sprachen der SIMATIC Hotlines sind generell Deutsch und Englisch. Bei der Autorisierungs-Hotline wird zusätzlich Französisch, Italienisch oder Spanisch gesprochen.

# Technical Support

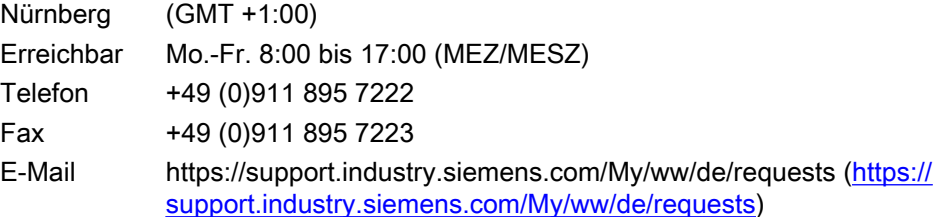

Eine Übersicht zum Technical Support finden Sie unter der folgenden URL:

● [https://](https://support.industry.siemens.com/cs/ww/de/sc/2090)support.industry.siemens.com/cs/ww/de/sc/2090 (https:// [support.industry.siemens.com/cs/ww/de/sc/2090](https://support.industry.siemens.com/cs/ww/de/sc/2090))

#### Automation Value Card (AVC)

Die Automation Value Card (AVC) ermöglicht Ihnen einen erweiterten Technical Support, z. B. die 24 h-Erreichbarkeit an sieben Tagen der Woche. Informationen zur AVC finden Sie unter der folgenden URL:

● [https://](https://support.industry.siemens.com/cs/ww/de/sc/2021)support.industry.siemens.com/cs/ww/de/sc/2021 (https:// [support.industry.siemens.com/cs/ww/de/sc/2021](https://support.industry.siemens.com/cs/ww/de/sc/2021))

#### SIMATIC Customer Online Support

#### Service und Support

Eine Übersicht des Support-Angebots zu unseren Produkten finden Sie unter der folgenden URL:

- https://support.industry.siemens.com/ (<https://support.industry.siemens.com/cs/ww/de/>)
- [https://](https://support.industry.siemens.com/cs/ww/de/view/93906404)support.industry.siemens.com/cs/ww/de/view/93906404 (https:// [support.industry.siemens.com/cs/ww/de/view/93906404\)](https://support.industry.siemens.com/cs/ww/de/view/93906404)

Als Downloads stehen im Produkt Support z. B. Firmware-Updates, Service Packs oder hilfreiche Applikationen zur Verfügung.

Um das Support-Angebot erfolgreich zu nutzen, steht Ihnen eine Online-Hilfe zur Verfügung. Sie rufen die Online-Hilfe über die Schaltfläche auf der Internetseite auf oder über folgende URL:

● https://support.industry.siemens.com/cs/helpcenter/de/index.htm [\(https://](https://support.industry.siemens.com/cs/helpcenter/de/index.htm) [support.industry.siemens.com/cs/helpcenter/de/index.htm](https://support.industry.siemens.com/cs/helpcenter/de/index.htm))

Für den Siemens-Support unterwegs steht Ihnen die App zur Verfügung:

● https://support.industry.siemens.com/cs/sc/2067 [\(https://support.industry.siemens.com/](https://support.industry.siemens.com/cs/ww/de/sc/2067) [cs/ww/de/sc/2067\)](https://support.industry.siemens.com/cs/ww/de/sc/2067)

#### WinCC FAQs

Den WinCC Online-Support mit Informationen zu FAQs (Frequently Asked Questions) finden Sie unter der folgenden URL:

● https://support.industry.siemens.com/cs/ww/de/ps/14866/faq [\(https://](https://support.industry.siemens.com/cs/ww/de/ps/14866/faq) [support.industry.siemens.com/cs/ww/de/ps/14866/faq](https://support.industry.siemens.com/cs/ww/de/ps/14866/faq))

#### Technisches Forum

Das Technische Forum unterstützt den Austausch mit anderen SIMATIC Anwendern. Sie finden es unter der folgenden URL:

● https://support.industry.siemens.com/tf/ ([https://support.industry.siemens.com/tf/ww/de/\)](https://support.industry.siemens.com/tf/ww/de/)

#### Technische Dokumentation für SIMATIC Produkte

Einen Wegweiser zur angebotenen technischen Dokumentation für die einzelnen SIMATIC Produkte und Systeme finden Sie unter der folgenden URL:

● http://www.siemens.com/simatic-tech-doku-portal ([http://www.siemens.de/simatic-tech](http://www.siemens.de/simatic-tech-doku-portal)[doku-portal\)](http://www.siemens.de/simatic-tech-doku-portal)

#### Ansprechpartner-Datenbank

Ihren Ansprechpartner vor Ort finden Sie über unsere Ansprechpartner-Datenbank im Internet unter der folgenden URL:

• http://w3.siemens.com/aspa\_app/ [\(http://w3.siemens.com/aspa\\_app/?lang=de](http://w3.siemens.com/aspa_app/?lang=de))

### Produkt-Informationen

#### SIMATIC WinCC

Allgemeine Informationen zu WinCC erhalten Sie unter der folgenden URL:

● http://www.siemens.com/wincc (<http://www.siemens.de/wincc>)

#### SIMATIC Produkte

Allgemeine Informationen zu SIMATIC Produkten erhalten Sie unter der folgenden URL:

● http://www.siemens.com/simatic [\(http://www.siemens.de/simatic\)](http://www.siemens.de/simatic)

### Siehe auch

Internet: Support Request [\(https://support.industry.siemens.com/My/ww/de/requests](https://support.industry.siemens.com/My/ww/de/requests)) Internet: Technical Support (<https://support.industry.siemens.com/cs/ww/de/sc/2090>) Internet: Automation Validation Card (AVC) ([https://support.industry.siemens.com/cs/ww/de/](https://support.industry.siemens.com/cs/ww/de/sc/2021) [sc/2021\)](https://support.industry.siemens.com/cs/ww/de/sc/2021)

Internet: Service und Support (<https://support.industry.siemens.com/cs/ww/de/>)

Internet: SIMATIC WinCC im Online Support [\(https://support.industry.siemens.com/cs/ww/de/](https://support.industry.siemens.com/cs/ww/de/view/93906404) [view/93906404](https://support.industry.siemens.com/cs/ww/de/view/93906404))

Internet: Support Online-Hilfe [\(https://support.industry.siemens.com/cs/helpcenter/de/](https://support.industry.siemens.com/cs/helpcenter/de/index.htm) [index.htm](https://support.industry.siemens.com/cs/helpcenter/de/index.htm))

Internet: Mobile Nutzung via App (<https://support.industry.siemens.com/cs/ww/de/sc/2067>)

Internet: WinCC FAQs [\(https://support.industry.siemens.com/cs/ww/de/ps/14866/faq\)](https://support.industry.siemens.com/cs/ww/de/ps/14866/faq)

Internet: Support Technisches Forum (<https://support.industry.siemens.com/tf/ww/de/>)

Internet: Technische Dokumentation für SIMATIC Produkte [\(http://www.siemens.de/simatic](http://www.siemens.de/simatic-tech-doku-portal)[tech-doku-portal\)](http://www.siemens.de/simatic-tech-doku-portal)

Internet: Ansprechpartner-Datenbank ([http://w3.siemens.com/aspa\\_app/?lang=de\)](http://w3.siemens.com/aspa_app/?lang=de)

Internet: Informationen zu WinCC [\(http://www.siemens.de/wincc\)](http://www.siemens.de/wincc)

Internet: SIMATIC Produkte (<http://www.siemens.de/simatic>)

# 1.10.3 Support Request

Sehr geehrter Kunde,

um Ihnen schnell und reibungslos helfen zu können, bitten wir Sie, das Formular "Support Request" im Internet auszufüllen. Beschreiben Sie möglichst genau Ihre Probleme. In vielen Fällen ist es hilfreich, wenn Sie uns Ihre vollständigen Projektdaten zur Verfügung stellen, damit wir einen Fehler reproduzieren oder die Bearbeitungszeit verkürzen können.

Überprüfen Sie vor dem Ausfüllen des Support Request, ob Ihr projektiertes Mengengerüst im Rahmen des getesteten Mengengerüsts liegt (siehe Kapitel "Leistungsdaten").

#### Formular für den Support Request

Sie finden das Formular für den Support Request unter der URL:

● [https://](https://support.industry.siemens.com/My/ww/de/requests)support.industry.siemens.com/my/WW/de/requests (https:// [support.industry.siemens.com/My/ww/de/requests](https://support.industry.siemens.com/My/ww/de/requests))

Sie werden beim Ausfüllen des Formulars durch mehrere Schritte geführt. Welche Angaben der Technical Support benötigt, beschreibt der FAQ 16607894:

● [https://](https://support.industry.siemens.com/cs/ww/de/view/16607894)support.industry.siemens.com/cs/ww/de/view/16607894 (https:// [support.industry.siemens.com/cs/ww/de/view/16607894\)](https://support.industry.siemens.com/cs/ww/de/view/16607894)

Eine ausführliche Beschreibung des Support Request finden Sie unter der folgenden URL:

● [https://](https://support.industry.siemens.com/cs/ww/de/sc/2100)support.industry.siemens.com/cs/ww/de/sc/2100 (https:// [support.industry.siemens.com/cs/ww/de/sc/2100](https://support.industry.siemens.com/cs/ww/de/sc/2100))

# Vorgehensweise

- 1. Öffnen Sie das Formular "Support Request" über den Link im Internet. Schritt 1 "Produkt wählen" wird angezeigt.
- 2. Geben Sie im Feld "Produkt/Bestellnummer" den Produktnamen ein. Groß-/ Kleinschreibung ist nicht relevant. Suchen Sie nach Bestandteilen des Produktnamens oder geben Sie den vollständigen Produktnamen in der korrekten Reihenfolge ein. Sie können z. B. nach folgenden Begriffen suchen:
	- "WinCC Runtime V7"
	- "wincc editor"
	- "WinCC DataMonitor"
	- "wincc webnav"
	- "Connectivity"

Die gefundenen Produkte werden im Feld "Produktauswahl" angeboten. Wenn Sie Fragen zur Lizenzierung haben, aktivieren Sie unter dem Produktauswahl-Feld die Option "Problem mit SIMATIC Autorisierung/Lizenz".

- 3. Wählen Sie das gewünschte Produkt aus und wechseln Sie durch Klicken auf "Weiter" zum Schritt 2 "Anwendungsfall wählen". Wählen Sie einen Anwendungsfall.
- 4. Wechseln Sie über "Weiter" zum Schritt 3 "Unsere Lösungen". In einer Liste werden Lösungsvorschläge und FAQs aufgelistet, die zu den gewählten Stichworten gefunden wurden. Wenn Sie einen Lösungsvorschlag für Ihr Problem gefunden haben, können Sie das Formular im Browser schließen. Wenn Sie keinen zutreffenden Lösungsvorschlag gefunden haben, wechseln Sie über "Weiter" zu Schritt 4 "Problem beschreiben".
- 5. Formulieren Sie eine Kurzbeschreibung des Problems im Feld "Thema".

6. Beschreiben Sie im Feld "Details" möglichst genau Ihr Problem. Versuchen Sie insbesondere auf die folgenden Fragen und Anmerkungen einzugehen. Überprüfen Sie dabei auch Ihre WinCC-Installation und die Projektierung entsprechend der folgenden Hilfestellung.

Geben Sie Ihre eigenen Vermutungen wieder. Lassen Sie keine Details aus, auch wenn Sie diese als unwichtig erachten.

- Wurden die Projektierungsdaten mit älteren WinCC Ständen erstellt?
- Wie ist der Fehler reproduzierbar?
- Laufen andere Programme parallel (gleichzeitig) zu WinCC?
- Haben Sie Screen Saver, Virus Checker, Power Management deaktiviert?
- Suchen Sie auf Ihrem Rechner nach Logfiles (WinCC\Diagnose\\*.log, drwatson.log, drwtsn32.log). Die Logfiles werden für eine Fehleranalyse benötigt. Schicken sie darum die gefundenen Logfiles unbedingt mit.
- Um Diagnose- und Systeminformationen von Computern oder anderen Geräten zusammenzustellen, verwenden Sie das Diagnose-Tool "SIMATIC Assessment Suite - Data Collector" (SAS-DC). Weitere Informationen finden Sie im Support-Beitrag 65976201 [\(https://](https://support.industry.siemens.com/cs/ww/de/view/65976201) [support.industry.siemens.com/cs/ww/de/view/65976201\)](https://support.industry.siemens.com/cs/ww/de/view/65976201).
- 7. Laden Sie über die Schaltfläche "Durchsuchen" Ihr betroffenes Projekt und die Logfiles (z. B. als Zip-Datei) in den Support Request. Wechseln Sie über "Weiter" zum Schritt 5 "Kontaktdaten angeben".
- 8. Geben Sie Ihre Kontaktdaten ein. Wechseln Sie über "Weiter" zum Schritt 6 "Zusammenfassung & Absenden".
- 9. Drucken Sie gegebenenfalls den Support Request über das Symbol **a**. Um eine Kopie Ihrer Anfrage als eMail zu bekommen, aktivieren Sie diese Option unter der Zusammenfassung. Schließen Sie den Support Request ab über die Schaltfläche "Absenden". Ihre Daten werden an den Customer Support übermittelt und dort bearbeitet.

Wir bedanken uns für Ihre Unterstützung und hoffen, dass wir Ihnen bei der Behebung Ihrer Probleme behilflich sein können.

Ihr WinCC Team

#### Siehe auch

Internet: Fehlerreport ([https://support.industry.siemens.com/My/ww/de/requests\)](https://support.industry.siemens.com/My/ww/de/requests)

Internet: Support Request Übersicht [\(https://support.industry.siemens.com/cs/ww/de/sc/](https://support.industry.siemens.com/cs/ww/de/sc/2100) [2100\)](https://support.industry.siemens.com/cs/ww/de/sc/2100)

Internet: Angaben für den Technical Support [\(https://support.industry.siemens.com/cs/ww/de/](https://support.industry.siemens.com/cs/ww/de/view/16607894) [view/16607894](https://support.industry.siemens.com/cs/ww/de/view/16607894))

Internet: SIMATIC Assessment Suite - Data Collector (SAS-DC) [\(https://](https://support.industry.siemens.com/cs/ww/de/view/65976201) [support.industry.siemens.com/cs/ww/de/view/65976201\)](https://support.industry.siemens.com/cs/ww/de/view/65976201)
# Was ist neu in WinCC V7  $2$

# 2.1 Was ist neu in WinCC V7?

#### **Einleitung**

Die folgenden Kapitel informieren Sie in Kurzform über die wichtigsten Neuerungen in WinCC V7.5 gegenüber WinCC V7.4 SP1.

Detaillierte Beschreibungen der einzelnen Funktionen finden Sie im WinCC Information System.

2.2 Unterstützte Betriebssysteme

# 2.2 Unterstützte Betriebssysteme

#### Softwarevoraussetzungen und unterstützte Betriebssysteme

#### Microsoft SQL Server 2016 SP2

WinCC ab V7.5 benötigt den Microsoft SQL Server 2016 Service Pack 2 (64-Bit).

Der SQL-Server gehört zum Lieferumfang des Produkts.

Weitere Informationen im WinCC Information System: "WinCC Installation Notes > Voraussetzungen für die Installation von WinCC > [Microsoft SQL Server für WinCC](#page-23-0) (Seite [24\)](#page-23-0)"

#### Betriebssysteme

WinCC ab V7.5 läuft auf folgenden Betriebssystemen:

- WinCC Client-Projekte
	- Windows 10<sup> $1$ </sup> (Pro / Enterprise, 64-Bit)
	- $-$  Windows 10<sup>1</sup> (Enterprise LTSB, 64-Bit)
- Für WebNavigator-Clients und DataMonitor-Clients
	- Windows 7 SP1 (Professional / Enterprise / Ultimate, 32-Bit / 64-Bit)
	- Windows 8.1 (Pro / Enterprise, 32-Bit / 64-Bit)
	- Windows 10<sup> $1$ </sup> (Pro / Enterprise, 64-Bit)
	- $-$  Windows 10<sup>1</sup> (Enterprise LTSB, 64-Bit)
- Für WinCC Einzelplatz-Projekte und Client-Projekte
	- Windows 10<sup> $1$ </sup> (Pro / Enterprise, 64-Bit)
	- $-$  Windows 10<sup>1</sup> (Enterprise LTSB, 64-Bit)
	- Windows Server 2016 (Standard / Datacenter 64-Bit)
	- Windows Server 2012 R2 (Standard / Datacenter 64-Bit)
- Für WinCC Server
	- Windows 10<sup><sup>1</sup>)</sup> (Pro / Enterprise, 64-Bit)<sup>2)</sup>
	- Windows 10<sup> $1$ </sup>) (Enterprise LTSB, 64-Bit)<sup>2)</sup>
	- Windows Server 2016 (Standard / Datacenter 64-Bit)
	- Windows Server 2012 R2 (Standard / Datacenter 64-Bit)

1) Im Kompatibilitäts-Tool sind jeweils die aktuell frei gegebenen Build-Versionen von Windows 10 aufgelistet.

2) WinCC Server mit bis zu drei WinCC-Clients

Weitere Informationen im WinCC Information System: "WinCC Installation Notes > Voraussetzungen für die Installation von WinCC > [Software-Voraussetzungen für die](#page-18-0)  [Installation von WinCC](#page-18-0) (Seite [19\)](#page-18-0)"

# 2.3 Lizenzierung

#### Upgrade-Lizenzen

Für das Hochrüsten auf WinCC V7.5 stehen die folgenden Upgrade-Lizenzen zur Verfügung:

#### WinCC-Client

Upgrade eines WinCC Runtime Client:

- Runtime Client Upgrade V7.2 / V7.3 -> V7.5
- Runtime Client Upgrade V7.4 -> V7.5

Upgrade eines WinCC Runtime & Configuration Client:

- Runtime & Configuration Client Upgrade V7.2 / V7.3 -> V7.5
- Runtime & Configuration Client Upgrade V7.4 -> V7.5

#### WinCC-Server / Einzelplatzsystem

Upgrade WinCC Runtime <sup>1)</sup>:

- Runtime Client Upgrade V7.2 / V7.3 -> V7.5
- Runtime Client Upgrade V7.4 -> V7.5

Upgrade WinCC Runtime & Configuration <sup>1)</sup>:

- Runtime & Configuration Upgrade V7.2 / V7.3 -> V7.5
- Runtime & Configuration Upgrade V7.4 -> V7.5

#### Anmerkungen

1) Enthält auch die Upgrades für folgende Produkte:

- WinCC User Archives
- WinCC Server
- WinCC Redundancy
- WinCC WebUX
- $\bullet$  WinCC WebNavigator  $^{2)}$
- WinCC WebDiag Client
- WinCC Load Balancing
- WinCC Load Balancing step-up
- $\bullet$  WinCC DataMonitor<sup>2)</sup>
- WinCC Connectivity Pack
- WinCC Connectivity Station

2) Lizenzen für 5 / 25 / 50 / 150 Clients aus Versionen bis V7.3 bleiben erhalten. Weitere Informationen im WinCC Information System: "[Lizenzierung](#page-243-0) (Seite [244\)](#page-243-0)" <span id="page-147-0"></span>2.4 Verbesserungen bei Performance und effizienter Projektierung

# 2.4 Verbesserungen bei Performance und effizienter Projektierung

#### WinCC Runtime-Performance

WinCC V7.5 unterstützt die Verwaltung großer Datenmengen in Runtime.

Aktualisierte Beispiel-Konfigurationen und typische Werte finden Sie im WinCC Information System: "Leistungsdaten > [Archivsystem](#page-262-0) (Seite [263](#page-262-0))"

#### Performance-Verbesserung bei Faceplate-Instanzen

Dynamisieren Sie Ihre Faceplate-Typen mit den neuen, performanten Schnittstellen-Variablen oder mit WinCC-Strukturvariablen.

#### Performance-Variablen für die System-Analyse

Die Variablengruppe "Performance" im WinCC-Variablenhaushalt enthält Systemvariablen, die wesentliche Indikatoren für die Datenverarbeitung in Runtime, die Archivierung und den Zustand der Kommunikationskanäle bieten.

Beispiele:

- Variablenhaushalt: Geschriebene bzw. gelesene Variablen seit dem Aktivieren von Runtime
- Archivsystem: Durchschnittliche Anzahl der archivierten Variablen/Sekunde
- Kommunikationskanäle: Geschriebene bzw. gelesene Bytes/Sekunde

Weitere Informationen im WinCC Information System: "Arbeiten mit WinCC > Arbeiten mit Projekten > System-Diagnose mit Performance-Variablen"

#### Projektierung: WinCC Configuration Studio

Die folgenden Editoren wurden zusätzlich im Configuration Studio integriert, sodass auch diese Komponenten komfortabel in übersichtlichen Tabellen projektiert werden:

- Menüs und Symbolleisten
- Text- und Grafiklisten
- Picture Tree
- WinCC Tag Simulator

Die Bedienung des WinCC Configuration Studio wurde ebenfalls weiter verbessert.

Unter anderem können Sie erweiterte Filtermöglichkeiten nutzen und z. B. in hierarchischen Tabellen nur nach der obersten Ebene filtern.

Die vollständige Funktionsbeschreibung finden Sie im WinCC Information System: "Arbeiten mit WinCC > Arbeiten mit Projekten > Das WinCC Configuration Studio"

#### Projektierung: Dynamisierungsart "Animation"

Wenn Sie mehrere Eigenschaften eines Objekts mit der gleichen Variable oder dem gleichen Ereignis dynamisieren wollen, bietet WinCC die neue Dynamisierungsart "Animation".

Sie wählen einmalig die Variable und den Datentyp, um dann das jeweilige Verhalten der gewünschten Objekteigenschaften festzulegen.

Die Animation bietet auch bei der Runtime-Performance einen Vorteil gegenüber der Dynamisierung über Skripte.

Weitere Informationen im WinCC Information System: "Arbeiten mit WinCC > Prozessbilder erstellen > Arbeiten mit Objekten > Dynamische Grundoperationen > So animieren Sie ein Objekt"

#### Projektierung: Strukturvariablen in Faceplate-Typen

Zu den neuen Möglichkeiten, die Ihnen WinCC V7.5 bietet, gehört die vereinfachte Projektierung von vielen Faceplate-Instanzen.

Verknüpfen Sie WinCC Strukturtyp-Elemente mit den Objekteigenschaften der Faceplate-Typen.

Zum Einfügen der Faceplate-Instanzen ziehen Sie nur die projektierten Strukturtyp-Instanzen ins Prozessbild. Beim Einfügen werden automatisch die instanzspezifischen Strukturtyp-Elemente mit den Strukturvariablen verknüpft.

Weitere Informationen im WinCC Information System: "Arbeiten mit WinCC > Prozessbilder erstellen > Arbeiten mit Faceplate-Typen".

#### Projektierungs-Empfehlungen

Ein neues Kapitel des WinCC Information System fasst Tipps und Vorschläge für die effiziente und performante Projektierung zusammen.

Insbesondere Hinweise für eine optimale Dynamisierung von Prozessbildern finden Sie im WinCC Information System: "Arbeiten mit WinCC > Prozessbilder dynamisieren > Projektierungs-Empfehlungen".

#### Siehe auch

[Erweiterte Funktionalität bei Kommunikation und Schnittstellen](#page-151-0) (Seite [152\)](#page-151-0)

2.5 Funktionserweiterungen beim sicheren Betrieb der Anlage

### 2.5 Funktionserweiterungen beim sicheren Betrieb der Anlage

#### IT-Security

Für Neuinstallationen von WinCC 7.5 und Hochrüstungen auf Version 7.5 gelten die folgenden Standards für erhöhte Sicherheit bei der Kommunikation:

- In den Kommunikationseinstellungen ist die "Remote Kommunikation" standardmäßig deaktiviert. Wenn Sie ein redundantes System oder ein Client-Server-System einsetzen, aktivieren Sie die Remote-Kommunikation. Hierbei wird automatisch die "Verschlüsselte Kommunikation" aktiviert.
- Der Schreibzugriff für einen freigegebenen WinCC-Projektordner ist standardmäßig gesperrt.
- Für WebUX und den Cloud Connector ist nur verschlüsselte Kommunikation zulässig.

#### Netzwerkadresse redundanter Systeme

Die Netzwerkadresse für ein redundantes System wird in WinCC 7.5 entweder dynamisch oder statisch vergeben. Die Netzwerkadresse ändern Sie, indem Sie im WinCC Explorer den Editor "Redundancy" öffnen, und in der Registerkarte "Allgemeines" die Netzwerkadresse des redundanten Partners vergeben.

#### Bedienung durch elektronische Signatur bestätigen

Mit der elektronischen Signatur können Sie die Ausführung kritischer Bedienungen abhängig von der elektronischen Unterschrift eines Benutzers machen.

Nur wenn der projektierte Benutzer sich mit seinem Passwort authentifiziert, wird die entsprechende Aktion ausgeführt. Wenn der Benutzer nicht berechtigt ist oder ein falsches Passwort eingibt, wird die Aktion nicht ausgeführt.

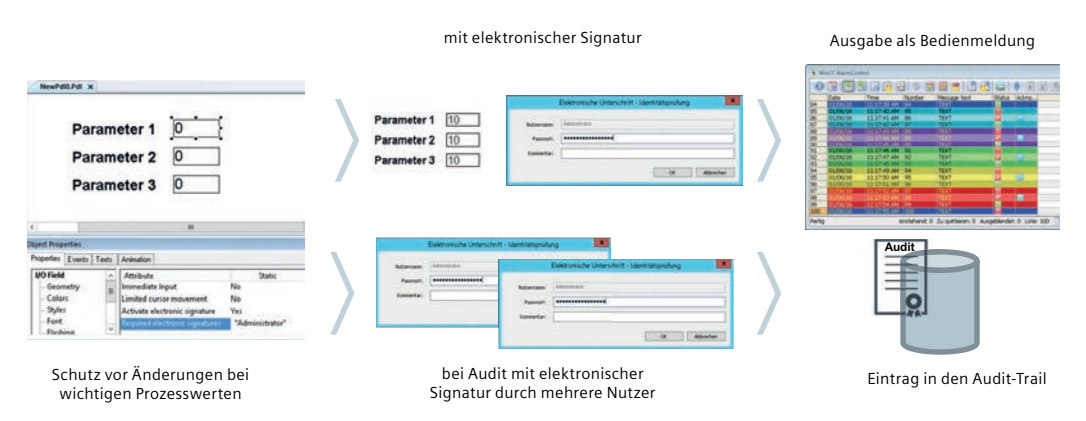

#### Erweiterte Funktionen bei der elekronischen Signatur mit WinCC/Audit V7.5

Um den vollen Umfang der elektronischen Signatur zu nutzen, benötigen Sie WinCC/Audit. Dann können Sie Bedienungen auch nachträglich signieren lassen oder das Vier-Augen-Prinzip festlegen: Vor dem Ausführen der Aktion müssen mehrere, definierte Benutzer die Bedienung mit ihrer elektronischen Signatur bestätigen.

2.5 Funktionserweiterungen beim sicheren Betrieb der Anlage

Weitere Informationen im WinCC Information System: "Arbeiten mit WinCC > Aufbau einer Benutzerverwaltung > Elektronische Signatur projektieren"

<span id="page-151-0"></span>2.6 Erweiterte Funktionalität bei Kommunikation und Schnittstellen

### 2.6 Erweiterte Funktionalität bei Kommunikation und Schnittstellen

Neue Funktionen unterstützen die stabile Kommunikation in Ihrer Anlage, z. B. die Diagnose über Performance-Variablen und die Variablen für den Verbindungsaufbau/-abbau.

Außerdem bietet WinCC V7.5 weitere Funktionserweiterungen:

- WinCC-OPC-UA-Server:
	- Schreibschutz / Leseschutz von Variablen
- OPC UA WinCC Channel:
	- Integration im Variablenhaushalt des WinCC Configuration Studio
	- Erweiterung um Alarms und Events
	- Erweiterung um Strukturen
- Mitsubishi Ethernet:
	- Neue Kanal-Unit "Mitsubishi iQ-R Serie"
- Allen Bradley Ethernet IP:
	- Kommunikationsverbindungen über Routing

#### Systemdiagnose mit Performance-Variablen

Die Variablengruppe "Performance" im WinCC-Variablenhaushalt enthält Systemvariablen, die wesentliche Indikatoren für die Datenverarbeitung und den Zustand der Kommunikationskanäle in Runtime bieten.

Beispiele:

- Geschriebene bzw. gelesene Bytes/Sekunde
- Geschriebene bzw. gelesene Variablen seit dem Aktivieren von Runtime

Weitere Informationen im WinCC Information System: "Kommunikation > Diagnose der Kommunikation > Diagnose von Kanälen > Verbindung prüfen mit Performance-Variablen"

#### Verbindungsstatus in Runtime

WinCC bietet die Möglichkeit, im laufenden Betrieb die Verbindungen eines Kanals auf- bzw. abzubauen und den aktuellen Status zu ermitteln.

Dafür verwenden Sie die Systemvariablen der Variablengruppe "ConnectionStates":

- @<Verbindungsname>@ForceConnectionStateEx
- @<Verbindungsname>@ConnectionStateEx

2.6 Erweiterte Funktionalität bei Kommunikation und Schnittstellen

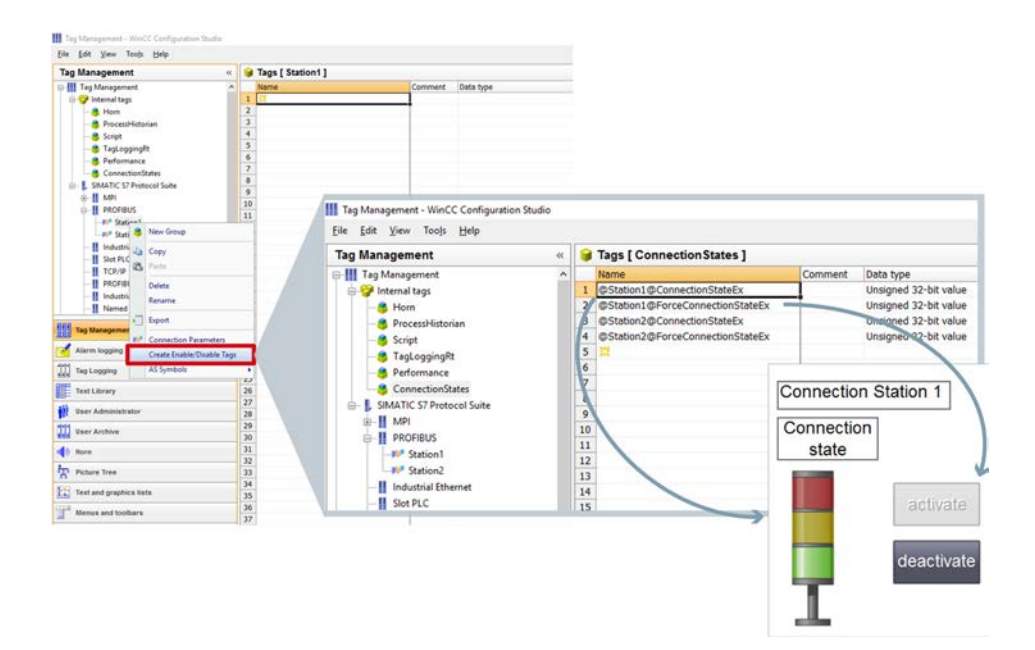

Ab WinCC V7.5 steht diese Funktion für alle Kommunikationskanäle zur Verfügung, die ab WinCC V7.5 unterstützt werden.

Weitere Informationen im WinCC Information System: "Kommunikation > Prozesskommunikation > WinCC Prozesskommunikation > Variablen für den Verbindungsstatus in Runtime projektieren"

#### WinCC-OPC-UA-Server

Der WinCC-OPC-UA-Server unterstützt den Schreibschutz und Leseschutz von Variablen beim Zugriff von Clients. Lesegeschützte Variablen werden im WinCC Variablenhaushalt nicht angezeigt.

Weitere Informationen im WinCC Information System: "Schnittstellen > OPC - Open Connectivity > WinCC-OPC-UA-Server > Namensraum des WinCC-OPC-UA-Servers"

#### Kommunikationskanal: OPC UA WinCC Channel

#### Erweiterte Funktionen

Der OPC UA WinCC Channel unterstützt ab WinCC V7.5 auch den Zugriff auf OPC-UA-Objekttypen sowie auf die Alarme und Events der Event Notifier.

Damit können Sie OPC UA-Alarme im WinCC Meldesystem integrieren, zentral überwachen und archivieren.

#### Projektierung

Die Projektierung des OPC UA WinCC Channel ist vollständig ins WinCC Configuration Studio integriert.

2.6 Erweiterte Funktionalität bei Kommunikation und Schnittstellen

Ab WinCC V7.5 arbeiten Sie in den folgenden Editoren:

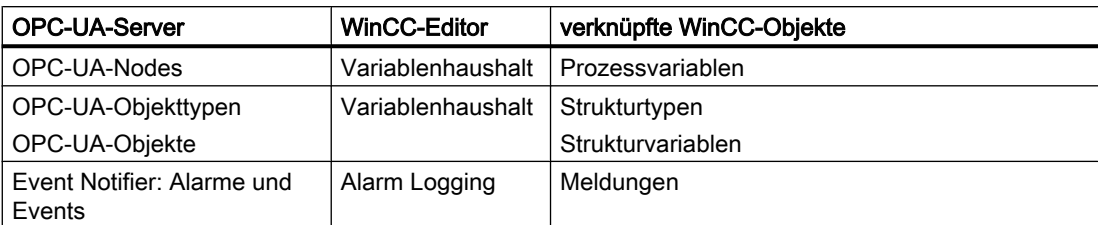

Weitere Informationen im WinCC Information System: "Kommunikation > OPC UA WinCC Channel > Projektierung des OPC UA-Kanals"

#### Kommunikationskanal: Mitsubishi Ethernet

Für den WinCC-Kanal "Mitsubishi Ethernet" wurde die Kanal-Unit "Mitsubishi iQ-R Serie" ergänzt.

Weitere Informationen im WinCC Information System: "Kommunikation > Mitsubishi Ethernet"

#### Kommunikationskanal: Allen Bradley - Ethernet IP

Ab WinCC V7.5 unterstützt der WinCC-Kanal "Allen Bradley - Ethernet IP" Verbindungen über Routing.

Sie können auch eine Verbindung mit einer SPS konfigurieren, die sich in anderen Allen-Bradley-Baugruppenträgern befindet.

Weitere Informationen im WinCC Information System: "Kommunikation > Allen Bradley - Ethernet IP > Projektierung des Kanals > Beispiele: Kommunikationspfad"

#### Siehe auch

[Verbesserungen bei Performance und effizienter Projektierung](#page-147-0) (Seite [148\)](#page-147-0)

### 2.7 Erweiterte Funktionalität beim Arbeiten mit Prozessbildern

#### Ordnerstrukturen für PDLs

Im Graphic Designer haben Sie jetzt die Möglichkeit, ihre Prozessbilder in Ordnerstrukturen zu sortieren. Die PDL-Datein lassen sich über Drag&Drop verschieben.

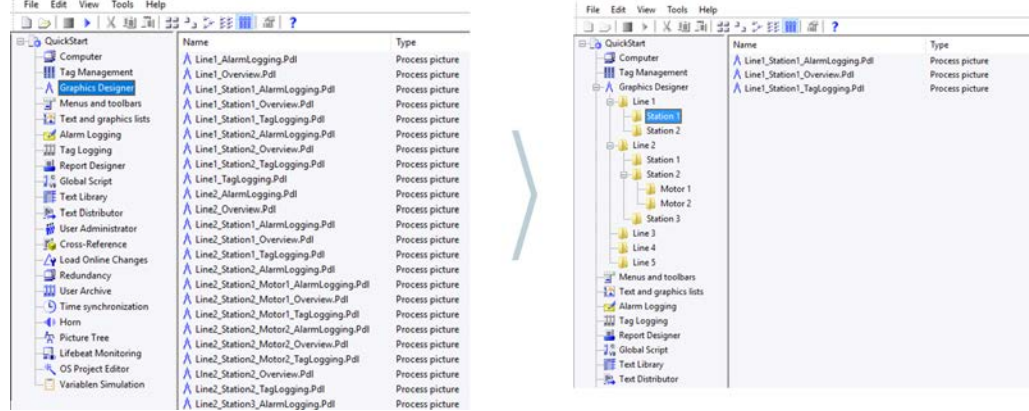

#### Prozessbilder-Ansicht: Systembilder ausblenden

Im Fenster "Prozessbilder" werden Ihnen alle Bilder und Faceplate-Typen des WinCC-Projekts angezeigt:

Über Doppelklick öffnen Sie das gewünschte Bild, und über Drag&Drop legen Sie ein Bildfenster oder eine Faceplate-Instanz an.

Um nach einem bestimmten Bild zu suchen, verwenden Sie den Dateifilter. Zusätzlich können Sie Systembilder oder Bilder mit bestimmten Präfixen auch in dieser Ansicht ausblenden.

Weitere Informationen im WinCC Information System unter "Arbeiten mit WinCC > Prozessbilder erstellen":

- "Elemente und Grundeinstellungen des Graphics Designer > Der Startbildschirm des Graphics Designer > Prozessbilder"
- "Elemente und Grundeinstellungen des Graphics Designer > Die Grundeinstellungen des Graphics Designer > So stellen Sie die Optionen im Graphics Designer ein"

#### Neuer Editor "Menüs und Symbolleisten"

Für das Erstellen und Bearbeiten von Menüs und Symbolleisten für die Prozessbilder wurde der bisher verwendete Editor durch das WinCC Configuration Studio abgelöst.

Weitere Informationen im WinCC Information System: "Arbeiten mit WinCC > Prozessbilder erstellen > Prozessbilder in Runtime > Menüs und Symbolleisten"

2.7 Erweiterte Funktionalität beim Arbeiten mit Prozessbildern

#### Aktionen für Ereignis "Bildabwahl"

Ab WinCC 7.5 haben Sie die Möglichkeit, auch für das Ereignis "Bildabwahl" eine Aktion zu definieren. Das Ereignis Bildabwahl tritt ein, sobald das Prozessbild in Runtime geschlossen wird, zum Beispiel bei einem Bildwechsel.

#### Gestensteuerung deaktivieren

In den Projekteinstellungen haben Sie die Möglichkeit, die Wisch-Gesten (links/rechts/unten) gezielt zu deaktivieren.

2.8 WinCC Graphics Designer: Erweiterungen bei Grafik-Objekten und Bibliotheken

### 2.8 WinCC Graphics Designer: Erweiterungen bei Grafik-Objekten und Bibliotheken

#### Neue SVG-Bibliothek mit erweiterten Funktionen

WinCC V7.5 bietet eine neue Bibliothek mit dynamisierbaren SVG-Objekten.

So haben Sie die Möglichkeit, die Darstellung in Abhängigkeit von ihren Prozesswerten komfortabler zu ändern.

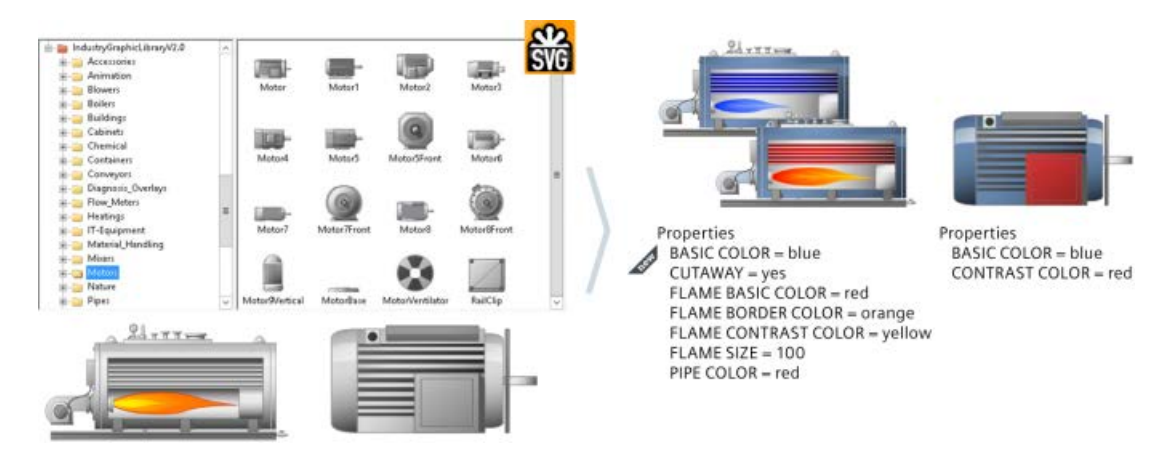

#### Grafik-Objekt "E/A-Feld"

Zur Ein- und Ausgabe des Datenformats Datum/Uhrzeit ist es jetzt möglich, die Lokalzeit zu verwenden.

Befinden sich die Geräte mit einer WinCC-Runtime in unterschiedlichen Zeitzonen haben Sie die Möglichkeit auszuwählen, welche Zeit im E/A-Feld angezeigt werden soll:

- Datum/Uhrzeit: Es wird der Inhalt der Variable ausgegeben. Unterschiede bei der Zeitzone und der Sommerzeit werden nicht berücksichtigt.
- Datum/Uhrzeit (lokal): Es wird die Lokalzeit ausgegeben. UTC wird in die lokale Zeitzone des jeweiligen Clients bzw. Servers umgerechnet.

Beachten Sie bei der Eingabe, dass Sie bei Datum/Uhrzeit (lokal) auch die Lokalzeit verwenden. Die Lokalzeit wird wie bei der Ausgabe automatisch in UTC umgerechnet.

#### Grafik-Objekte "Check-Box" / "Radio-Box"

Die Anzahl der projektierbaren Felder wurde erhöht: Mit der Objekteigenschaft "Anzahl Felder" (BoxCount) können Sie jetzt bis zu 64 Felder definieren.

#### DataSet-Objekt

Das DataSet-Objekt dient als Container zum internen Speichern von Daten der Anwenderobjekte oder Faceplate-Typen.

2.8 WinCC Graphics Designer: Erweiterungen bei Grafik-Objekten und Bibliotheken

Das Objekt besitzt in Runtime keine grafische Oberfläche. In den Eigenschaften des DataSet-Objekts können Sie Variablen anbinden oder Ereignisse projektieren.

### 2.9 WinCC Graphics Designer: Erweiterte Funktionen bei der **Projektierung**

#### Neue Dynamisierungsart "Animation"

Die Darstellung eines Objekts in Runtime können Sie mit WinCC V7.5 noch einfacher dynamisieren:

Statt einzelne Objekteigenschaften zu bearbeiten oder über Skripte zu adressieren, verwenden Sie die neue, performante Dynamisierungsart "Animation".

In einem einzigen Fenster wählen Sie den gewünschten Auslöser, z. B. einen Variablenwert, und die davon beeinflussten Objekteigenschaften. Für die jeweiligen Wertebereiche definieren Sie die entsprechende Änderung der gewählten Eigenschaften.

In die Animation können Sie auch die Auswertung des Quality Codes einbeziehen.

Weitere Informationen im WinCC Information System: "Arbeiten mit WinCC > Prozessbilder erstellen > Arbeiten mit Objekten > Dynamische Grundoperationen > So animieren Sie ein Objekt"

#### Neuer Editor "Menüs und Symbolleisten"

Für das Erstellen und Bearbeiten von Menüs und Symbolleisten für die Prozessbilder wurde der bisher verwendete Editor abgelöst durch das WinCC Configuration Studio abgelöst.

Weitere Informationen im WinCC Information System: "Arbeiten mit WinCC > Prozessbilder erstellen > Prozessbilder in Runtime > Menüs und Symbolleisten"

#### Zentrale, mehrsprachige Text-Projektierung

Das neue Eigenschafts-Fenster "Texte" enthält die Text-Eigenschaften aller Objekte im Prozessbild.

In dieser Übersicht bearbeiten Sie die Texte in allen Runtime-Sprachen und bestimmen die gewünschten Textformate und Schriften.

Weitere Informationen im WinCC Information System: "Arbeiten mit WinCC > Prozessbilder erstellen > Arbeiten mit Objekten > Die Eigenschaften eines Objekts > Das Fenster "Objekteigenschaften" > Die Registerkarte "Texte" im Fenster "Objekteigenschaften""

#### Sonderzeichen und neue Schriftarten

Die erweiterte Zeichentabelle unterstützt Sie bei der Bearbeitung von Texten und dem Einfügen von Sonderzeichen.

In den Objekteigenschaften finden Sie zum Aufrufen der Zeichentabelle ein neues Symbol in allen Textfeldern:<sub>[2]</sub>

WinCC V7.5 unterstützt weitere Fonts z. B. die Schriftart "FontAwesome". Verwenden Sie die neuen Sonderzeichen und Symbole z. B., um einen Button mit sprachneutralen, unmissverständlichen Symbolen zu beschriften.

2.9 WinCC Graphics Designer: Erweiterte Funktionen bei der Projektierung

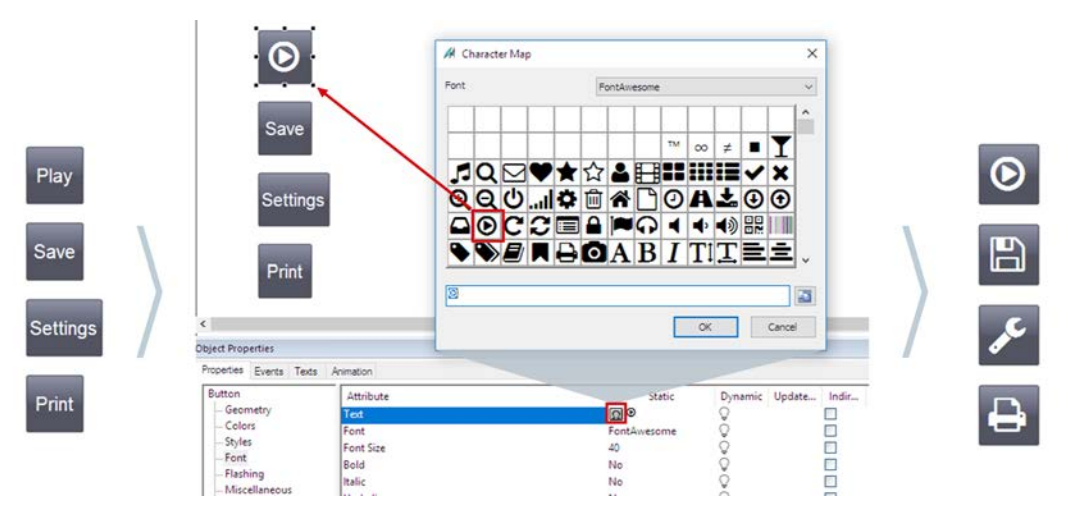

Die neuen Schriftarten können Sie auch in den WinCC-Optionen WinCC/WebNavigator und WinCC/WebUX einsetzen.

Weitere Informationen im WinCC Information System unter "Arbeiten mit WinCC > Prozessbilder erstellen":

- "Arbeiten mit Objekten > Die Eigenschaften eines Objekts > Das Fenster "Objekteigenschaften" >So ändern Sie ein Attribut"
- "Elemente und Grundeinstellungen des Graphics Designer > Der Startbildschirm des Graphics Designer >Schriftpalette"

#### Neue Designs

Mit WinCC 7.5 steht Ihnen die neuen Designs "WinCC Retro" und "WinCC Ocean" zur Verfügung.

- WinCC Ocean bietet ein dunkles Design in blaugrünen Farbtönen mit einer eigenen zentralen Farbpalette.
- WinCC Retro imitiert die Darstellung von "WinCC Classic". Die Funktionalität entspricht den anderen WinCC-Designs ab WinCC V7.

Die Farbpalette ist jetzt Bestandteil des globalen Designs und kann entsprechend umgeschaltet werden.

2.9 WinCC Graphics Designer: Erweiterte Funktionen bei der Projektierung

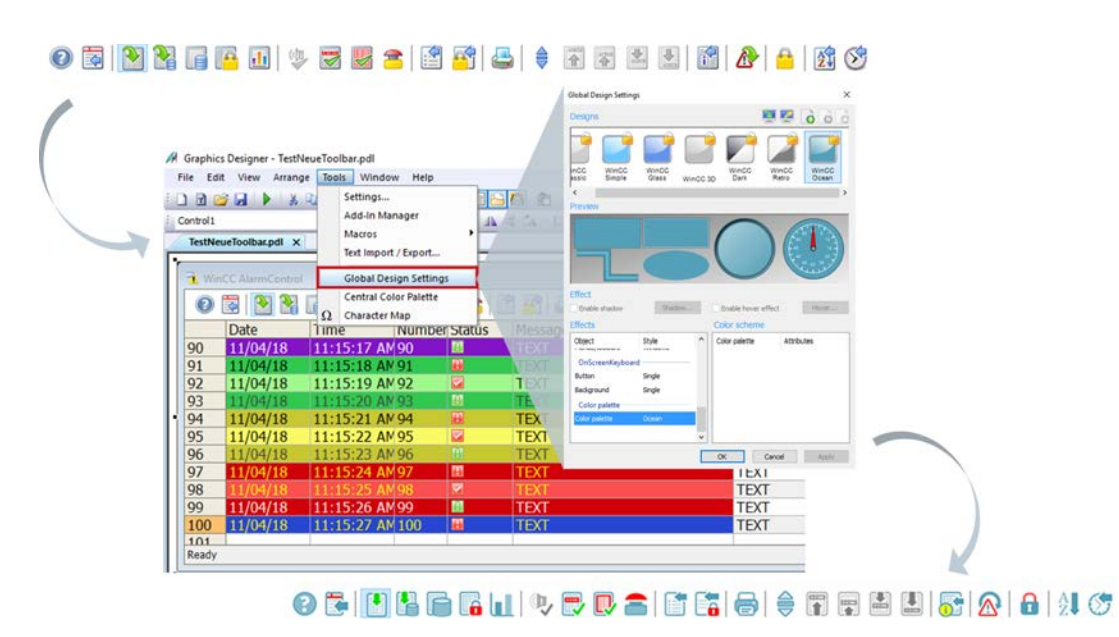

Die Farbe der Bildschirm-Tastatur ist jetzt auch Bestandteil der Design-Einstellungen und kann entsprechend angepasst werden.

#### Pipettenfunktion zur Farbauswahl

Um eine Farbe von einem Bildschirmobjekt zu übernehmen, können Sie in WinCC 7.5 die Farbpipette verwenden.

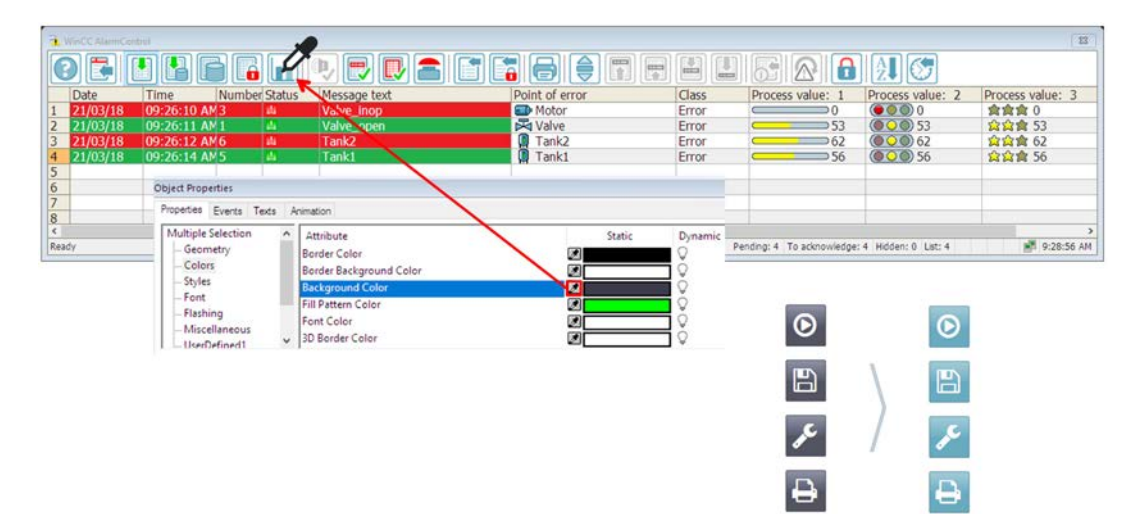

#### Farben: Tooltip-Anzeige

Im Dialog "Farbauswahl" können Sie die Farben entweder direkt festlegen oder indizierte Farben aus einer zentralen Farbpalette auswählen, wenn eine zentrale Farbpalette definiert ist.

Ab WinCC 7.5 wird der Name einer projektierten Farbe im Eigenschaftsdialog als Tooltip angezeigt.

2.10 Erweiterte Funktionalität im Variablenhaushalt und im Tag Logging

# 2.10 Erweiterte Funktionalität im Variablenhaushalt und im Tag Logging

#### Strukturierte Datentypen mit Faceplate-Verknüpfung

Mit WinCC 7.5 können Sie strukturierte Datentypen zusammen mit Faceplates verwenden. Einen strukturierten Datentyp können Sie direkt für das Faceplate verwenden, ohne auf die einzelnen Datentypen zugreifen zu müssen.

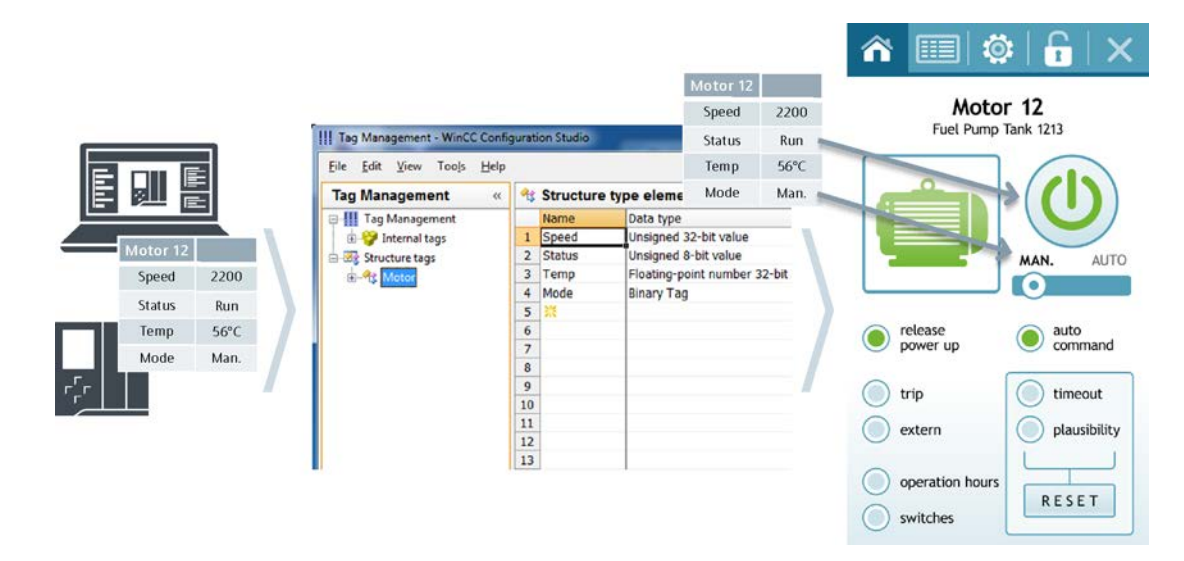

#### WinCC Variablen-Simulator

Der Variablen-Simulator von WinCC wurde für die Version 7.5 an das WinCC Configuration Studio angepasst.

In dem neuen Variablen-Simulator ist es jetzt auch möglich, über Skripte die Simulation von Variablen individuell anzupassen.

2.11 Erweiterte Funktionalität im Meldesystem

# 2.11 Erweiterte Funktionalität im Meldesystem

#### Ausblenden von Meldungen

Das Ausblenden von Meldungen vermindert die Informationsüberlastung für den Bediener der Anlage. Wenn nur ausgewählte Meldungen angezeigt werden, kann sich der Bediener auf die relevanten Meldungen konzentrieren.

Um Meldungen auszublenden, haben Sie folgende Möglichkeiten:

- Automatisches Ausblenden: Die Meldungen werden abhängig von einem bestimmten Anlagenzustand ausgeblendet oder wieder eingeblendet.
- Manuelles Ausblenden: Der Bediener kann über eine Taste im Meldefenster selbst bestimmen, wann er eine Meldung aus einer der drei Meldelisten ausblenden will.

Manuell und automatisch ausgeblendete Meldungen kann der Bediener wieder manuell einblenden.

#### Benutzerdefinierte Selektion im Meldefenster

Sie können in WinCC 7.5 eine feste Selektion und mehrere benutzerdefinierte Selektionen projektieren:

- Die "Feste Selektion" wird in Runtime immer in der Meldeliste verwendet. Die feste Selektion gilt jeweils nur für das konfigurierte AlarmControl.
- Eine benutzerdefinierte Selektion wird in Runtime nur dann verwendet, wenn die Selektion aktiviert ist. Die benutzerdefinierten Selektionen werden projektweit angelegt und können für alle AlarmControls gewählt werden.

Wenn Sie benutzerdefinierte Selektionen erstellen, können Sie Berechtigungen für die Bearbeitung der Selektion festlegen. Diese Selektion kann in Runtime nur von autorisierten Anwendern mit der entsprechenden Berechtigungsstufe geändert oder gelöscht werden.

#### Automatische Aktualisierung der Steuerungsmeldungen

Wenn Sie die Option "Automatische Aktualisierung" im Alarm Logging aktivieren, werden die AS-Meldungen nach Meldungsänderungen mit den aktuellen Eigenschaften in Runtime angezeigt. Anhand der ID der Meldeklasse der Steuerung wird im Alarm Logging die in WinCC übereinstimmende Meldeklasse gewählt.

2.12 Erweiterte Funktionalität bei Options for Process Control

# 2.12 Erweiterte Funktionalität bei Options for Process Control

#### Hörmelder: Erweiterte Text-Projektierung

Sie können als Anwendertextblock die Texte eines bestehenden Anwendertextblocks aus der Text Library übernehmen.

In WinCC 7.5 können Sie in der ersten Zeile die Text-ID der Text Library eingeben. Wenn Sie das Feld verlassen, werden die vorhandenen Sprachen der Text Library eingeblendet.

#### Statusanzeige der verbunden Server auch auf OS-Server verfügbar

Im rechten Teil der Bereichsübersicht für die gesamte Anlage wird der Status aller geladenen redundanten Serverpaare und nichtredundanten Server angezeigt. Wenn am Client Packages geladen sind, erscheint in der Bereichsübersicht eine farbige Taste für den Zustand der verbundenen Server. Wenn Sie auf die Taste klicken, öffnet sich im Arbeitsbereich ein Fenster, in dem alle verbundenen Server aufgelistet werden.

In WinCC 7.5 kann die Funktion neben OS-Clients jetzt auch für OS-Server genutzt werden.

#### Namen der Bedienstation im Übersichtsbereich anzeigen

In WinCC 7.5 können Sie den aktuellen Rechnernamen im Übersichtsbereich einblenden. Über die Option "Namen der Bedienstation anzeigen" wird der Name im Übersichtsbereich über dem Benutzernamen angezeigt. Die Platzierung ist abhängig vom gewählten Layout.

#### Neue Leittechnikmeldungen zum Status von Batch und RC Servern

WinCC 7.5 bietet die folgenden neuen AS-Leittechnikmeldungen:

- 1012323 Inkonsistente Einstellungen für die Maintenance Station wurden erkannt
- 1012324 Zustand FAULT (@2%s@)
- 1012325 Zustand FAULT POSTPONED (@2%s@)

Für @2%s@ wird die betroffene Applikation ausgegeben.

2.13 Erweiterte Funktionalität für WinCC/WebUX

# 2.13 Erweiterte Funktionalität für WinCC/WebUX

#### Grafik-Objekte

#### SVG-Objekte und SVG-Bibliothek

WebUX unterstützt das SVG-Objekt sowie Objekte der SVG-Bibliothek ab der Version "IndustryGraphicsLibraryV2".

Auch Dynamisierungen von SVG-Bibliotheksobjekten werden in WebUX Runtime unterstützt.

#### WinCC OnlineTrendControl

Dynamisierte Kurvenanzeige im WinCC OnlineTrendControl können Sie jetzt auch in WebUX Runtime einsetzen.

#### Zentrale Farbpalette

Die zentrale Farbpalette können Sie auch in Prozessbildern einsetzen, die mit WebUX angezeigt werden.

Damit können Sie alle mit der zentralen Farbpalette projektierten Farbeigenschaften in WebUX anzeigen lassen, auch im WinCC AlarmControl.

#### Zeichensätze "FontAwesome" und "Siemens Sans"

Die Zeichensätze "FontAwesome" und "Siemens Sans" lädt der WebUX-Client immer vom WebUX-Server.

Alle anderen Zeichensätze müssen jeweils auf dem WebUX-Client verfügbar sein.

Weitere Informationen im WinCC Information System: "Optionen > WinCC/WebUX - Dokumentation > Unterstützte Funktionen in WebUX"

#### Automatisches Login für alle Bediener

Ab WinCC/WebUX V7.5 wird das automatische Login erweitert.

Beim Anmelden in WebUX können Sie Benutzernamen und Passwort für folgende Benutzer speichern lassen:

- Monitor Benutzer Rolle Benutzer mit der Berechtigungsstufe 1002 "Web Zugriff - Nur beobachten"
- Operator Benutzer Rolle Benutzer, die zum Bedienen des WebUX-Projekts berechtigt sind

Weitere Informationen im WinCC Information System: "Optionen > WinCC/WebUX - Dokumentation > WinCC-Projekt für WebUX konfigurieren"

2.14 Weitere Neuerungen

### 2.14 Weitere Neuerungen

#### Unterstützung der Skriptfunktion RPTJobPrint im Web Client

Zum Drucken innerhalb vom WebNavigator-Client können Sie in WinCC 7.5 den Druckauftrag mit der Funktion "RPTJobPrint" starten. Eine Vorschau über "RPTJobPreview" ist am Web-Client nicht möglich.

#### VBS: Neue Eigenschaft "Comment"

Über die Comment-Eigenschaft können Sie in VBS den Kommentar eines Alarm-Objekts oder einer Variable auslesen.

#### Redundante Server in unterschiedlichen Subnetzen

Die Netzwerkadresse des redundanten Servers kann in WinCC 7.5 statisch oder dynamisch vergeben werden. Der Partner-Server kann sich in einem unterschiedlichen Subnetz befinden.

#### WinCC/Cloud Connector

Ab WinCC V7.5 können Sie Ihre Anlage mit einer Cloud verbinden.

Sie bestimmen, welche Werte an Ihre Cloud-Applikation übertragen werden sollen.

Mit dem MQTT-Protokoll (Message Queue Telemetry Transport) unterstützt WinCC V7.5 die Cloud von Amazon AWS und Microsoft Azure.

Weitere Informationen im WinCC Information System: "SmartTools > WinCC/Cloud Connector"

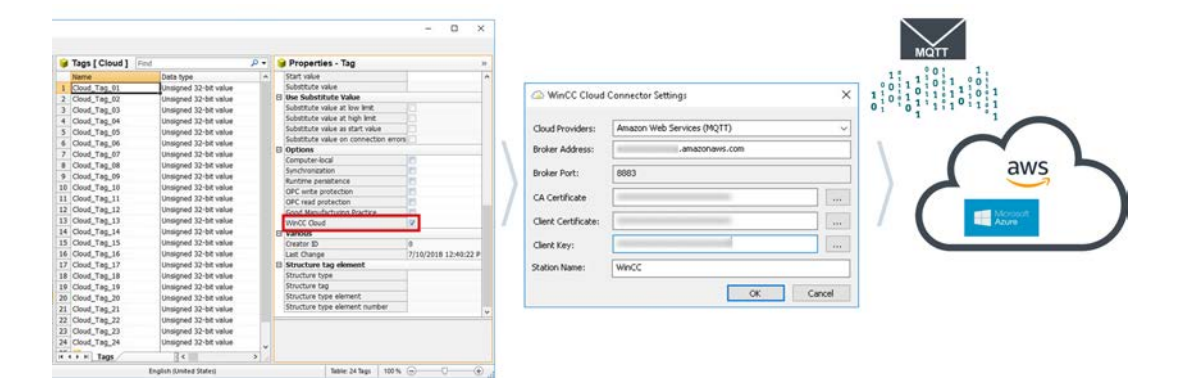

# <span id="page-166-0"></span>WinCC Dokumentation 3

### 3.1 WinCC Dokumentation

#### WinCC Online-Informationen

WinCC unterstützt Sie bei Ihrer Arbeit mit einem umfangreichen und breit gefächerten Informationsangebot.

Entscheiden Sie je nach aktueller Situation und individuellem Informationsbedarf, ob Sie Hintergrundinformationen, Handlungsanweisungen, Beispiele oder einen kurzen Hinweis zur Funktion eines Bedienelements benötigen.

WinCC bietet Ihnen bei der Projektierung folgende Arten der Unterstützung:

- Tooltips
- Hinweise in der Statuszeile
- Direkthilfe
- WinCC Information System mit ausführlicher Dokumentation
- PDF-Dateien für den Ausdruck der Dokumentation
- Webbasierte Hilfe über "My Documentation Manager"

WinCC bietet Ihnen in Runtime zur Unterstützung den Aufruf der Direkthilfe. Weitere Informationen stehen über einen Link aus der Direkthilfe ins WinCC Information System zur Verfügung.

Für den Bediener können Sie eigene Informationen im Projekt hinterlegen und zusätzliche Unterstützung projektieren.

#### Siehe auch

[Tooltips und Statuszeile](#page-167-0) (Seite [168](#page-167-0))

[Direkthilfe in WinCC](#page-168-0) (Seite [169\)](#page-168-0)

[Das WinCC Information System](#page-170-0) (Seite [171](#page-170-0))

[Navigation im WinCC Information System](#page-173-0) (Seite [174](#page-173-0))

[Suche im WinCC Information System](#page-176-0) (Seite [177](#page-176-0))

<span id="page-167-0"></span>3.2 Tooltips und Statuszeile

### 3.2 Tooltips und Statuszeile

#### Informationen zu Menübefehlen und Schaltflächen

Wenn Sie den Mauszeiger auf einen Menübefehl oder auf eine Schaltflächen bewegen, dann erhalten Sie Kurzinformation zu dem entsprechenden Element als Tooltip. Gleichzeitig wird in der Statuszeile eine kurze Beschreibung der Funktion angezeigt.

#### Informationen in der Statuszeile

Die Statuszeile ist die Leiste am unteren Rand des WinCC-Fensters. Sie enthält allgemeine und editorspezifische Informationen. Allgemeine Informationen sind z.B. die Tastatureinstellungen und die aktuelle Editiersprache. Editorspezifische Informationen sind z.B. Angaben zu Position und Größe eines markierten Objekts im Seitenlayout-Editor.

In der Statuszeile werden auch Informationen zu Menübefehlen und zu den Schaltflächen in den Symbolleisten eingeblendet.

#### Siehe auch

[WinCC Dokumentation](#page-166-0) (Seite [167\)](#page-166-0) [Direkthilfe in WinCC](#page-168-0) (Seite [169](#page-168-0)) [Das WinCC Information System](#page-170-0) (Seite [171](#page-170-0)) [Navigation im WinCC Information System](#page-173-0) (Seite [174\)](#page-173-0) [Suche im WinCC Information System](#page-176-0) (Seite [177\)](#page-176-0)

# <span id="page-168-0"></span>3.3 Direkthilfe in WinCC

#### Die WinCC-Direkthilfe

In der Direkthilfe erhalten Sie Informationen zu Schaltflächen, Symbolen, Feldern, Fenstern und Dialogen in WinCC.

Nach dem Aufruf der Direkthilfe öffnet sich ein Tooltip-Fenster. Vom Fenster aus können Sie über Links weitere Hilfe aus dem WinCC Information System anfordern.

#### Text vollständig anzeigen

Für jede Komponente ist jeweils eine einheitliche Größe des Tooltip-Fensters festgelegt.

Längere Texte werden eventuell nicht vollständig im geöffneten Fenster angezeigt.

Um den Text vollständig zu lesen, klicken Sie in das Fenster und ziehen mit der Maus oder blättern über Pfeiltasten nach unten bzw. nach rechts.

#### Aufruf über F1

Beim Projektieren rufen Sie die Direkthilfe über die Funktionstaste <F1> auf.

Wenn Sie ein Element in einem Fenster oder Dialog anwählen, dann erhalten Sie über <F1> die Direkthilfe zu diesem Element. Die bedienbaren Elemente in einem Fenster wählen Sie mit der Taste <Tab> an.

#### Aufruf über eine Schaltfläche

Rufen Sie die Direkthilfe über eine der folgenden Schaltflächen auf:

- in der WinCC-Symbolleiste, um Hilfe zu Schaltflächen, Symbolen und Fenstern in WinCC zu erhalten
- <sup>1</sup> in der Titelleiste eines geöffneten Dialogs, um Hilfe zu diesem Dialog zu erhalten

Der Mauszeiger nimmt die Form eines Fragezeichens an. Wenn Sie mit diesem Fragezeichen auf ein Element klicken, dann öffnet sich die Direkthilfe.

Über die Links in der Direkthilfe springen Sie in das WinCC Information System. Dort erhalten Sie weitere Informationen, schrittweise Anleitungen oder Beispiele.

#### Sprung in das WinCC Information System

Wenn Sie über die Direkthilfe weitere Hilfe aufrufen, dann öffnet sich ein zusätzliches Fenster mit dem WinCC Information System.

Sie werden direkt zu dem Kapitel geführt, das die Informationen zu dem jeweiligen Thema enthält.

In der Kopfzeile des Fensters erscheint der Name des übergeordneten Kapitels.

Wenn Sie über eine weitere Direkthilfe erneut einen Link in das WinCC Information System wählen, dann öffnet sich ein zweites Fenster.

Schließen Sie jeweils ein nicht mehr benötigtes Fenster. Damit schränken Sie die Zahl der geöffneten Windows-Fenster auf eine überschaubare Menge ein.

3.3 Direkthilfe in WinCC

#### Siehe auch

[Tooltips und Statuszeile](#page-167-0) (Seite [168](#page-167-0)) [WinCC Dokumentation](#page-166-0) (Seite [167\)](#page-166-0) [Das WinCC Information System](#page-170-0) (Seite [171](#page-170-0)) [Navigation im WinCC Information System](#page-173-0) (Seite [174\)](#page-173-0) [Suche im WinCC Information System](#page-176-0) (Seite [177\)](#page-176-0)

3.4 Das WinCC Information System

### <span id="page-170-0"></span>3.4 Das WinCC Information System

#### Inhalt des WinCC Information System

Das WinCC Information System bietet Ihnen bei der Projektierung jederzeit Zugang zur gesamten WinCC-Dokumentation. Es enthält folgende Komponenten:

- Vollständige Dokumentation zu WinCC
- Dokumentation zu Optionspaketen, AddOns und Treibern, soweit diese installiert sind
- Druckbare PDF-Versionen der WinCC-Dokumentation
- "Release Notes" mit wichtigen aktuellen Informationen zu WinCC

#### Aufruf des WinCC Information System

#### Menübefehl "?" > "Hilfethemen"

Auf der Registerkarte Inhalt sehen Sie das grafische Inhaltsverzeichnis der Online-Dokumentation. Es zeigt, nach Kategorien geordnet, alle verfügbaren Themen.

Über den Eintrag "Startseite" rufen Sie das WinCC-Portal auf. Hier finden Sie Links zu den wichtigsten Themen im WinCC Information System.

#### Aus der Direkthilfe

Aus der WinCC Direkthilfe gelangen Sie mit einem Sprung direkt in das betreffende Thema.

#### Aus dem Windows Explorer

Wählen Sie in der Programmgruppe "Siemens" den Eintrag "Dokumentation" und dann den Ordner "Manuals".

Für jede Installationssprache ist ein Ordner angelegt, in dem ein Link zum jeweilgen WinCC Information System liegt.

#### Aufbau des WinCC Information System

Das WinCC Information System enthält zwei Bereiche: Im Navigationsbereich auf der linken Seite bieten Ihnen mehrere Registerkarten verschiedene Zugangsmöglichkeiten zu den Hilfethemen.

Im Themenbereich auf der rechten Seite werden die einzelnen Hilfethemen angezeigt.

#### Externes Fenster

Einige Hilfethemen sind nicht direkt im WinCC Information System enthalten.

Wenn Sie auf die graue Schaltfläche in der jeweiligen Seite klicken, dann öffnet sich ein zweites Fenster mit den entsprechenden Inhalten. In diesem Fenster finden Sie die benötigten Informationen über die Registerkarten Inhalt, Index und Suchen.

Mit den Schaltflächen ">>" und "<<" blättern Sie zu nächsten bzw. zur vorherigen Seite.

Mit der Schaltfläche "Globale Suche" springen Sie zurück in das WinCC Information System.

3.4 Das WinCC Information System

#### Farbcodierung der Kapitelüberschriften in der Online-Hilfe

Die Kapitelüberschriften sind in der Online-Hilfe mit einer bestimmten Farbe unterlegt.

Mit Hilfe der Farbcodierung erkennen Sie die verschiedenen Informationsarten. Die Kapitel, die zu einer bestimmten Informationsart gehören, haben den gleichen Farbcode.

Die folgende Tabelle zeigt die verschiedenen Farbcodes, mit denen die Informationsarten in der Online-Hilfe gekennzeichnet sind.

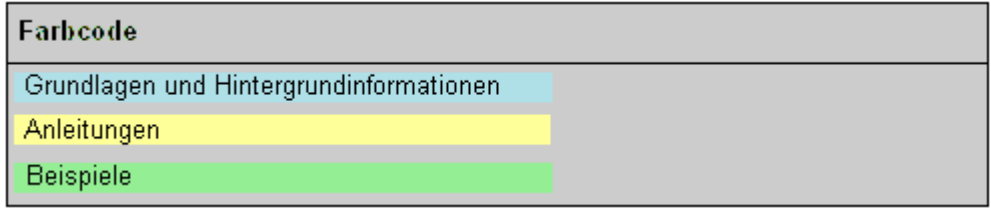

#### Klapptexte

In einigen Seiten der Online-Hilfe finden Sie blau unterstrichene Überschriften. Dabei handelt es sich um Klapptexte.

Wenn Sie auf den Klapptext klicken, dann wird zusätzlicher Text eingeblendet, zum Beispiel zusätzliche Tabellen.

Wenn Sie erneut auf den Klapptext klicken, dann wird der Text wieder ausgeblendet.

In der Online-Hilfe wird folgende Notation verwendet:

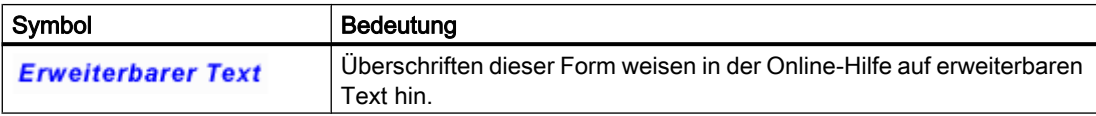

Über den Menübefehl "Extras > Aufklappen" bzw. "Zuklappen" können Sie alle Klapptexte in einer Seite auf einmal einblenden bzw. ausblenden.

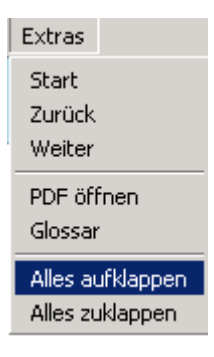

3.4 Das WinCC Information System

#### Druckversionen des WinCC Information System

Die im WinCC Information System angebotene Hilfe können Sie sich auch ausdrucken lassen:

- 1. Wählen Sie in der Programmgruppe "Siemens" den Eintrag "Dokumentation". Im Windows Explorer wird der WinCC Installationspfad "Siemens\Documentation" geöffnet.
- 2. Wählen Sie den Pfad "Siemens\WinCC\Documents". Für jede Installationssprache ist ein Ordner angelegt.
- 3. Öffnen Sie im Sprachordner die gewünschte PDF-Datei. Die Hauptkapitel des WinCC Information System sind in PDF-Dateien mit dem Titel "WinCC\_<Titel>\_<Sprachkennzeichnung>.pdf zusammengefasst.

#### PDF-Reader

Zum Öffnen der druckbaren Dateien benötigen Sie den Adobe Acrobat Reader.

Den Adobe Acrobat Reader finden Sie als kostenlosen Download unter der folgenden URL:

● http://www.adobe.com/products/acrobat [\(http://www.adobe.com/products/acrobat](http://www.adobe.com/products/acrobat))

#### Siehe auch

[Tooltips und Statuszeile](#page-167-0) (Seite [168](#page-167-0))

[Dokumentation im Internet](#page-178-0) (Seite [179](#page-178-0))

Adobe Acrobat Reader ([http://www.adobe.com/products/acrobat\)](http://www.adobe.com/products/acrobat)

<span id="page-173-0"></span>3.5 Navigation im WinCC Information System

### 3.5 Navigation im WinCC Information System

#### WinCC-Portal

Auf der Startseite finden Sie das WinCC-Portal mit Links, die Ihnen eine schnelle Orientierung im WinCC Information System erlauben.

Neben den Kapiteln des WinCC Information System finden Sie im unteren Bereich der Seite Links zu Service und Support.

Den Einstieg in die Hauptkapitel des WinCC Information System erleichtern Ihnen ebenfalls Portal-Seiten als Startseite.

#### Registerkarten des Navigationsbereichs

In der linken Hälfte der Onlinehilfe befindet sich der Navigationsbereich. Ihre Registerkarten bieten Ihnen verschieden Zugangsmöglichkeiten zu den Hilfethemen:

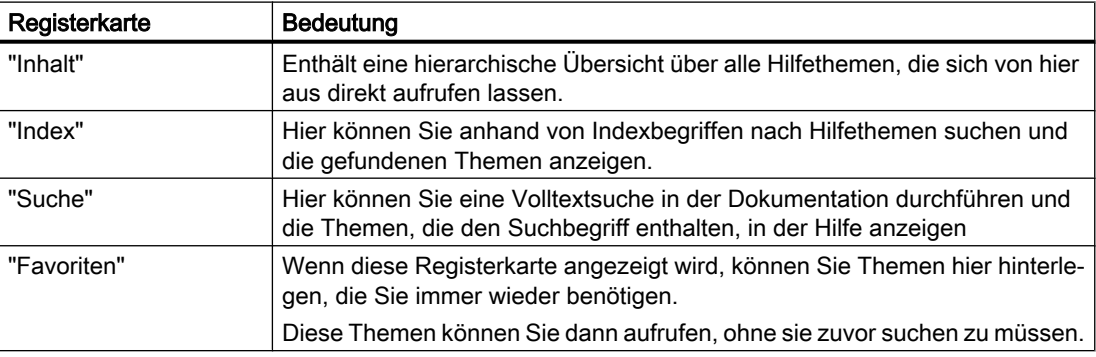

#### Navigation über Schaltflächen in der Kopfzeile

Die Schaltflächen in der Kopfzeile bieten folgende Bedienmöglichkeiten:

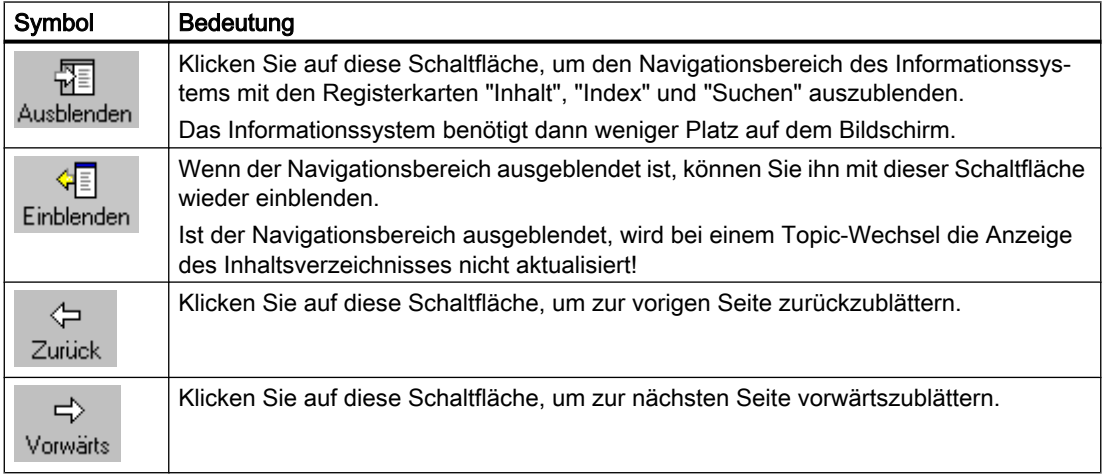

3.5 Navigation im WinCC Information System

#### Navigation auf der Registerkarte "Inhalt"

Die Registerkarte "Inhalt" enthält das Inhaltsverzeichnis des WinCC Information System:

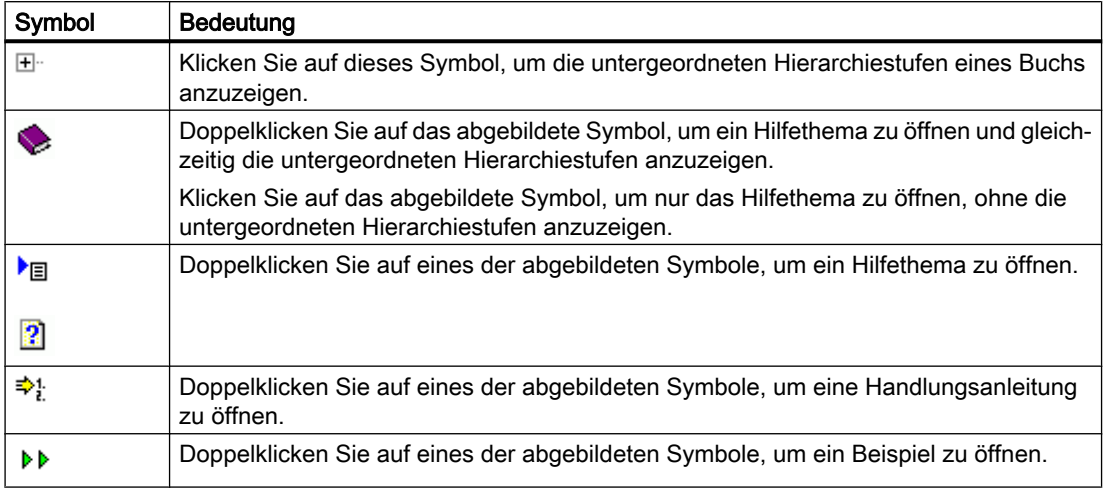

#### Kontextmenü im Inhaltsverzeichnis

Im Inhaltsverzeichnis können Sie über das Kontextmenü mit "Open all" alle Hierarchiestufen auf ein Klick öffnen. Mit "Close all" schließen Sie wieder alle Hierarchiestufen.

#### Navigation auf einer Hilfeseite

Über dem Titel einer Seite befindet sich eine zusätzliche Menüleiste. Wenn Sie die Maus über einen der Menüpunkte führen, dann wird Ihnen eine Liste angezeigt. Mit der Maus können Sie das entsprechende Thema auswählen.

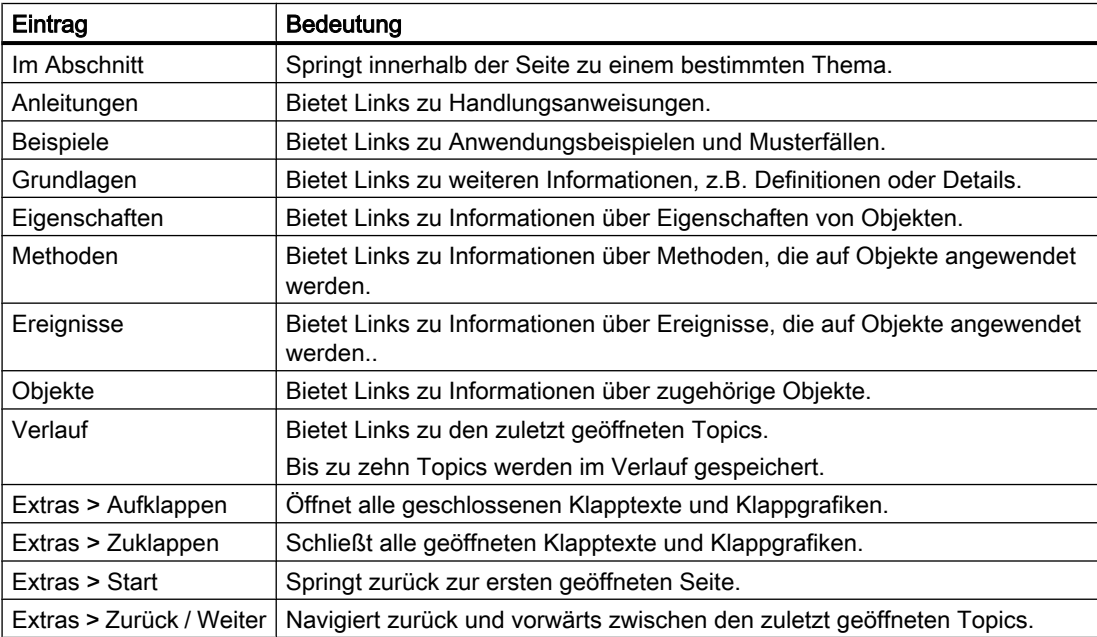

3.5 Navigation im WinCC Information System

#### Zusätzliche Links

In einigen Themen stehen Links direkt in der Hilfeseite.

Diese Links sind entweder mit einem p gekennzeichnet oder blau unterstrichen.

Den Link rufen Sie mit einem Klick auf den blauen Pfeil oder auf den unterstrichenen Text auf.

#### Navigation mit der Tastatur

Die gleichen Navigationsmöglichkeiten, die Sie mit der Maus haben, sind auch bei Tastaturbedienung verfügbar.

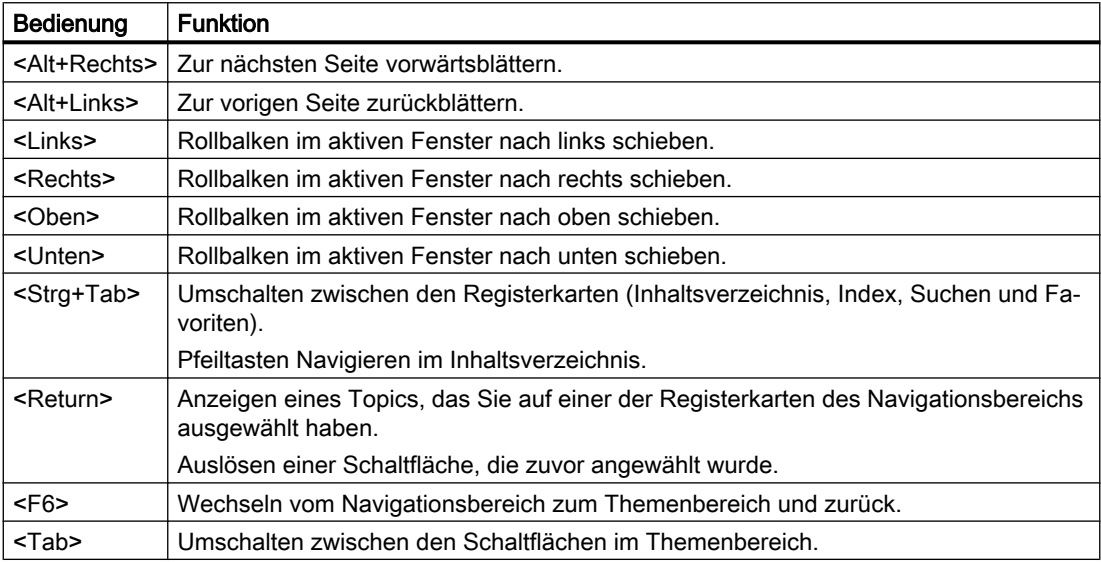

#### Siehe auch

[WinCC Dokumentation](#page-166-0) (Seite [167\)](#page-166-0)

[Tooltips und Statuszeile](#page-167-0) (Seite [168](#page-167-0))

[Direkthilfe in WinCC](#page-168-0) (Seite [169](#page-168-0))

[Das WinCC Information System](#page-170-0) (Seite [171](#page-170-0))

[Suche im WinCC Information System](#page-176-0) (Seite [177\)](#page-176-0)

3.6 Suche im WinCC Information System

### <span id="page-176-0"></span>3.6 Suche im WinCC Information System

#### Volltextsuche auf der Registerkarte "Suchen"

Auf der Registerkarte "Suchen" haben Sie verschiedene Möglichkeiten, Ihre Suche möglichst effektiv zu gestalten.

#### Erweiterte Suche

Wenn Sie die genaue Schreibweise eines Begriffs nicht kennen oder einen Begriff auch in zusammengesetzten Worten suchen, dann verwenden Sie als Platzhalter einen Stern \*. Der Stern steht für eine beliebige Anzahl von Zeichen.

Beispiel: Mit dem Suchbegriff "\*meldungen" werden folgende Worte gefunden: "Meldungen", "Systembedienmeldungen", "Leittechnikmeldungen", "Prozessmeldungen" etc.

#### Anführungszeichen

Verwenden Sie Anführungszeichen, um nach zusammengesetzten Begriffen zu suchen.

● Beispiel: "Grafik projektieren"

#### Bool′sche Operatoren

Mit dem Pfeil neben dem Eingabefeld können Sie Ihre Suchbegriffe mit AND, OR, NEAR und NOT logisch verknüpfen.

● Beispiel: "Grafik" AND "projektieren"

#### Ähnliche Wörter suchen

Wenn Sie das Kontrollkästchen "Ähnliche Wörter suchen" aktivieren, dann wird nach Wörtern mit ähnlicher Schreibweise gesucht. Sonderzeichen, z.B. Umlaute oder "ß", werden jeweils als Sonderzeichen und in aufgelöster Form gesucht.

#### Suche im Titel

Wenn Sie das Kontrollkästchen "Nur Titel suchen" aktivieren, dann werden nur die Überschriften der einzelnen Seiten durchsucht.

#### Suche im Ergebnis

Wenn Sie nach einer Suche das Kontrollkästchen "Vorherige Ergebnisse suchen" aktivieren, dann werden nur die gefundenen Seiten mit einem neuen Begriff durchsucht. Damit können Sie Ihre Suche weiter einschränken.

Achten Sie darauf, das Kontrollkästchen vor der nächsten Suche über alle Inhalte wieder zu deaktivieren.

3.6 Suche im WinCC Information System

#### Sortieren der Suchergebnisse

Wenn Sie auf die Schaltflächen "Titel" oder "Position" klicken, dann sortieren Sie damit die gefundenen Seiten alphabetisch. Unter "Position" ist jeweils das Hilfethema angegeben, zu dem die gefundene Seite gehört.

#### Speicherung der Suche

Ihre zuletzt eingegebenen Suchbegriffe werden in der Liste gespeichert und können wieder aufgerufen werden.

#### Anzeigen des Suchergebnisses

Wenn Sie eines der gefundenen Themen anklicken, dann wird die entsprechende Seite angezeigt. Innerhalb der Seite ist der Suchbegriff markiert.

Wenn der Suchbegriff als Teil eines anderen Wortes vorkommt, dann kann es vorkommen, dass der Suchbegriff nicht markiert wird. Mit der Tastenkombination <Strg+F> rufen Sie die Suche innerhalb der Seite auf.

#### Siehe auch

[WinCC Dokumentation](#page-166-0) (Seite [167\)](#page-166-0) [Tooltips und Statuszeile](#page-167-0) (Seite [168](#page-167-0)) [Direkthilfe in WinCC](#page-168-0) (Seite [169](#page-168-0)) [Das WinCC Information System](#page-170-0) (Seite [171](#page-170-0)) [Navigation im WinCC Information System](#page-173-0) (Seite [174\)](#page-173-0)

# <span id="page-178-0"></span>3.7 Dokumentation im Internet

#### Überblick

Im Internet können Sie in den Dokumenten von WinCC suchen.

Die Suchergebnisse werden im "My Documentation Manager" angezeigt. Sie stellen dort eigene Dokumente zusammen, die Sie dann in den Formaten PDF, RTF oder XML ausgeben können.

#### Hilfethemen zu WinCC im Internet suchen

- 1. Klicken Sie auf support.automation.siemens.com ([http://support.automation.siemens.com/](http://support.automation.siemens.com/WW/view/de/10805583/133000) [WW/view/de/10805583/133000\)](http://support.automation.siemens.com/WW/view/de/10805583/133000) , um in den Dokumenten von WinCC zu suchen.
- 2. Wählen Sie in den Filtereinstellungen als Beitragstyp "Handbuch".
- 3. Geben Sie im Suchfeld gegebenenfalls weitere Stichpunkte ein und klicken Sie auf das Lupen-Symbol.
- 4. Klicken Sie auf eines der Ergebnisse, z. B. "WinCC V7.5: Arbeiten mit WinCC". Über die Klappliste rechts über den Suchergebnissen können Sie die Ergebnisliste umsortieren.
- 5. Klicken Sie in der geöffneten Seite auf den Link "Anzeigen und konfigurieren". Der "My Documentation Manager" öffnet sich und zeigt die Themen des Handbuchs an. Alternativ können Sie über "Download" das Handbuch als PDF-Datei öffnen und speichern.

#### Direkter Aufruf des "My Documentation Manager"

Wenn schon Dokumente im "My Documentation Manager" angezeigt bzw. zusammengestellt wurden, können Sie diese Zusammenstellungen über My Documentation Manager [\(https://](https://support.industry.siemens.com/My/ww/de/documentation) [support.industry.siemens.com/My/ww/de/documentation](https://support.industry.siemens.com/My/ww/de/documentation)) direkt öffnen.

Auf der Startseite finden Sie eine ausführliche Beschreibung zu den Funktionen und Bedienung des "My Documentation Manager".

#### Registrierung

Sie müssen Sie sich im "My Documentation Manager" registrieren, um alle Funktionen vollständig nutzen zu können.

Den Link zur Registrierung finden Sie oben rechts im "My Documentation Manager".

Nach der Registrierung können Sie über "Meine Bibliothek" die PDF-Version des Handbuchs als Download abrufen.

#### Hilfethemen im "My Documentation Manager" suchen

Im "My Documentation Manager" können Sie die Suche innerhalb eines Handbuches gezielt über einen Topictyp filtern, z. B. nach Handlung oder Beispiel.

- 1. Gehen Sie auf die Registerkarte "Suche".
- 2. Geben Sie einen Suchbegriff ein, z. B. "WinCC Meldesystem".

3.7 Dokumentation im Internet

- 3. Wählen Sie als Topictyp die Art der Hilfeseiten aus, z. B. "Handlung".
- 4. Klicken Sie auf "Suche". Die Suchergebnisse werden unten aufgelistet.
- 5. Klicken Sie auf eines der Suchergebnisse. Das Topic des WinCC Informationssystems wird rechts angezeigt.
- 6. Wenn Sie auf die Registerkarte "Zuletzt angesehen" klicken, sehen Sie das Topic eingebettet in die Struktur des Handbuches.
- 7. Sie können auch über den Index nach Begriffen suchen. Klicken Sie mit der rechten Maustaste auf eines der Kapitel des Handbuchs. Über das Menü "Index anzeigen" wird der Index des Dokuments angezeigt.

#### Dokumente der Online-Hilfe zur Weiterverarbeitung zusammenstellen

Wenn Sie Teile der Online-Hilfe ausdrucken oder in anderen Programmen weiterverwenden wollen, müssen Sie die Dokumente in einer Bibliothek sammeln und generieren.

Voraussetzung ist, dass Sie registriert sind und sich angemeldet haben.

Wie Sie ein Generat erstellen, z. B. als PDF, erfahren Sie in der Beschreibung des "My Documentation Manager".

Das Generat können Sie dann an einem frei wählbaren Ort speichern.

#### Sprachunterstützung im "My Documentation Manager"

Die meisten Dokumente zu WinCC sind in allen Sprachen zugänglich, die WinCC anbietet.

Um die Sprache für ein Dokument im "My Documentation Manager" umzustellen, klicken Sie mit der rechten Maustaste auf die Dokumentenüberschrift.

Wählen Sie die gewünschte Sprache aus.

#### Siehe auch

[Das WinCC Information System](#page-170-0) (Seite [171](#page-170-0))

My Documentation Manager (<https://support.industry.siemens.com/My/ww/de/documentation>)

support.automation.siemens.com ([http://support.automation.siemens.com/WW/view/de/](http://support.automation.siemens.com/WW/view/de/10805583/133000) [10805583/133000](http://support.automation.siemens.com/WW/view/de/10805583/133000))
# <span id="page-180-0"></span> $M_{\text{i}}$  and  $\blacksquare$

# 4.1 Einführung

#### **Einleitung**

In diesem Kapitel finden Sie Hinweise zur Migration von WinCC-Projekten, die ab WinCC V6.2 SP3 erstellt wurden.

Wenn Sie mit der aktuellen WinCC-Version ein Projekt der Vorgängerversion öffnen, werden Sie aufgefordert das Projekt zu migrieren. Sie können aber auch mit dem WinCC Project Migrator mehrere WinCC-Projekte in einem Schritt migrieren.

Vor der Migration ist es sinnvoll, die ursprüngliche Version des Projekts über ein Backup zu sichern. Informationen dazu finden Sie im WinCC Information System unter "Arbeiten mit WinCC" > "Arbeiten mit Projekten" > "Projekte kopieren und duplizieren".

#### **Hinweis**

#### Hochrüsten von Versionen < V7.2

Erfahrungsgemäß können einige Kundenprojekte nicht mit Versionssprüngen hochgerüstet werden.

Migrieren Sie gegebenenfalls von Version auf Version: V6 > V7.0 > V7.2 > V7.5

Weitere Informationen zum Migrieren von WinCC-Versionen ab V4 finden Sie unter der folgenden URL (Beitrags-ID=44029132):

● Internet: FAQ Migration V4 > V7 ([https://support.industry.siemens.com/cs/de/de/view/](https://support.industry.siemens.com/cs/de/de/view/44029132) [44029132](https://support.industry.siemens.com/cs/de/de/view/44029132))

#### Mehrplatz-Projekte

Wenn Sie mit einem Mehrplatz-Projekt arbeiten, das mit der Vorgängerversion erstellt wurde, migrieren Sie die einzelnen Mehrplatz-Projekte von allen Servern im System.

4.1 Einführung

# Redundante Systeme im laufenden Betrieb

Sie können ein Projekt in einem redundanten System hochrüsten, ohne den Betrieb zu unterbrechen. Dafür rüsten Sie die Server, Clients mit eigenem Projekt und Clients ohne eigenes Projekt in einer bestimmten Reihenfolge hoch. Eine detaillierte Anleitung finden Sie im Kapitel "Redundantes System im laufenden Betrieb hochrüsten".

#### ACHTUNG

#### Redundante Systeme ohne längere Unterbrechung migrieren

Damit der Betrieb der Anlage nicht gestört wird, müssen Sie die beschriebene Reihenfolge einhalten und alle Schritte ohne längere Unterbrechung durchführen.

Ein Client darf immer nur mit einem Server verbunden sein, auf dem die gleiche WinCC-Version installiert ist.

#### Verhalten beim Migrieren von ServiceMode-Projekten

Der Migrator prüft zu Beginn der Migration, ob das Projekt ein ServiceMode-Projekt ist. Bei einem ServiceMode-Projekt wird zudem geprüft:

- Ist ein Service-Benutzer eingetragen
- Ist der Service-Benutzer verfügbar
- Gehört der Service-Benutzer der Gruppe "SIMATIC HMI" an
- Lässt sich der Service-Benutzer einloggen

Wenn eines der Kriterien nicht erfüllt ist, wird eine Fehlermeldung ausgegeben und der Migrationsprozess abgebrochen.

# Der zentrale Archivserver WinCC/ CAS wird auf den Process Historian migriert

Ab WinCC V7.2 werden die Daten des WinCC/ CAS in den SIMATIC Process Historian migriert. Beachten Sie die Beschreibung zur Migration in der Dokumentation zum Process Historian.

#### Migration von Chipkarten beim Einsatz der Option "Chipkartenleser"

Ab WinCC V7.3 werden die Benutzer-Informationen auf der Chipkarte mit einer verbesserten Hash-Funktion für Passwörter gespeichert. Nach der Hochrüstung müssen Sie bei allen WinCC-Benutzern in allen Projekten, also Server-Projekte und Client-Projekte, die Passwörter noch einmal eingeben. Alle im Einsatz befindlichen Chipkarten müssen Sie deshalb im User Administrator noch einmal mit den entsprechenden Benutzern beschreiben. Danach existieren in den Projekten und auf den Chipkarten nur noch die neuen ab WinCC V7.3 festgelegten Benutzerinformationen.

#### Projektdaten konvertieren

Wenn Sie aus Projekten, die mit Vorgängerversionen erstellt wurden, lediglich einzelne Daten und Dateien für ein neues WinCC-Projekt verwenden wollen, können Sie die Projektdaten importieren.

Dafür müssen z. B. Bilder und Skript-Dateien an die aktuelle WinCC-Version angepasst und in das aktuelle Format konvertiert werden:

- Das Konvertieren eines einzelnen Bilds oder Bibliotheksobjekts ist nicht möglich.
- Nicht konvertiert werden Systembilder, die Sie in den Rechnereigenschaften auf der Registerkarte "Graphics-Runtime" unsichtbar geschaltet haben.

#### ACHTUNG

#### Konvertierung ist unwiderruflich

Das Konvertieren der Daten kann nicht rückgängig gemacht werden.

Die Konvertierung beginnt sofort, sobald Sie den Dialog mit "OK" bestätigt haben.

#### Hinweis

Das Konvertieren von Bildern und Bibliotheken kann einige Zeit in Anspruch nehmen.

#### Vorgehensweise

- 1. Wählen Sie im WinCC Explorer im Menü "Extras > Projektdaten konvertieren".
- 2. Wählen Sie die zu konvertierenden Projektdaten:
	- Bilder und Faceplates
	- Globale Bibliotheken
	- Projekt-Bibliotheken
	- Seitenlayouts und Zeilenlayouts
	- C- und VB-Projektfunktionen und -Aktionen
	- C- und VB-Standardfunktionen
	- Daten für Basic Process Control
- 3. Wählen Sie die Projektiersprache des WinCC-Projekts, aus dem die Projektdaten stammen.
- 4. Bestätigen Sie mit "OK". Die gewählten Daten werden für die aktuelle WinCC-Version konvertiert.

#### WinCC-Projekte, die mit Versionen vor WinCC V7.0 erstellt wurden

#### Migrierte WinCC-Projekte mit SQL Server 2000-Datenbanken

WinCC-Projekte, die mit Versionen vor WinCC V6.2 SP2 angelegt wurden, enthalten Datenbank-Einstellungen des SQL Server 2000.

Um mit WinCC ab V7.4 auf diese Datenbanken zuzugreifen, müssen Sie die Kompatibilitätseinstellung anpassen.

#### 4.1 Einführung

Weitere Informationen finden Sie unter ["So migrieren Sie SQL Server 2000-Datenbanken](#page-188-0)  (Seite [189](#page-188-0))".

#### Hinweis

#### Keine Migration eines WinCC V6.2 SP3 Projekts, wenn nie ein WinCC-Editor geöffnet wurde

Wenn Sie in einem WinCC V6.2 SP3 Projekt niemals einen Editor geöffnet haben, z. B. Alarm Logging oder Text Library, können Sie das Projekt nicht migrieren.

#### Siehe auch

[Wichtige Unterschiede zu Vorgänger-Versionen](#page-184-0) (Seite [185](#page-184-0))

[Voraussetzungen für die Migration](#page-187-0) (Seite [188](#page-187-0))

[So migrieren Sie SQL Server 2000-Datenbanken](#page-188-0) (Seite [189\)](#page-188-0)

[Zusätzliche Schritte](#page-196-0) (Seite [197](#page-196-0))

Internet: FAQ Migration V4 > V7 [\(https://support.industry.siemens.com/cs/de/de/view/](https://support.industry.siemens.com/cs/de/de/view/44029132) [44029132](https://support.industry.siemens.com/cs/de/de/view/44029132))

# <span id="page-184-0"></span>4.2 Wichtige Unterschiede zu Vorgänger-Versionen

# **Einleitung**

WinCC bietet mit der Version V7.5 neue und erweiterte Funktionen gegenüber der Vorgänger-Version. Eine Übersicht der Neuerungen finden Sie im Kapitel "Was ist neu in WinCC V7.5?".

#### Dokumentation von Vorgängerversionen

Mehrere WinCC-Controls wurden ab WinCC V7 von neuen WinCC-Controls abgelöst. In migrierten Projekten können Sie diese Control weiterhin einsetzen.

Die Dokumentation zu den abgelösten WinCC-Controls finden Sie im Anschluss der Beschreibung der aktuellen WinCC-Controls.

# Umstellung auf SQL Server 2016 in WinCC V7.5

Ab WinCC V7.5 wird der Microsoft SQL Server 2016 SP2 64-Bit eingesetzt.

Wenn Sie mit migrierten WinCC-Projekten arbeiten, die mit Versionen vor WinCC V6.2 SP2 angelegt wurden, beachten Sie die Hinweise unter "[So migrieren Sie SQL Server 2000-](#page-188-0) [Datenbanken](#page-188-0) (Seite [189\)](#page-188-0)".

# WinCC Kanal "OPC UA": Geänderte Projektierung ab WinCC V7.4 SP1

Ab WinCC V7.4 SP1 projektieren Sie den OPC-UA-Kanal vollständig im WinCC Configuration Studio.

Im Variablenhaushalt werden die OPC-UA-Verbindungen parallel zum OPC-Kanal angelegt.

Wenn Sie OPC UA in einem WinCC-Projekt einsetzen, das mit WinCC vor V7.4 erstellt wurde, werden die Verbindungen und Variablen automatisch mit dem Projekt migriert.

Wenn Sie WinCC OPC-UA-Variablen exportiert haben, beachten Sie folgende Reihenfolge:

- 1. Importieren Sie die exportierten WinCC OPC-UA-Variablen.
- 2. Migrieren Sie das WinCC-Projekt.

# WinCC Configuration Studio als Projektierungsoberfläche ab WinCC V7.3

Das WinCC Configuration Studio bietet eine einfache und leistungsfähige Möglichkeit zur Projektierung von Massendaten für WinCC-Projekte.

Die folgenden Editoren wurden ins WinCC Configuration Studio integriert:

- Variablenhaushalt
- Menüs und Symbolleisten
- Text- und Grafiklisten
- Alarm Logging
- Tag Logging
- Text Library

4.2 Wichtige Unterschiede zu Vorgänger-Versionen

- User Administrator
- User Archive
- Hörmelder
- Picture Tree
- WinCC Tag Simulator

Das WinCC Configuration Studio ersetzt die Funktionalität von WinCC ConfigurationTool und WinCC Archive ConfigurationTool.

#### Umstellung auf Unicode in WinCC V7.2

Ab WinCC V7.2 ist WinCC unicodefähig.

- Die asiatische Version enthält alle Funktionalitäten der europäischen Version.
- Projekte, die Sie mit der asiatischen Version erstellt haben, sind unter der europäischen Version ablauffähig und umgekehrt. Voraussetzung für Projekte in asiatischen Sprachen ist ein "License Key USB Hardlock" (Kopierschutzstecker).
- Ein WinCC Projekt kann mehrere Sprachen enthalten. Die Sprachen müssen nicht die gleiche Codepage haben.
	- Die Text Library kann Texte in Sprachen mit verschiedenen Codepages enthalten. Dabei wird je Sprache eine Spalte mit Texten erstellt. Stellen Sie dazu eine Schriftart ein, die alle benötigten Zeichen enthält.
	- Verschiedene Runtime-Sprachen können Sie zu einem WinCC-Projekt hinzufügen, unabhängig von der Codepage dieser Sprachen. In Runtime stehen alle in der Text Library angelegten Sprachen zur Verfügung.
	- Bezeichnungen von Prozessvariablen können z. B. chinesische und deutsche Zeichen enthalten. Die Prozessvariablen können Sie archivieren und sind in Runtime in den TagLogging-Controls zu sehen.
- Das Setup enthält eine Projektbibliothek für alle Sprachen.

#### ACHTUNG

#### Im Migrator kann die Quellsprache eines Projekts nur einmal eingestellt werden

Eine falsche Einstellung der Quellsprache kann nicht korrigiert werden, da ein Projekt nur einmal in die neue Version migiert werden kann.

Sichern Sie die Projekte und Projektbibliotheken bevor Sie die Migration starten.

Für die Migration asiatischer Projekte auf einem europäischen Betriebssystem müssen installiert sein:

- Die asiatische Sprachunterstützung
- Die Codepage für die jeweilige Sprache.

Die Quellsprache des Projekts muss bekannt sein und bei der Migration eingestellt werden.

Ausnahmen:

- Bestandteile des Scriptings. VB Scripte dürfen Texte in einer bestimmten Sprache enthalten. Der C-Compiler ist nicht unicodefähig. Daher können z. B. C-Scripts zwar im Format Unicode gespeichert werden, werden jedoch beim Compilieren in Multibytecharacter-Strings (MBCS) umgewandelt.
- Ältere Active X-Elemente
- Kanäle, damit diese mit dem Channel Development Kit (CDK) und den Datentypen innerhalb der PLC kompatibel sind.

# Kommunikationskanäle

Folgende Kommunikationskanäle werden nicht mehr unterstützt:

- Ab WinCC V7.0:
	- Windows DDE
	- SIMATIC S5 Ethernet TF
- Ab WinCC V7.5:
	- PROFIBUS FMS

Entfernen Sie gegebenenfalls die Verbindung vor der Migration.

# Siehe auch

[So migrieren Sie SQL Server 2000-Datenbanken](#page-188-0) (Seite [189\)](#page-188-0)

<span id="page-187-0"></span>4.3 Voraussetzungen für die Migration

# 4.3 Voraussetzungen für die Migration

#### **Einleitung**

Sie können ein WinCC-Projekt auf jedem Rechner migrieren, auf dem Sie WinCC installiert haben. Zum Standard-Installationsumfang von WinCC gehört auch der WinCC Project Migrator.

Verwenden Sie den Project Duplicator, um die Konfigurationsdaten des Projekts auf den Migrationsrechner zu kopieren. Informationen zum Kopieren von Projekten finden Sie im WinCC Information System unter "Arbeiten mit Projekten" > "Projekte kopieren und duplizieren".

Wenn Sie mehrere Projekte in einem Schritt migrieren wollen, müssen die Codepage-Einstellungen der Projekte einheitlich sein.

#### Voraussetzungen

Für den Rechner, auf dem Sie die Migration durchführen, gelten folgende Voraussetzungen:

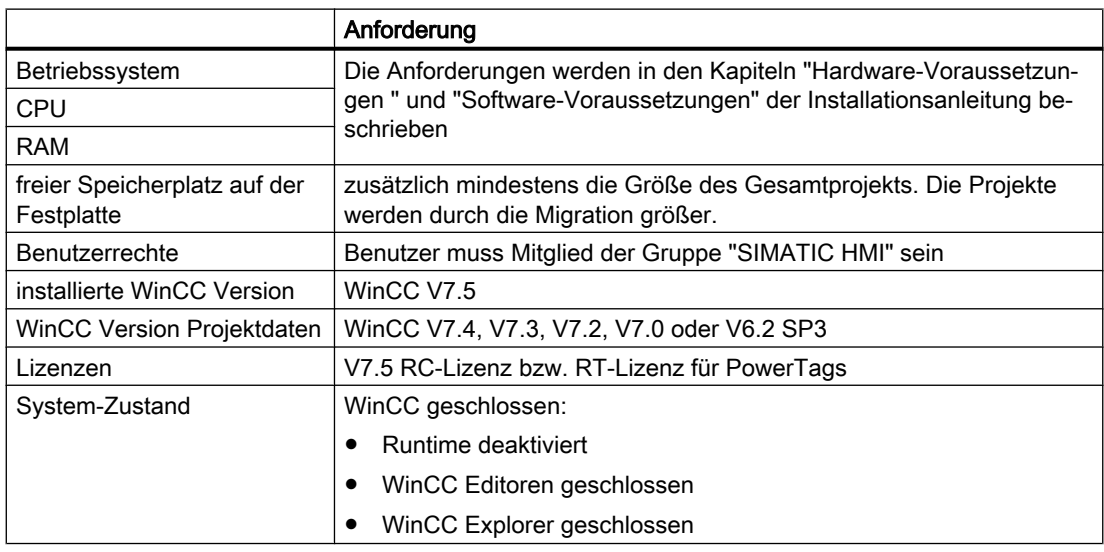

# Siehe auch

[So migrieren Sie SQL Server 2000-Datenbanken](#page-188-0) (Seite [189\)](#page-188-0)

# <span id="page-188-0"></span>4.4 So migrieren Sie SQL Server 2000-Datenbanken

WinCC-Projekte, die mit Versionen vor WinCC V6.2 SP2 angelegt wurden, enthalten Datenbank-Einstellungen des SQL Server 2000.

Um mit dem aktuellen SQL Server auf Datenbanken zuzugreifen, die mit Versionen vor SQL Server 2005 angelegt wurden, müssen Sie die Kompatibilitätseinstellung ändern.

Dafür verwenden Sie das SQL Server Management Studio bis maximal SQL Server 2008. Sie verbinden die Datenbank über die \*.MDF-Datei, ändern die Einstellungen und entfernen die Datenbank wieder.

Bearbeiten Sie alle Datenbanken, die zu Ihrem WinCC-Projekt gehören:

- Datenbanken im lokalen WinCC-Projekt
- Verteilte Systeme: Datenbanken auf allen PCs des WinCC-Systems
- Datenbanken auf dem Fileserver
- Datenbanken auf einem Archivserver
- Ausgelagerte Datenbanken

#### Voraussetzung

- Sie haben Sicherungskopien der Datenbanken im WinCC-System angelegt. Sichern Sie zu jeder \*.MDF-Datei auch die zugehörige \*.LDF-Datei.
- Auf dem PC ist der SQL Server bis maximal zur Version SQL Server 2008 installiert.

# Vorgehen

- 1. Öffnen Sie das SQL Server Management Studio.
- 2. Verbinden Sie sich mit der WinCC-Instanz. Geben Sie im Feld "Servername" den folgenden Pfad an:
	- <Rechnername>\WINCC
- 3. Wählen Sie im Kontextmenü von "Datenbanken" den Eintrag "Anfügen". Der Dialog "Datenbanken anfügen" öffnet sich.
- 4. Klicken Sie auf die Schaltfläche "Hinzufügen". Der Dialog "Datenbankdateien suchen" öffnet sich.
- 5. Wählen Sie die Projekt-Datenbank und bestätigen Sie mit "OK".
- 6. Wählen Sie im Kontextemenü der Datenbank den Eintrag "Eigenschaften". Der Dialog "Datenbankeigenschaften" öffnet sich. In der Ansicht "Optionen" enthält das Feld "Kompatibilitätsgrad" den Eintrag "SQL Server 2000 (80)".
- 7. Wählen Sie unter "Optionen" in der Klappliste "Kompatibilitätsgrad" den Eintrag "SQL Server 2008 (100)". Bestätigen Sie mit "OK".
- 8. Wählen Sie im Kontextmenü der Datenbank den Eintrag "Tasks > Trennen". Der Dialog "Datenbank trennen" öffnet sich.

#### 4.4 So migrieren Sie SQL Server 2000-Datenbanken

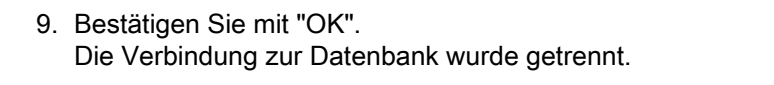

10.Wiederholen Sie Schritt 3 bis 9 für jede Datenbank, die zum WinCC-Projekt gehört.

# Ergebnis

Das WinCC-Projekt kann migriert werden.

#### Siehe auch

[Voraussetzungen für die Migration](#page-187-0) (Seite [188](#page-187-0))

# 4.5 So migrieren Sie die WinCC-Daten

# **Einleitung**

Dieses Kapitel beschreibt die Migration der WinCC-Projekte ab WinCC V6.2 SP3 auf WinCC V7.5.

Eine Migration der Projekte ist auf zwei Wegen möglich:

- Migration der Konfigurations- und Runtime-Daten eines Projekts beim Öffnen eines alten Projekts.
- Migration mit dem WinCC Migrator, um auch mehrere Projekte in einem Schritt zu migrieren.

Bei der Migration gibt es keinen Unterschied zwischen Einzelplatz-Projekten, Mehrplatz-Projekten und Clients mit eigenem Projekt.

#### Dauer der Migration

Der Zeitbedarf ist abhängig von der Größe des migrierten Projekts sowie von der Leistungsfähigkeit des verwendeten Rechners.

Die Zeitdauer bei der Migration der Runtime-Daten variiert je nach Anzahl der Meldungen und Variablen. Dies kann bis zu mehreren Stunden dauern.

# **Hinweis**

#### Backup anlegen

Legen Sie vor dem Migrieren ein Backup des Projekts an.

Damit können Sie bei einer fehlerhaften Migration jederzeit auf eine Kopie des Original-Projekts zurückgreifen.

#### Hochrüsten von Versionen < V7.2

- WinCC-Projekte vor V7.2 werden auf UNICODE migriert. Die Tabellen, die nicht von WinCC stammen, werden nicht migriert.
- Wenn Sie in WinCC vor V7.0 eine DDE-Verbindung verwendet haben, müssen Sie die Verbindung vor der Migration entfernen. Ab WinCC V7.0 wird DDE nicht mehr unterstützt.
- Erfahrungsgemäß können einige Kundenprojekte nicht mit Versionssprüngen hochgerüstet werden.

Migrieren Sie gegebenenfalls von Version auf Version: V6 > V7.0 > V7.2 > V7.5

Weitere Informationen zum Migrieren von WinCC-Versionen ab V4 finden Sie unter der folgenden URL (Beitrags-ID=44029132):

● Internet: FAQ Migration V4 > V7 ([https://support.industry.siemens.com/cs/de/de/view/](https://support.industry.siemens.com/cs/de/de/view/44029132) [44029132](https://support.industry.siemens.com/cs/de/de/view/44029132))

4.5 So migrieren Sie die WinCC-Daten

# Migrieren der WinCC-Projekte mit dem WinCC Project Migrator

- 1. Wählen Sie in der Windows-Programmgruppe "Siemens Automation" den Eintrag "Project Migrator".
	- Das Startfenster des Project Migrators "CCMigrator Schritt 1 von 2" öffnet sich.
- 2. Wählen Sie über die Schaltfläche "..." das Projektverzeichnis aus, in dem das WinCC-Projekt liegt.

Wenn Sie mehrere Projekte in einem Schritt migrieren wollen, wählen Sie den Pfad mit den Verzeichnissen aus, in denen die WinCC-Projekte liegen.

3. Stellen Sie die Sprache des Computers ein, auf dem das Projekt oder die Projekte erstellt wurden.

Voreingestellt ist die Sprachversion, die in den Sprachoptionen des Betriebssytems für nicht Unicode-Programme bzw. in der System Locale festgelegt wurde.

- 4. Klicken Sie auf die Schaltfläche "Migrieren". Das Fenster "CCMigrator - Schritt 2 von 2" öffnet sich. Der Project Migrator zeigt die Schritte der Migration. Warten Sie bis die Migration erfolgreich beendet wurde. Die Migration eines Projekts kann mehrere Stunden dauern.
- 5. Wenn die Migration erfolgreich abgeschlossen wurde, meldet der Project Migrator: "WinCC-Projekt erfolgreich migriert".
- 6. Klicken Sie auf die Schaltfläche "Fertigstellen".

## Siehe auch

Internet: FAQ Migration V4 > V7 [\(https://support.industry.siemens.com/cs/de/de/view/](https://support.industry.siemens.com/cs/de/de/view/44029132) [44029132](https://support.industry.siemens.com/cs/de/de/view/44029132))

# 4.6 So migrieren Sie S7-Projekte

# **Einleitung**

Die Migration der S7-Projekte ab WinCC V6.2 SP3 ist auf drei Wegen möglich:

- Migration der Konfigurations- und Runtime-Daten eines S7-Projekts beim Öffnen des alten Projekts
- Migration eines S7-Multi-Projekts über den SIMATIC Manager
- Migration mit dem WinCC Migrator, um mehrere WinCC-Projekte in einem Schritt zu migrieren. Damit werden die WinCC-Projekte migriert jedoch nicht das S7-Projekt. Die OM-Datenbank wird beim nächsten Öffnen des S7-Projekts migriert

#### Hinweis

Legen Sie vor dem Migrieren ein Backup des Projekts an. Damit können Sie bei einer fehlerhaften Migration jederzeit auf eine Kopie des Original-Projekts zurückgreifen.

# Migrieren eines S7-Projekts

- 1. Öffnen Sie das S7-Projekt. Ein Hinweis erscheint, der Sie zur Migration auffordert.
- 2. Klicken Sie auf "Ja". Der WinCC Migrator öffnet sich. Der Pfad des Projekts ist voreingestellt. Sie können keinen anderen Pfad auswählen bzw. eingeben.
- 3. Stellen Sie die Sprache des Computers ein, auf dem das Projekt erstellt wurde. Voreingestellt ist die Sprachversion, die in den Sprachoptionen des Betriebssytems für nicht Unicode-Programme bzw. in der System Locale festgelegt wurde.
- 4. Klicken Sie auf die Schaltfläche "Migrieren". Warten Sie bis die Migration erfolgreich beendet wurde.
- 5. Quittieren Sie den Hinweis, der Sie aufgefordert hat zu warten bis die Migrtation abgeschlossen ist. Die Migration ist abgeschlossen und das S7-Projekt wird geöffnet.

# Migrieren eines S7-Multi-Projekts

1. Öffnen Sie das S7-Multi-Projekt. Wenn keines der Teilprojekte dabei automatisch geöffnet wird, gehen Sie zu Punkt 2. Ansonsten wird migriert wie oben im Kapitel "Migrieren eines S7-Projektes" beschrieben. Warten Sie, bis die Migration abgeschlossen ist. Gehen Sie dann wie folgt vor.

Alternativ können Sie auch ein Teilprojekt nach dem anderen öffnen und dann separat migrieren.

- 2. Wählen Sie im SIMATIC Manager im Menü "Extras" den Befehl "OS Projekte migrieren". Der WinCC Project Migrator erscheint. Sie können keinen anderen Pfad auswählen bzw. eingeben.
- 3. Stellen Sie die Sprache des Computers ein, auf dem das Projekt erstellt wurde. Voreingestellt ist die Sprachversion, die in den Sprachoptionen des Betriebssytems für nicht Unicode-Programme bzw. in der System Locale festgelegt wurde.

4.6 So migrieren Sie S7-Projekte

- 4. Klicken Sie auf die Schaltfläche "Migrieren". Warten Sie bis die Migration erfolgreich beendet wurde.
- 5. Quittieren Sie den abschließend erscheinenden Hinweis. Die Migration ist abgeschlossen.

#### Migrieren aller integrierten WinCC-Projekte mit dem WinCC Migrator

Sie können auch mit dem WinCC Migrator alle integrierten WinCC-Projekte migrieren. Die Vorgehensweise entspricht der Beschreibung auf der Seite "So migrieren Sie die WinCC-Daten".

Wenn Sie danach ein S7-Projekt öffnen, erscheint noch einmal der Hinweis, der Sie zur Migration auffordert. Nach dem Klick auf "Ja" erscheint der WinCC Migrator. Wenn Sie auf die Schaltfläche "Migrieren" klicken, erhalten Sie den Hinweis, dass das Projekt auf dem aktuellen Stand ist.

#### Hinweis

#### Alle Bestandteile eines S7-Projekts müssen migriert werden

Sie müssen erst alle Bestandteile eines S7-Projekts migrieren, bevor Sie mit diesem Projekt arbeiten. Der Betrieb eines teilmigrierten Projekts kann zu Inkonsistenzen führen.

# 4.7 Mehrplatz-Projekte migrieren

# **Einleitung**

Clients werden mit dem zugehörigen Mehrplatz-Projekt zusammen migriert.

Bei der Migration von Mehrplatz-Projekten gehen Sie genauso vor wie bei der Migration von Einzelplatz-Projekten.

Legen Sie vor dem Migrieren ein Backup der Projekte an. Damit können Sie bei einer fehlerhaften Migration jederzeit auf eine Kopie des Original-Projekts zurückgreifen.

#### Mehrplatz-System mit einem Server

In einem Mehrplatz-System werden alle benötigten Daten bei der Migration des Mehrplatz-Projekts auf dem Server übernommen.

Auf den Clients, die im Mehrplatz-Projekt angelegt sind, liegen keine Daten. Darum werden auch in der neuen WinCC Version auf den WinCC-Clients keine Client-Projekte angelegt. Die benötigten Einstellungen der WinCC-Clients und den jeweiligen Vorzugsserver legen Sie im Mehrplatz-Projekt fest.

Nach der Migration müssen Sie im Mehrplatz-Projekt ein Package erzeugen. Wenn dafür ein bestehendes Package gelöscht wird, muss das neu erzeugte Package den gleichen Namen haben.

Im Editor "ServerData" muss unter "Implizites Update" die Einstellung "automatischer Import" aktiviert sein. Damit stehen den Clients ohne eigenes Projekt die benötigten Daten zur Verfügung.

#### Mehrplatz-System mit mehreren Servern

Wenn Sie in Ihrem ursprünglichen Projekt Clients mit eigenem Projekt verwenden, dann migrieren Sie jedes Client-Projekt einzeln. Sie gehen genauso vor wie bei einem Einzelplatz-Projekt oder bei einem Mehrplatz-Projekt. Nach der Migration erzeugen Sie auf den Servern neue Packages und laden diese auf den Clients. Wenn dabei bestehende Packages gelöscht werden, müssen die neu erzeugten Packages jeweils den Namen der gelöschten Packages übernehmen.

Es kann vorkommen, dass Sie in Ihrem ursprünglichen System mehrere Clients mit eigenem Projekt mit den gleichen Konfigurations-Daten und Runtime-Daten verwenden. Dann können Sie einen Client mit eigenem Projekt migrieren und auf die anderen WinCC-Clients kopieren.

4.7 Mehrplatz-Projekte migrieren

Verwenden Sie für die Konfigurations-Daten den Project Duplicator. Danach müssen Sie auf jedem Client die Packages der zugehörigen Server laden.

#### Hinweis

Nach der Migration von Mehrplatz-Systemen gelten folgende Einschränkungen:

Zugriff auf Clients: Ein automatisches gesammeltes Hochfahren von mehreren Clients ist nicht mehr möglich. Über den Dialog "Simatic Shell" für den Remote-Zugriff können Sie jedoch jeden Server im System aktivieren.

Deaktivieren von Servern und Clients in Mehrplatz-System: Ein automatisches gesammeltes Deaktivieren von mehreren Servern und Clients ist nicht mehr möglich. Über den Dialog "WinCC Projects" für den Remote-Zugriff können Sie jedoch jeden Server im System deaktivieren.

# <span id="page-196-0"></span>4.8 Zusätzliche Schritte

## **Einleitung**

Nach der Migration müssen Sie noch einige Einstellungen im Projekt anpassen.

#### Systemmeldungen im Alarm Logging aktualisieren

Wenn Sie die Systemmeldungen in das Meldesystem integriert haben, müssen Sie nach der Migration im Alarm Logging die Systemmeldungen aktualisieren. Damit werden auch neue Systemmeldungen übernommen.

1. Markieren Sie im Alarm Logging im Tabellenbereich die Systemmeldungen, die aktualisiert werden sollen.

Wenn Sie alle Systemmeldungen aktualisieren wollen, wählen Sie im Kontextmenü den Befehl "Alle anwählen".

2. Wählen Sie im Kontextmenü den Befehl "Aktualisieren". Markierte Systemmeldungen werden aktualisiert und neue Systemmeldungen werden in das Projekt integriert. Die Systemmeldungen erhalten für den gewählten Anwendertextblock die Texte aus der gewählten Sprache.

#### Prozessgesteuerte Archivvariablen anpassen

Wenn Sie die Funktion "OS übersetzen" verwenden, dann ändert sich die Zuordnung der prozessgesteuerten Archivvariablen. Der Name von prozessgesteuerten Archivvariablen wird nicht mehr anhand der ID der Rohdatenvariablen festgelegt. Stattdessen wird der Name der Rohdatenvariablen verwendet. Sie müssen diese Variablen konvertieren, um die Zuordnung z. B. in Controls anzupassen. Dazu öffnen Sie einmal den Dialog "Eigenschaften" der Archivvariablen und schließen den Dialog ohne Eingabe von Änderungen.

Wenn Sie die Funktion "OS übersetzen" nicht verwenden, dann können Sie die prozessgesteuerten Archivvariablen in der neuen WinCC Version in der ursprünglichen Struktur weiter verwenden.

#### Mehrplatz-Projekte: Packages laden

Nach der Migration eines Mehrplatz-Projekts müssen Sie Packages auf dem Server erzeugen und auf den Clients laden. Informationen dazu finden Sie im WinCC Information System unter "Konfiguration > Mehrplatz-Systeme > Server-Projektierung" bzw. "Client-Projektierung".

# WinCC/WebUX: Projektdaten konvertieren

Ein Projekt, das mit einer Version vor WinCC V7.4 erstellt wurde, müssen Sie für den Einsatz in WinCC/WebUX anpassen:

- Wenn Sie bereits WinCC/WebUX V7.3 eingesetzt haben, konvertieren Sie Prozessbilder und Projektfunktionen (Visual Basic Script).
- Wenn Sie Prozessbilder mit migrierten VB-Projektfunktionen in WebUX ab V7.4 verwenden möchten, konvertieren Sie die Projektfunktionen.

4.8 Zusätzliche Schritte

#### Vorgehen

- 1. Wählen Sie im WinCC Explorer im Menü "Extras > Projektdaten konvertieren".
- 2. Wählen Sie die zu konvertierenden Projektdaten und bestätigen Sie mit "OK":
	- Bilder und Faceplates
	- C- und VB-Projektfunktionen und -Aktionen
- 3. Bestätigen Sie mit "OK". Die gewählten Daten werden für die aktuelle WinCC-Version konvertiert.

#### Siehe auch

[Diagnose der Migration](#page-210-0) (Seite [211](#page-210-0)) [Einführung](#page-180-0) (Seite [181](#page-180-0))

# 4.9.1 Redundantes System im laufenden Betrieb hochrüsten

#### **Einleitung**

Ein redundantes System Sie schrittweise hoch auf die neue WinCC-Version. Der Betrieb der Anlage wird dabei nicht gestört.

Gleichen Sie die in der Kurzanleitung beschriebene Ausgangslage mit Ihrem System ab und bereiten Sie Ihre Anlage entsprechend vor.

#### Hinweis

#### Randbedingungen für das Hochrüsten im laufenden Betrieb

Ein Client darf immer nur mit einem Server verbunden sein, auf dem die gleiche WinCC-Version installiert ist.

Ein Hochrüsten im WinCC ServiceMode ist im abgemeldeten Zustand nicht möglich.

#### Ziel

- Das Automatisierungssystem bleibt ständig in Runtime.
- Der Prozess ist ständig bedienbar.

#### Ablauf

Das Hochrüsten besteht aus folgenden Phasen:

- 1. Standby-Server hochrüsten
- 2. WinCC-Clients hochrüsten
- 3. Master-Server hochrüsten
- 4. Master-Server festlegen

# 4.9.2 Kurzanleitung: Redundante Systeme im laufenden Betrieb hochrüsten

#### **Einleitung**

Ein redundantes System im laufenden Betrieb rüsten Sie in vier Phasen hoch. Jede Phase ist in einzelne Handlungsschritte unterteilt. Die nötigen Handlungsschritte finden Sie im Abschnitt "Vorgehensweise" aufgelistet. Eine detaillierte Anleitung finden Sie in den Kapiteln "Phase 1" bis "Phase 4".

# Ausgangslage

- Server1 ist Master-Server. (Server1 steht stellvertretend für alle Master-Server in einem redundanten Serverpaar.)
- Server2 ist Standby-Server. (Server2 steht stellvertretend für alle Standby-Server in einem redundanten Serverpaar.)
- WinCC-Client1 ist mit Server1 verbunden. (WinCC-Client1 steht stellvertretend für alle ursprünglich mit Server1 verbundenen WinCC-Clients, die nach der Migration wieder mit Server1 verbunden sein sollen.)
- WinCC-Client2 ist mit Server2 verbunden, da dieser für ihn als Vorzugsserver projektiert ist. (WinCC-Client2 steht stellvertretend für alle ursprünglich mit Server2 verbundenen WinCC-Clients, die nach der Migration wieder mit Server2 verbunden sein sollen.)

# Vorgehensweise - Kurzanleitung

#### Hinweis

Damit der Betrieb der Anlage nicht gestört wird, müssen Sie die beschriebene Reihenfolge einhalten.

Sie müssen die Handlungsschritte von Phase 1 bis Phase 4 ohne längere Unterbrechung durchführen.

#### Hinweis

Erstellen Sie vor dem Hochrüsten der Server ein Backup der gesamten Anlage.

Projektieren Sie für alle hochzurüstenden Clients einen Vorzugsserver.

#### Phase 1: Standby-Server hochrüsten

- 1. WinCC-Client1: Server1 als Vorzugsserver projektieren
- 2. WinCC-Client2: Server1 als Vorzugsserver projektieren
- 3. Server2: Deaktivieren
- 4. Server2: WinCC beenden
- 5. Server2: Rechner neu starten
- 6. Server2: Neue WinCC-Version installieren
- 7. Server2: Projekt migrieren
- 8. Server2: Aktivieren
- 9. Server2: Weitere redundante Serverpaare: Schritt 1 bis 8 durchführen

#### Phase 2: WinCC-Client hochrüsten

- 10. WinCC-Client2: Deaktivieren und WinCC beenden
- 11. WinCC-Client2: Rechner neu starten
- 12. WinCC-Client2: Neue WinCC-Version installieren

- 13. WinCC-Client2: Projekt migrieren
- 14. WinCC-Client2: Server2 als Vorzugsserver projektieren
- 15. WinCC-Client2: Aktivieren
- 16. WinCC-Client1 und weitere WinCC-Clients: Schritt 10 bis 15 durchführen

#### Phase 3: Master-Server hochrüsten

- 17. Server1: Deaktivieren und WinCC beenden
- 18. Server1: Rechner neu starten
- 19. Server1: Neue WinCC-Version installieren
- 20. Server1: Projekt migrieren
- 21. Server1: Aktivieren
- 22. WinCC-Client1: Packages laden und Vorzugsserver projektieren
- 23. WinCC-Client2: Packages laden und Vorzugsserver projektieren
- 24. Weitere redundante Serverpaare: Schritt 17 bis 23 durchführen

#### Phase 4: Master-Server festlegen und Hochrüsten abschließen

25. Master-Server manuell umschalten

#### Ergebnis

Wenn Sie alle Handlungsschritte von 1 bis 25 durchgeführt haben, dann befindet sich Ihr System in folgendem Zustand:

- Hochgerüsteter Server1 ist Master-Server.
- Hochgerüsteter Server2 ist Standby-Server.
- Hochgerüsteter WinCC-Client1 ist mit seinem Vorzugsserver Server1 verbunden.
- Hochgerüsteter WinCC-Client2 ist mit seinem Vorzugsserver Server2 verbunden.

Das Hochrüsten Ihres redundanten Systems auf das neue WinCC ist abgeschlossen.

#### Hinweis

Nach der Migration eines Servers müssen auf diesem Server die entsprechenden Packages neu erzeugt werden. Nach der Migration eines Clients mit eigenem Projekt müssen die entsprechenden Packages der Server neu geladen werden.

# 4.9.3 Phase 1: Standby-Server hochrüsten

#### **Einleitung**

In der ersten Phase rüsten Sie den redundanten Standby-Server Server2 hoch. Damit vermeiden Sie eine unnötige Redundanz-Umschaltung von WinCC-Clients.

Während Sie die Handlungsschritte von Phase 1 ausführen, läuft Ihr System nur mit einem einzigen Server.

#### **ACHTUNG**

#### Vorgehensweise

Damit der Betrieb der Anlage nicht gestört wird, müssen Sie die beschriebene Reihenfolge einhalten.

Sie müssen die Handlungsschritte von Phase 1 bis Phase 4 ohne längere Unterbrechung ausführen.

#### Hinweis

Erstellen Sie vor dem Hochrüsten der Server ein Backup.

#### Ausgangslage vor Phase 1

- Server1 ist der Master-Server und ist als Standard-Master konfiguriert. (Server1 steht stellvertretend für alle Master-Server in einem redundanten Serverpaar.)
- Server2 ist der Standby-Server. (Server2 steht stellvertretend für alle Standby-Server in einem redundanten Serverpaar.)
- WinCC Client1 ist mit Server1 verbunden. Auf WinCC-Client1 ist das Package des Master-Servers geladen.
- (WinCC-Client1 steht stellvertretend für alle ursprünglich mit dem Server1 verbundenen WinCC-Clients, die nach der Migration wieder mit Server1 verbunden sein sollen.) WinCC-Client2 ist mit Server2 verbunden, da dieser für ihn als Vorzugsserver projektiert ist. Auf WinCC-Client2 ist das Package des Master-Servers geladen. (WinCC-Client2 steht stellvertretend für alle ursprünglich mit Server2 verbundenen WinCC-Clients, die nach der Migration wieder mit Server2 verbunden sein sollen.)

#### Vorgehensweise Phase 1

Für die detaillierte Vorgehensweise klicken Sie bitte einen der folgenden Handlungsschritte an.

#### Hinweis

Beachten Sie, dass Sie abwechselnd an Server1 und an Server2 arbeiten.

## 1. WinCC-Client1: Server1 als Vorzugsserver projektieren

Damit beim Hochrüsten jeder Client jeweils mit dem zugehörigen Server verbunden ist, muss für alle Clients im System ein Vorzugsserver projektiert sein.

Wenn für WinCC-Client1 noch kein Vorzugsserver projektiert ist, dann tragen Sie Server1 als Vorzugsserver ein.

Deaktivieren Sie WinCC-Client1 und aktivieren Sie den Client wieder, damit der geänderte Vorzugsserver übernommen wird.

#### 2. WinCC-Client2: Server1 als Vorzugsserver projektieren

Projektieren Sie für WinCC-Client2 den Server1 als Vorzugsserver.

Deaktivieren Sie WinCC-Client2 und aktivieren Sie den Client wieder, damit der geänderte Vorzugsserver übernommen wird.

WinCC-Client2 verbindet sich mit Server1.

#### 3. Server2: Deaktivieren

Deaktivieren Sie die WinCC Runtime auf dem Standby-Server Server2.

Das System verhält sich wie folgt:

- WinCC-Client1 bleibt mit Server1 verbunden.
- WinCC-Client2, für den inzwischen Server1 als Vorzugsserver projektiert ist, bleibt mit Server1 verbunden.
- Server1 erkennt einen Ausfall durch das Deaktivieren von Server2. Wenn Sie Systemmeldungen projektiert haben, dann erzeugt Server1 eine entsprechende Leittechnikmeldung.

Erstellen Sie ein Backup von Server2 und sichern Sie die WinCC-Daten, bevor Sie den Server hochrüsten.

# 4. Server2: WinCC beenden

Beenden Sie WinCC auf dem bisherigen Standby-Server Server2.

#### 5. Server2: Rechner neu starten

Beenden Sie Windows und starten Sie Server2 neu.

# 6. Server2: Neue WinCC-Version installieren

Der WinCC Server mit der neuen WinCC-Version läuft nur unter den in den "Installation Notes" des WinCC Information System beschriebenen Systemvoraussetzungen.

Installieren Sie die neue WinCC-Version mit allen benötigten Optionen bzw. führen Sie ein Update aus. Informationen zur Installation finden Sie im WinCC Information System unter "Installation Notes".

#### 7. Server2: Projekt migrieren

Migrieren Sie die WinCC-Daten des Server2.

Passen Sie das Projekt nach der Migration für das neue WinCC an. Beachten Sie die entsprechenden Hinweise im Kapitel "Zusätzliche Schritte".

#### Hinweis

Nach der Migration eines Servers müssen auf diesem Server die entsprechenden Packages gelöscht und neu erzeugt werden. Das Package muss den gleichen Namen haben wie das gelöschte Package.

#### 8. Server2: Aktivieren

- 1. Starten Sie WinCC auf dem Server2.
- 2. Aktivieren Sie WinCC Runtime.

Das System verhält sich wie folgt:

- Es erfolgt keine Serverumschaltung. Der aktivierte Server2 wird zum Standby-Server im hochgerüsteten WinCC-Projekt.
- Der WinCC-Client1 bleibt mit Server1 verbunden.
- Der WinCC-Client2 bleibt mit Server1 verbunden.

Warten Sie vor dem nächsten Schritt, bis ein eventuell laufender Redundanzabgleich abgeschlossen ist. Wenn Sie Systemmeldungen projektiert haben, dann erzeugt Server1 eine entsprechende Leittechnikmeldung.

#### 9. Weitere redundante Serverpaare: Schritt 1 bis 8 ausführen

Wenn Sie mehrere redundante Serverpaare einsetzen, dann müssen Sie jeweils den Standby-Server Server2 hochrüsten.

Führen Sie für jeden Server2 die Schritte 1 bis 8 aus.

Schließen Sie jeweils erst das Hochrüsten an einem Standby-Server ab, bevor Sie mit dem Hochrüsten des nächsten Standby-Servers beginnen.

#### Ergebnis nach Phase 1

- Standby-Server Server2 ist hochgerüstet.
- WinCC-Client2 ist mit Server1 verbunden.
- WinCC-Client1 ist mit Server1 verbunden.

# 4.9.4 Phase 2: WinCC-Clients hochrüsten

# **Einleitung**

In Phase 2 rüsten Sie alle WinCC-Clients hoch auf die neue WinCC-Version.

Damit die Anlage ständig bedienbar bleibt, muss während des Hochrüstens immer mindestens ein WinCC-Client mit einem aktiven Server derselben WinCC-Version verbunden sein. Auf diesem Server muss die gleiche WinCC-Version laufen wie auf dem WinCC-Client.

# Ausgangslage vor Phase 2

- Server1 ist Master-Server mit der bisherigen WinCC-Version.
- Hochgerüsteter Server2 ist Standby-Server im migrierten Projekt mit der neuen WinCC-Version.
- WinCC-Client1 ist mit Server1 verbunden.
- WinCC-Client2 ist mit Server1 verbunden.

# Vorgehensweise Phase 2

Für die detaillierte Vorgehensweise klicken Sie bitte einen der folgenden Handlungsschritte an.

# 10. WinCC-Client2: Deaktivieren und WinCC beenden

Deaktivieren Sie WinCC Runtime auf dem WinCC-Client2 und beenden Sie WinCC.

# 11. WinCC-Client2: Rechner neu starten

Beenden Sie Windows und starten Sie den WinCC-Client neu.

# 12. WinCC-Client2: Neue WinCC-Version installieren

Ein WinCC-Client mit der neuen WinCC-Version läuft nur unter den in den "Installation Notes" des WinCC Information System beschriebenen Systemvoraussetzungen. Erstellen Sie ein Backup des Clients und sichern Sie die WinCC-Daten vor der Installation.

Installieren Sie die neue WinCC-Version mit allen benötigten Optionen bzw. führen Sie ein Update durch. Informationen zur Installation finden Sie im WinCC Information System unter "Installation Notes".

# 13. WinCC-Client2: Projekt migrieren

Migrieren Sie WinCC-Daten des WinCC-Clients.

Passen Sie das Projekt nach der Migration für die neue WinCC-Version an. Beachten Sie die entsprechenden Hinweise im Kapitel "Zusätzliche Schritte".

#### Hinweis

Nach der Migration eines WinCC-Clients mit eigenem Projekt müssen die Packages der migrierten Server neu geladen werden.

#### 14. WinCC-Client2: Server2 als Vorzugsserver eintragen

Ändern Sie im migrierten WinCC-Client den Vorzugsserver und tragen Sie statt Server1 den Server2 ein.

#### 15. WinCC-Client2: Aktivieren

- 1. Starten Sie WinCC auf dem migrierten WinCC-Client.
- 2. Aktivieren Sie WinCC Runtime.

Das System verhält sich wie folgt:

- Der WinCC-Client verbindet sich mit dem hochgerüsteten Server2.
- Der Server2 ist weiterhin Standby-Server.

## 16. Weitere WinCC-Clients: Schritt 10 bis 15 durchführen

Für den WinCC-Client1 gilt die gleiche Vorgehensweise wie für WinCC-Client2.

Wenn Sie einen WinCC-Client hochgerüstet haben, dann wiederholen Sie die Handlungsschritte 10 bis 15 für den nächsten WinCC-Client, bis Sie alle WinCC-Clients in Ihrem System hochgerüstet haben.

Auch für den WinCC-Client1 tragen Sie nach dem Hochrüsten Server2 als Vorzugsserver ein.

Schließen Sie jeweils erst das Hochrüsten an einem WinCC-Client ab, bevor Sie mit dem Hochrüsten des nächsten WinCC-Clients beginnen.

#### Ergebnis nach Phase 2

- Hochgerüsteter WinCC-Client2 ist mit dem hochgerüsteten Server2 als Vorzugsserver verbunden.
- Hochgerüsteter WinCC-Client1 ist mit Server2 als Vorzugsserver verbunden.
- Server1 ist Master-Server mit der bisherigen WinCC-Version.
- Hochgerüsteter Server2 ist Standby-Server im migrierten Projekt mit der neuen WinCC-Version.

# 4.9.5 Phase 3: Master-Server hochrüsten

# **Einleitung**

In Phase 3 rüsten Sie den Master-Server Server1 hoch.

Während Sie die Handlungsschritte von Phase 3 durchführen, läuft Ihr System nur mit einem einzigen Server. Das System bleibt über die in Phase 2 hochgerüsteten WinCC-Clients bedienbar. Informationen zum Redundanz-Abgleich finden Sie im WinCC Information System unter "Konfigurationen > Redundante Systeme".

#### Hinweis

Erstellen Sie gegebenenfalls vor dem Hochrüsten der Server ein Backup.

# Ausgangslage vor Phase 3

- Server1 ist Master-Server mit der bisherigen WinCC-Version.
- Hochgerüsteter Server2 ist Standby-Server im migrierten Projekt mit der neuen WinCC-Version.
- Der Redundanzabgleich von Server1 und Server2 ist abgeschlossen.
- Hochgerüsteter WinCC-Client1 ist mit Server2 verbunden.
- Hochgerüsteter WinCC-Client2 ist mit seinem Vorzugsserver Server2 verbunden.

# Vorgehensweise Phase 3

Für die detaillierte Vorgehensweise klicken Sie bitte einen der folgenden Handlungsschritte an.

#### Hinweis

Beachten Sie, dass Sie abwechselnd an Server1 und an Server2 arbeiten.

# 17. Server1: Deaktivieren und WinCC beenden

- 1. Deaktivieren Sie WinCC Runtime auf dem Master-Server Server1.
- 2. Beenden Sie WinCC auf dem Server.

Erstellen Sie ein Backup von Server2 und sichern Sie die WinCC-Daten, bevor Sie den Server hochrüsten.

#### 18. Server1: Rechner neu starten

Beenden Sie Windows und starten Sie Server1 neu.

#### 19. Server1: Neue WinCC-Version installieren

Ein Server mit der neuen WinCC-Version läuft nur unter den in den "Installation Notes" des WinCC Information System beschriebenen Systemvoraussetzungen. Sichern Sie gegebenenfalls vorher die WinCC-Daten auf dem Server.

Installieren Sie die neue WinCC-Version mit allen benötigten Optionen bzw. führen Sie ein Update durch. Informationen zur Installation finden Sie im WinCC Information System unter "Installation Notes".

#### 20. Server1: Projekt migrieren

Migrieren Sie WinCC-Daten des Servers. Passen Sie das Projekt nach der Migration für die neue WinCC-Version an. Beachten Sie die entsprechenden Hinweise im Kapitel "Zusätzliche Schritte".

#### Hinweis

Nach der Migration eines Servers müssen auf diesem Server die entsprechenden Packages neu erzeugt werden. Das Package muss den gleichen Namen haben wie das ursprüngliche Package.

#### 21. Server1: Aktivieren

1. Aktivieren Sie WinCC Runtime.

Das System verhält sich wie folgt:

- Server1 wird zum Standby-Server.
- Für die Meldearchive, Prozesswertarchive und Anwenderarchive findet ein Archivabgleich statt.
- Wenn Sie Systemmeldungen projektiert haben, dann wird eine entsprechende Leittechnikmeldung erzeugt.
- Alle Werte im Ausfallzeitraum werden abgeglichen.

#### 22. WinCC-Client1: Packages laden und Vorzugsserver projektieren

Laden Sie auf den WinCC-Clients das Package von Server1.

Projektieren Sie für WinCC-Client1 den Server1 als Vorzugsserver.

Um die geänderte Projektierung der Vorzugsserver zu übernehmen, deaktivieren und aktivieren Sie den jeweiligen Client wieder.

● Der WinCC-Client1 verbindet sich mit seinem hochgerüsteten Vorzugsserver Server1.

#### 23. WinCC-Client2: Packages laden und Vorzugsserver projektieren

Laden Sie auf den WinCC-Clients das Package von Server1.

Projektieren Sie für WinCC-Client2 den Server2 als Vorzugsserver.

Um die geänderte Projektierung der Vorzugsserver zu übernehmen, deaktivieren und aktivieren Sie den jeweiligen Client wieder.

● Der WinCC-Client2 verbindet sich mit dem Master-Server Server2.

#### 24. Weitere redundante Serverpaare: Schritt 17 bis 23 durchführen

Wenn Sie mehrere redundante Serverpaare einsetzen, dann rüsten Sie jeweils den Master-Server Server1 hoch.

Führen Sie für jeden Server1 die Schritte 17 bis 23 durch.

Schließen Sie jeweils erst das Hochrüsten an einem Server ab, bevor Sie mit dem Hochrüsten des nächsten Servers beginnen.

#### Ergebnis nach Phase 3

- Hochgerüsteter Server1 ist Standby-Server.
- Hochgerüsteter Server2 ist Master-Server.
- Hochgerüsteter WinCC-Client1 ist mit seinem Vorzugsserver Server1 verbunden.
- Hochgerüsteter WinCC-Client2 ist mit seinem Vorzugsserver Server2 verbunden.

# 4.9.6 Phase 4: Master-Server festlegen und Hochrüsten abschließen

#### **Einleitung**

Nach dem Hochrüsten des Systems sind alle WinCC-Clients, für die kein Vorzugsserver projektiert ist, mit dem Master-Server verbunden. Aufgrund der Redundanz-Umschaltung beim Hochrüsten wurde der ursprüngliche Master-Server Server1 zum Standby-Server. Der ursprüngliche Standby-Server Server2 wurde zum Master-Server.

Wenn Sie den Urspungs-Zustand wieder herstellen möchten, dann müssen Sie manuell den Master-Server umstellen. Folgen Sie den Anweisungen in Handlungsschritt 25. Mit diesem Schritt schließen Sie das Hochrüsten Ihres redundanten Systems auf die neue WinCC-Version ab.

Weitere Informationen zu Vorzugsservern in redundanten Systemen finden Sie im WinCC Information System unter "Konfigurationen > Redundante Systeme".

#### Ausgangslage vor Phase 4

- Server1 ist Standby-Server.
- Server2 ist Master-Server.
- WinCC-Client1 ist mit seinem Vorzugsserver Server1 verbunden.
- WinCC-Client2 ist mit seinem Vorzugsserver Server2 verbunden.

# Vorgehensweise Phase 4

Für die detaillierte Vorgehensweise klicken Sie den Handlungsschritt 25 an:

#### 25. Master-Server manuell umschalten

Um die Ausgangslage ihrer Anlage wieder herzustellen, legen Sie Server1 manuell als Master-Server fest.

Setzen Sie die Redundanzvariable "@RM\_Master" auf Server1 von 0 auf 1. Sie können die Redundanzvariable @RM\_Master z.B. über ein E/A-Feld abfragen und setzen:

- 1. Projektieren Sie im Mehrplatz-Projekt von Server1 ein E/A-Feld.
- 2. Verbinden Sie das E/A-Feld mit der Variablen @RM\_Master.
- 3. Geben Sie in Runtime in dem E/A-Feld "1" ein. Server1 wird zum Master-Server. Aufgrund der Redundanz-Umschaltung wird Server2 zum Standby-Server.

Alternativ können Sie die Redundanzvariable über Skripte setzen.

# Ergebnis nach Phase 4

- Server1 ist Master-Server.
- Server2 ist Standby-Server.
- WinCC-Client1 ist mit seinem Vorzugsserver Server1 verbunden.
- WinCC-Client2 ist mit seinem Vorzugsserver Server2 verbunden.

Das Hochrüsten Ihres redundanten Systems auf die neue WinCC-Version ist abgeschlossen.

# <span id="page-210-0"></span>4.10 Diagnose der Migration

#### **Einleitung**

Wenn ein Fehler auftritt, dann beheben Sie diesen Fehler in einer Kopie des migrierten Projekts. Starten Sie danach die Migration neu.

#### Fehler bei der Migration

Ein Fehler bei der Migration einer Komponente unterbricht nicht die Migration. Der Project Migrator schreibt eine Fehlermeldung in eine Diagnosedatei und bearbeitet die nächste Komponente.

Gehen Sie nach der Migration durch die Liste der migrierten Komponenten. Doppelklicken Sie in die Listeneinträge mit Fehler oder Warnung, um in einer ".txt"-Datei den Fehler anzeigen zu lassen.

# Abbruch der Migration

Wenn die Migration abbricht, können Sie nach der Fehlerbeseitigung die Migration neu starten. Verwenden Sie dazu nicht das bereits fehlerhaft migrierte Projekt sondern eine Kopie des Backups.

#### Migration nach Fehlerbereinigung

Wenn ein Fehler auftritt, können Sie nach der Fehlerbereinigung die einzelnen Komponenten wieder migrieren. Der Rechnernamen muss mit dem lokalen Rechner übereinstimmen.

Wählen Sie im WinCC Explorer den Menüeintrag "Extras/Projektdaten konvertieren". Wählen Sie die Komponenten aus, die Sie migrieren wollen.

#### Diagnosedatei

Der Project Migrator legt die Diagnosedatei "MigratorLog.txt" im Projektverzeichnis des migrierten Projekts an. Sie können die Datei mit einem beliebigen Texteditor betrachten.

Die Datei enthält folgende allgemeine Informationen:

- Projektname
- Projekttyp
- Art der migrierten Daten
- Beginn und Ende der Migration

Wenn ein Fehler bei der Migration auftritt, dann schreibt der Project Migrator zusätzlich eine Fehlermeldung in die Datei.

#### Migration

4.10 Diagnose der Migration

# Diagnose von WinCC mit APDiag 5

# 5.1 Laufzeitüberwachung von Aktionen

# **Einleitung**

Die Skriptverarbeitung von WinCC ist ein sehr offenes System. Sie bietet die Möglichkeit, Windows-APIs und eigene DLL-Funktionen aufzurufen. Die zu Grunde liegende Programmiersprache C ist sehr umfangreich und eröffnet viele Freiheitsgrade. Bei falschem Einsatz dieser Möglichkeiten kann es daher auch zum Absturz des Systems kommen. Auch durch ungünstige Projektierung kann die Performance des Systems stark herabgesetzt werden.

Das Diagnosewerkzeug ApDiag.exe soll bei der Analyse von Fehlern und Performanceproblemen unterstützen. Zu beachten ist, dass die Diagnoseerweiterungen selbst die Performance beeinflussen; das Erfassen der zusätzlichen Werte kostet Zeit. Aus diesem Grund sind die einzelnen Diagnosefunktionalitäten an und abwählbar, um im Betrieb die Laufzeit des Systems nicht zu beeinträchtigen.

Bei der endgültigen Inbetriebnahme ist deshalb darauf zu achten, dass die Diagnosefunktionen deaktiviert sind.

Diese Beschreibung wird nicht jede mögliche Diagnoseinformation bis ins Kleinste erläutern, da zum Verständnis fundierte Kenntnisse der Systemarchitektur notwendig sind. Sinn und Zweck dieser Beschreibung ist es, Möglichkeiten und Handhabung des Diagnosewerkzeugs ApDiag aufzuzeigen, sodass bei Bedarf ApDiag zielgerichtet eingesetzt werden kann.

5.2 Starten der ApDiag.exe

# 5.2 Starten der ApDiag.exe

#### ApDiag starten

Apdiag.exe befindet sich im Installationsverzeichnis im Ordner "...\Siemens\WinCC\Utools".

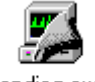

apdiag.exe

Sobald WinCC geöffnet ist, können Sie die Anwendung wie gewohnt starten (Doppelklick). Es spielt dabei keine Rolle, ob das Runtime aktiviert ist oder nicht. Ist kein Projekt geöffnet, kann keine Verbindung zur Aktionssteuerung hergestellt werden.

Bei einem Projektwechsel und beim Schließen von WinCC wird ApDiag beendet.

Um unabhängig von Bedienung und Navigation in der Anlage immer Sicht auf die Diagnoseinformationen zu bieten, liegt ApDiag im Vordergrund. Stellen Sie daher Position und Fenstergröße so ein, dass ApDiag am wenigsten stört. Diese Einstellungen werden gespeichert und beim nächsten Start wieder hergestellt.

# 5.3 ApDiag Menübefehle

# 5.3.1 Überblick über die Menüleiste

# Übersicht

In den folgenden Kapiteln wird die Bedienung von ApDiag beschrieben. Die Menüleiste ist folgendermaßen aufgebaut:

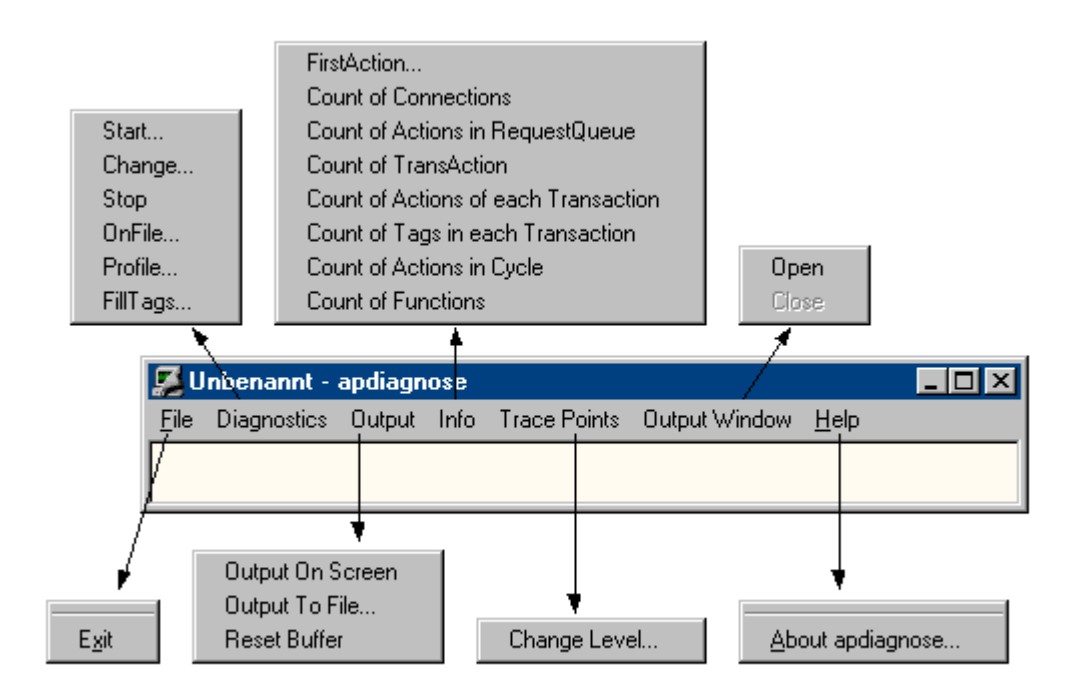

In der Online-Hilfe können Sie sich mit einem Mausklick auf einen Menübefehl die zugehörige Beschreibung anzeigen lassen.

# **Diagnostics**

Das Menü "Diagnostics" bietet mehrere Arten von Diagnoseinformationen.

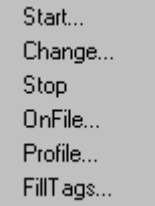

#### 5.3 ApDiag Menübefehle

Über "Start", "Change" und "Stop" kann das Mitschreiben von Diagnoseinformationen (Trace) gesteuert werden.

Über den Befehl "OnFile" kann die Ausgabequelle für die einzelnen Arten der Diagnoseinformation festgelegt werden.

Über den Befehl "Profile" kann die Laufzeit von Aktionen gemessen und ein Anwachsen der Warteschlange überwacht werden.

Über den Befehl "FillTags" wird das Abspeichern von wichtigen Diagnoseinformationen in interne Variablen ein- und ausgeschaltet.

# **Output**

Über das Menü "Output" haben Sie die Möglichkeit, die über Diagnostics erzeugten Trace-Einträge in einem Fenster auszugeben, in einer Datei abzulegen oder zu löschen.

Output On Screen Output To File... **Reset Buffer** 

Die Trace-Einträge werden auch bei nicht eingeblendetem Fenster in einem Umlaufpuffer gesammelt.

# Info

Das Menü "Info" liefert zahlreiche aktuelle Informationen zum System.

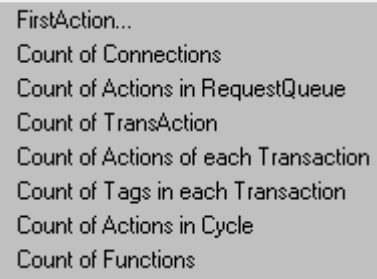

Die Diagnoseinformation wird einmalig bei Anwahl ausgegeben (nicht automatisch). Die Ausgabe erfolgt als Trace (Level1) und als printf.
# 5.3.2 File - Exit

#### Beschreibung

Mit dem Befehl "Exit" beenden Sie ApDiag.

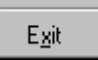

- 5.3.3 Diagnostics
- 5.3.3.1 Start

## Beschreibung

Über den Menübefehl "Start" öffnen Sie einen Dialog, in dem ein Diagnoselevel ausgewählt werden kann. Durch Anwahl der Taste "OK" wird die Diagnose gestartet und die Tracepunkte werden im angegebenen Level mitgeschrieben.

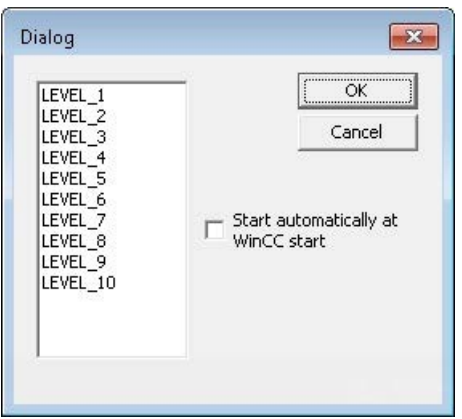

Je höher der Level, umso häufiger und weniger gravierend sind die Tracepunkte.

In Level 1 werden nur Fehler ausgegeben, ab Level 3 werden printf Ausgaben (OnErrorExecute) mit ausgegeben. Die Level 9 und 10 dienen vorwiegend der Prüfung, ob die Anwendung script.exe noch reagiert.

Im Kapitel "Tracepunkte und ihr Diagnoselevel" wird eine Auswahl an Tracepunkten beschrieben.

Die Diagnose unterscheidet sich von "printf Informationen" dadurch, dass auch bei geschlossenem Fenster die Einträge gesammelt werden und vorwiegend Systemmeldungen (Tracepunkte) angezeigt werden.

Außerdem besteht mit den internen Funktionen TraceTime() und TraceText() die Möglichkeit, eigene Trace-Einträge zu erzeugen. Die Funktionen werden in der WinCC Hilfe beschrieben. Die Trace-Einträge werden standardmäßig im Diagnosefenster ausgegeben.

#### Hinweis

#### ApDiag beenden

Bei einem Projektwechsel und beim Beenden von ApDiag wird die Diagnose abgeschaltet.

Die Option "beim Start von WinCC automatisch starten" bietet die Möglichkeit, bei jedem Öffnen eines Projekts automatisch die Diagnose in dem angegebenen Level zu starten.

Da das Mitschreiben der Tracepunkte die Performance beeinflusst, sollte der Trace für den normalen Betrieb unbedingt ausgeschaltet sein.

#### Hinweis

#### ApDiag beenden

Diese Einstellung bleibt auch über das Beenden der ApDiag.exe und über einen Neustart des Rechners hinaus erhalten.

#### 5.3.3.2 Change

#### Beschreibung

Mit dem Menübefehl "Change" können Sie erkennen, ob ein Trace eingeschaltet ist, und bei Bedarf das aktuelle Diagnoselevel ändern:

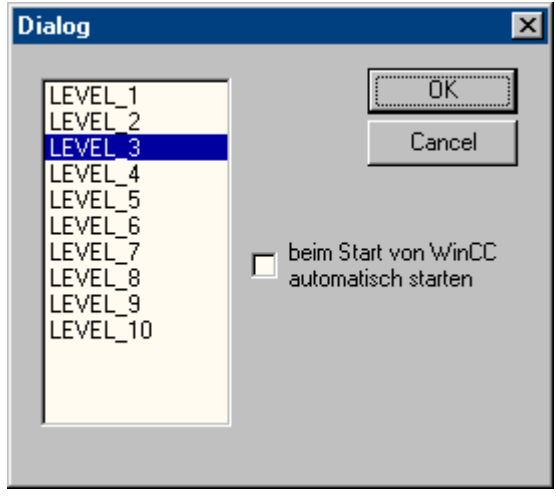

Das aktuelle Diagnoselevel ist markiert. Durch Anwahl eines anderen Level und Klick auf "OK" wird das Level geändert.

#### Hinweis

Wenn keine Diagnose gestartet ist, wird bei Anwahl "Change" kein Dialog geöffnet.

#### 5.3.3.3 Stop

#### Beschreibung

Das Mitschreiben von Tracepunkten wird über den Menübefehl "Stop" beendet. Da das Mitschreiben der Tracepunkte die Performance beeinflusst, sollte der Trace für den normalen Betrieb unbedingt ausgeschaltet sein.

#### Hinweis

#### ApDiag beenden

Beim Beenden von ApDiag oder einem Projektwechsel wird der Trace beendet.

## 5.3.3.4 OnFile

#### Beschreibung

Über den Dialog "OnFile" haben Sie die Möglichkeit Diagnoseinformationen (z.B. OnErrorExecute, printf) in eine Textdatei umzuleiten. Alle Einstellungen werden in der Registry gespeichert und bleiben auch nach einem Neustart erhalten.

#### Anzahl von Diagnose-Dateien

Standardmäßig werden bis zu zehn Dateien "OnError<x>.txt" angelegt. Um mehr Dateien anzulegen, ändern Sie den Wert in der Standardfunktion "OnErrorExecute".

#### Schreiben in Datei verhindern

Da das Umleiten der Diagnoseinformationen die Performance beeinflusst und hier vorgenommene Einstellungen über einen Neustart von WinCC oder Rechner erhalten bleiben, können Sie mit der Option "NothingInFile" zentral das Umleiten der Diagnoseinformationen in eine Datei unterbinden.

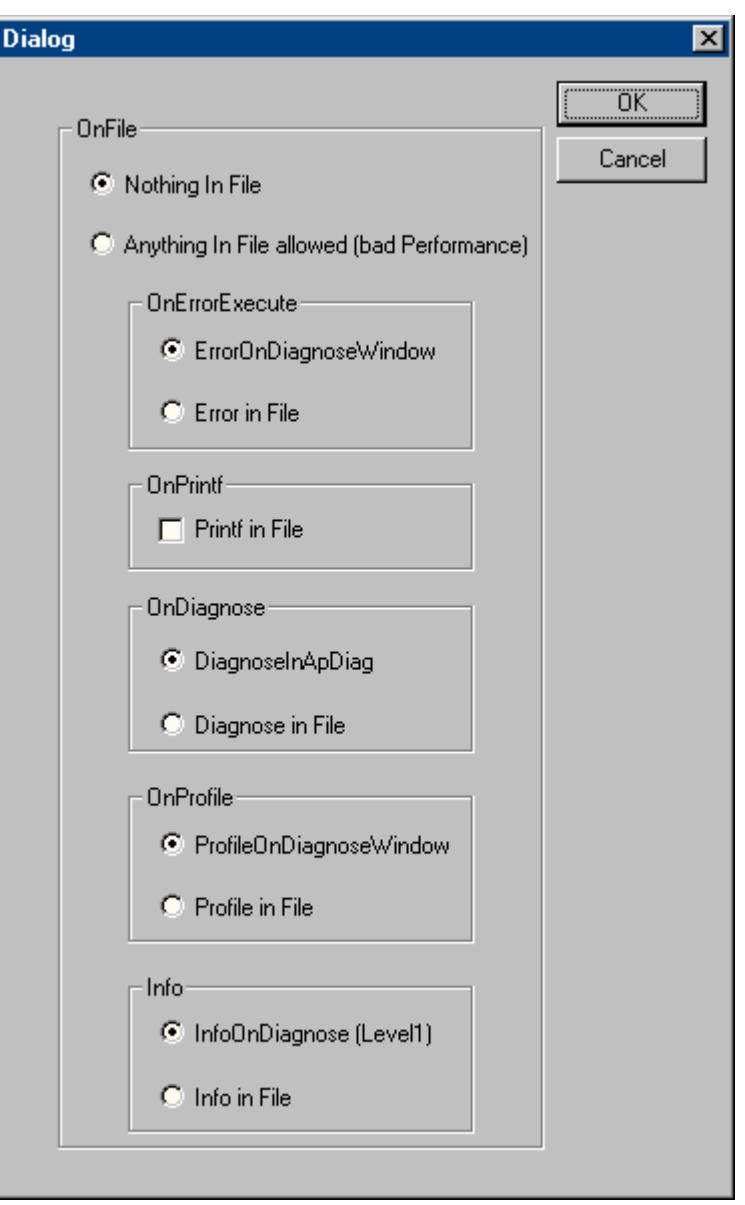

## Nothing In File

Über diese Option können Sie zentral das Umleiten der Diagnoseinformationen in eine Datei unterbinden.

## Anything In File

Über diese Option können Sie zentral das Umleiten der Diagnoseinformationen aktivieren. Welche Informationen tatsächlich umgeleitet werden, ist abhängig von den Einstellungen unter "In File".

## **OnErrorExecute**

Mit diesem Parameter kann eingestellt werden, ob die Ausgabe eines OnErrorExecutes (Standardfunktion von WinCC, die im Fehlerfall vom System aufgerufen wird) in eine Datei oder in das Ausgabefenster erfolgt. Ein OnErrorExecute geht bei nicht eingeblendetem Diagnosefenster verloren, durch die Ausgabe in eine Datei wird auch im Nachhinein noch eine Fehleranalyse ermöglicht.

Für die Ausgabe in eine Datei gilt: Die Datei heißt OnError<x>.txt und liegt im Installationsverzeichnis:

● ..\Siemens\WinCC\Diagnose

#### Schreiben in Dateien

In eine Datei werden eine bestimmte Anzahl von Einträgen geschrieben. Danach wird die nächste Datei begonnen.

Es wird immer mit OnError0 gestartet. Nach der Datei OnError9 wird wieder bei OnError0 begonnen. Nach dem Aktivieren des Projekts wird beim ersten Aufruf der Funktion ebenfalls wieder mit OnError0 gestartet.

Die Größe der Dateien kann beeinflusst werden, indem der Grenzwert für die Variable "dwErrorCount" dieser WinCC-Standard-Funktion im C-Editor des Global Script entsprechend anpasst wird.

#### Maximale Anzahl von Dateien ändern

Um mehr als zehn Dateien "OnError<x>" anzulegen, öffnen Sie die Standardfunktion OnErrorExecute und ändern Sie in der Zeile 67 die maximale Zahl von Dateien: if (dwFileCount > 10)

## **OnPrintf**

Mit diesem Parameter kann eingestellt werden, ob die durch printf() erzeugten Ausgaben in eine Datei oder in das Ausgabefenster erfolgen.

Für die Ausgabe in eine Datei gilt: Die Datei heißt OnprintfX.txt und liegt im Installationsverzeichnis:

● ..\Siemens\WinCC\Diagnose

Es wird auf die Dateigröße geachtet. In eine Datei werden 64 KB geschrieben, danach wird die nächste Datei begonnen. Es wird immer mit Onprintf0 gestartet. Nach der Datei Onprintf9 wird wieder bei Onprintf0 begonnen. Ebenfalls wird nach dem Aktivieren beim ersten Aufruf der Funktion wieder mit Onprintf0 gestartet.

## **OnDiagnose**

Bei eingeschalteter Diagnose können alle Trace-Informationen des entsprechenden Levels in eine Datei umgeleitet werden.

Für die Ausgabe in eine Datei gilt: Die Datei heißt OnDiagnoseX.txt und liegt im Installationsverzeichnis:

● ..\Siemens\WinCC\Diagnose

Es wird auf die Dateigröße geachtet. In eine Datei werden 64 KB geschrieben, danach wird die nächste Datei begonnen. Es wird immer mit OnDiagnose0 gestartet. Nach der Datei OnDiagnose9 wird wieder bei OnDiagnose0 begonnen. Ebenfalls wird nach dem Aktivieren beim ersten Aufruf der Funktion wieder mit OnDiagnose0 gestartet.

#### **OnProfile**

Mit diesem Parameter kann eingestellt werden, ob die durch OnProfile gelieferten Diagnoseinformationen in eine Datei oder in das Applikationsfenster ausgegeben werden.

Für die Ausgabe in eine Datei gilt: Die Datei heißt OnDiagnoseX.txt und liegt im Installationsverzeichnis:

● ..\Siemens\WinCC\Diagnose

Es wird auf die Dateigröße geachtet. In eine Datei werden 64 KB geschrieben, danach wird die nächste Datei begonnen. Es wird immer mit OnDiagnose0 gestartet. Nach der Datei OnDiagnose9 wird wieder bei OnDiagnose0 begonnen. Ebenfalls wird nach dem Aktivieren beim ersten Aufruf der Funktion wieder mit OnDiagnose0 gestartet.

#### **OnInfo**

Über diesen Parameter wird festgelegt, ob die über das Menü Info ausgegebenen Informationen in eine Datei ausgegeben werden sollen.

Für die Ausgabe in eine Datei gilt: Die Datei heißt OnInfoX.txt und liegt im Installationsverzeichnis:

● ..\Siemens\WinCC\Diagnose

Es wird auf die Dateigröße geachtet. In eine Datei werden 64 KB geschrieben, danach wird die nächste Datei begonnen. Es wird immer mit OnInfo0 gestartet. Nach der Datei OnInfo9 wird wieder bei OnInfo0 begonnen. Ebenfalls wird nach dem Aktivieren beim ersten Aufruf der Funktion wieder mit OnInfo0 gestartet.

## 5.3.3.5 Profile

#### Beschreibung

Standardmäßig wird vom System erst bei 10000 angestauten Aktionen die Meldung: "ActionOverflow:more than 10000 Actions to work" im Diagnosefile WinCC\_Sys\_01.log ausgegeben.

Mit diesem Eintrag lässt sich aber nur schwer die Ursache für das Ansteigen bzw. Überlaufen der Warteschlange herausfinden.

Der Menübefehl "Profile" bietet nun Diagnoseinformationen, die es ermöglichen ein Anwachsen der Warteschlange schon frühzeitig zu erkennen. Es können Zeitmessungen für Aktionen aktiviert und ein Anwachsen der Warteschlange (ActionQueue) überprüft werden.

#### Allgemeines zum Warteschlangenüberlauf

Eine Warteschlange läuft voll, wenn zu viele Aktionen in einem zu kleinen Zyklus laufen (allmählich stauen sich dann die zu bearbeitenden Aktionen) oder eine Aktion hängt (z.B. Sleep, Schleife, Ausgabe eines Dialogs, auf Antworten aus einer anderen Applikation warten). Alle anderen Aktionen werden dann in die Warteschlange eingehängt und können nicht bearbeitet werden.

Dies kann bis zu einem gewissen Grad wieder aufgeholt werden, aber bei 10000 Einträgen in der Warteschlange ist dies nicht mehr möglich.

#### Lastverminderung

Da durch die Performancemessungen selbst eine Last ausgeht und hier vorgenommene Einstellungen über einen Neustart von WinCC oder dem Rechner erhalten bleiben, wurde ein übergeordneter Schalter geschaffen, der einen schnellen Überblick ermöglicht und so verhindern soll, dass versehentlich Diagnosemessungen unbeabsichtigt eingeschaltet bleiben.

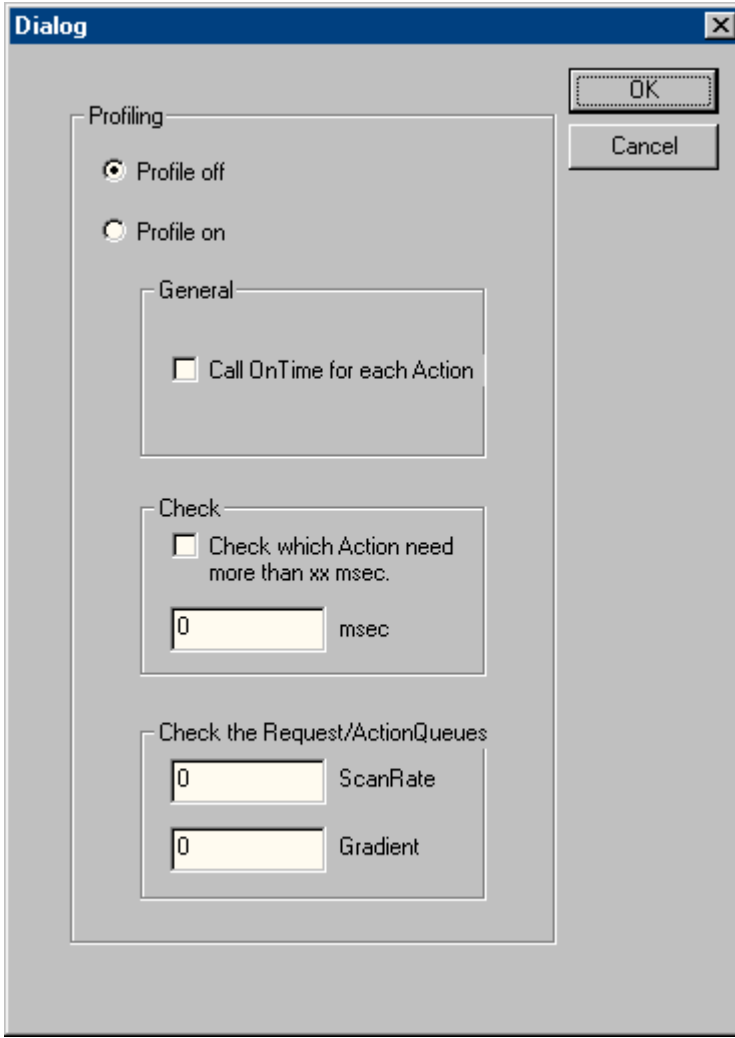

#### Profile off

Über diese Option können Sie Messungen übergeordnet ausschalten.

#### Profile on

Über diese Option können Sie Messungen übergeordnet einschalten. Es ist zwingend notwendig, den Schalter und die gewünschte Information einzuschalten, um eine Messung zu aktivieren.

#### **General**

Ist die Option "Call On Time for each Action" aktiviert, wird für jede ausgeführte Aktion eine Zeitmessung durchgeführt und durch die Standard Funktion "On Time" ausgegeben.

#### Beispiel

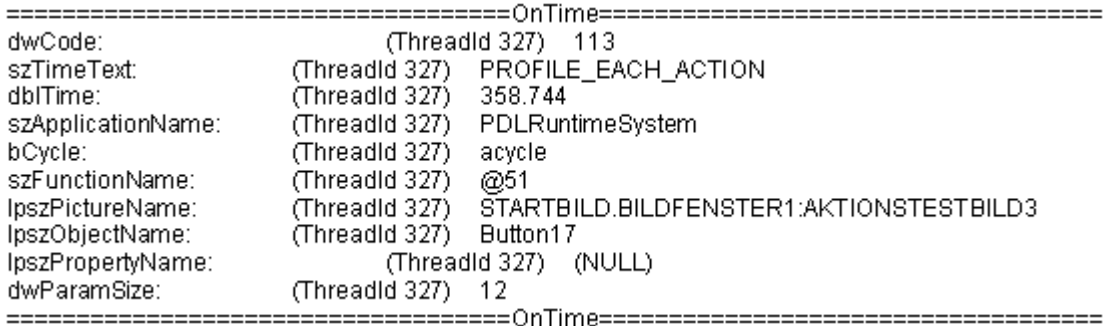

## **Check**

Ist das Kontrollkästchen "Check wich Action need more than xx msec" aktiviert, wird die Laufzeit aller Aktionen ausgegeben, die länger als die angegebene Zeit laufen. Damit kann die Anzahl der Ausgaben beschränkt werden und durch die Messung selber wird weniger Last erzeugt (die Funktion OnTime wird nicht immer durchlaufen).

#### Beispiel

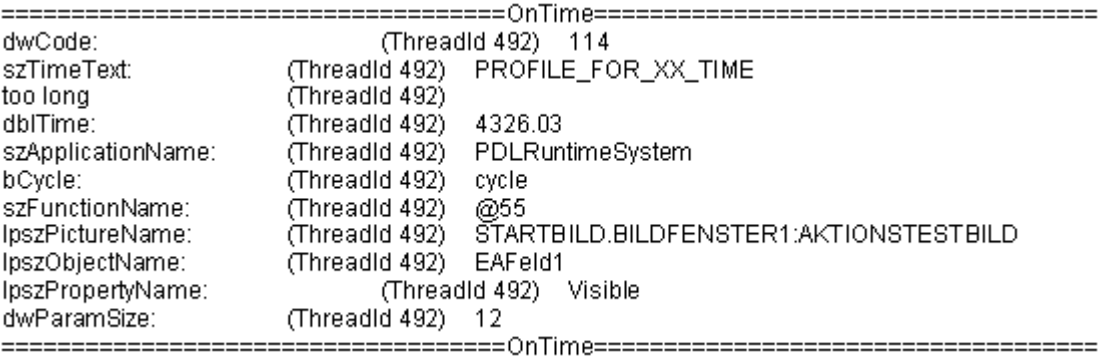

#### Check the Request/ActionQueues

Mit diesem Parameter lässt sich schon ein langsames Anwachsen der Warteschlange erkennen, das sonst erst nach mehreren Stunden oder Tagen zu der Fehlermeldung "more than 10000 Actions to Work" geführt hätte. Auch können einzelne Bilder auf eine korrekte Aktionsprogrammierung hin überprüft werden.

Mit dem Wert "ScanRate" legen Sie fest, nach wie vielen neuen Aufträgen die Länge der Warteschlange kontrolliert werden soll. Ist die Warteschlange um mehr als den bei Gradient angegebenen Wert angestiegen, so wird ein Hinweis in Form eines printf ausgegeben.

Tragen Sie z.B. bei ScanRate "100" und Gradient "30" ein, so wird, nachdem 100 neue Aufträge (Aktionen) in die Warteschlange eingereiht wurden, überprüft, ob die Schlange um mehr als 30 Einträge angestiegen ist (von den 100 neuen Aufträgen weniger als 70 abgearbeitet wurden). Wenn dies der Fall ist, wird folgende Diagnoseinformation in Form eines printf() ausgegeben.

#### Beispiel

The ActionCount grows too fastly: ScanRate: 100 projectGradient: 30 actualGradient: 87

#### 5.3.3.6 FillTags

#### Beschreibung

Über den Menübefehl "FillTags" kann das Abspeichern von wichtigen Diagnosewerten in Variablen eingeschaltet werden.

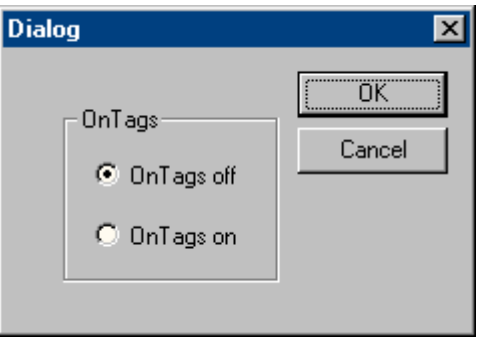

Die Diagnosevariablen werden beim Erstellen eines WinCC-Projekts angelegt und können wie gewohnt verwendet werden. Das Ein- und Ausschalten ist auch mit der internen Funktion FillDiagnoseInTags() möglich. Diese Funktion wird in der WinCC-Hilfe beschrieben.

Zu beachten ist, dass mit dem Schreiben der Diagnosewerte eine zusätzliche Grundlast erzeugt wird. Die Laufzeit jeder gestarteten Aktion verlängert sich, da zusätzlich die Diagnosewerte in die Variablen geschrieben werden müssen. Diese Funktionalität sollte daher nur kurzzeitig eingeschaltet werden.

## WinCC Diagnosevariablen

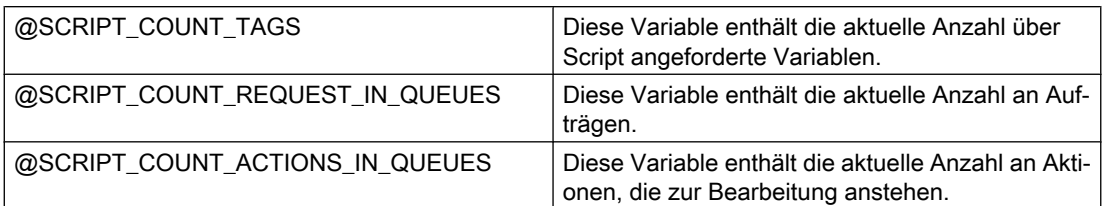

# 5.3.4 Output

## 5.3.4.1 Output On Screen

#### Beschreibung

Mit dem Menübefehl "Output On Screen" wird das Diagnosefenster geöffnet.

Die bisher gesammelten Trace-Einträge werden darin ausgegeben. Im Gegensatz zum Output Window wird das Diagnosefenster nur beim Öffnen und durch die Taste "Refresh" aktualisiert. Die Inhalte werden erst gelöscht, wenn Reset angewählt wird oder der Diagnose-Puffer vollgeschrieben ist.

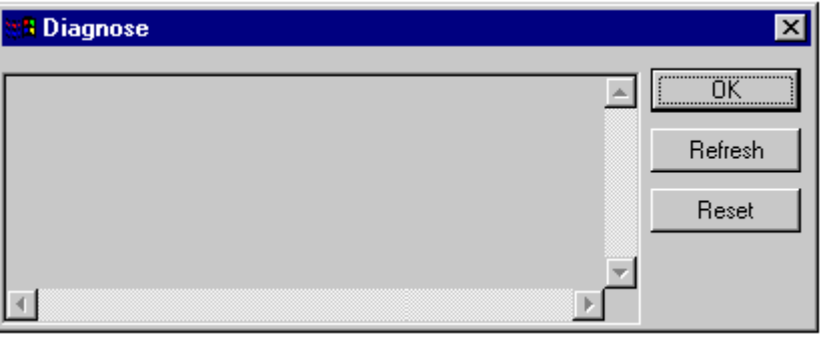

#### Hinweis

#### Reihenfolge im Diagnosepuffer

Der Diagnosepuffer ist als Umlaufpuffer realisiert. Der unterste Eintrag ist daher nicht unbedingt der älteste Eintrag.

# 5.3.4.2 Output To File

## Beschreibung

Mit dem Menübefehl "Output To File" können die bisher gesammelten Trace-Einträge einmalig in eine Textdatei abgelegt werden.

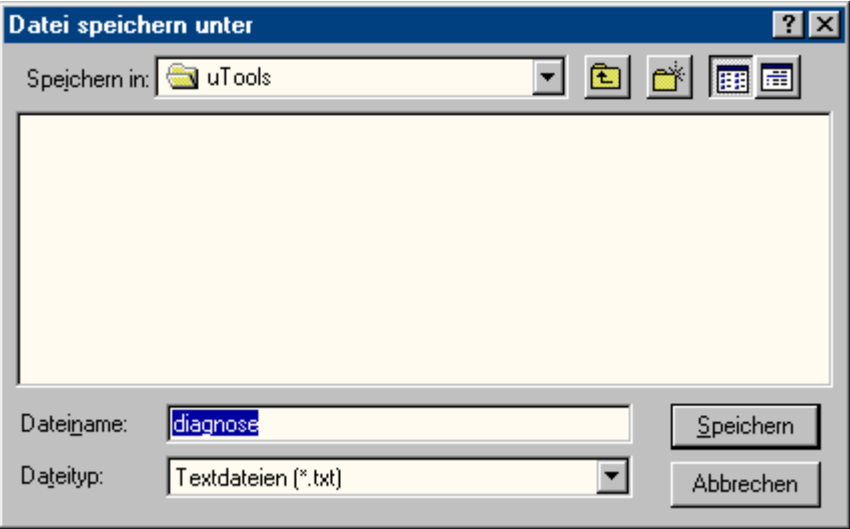

## 5.3.4.3 Reset Buffer

#### Beschreibung

Mit dem Menübefehl "Reset Buffer" können die bisher angesammelten Trace-Einträge gelöscht werden.

Diese Funktionalität entspricht der Schaltfläche "Reset" im Diagnosefenster.

- 5.3.5 Info
- 5.3.5.1 FirstAction

## Beschreibung

Der Menübefehl "FirstAction" liefert Informationen über die gerade laufende Aktion und bietet somit die Möglichkeit zu erkennen, welche Aktion in der Warteschlange an erster Stelle steht und z.B. durch eine Schleife die Abarbeitung anderer Aktionen blockiert.

In einer Textdatei wird ähnlich wie bei OnErrorExecute abgelegt, welche Aktion gerade bearbeitet wird. Außerdem wird der Stack dieser Aktionen ausgegeben, sodass erkannt werden kann, ob die Aktion z.B. in DLL-Aufrufen hängt.

Die Information über die gerade bearbeitete Aktion wird zusätzlich nochmal als OnErrorExecute ausgegeben.

#### Hinweis

Blockiert keine Aktion die Abarbeitung, so wird keine Textdatei erzeugt und kein OnErrorExecute ausgegeben.

#### Beispiel

Eine "blockierende" Aktion kann durch die Funktion MessageBox(NULL, "Welt", "Hallo", MB\_OK); simuliert werden.

Die Aktion, welche die Fehlerbox aufruft, wird erst weiter ausgeführt, wenn die Box geschlossen wird. Dadurch ist eine Message Box mit einer Schleife oder einem Sleep() vergleichbar.

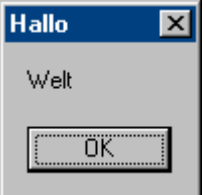

Um zu überprüfen, ob eine Aktion die Abarbeitung blockiert:

- 1. ...Siemens\WinCC\uTools\Apdiag.exe starten.
- 2. "Info > FirstAction" anwählen.
- 3. Im Dialog "Speichern unter" den Namen einer Textdatei angeben.

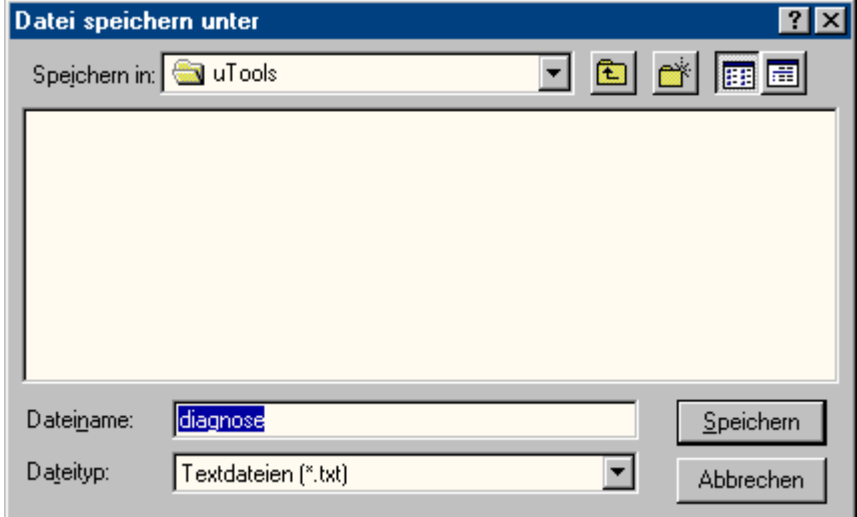

Daraufhin werden folgende Informationen in der Textdatei abgelegt:

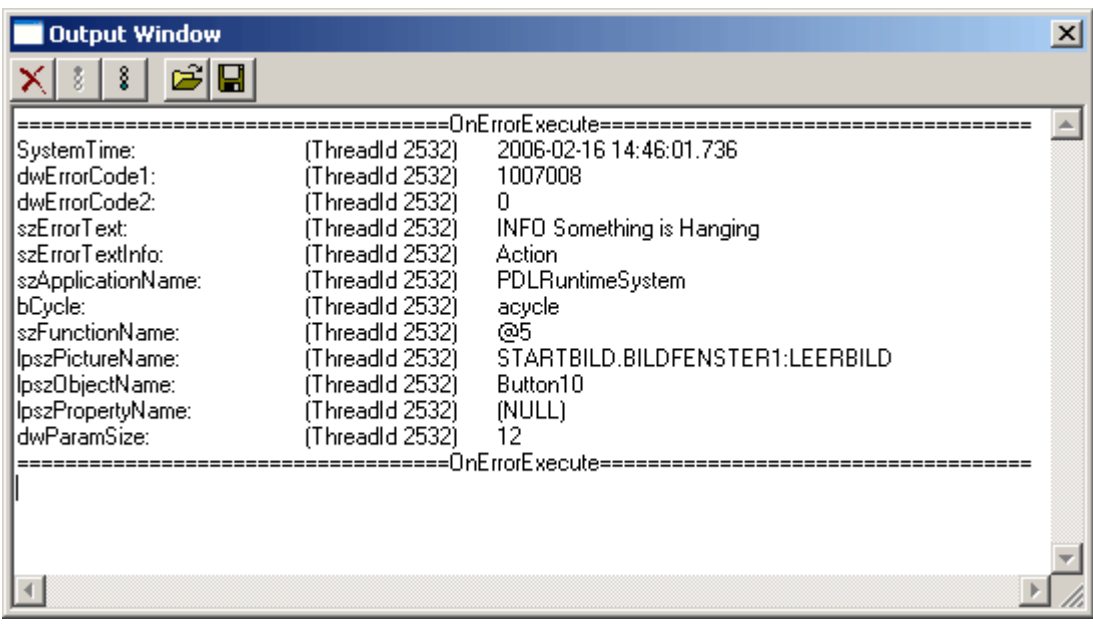

Und folgender OnErrorExecute ausgegeben:

#### Diagnose von WinCC mit APDiag

5.3 ApDiag Menübefehle

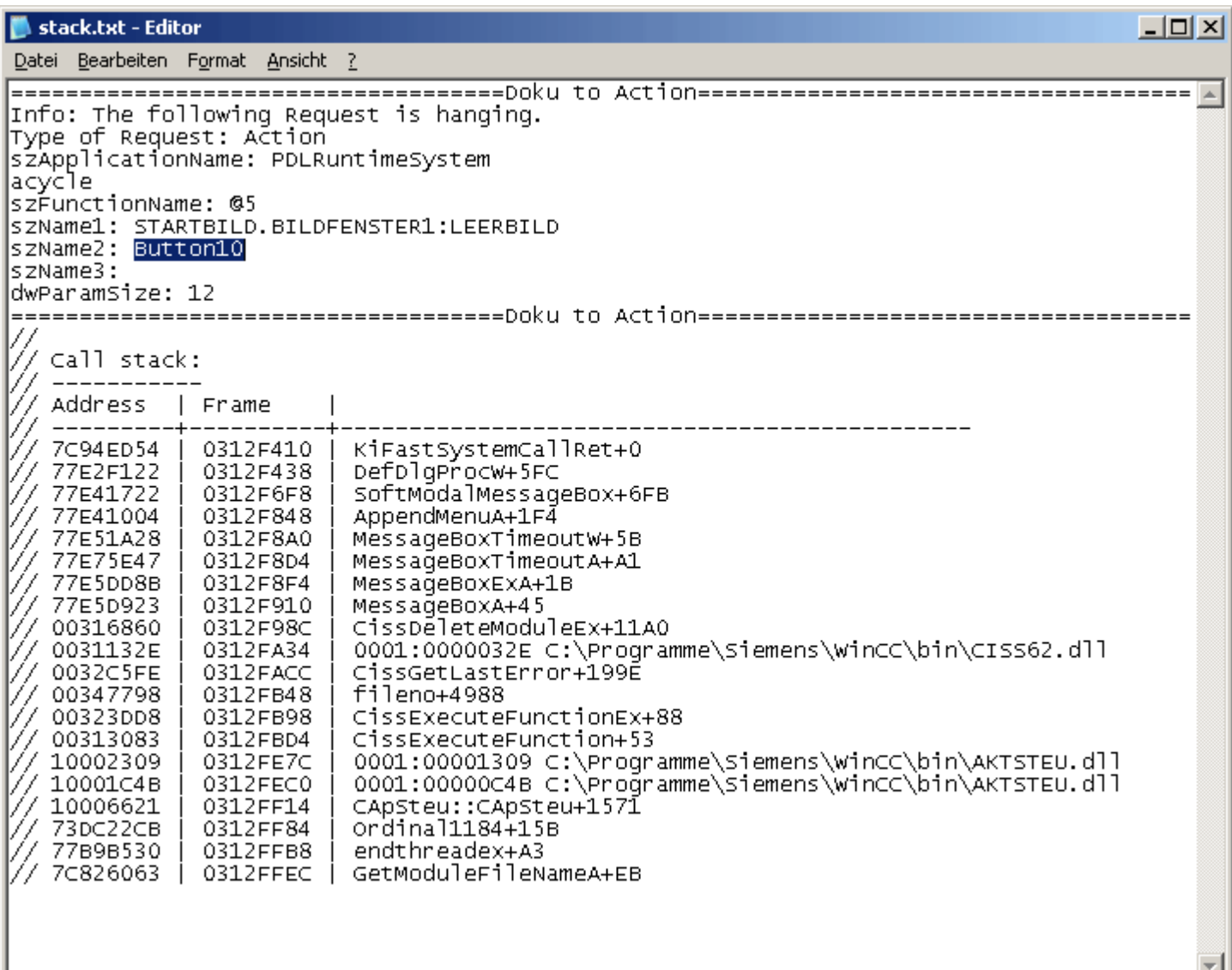

#### Hinweis

#### Paramater "MB\_SYSTEMMODAL"

Wird die Funktion einer Message Box mit dem Paramter "MB\_SYSTEMMODAL" ausgeführt, wird sichergestellt, dass die Message Box in den Vordergrund gestellt wird. Wird dieser Paramter nicht angegeben, ist die Message Box für den Anwender nicht mehr sichtbar (befindet sich im Hintergrund) sowie nicht bedienbar. Mausklicks außerhalb der Message Box werden zwischengepuffert und erst nach dem Schließen der Message Box abgearbeitet.

Beispiel: MessageBox(NULL, "Welt", "Hallo", MB\_SYSTEMMODAL | MB\_OK);

# 5.3.5.2 Count of Connections

## Beschreibung

Der Menübefehl "Count of Connections" listet alle Applikationen auf, die eine Verbindung zur Aktionssteuerung aufgebaut haben.

#### Beispiel

===============================================================

1.Applikation: GSC\_RT

2.Applikation: ITLG-RT

3.Applikation: PDLRuntimeSystem

4.Applikation: APDiagnose

===============================================================

# 5.3.5.3 Count of Actions in RequestQueue

## **Beschreibung**

Der Menübefehl "Count of Actions in RequestQueue" gibt die aktuelle Anzahl an Aktionen aus, die zur Bearbeitung anstehen.

Es wird dabei zwischen Aufträgen aus Global Script, zyklischen Aufträgen aus Bildern und ereignisgesteuerten Aufträgen aus Bildern unterschieden.

## Beispiel

===============================================================

Applikation: GSC\_RT cycle Count of Requests 0 Applikation: PDLRuntimeSystem cycle Count of Requests 0

Applikation: PDLRuntimeSystem acycle Count of Requests 1

===============================================================

# 5.3.5.4 Count of TransAction

# Beschreibung

Der Menübefehl "Count of TransAction" listet für jede angemeldete Applikation die aktuelle Anzahl der Transaktionen auf.

Eine Transaktion wird z.B. für jede ereignisgesteuerte Aktion, für jedes Bildfenster, das mindestens eine zyklische Aktion enthält, und für globale Aktionen gebildet.

#### Beispiel

===============================================================

1.Applikation: GSC\_RT Count of Transactions 1

2.Applikation: ITLG-RT Count of Transactions 0

3.Applikation: PDLRuntimeSystem Count of Transactions 7

4.Applikation: APDiagnose Count of Transactions 0

===============================================================

#### 5.3.5.5 Count of Actions of each Transaction

#### Beschreibung

Der Menübefehl "Count of Actions of each Transaction" listet die Anzahl der in den Transaktionen enthaltenen Aktionen auf.

Die Ausgabe setzt sich dabei wie folgt zusammen:

- Name der Applikation
- Nummer der Transaktion
- Anzahl der Aktionen

Am Ende der Auflistung wird die Gesamtsumme der Aktionen ausgegeben.

#### Beispiel

===============================================================

Info to Transaktions: Count of Action in Transaction

1.Applikation: GSC\_RT Count of Actions in TransAction(0): 15

3.Applikation: PDLRuntimeSystem Count of Actions in TransAction(7): 1

3.Applikation: PDLRuntimeSystem Count of Actions in TransAction(6): 1

3.Applikation: PDLRuntimeSystem Count of Actions in TransAction(5): 1

3.Applikation: PDLRuntimeSystem Count of Actions in TransAction(3): 1

3.Applikation: PDLRuntimeSystem Count of Actions in TransAction(2): 1

3.Applikation: PDLRuntimeSystem Count of Actions in TransAction(0): 19

3.Applikation: PDLRuntimeSystem Count of Actions in TransAction(1): 1

Info to Transaktions: Count of Action in Transaction 40

===============================================================

# 5.3.5.6 Count of Tags in each Transaction

## Beschreibung

Der Menübefehl "Count of Tags in each Transaction" listet die Anzahl der in den Transaktionen angeforderten Variablen auf.

Die Ausgabe setzt sich dabei wie folgt zusammen:

- Name der Applikation
- Nummer der Transaktion
- Zykluszeit, mit der die Variablen angemeldet sind
- Anzahl der Variablen

Am Ende der Auflistung wird die Gesamtsumme der in Transaktionen angeforderten Variablen ausgegeben.

Die in Cycle angegebenen Zahlenwerte entsprechen folgendem Trigger:

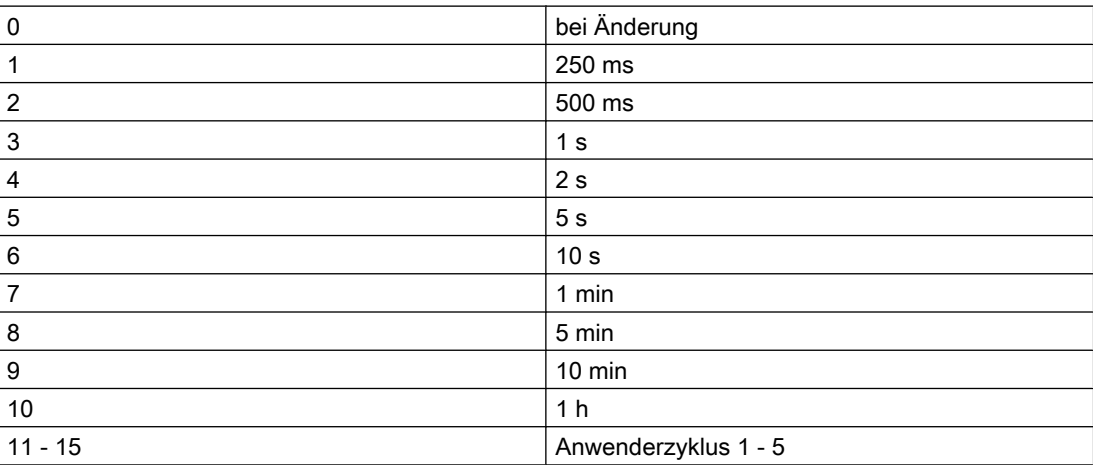

#### Beispiel

===============================================================

Info to Transaktions: Count of Tags in Transaction

1.Applikation: GSC\_RT Count of Tags in TransAction(0) in Cycle 0: 1

1.Applikation: GSC\_RT Count of Tags in TransAction(0) in Cycle 4: 6

3.Applikation: PDLRuntimeSystem Count of Tags in TransAction(0) in Cycle 2: 1

Info to Transaktions: Count of Tags in Transaction 8

===============================================================

## 5.3.5.7 Count of Actions in Cycle

#### Beschreibung

Der Menübefehl "Count of Actions in Cycle" listet die Anzahl der zyklischen Aktionen nach Trigger sortiert auf.

Dabei entsprechen die Zahlenwerte folgendem Trigger:

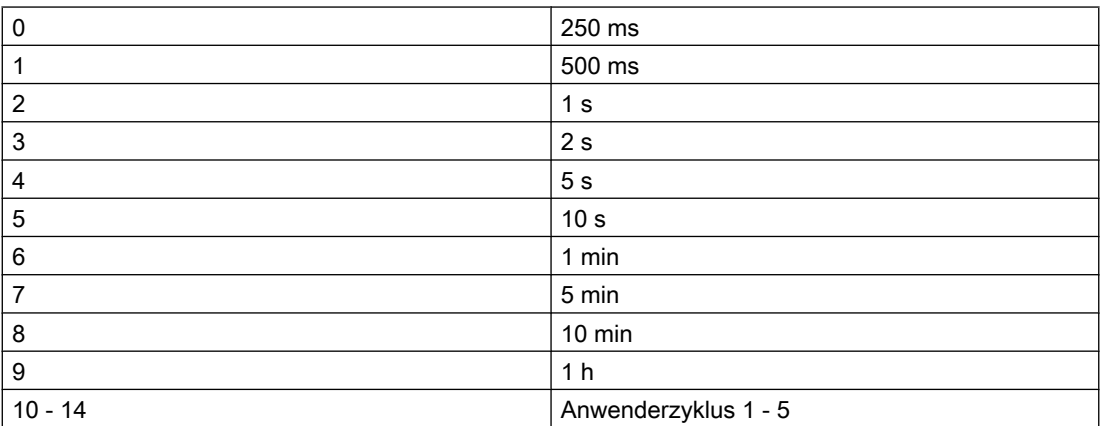

#### Beispiel

===============================================================

Count of Actions in Cycle (0): 6 Count of Actions in Cycle (1): 5 Count of Actions in Cycle (2): 0 Count of Actions in Cycle (3): 6 Count of Actions in Cycle (4): 0 Count of Actions in Cycle (5): 1 Count of Actions in Cycle (6): 0 Count of Actions in Cycle (7): 0 Count of Actions in Cycle (8): 0 Count of Actions in Cycle (9): 0 Count of Actions in Cycle (10): 0 Count of Actions in Cycle (11): 0 Count of Actions in Cycle (12): 0 Count of Actions in Cycle (13): 0 Count of Actions in Cycle (14): 0 ===============================================================

# 5.3.5.8 Count of Functions

## Beschreibung

Der Menübefehl "Count of Functions" gibt die Anzahl der Standard-Funktionen und Projekt-Funktionen aus und listet die Funktionen namentlich auf.

#### Beispiel

=============================================================== Count of Functions 112 FunctionName UTC PathName \\SERVER1\WinCC50 Project GSLasttest \library\UTC.Fct FunctionName WriteNow PathName \\SERVER1\WinCC50\_Project\_GSLasttest \library\WriteNow.Fct ===============================================================

# 5.3.6 Trace Points - Change Level

## Beschreibung

Über diesen Menübefehl können die Level bestimmter Tracepoints verändert werden.

Change Level...

Erwarten Sie z.B. nur einen bestimmten Tracepoint, so können Sie sein Level hoch setzen und werden dann nicht mehr von einer Vielzahl anderer Tracepoints gestört.

Sie ändern das Level, indem Sie auf das "Actual Level" des gewünschten Tracepoints doppelklicken, in der Dialogbox das gewünschte Level einstellen und die Box mit "OK" verlassen.

Durch Reset werden die ursprünglichen Level wieder hergestellt.

#### Diagnose von WinCC mit APDiag

#### 5.3 ApDiag Menübefehle

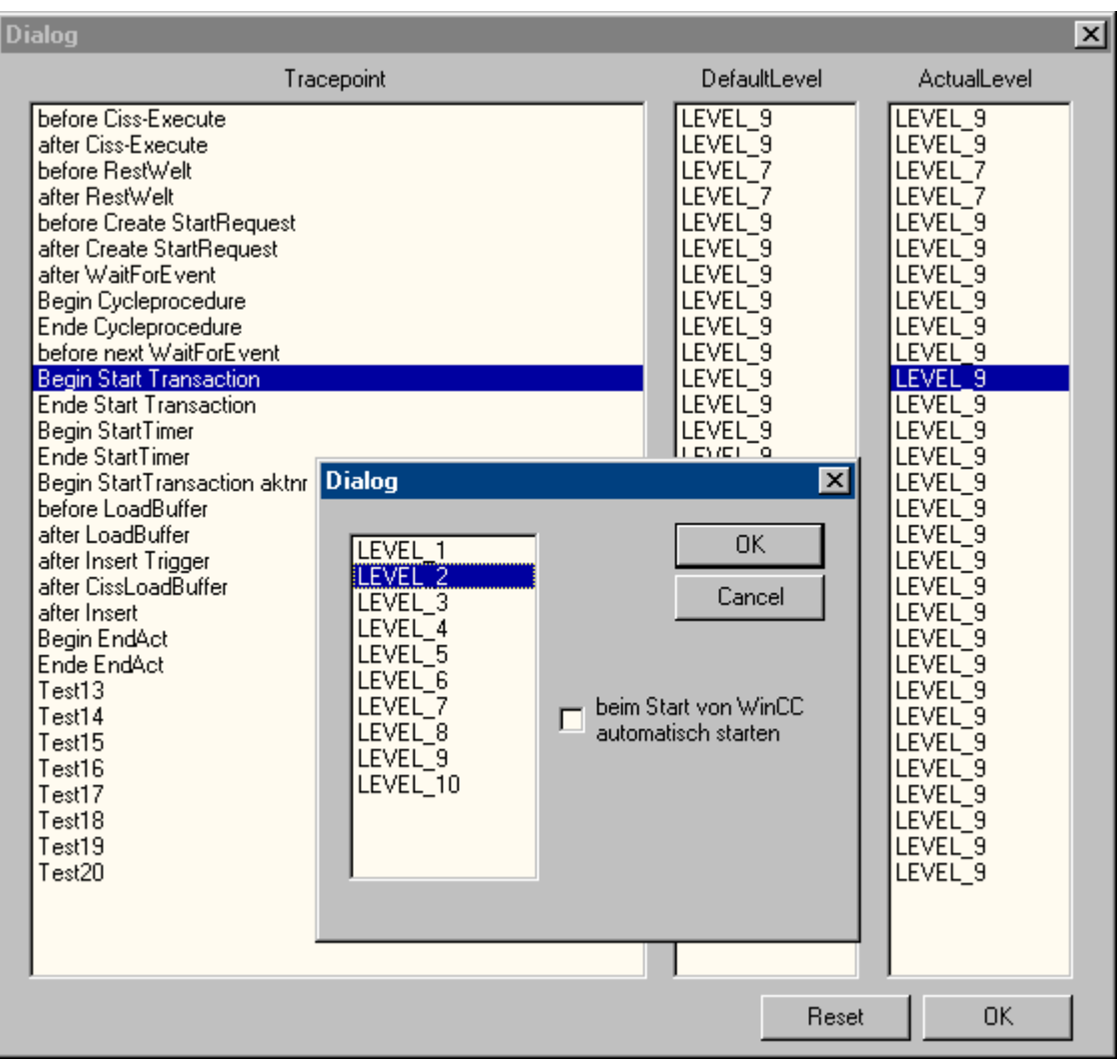

# 5.3.7 Output Window - Open / Close

## Beschreibung

Öffnet oder schließt das Ausgabefenster.

**Open** Close

Das Ausgabefenster entspricht dem Applikationsfenster GSC-Diagnose, bietet jedoch folgende Vorteile:

• Es ist unabhängig von der Projektierung. Besonders bei fremden Projekten braucht nicht in die Projektierung eingegriffen zu werden.

• Es bleibt auch bei einem Bildwechsel sichtbar.

• Es lässt sich bereits vor dem Aktivieren des Runtime öffnen und kann somit Fehlermeldungen beim Hochlauf anzeigen, die dem Applikationsfenster GSC-Diagnose verborgen bleiben.

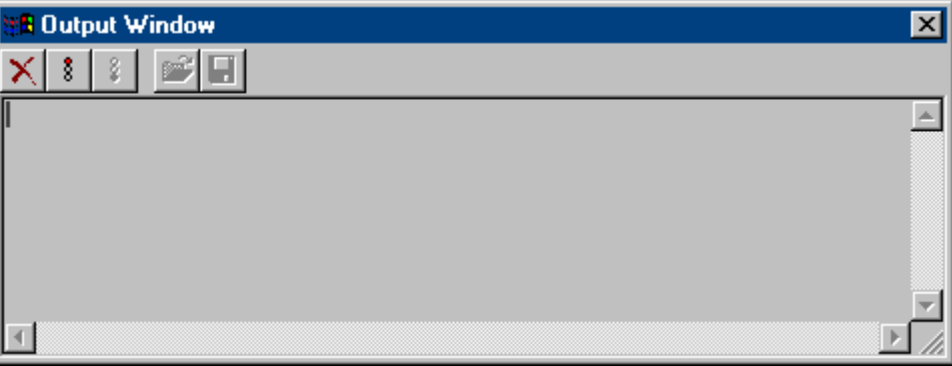

# 5.4 Anhang

# 5.4.1 Tracepunkte und ihr Diagnoselevel

# **Einleitung**

Nachfolgend wird eine Auswahl der Tracepunkte aufgelistet.

Die mit "d" gekennzeichneten Tracepunkte können in Ihrem Level verändert werden. Standardmäßig besitzen sie das Level 9.

# Übersicht

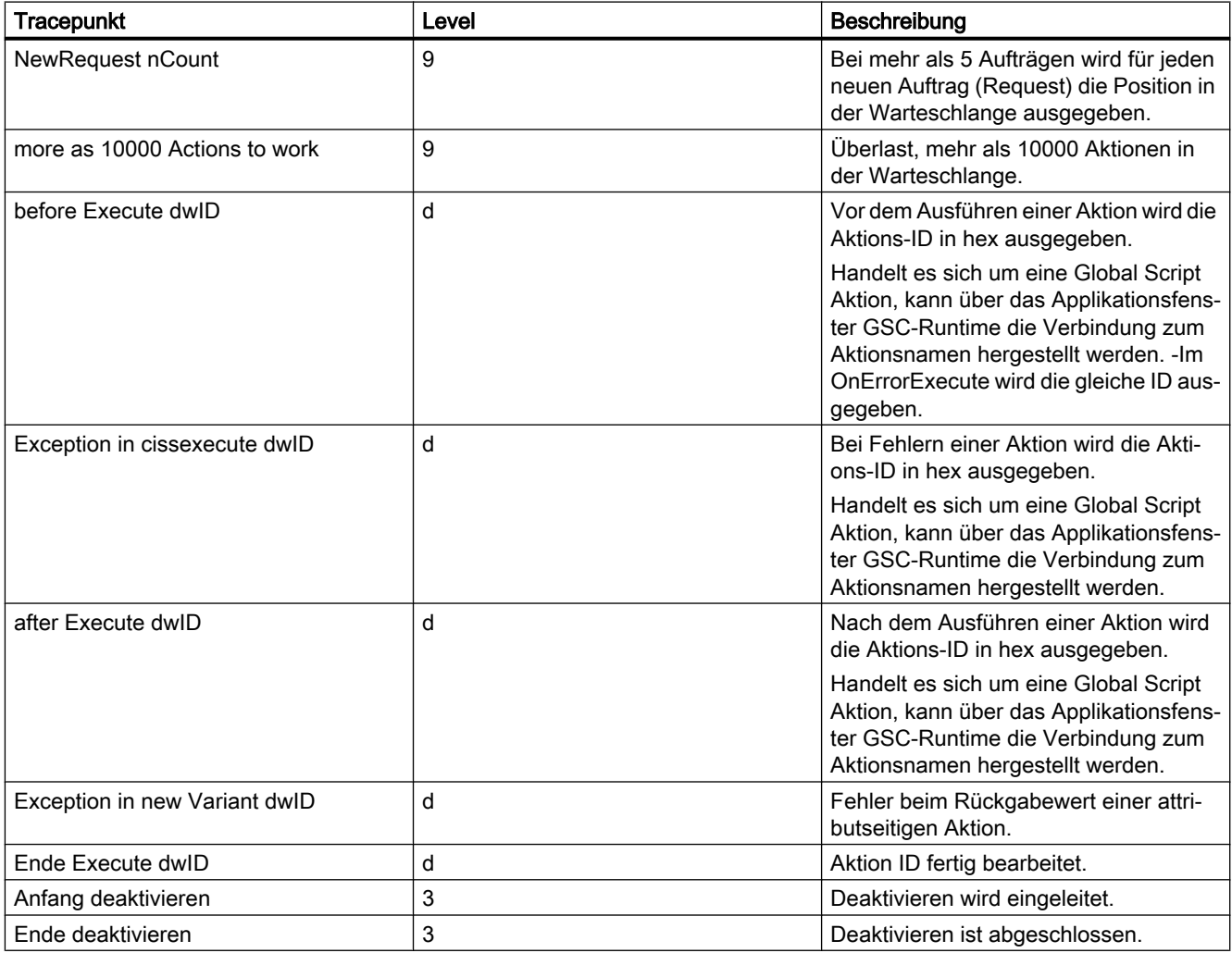

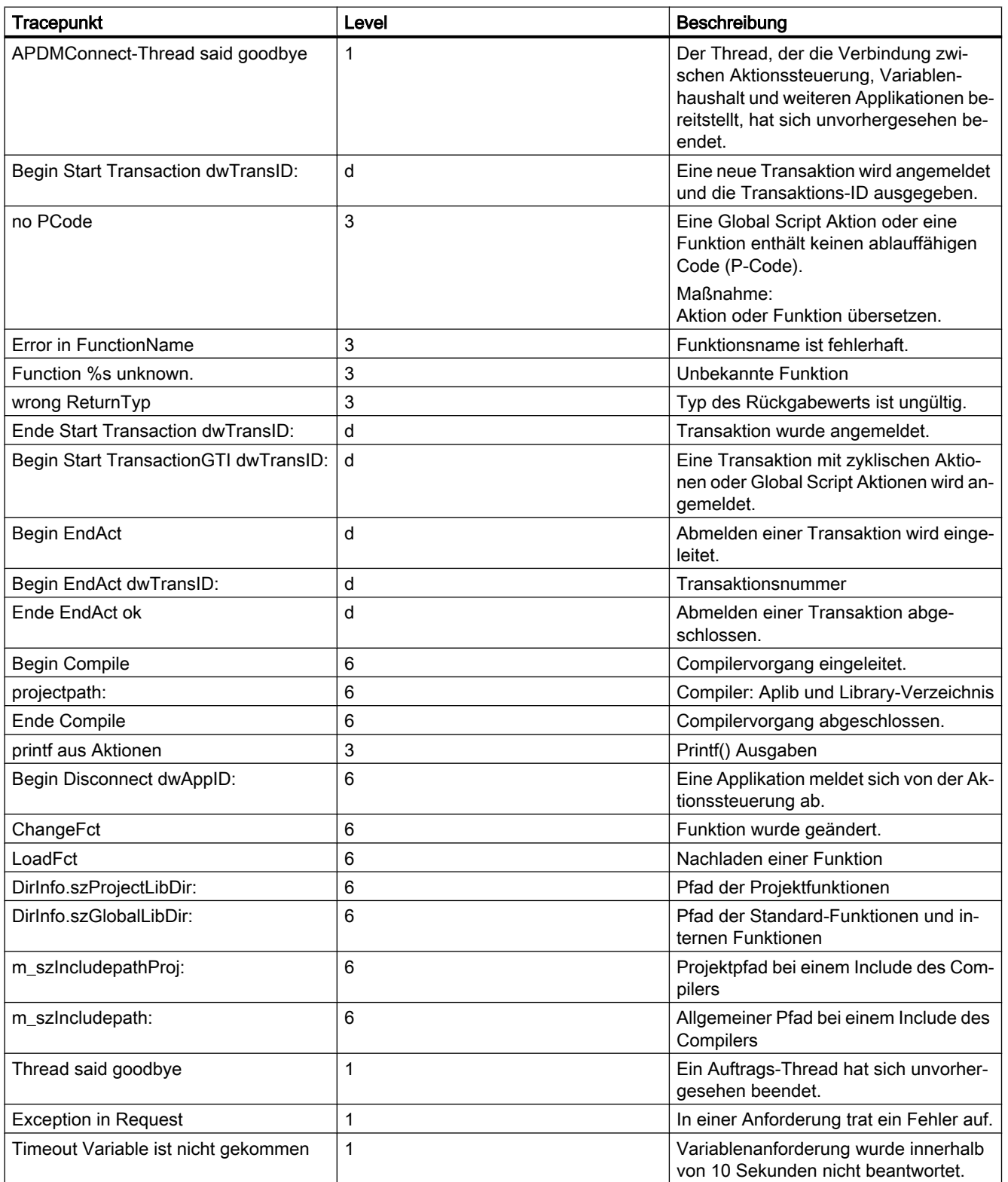

# 5.4.2 Systemmeldungen

# **Einleitung**

Von der Aktionssteuerung werden folgende Systemmeldungen erzeugt und in die Logfiles WinCC\_SStart\_xx.Log oder WinCC\_Sys\_xx.Log eingetragen.

# Übersicht

Legende zur Spalte "Typ":

- $\bullet$  1 = Hinweis
- $\bullet$  2 = Warnung
- $\bullet$  3 = Fehler

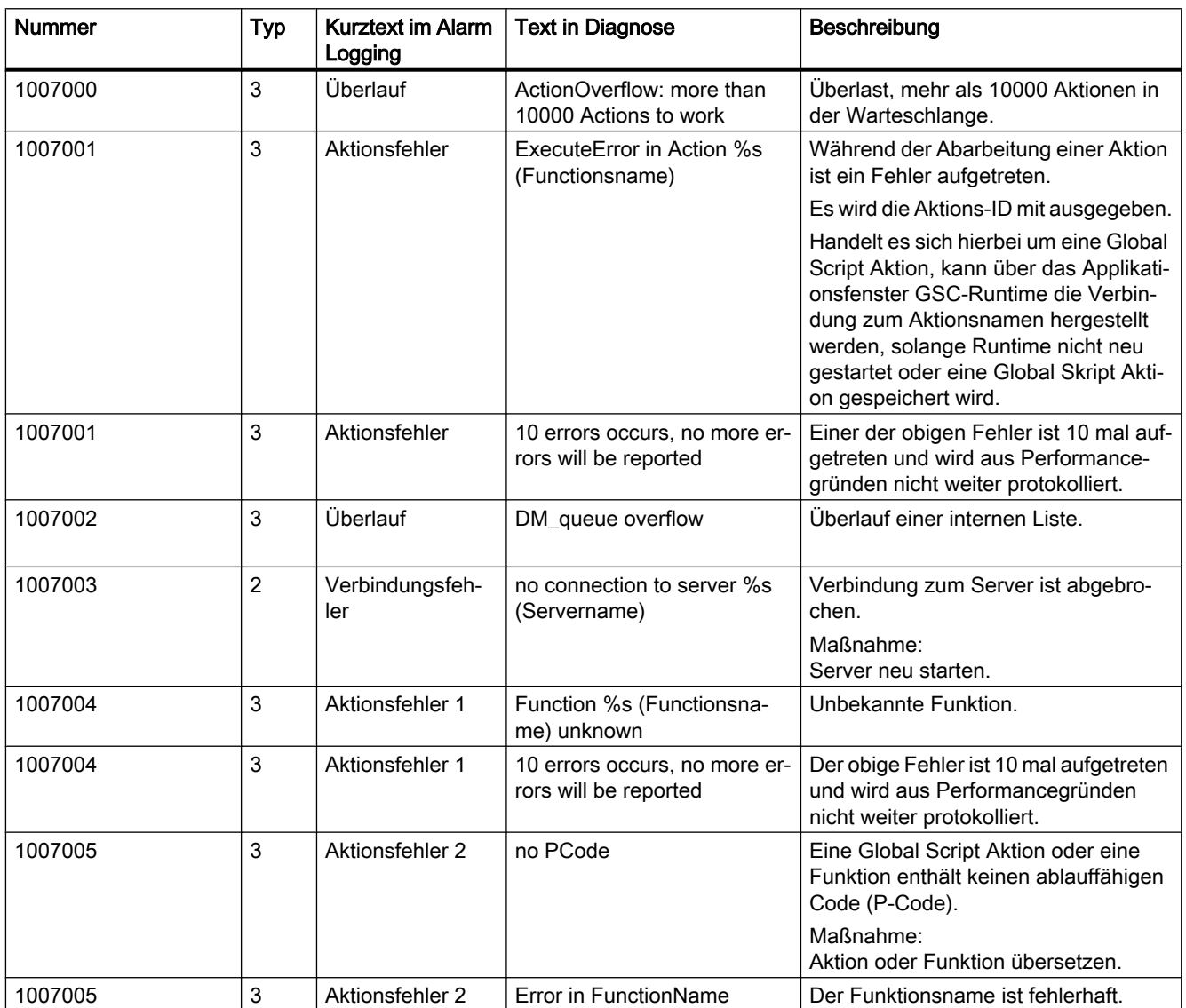

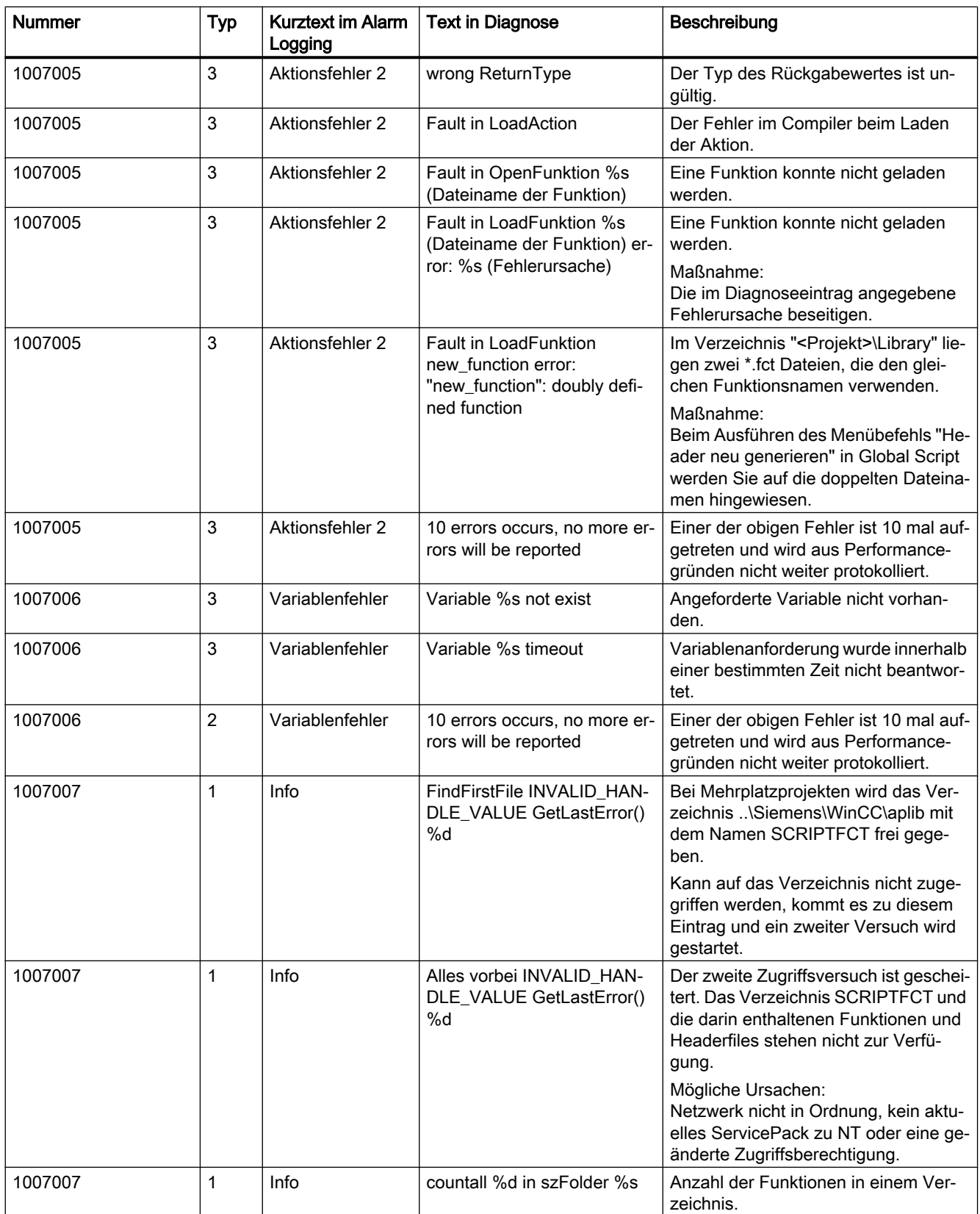

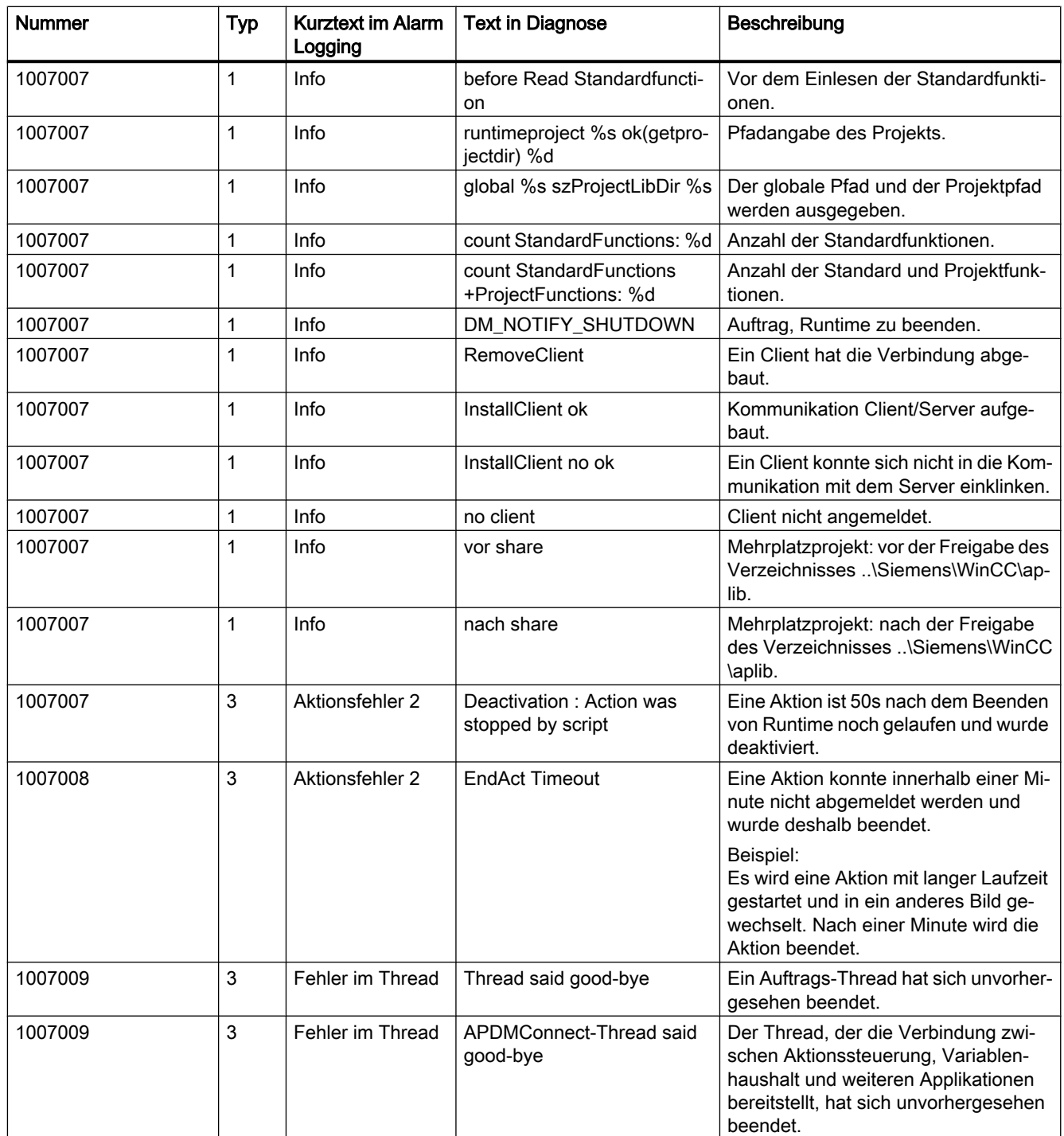

# Lizenzierung **6 Steiner Steiner Steiner Steiner Steiner Steiner Steiner Steiner Steiner**

# 6.1 Software hat einen Wert

#### Nutzungsberechtigung

Mit dem Kauf der WinCC-Software haben Sie ein uneingeschränktes Nutzungsrecht der Software. Sie haben Anspruch auf unsere Gewährleistung, unseren Support und Service.

Die Software ist gegen widerrechtliche Benutzung geschützt. Die geschützten Programme sind nur uneingeschränkt ablauffähig, wenn auf die Festplatte des betreffenden Rechners eine gültige Lizenz für das Softwarepaket übertragen wurde.

Jede installierte Software benötigt für den uneingeschränkten Betrieb eine gültige Lizenz. Ohne gültige Lizenz ist die WinCC Software nur im Demo-Modus zu betreiben.

## Siehe auch

[Lizenz-Grundtypen und Lizenz-Typen in WinCC](#page-247-0) (Seite [248\)](#page-247-0) [Überblick über die Lizenzierung](#page-243-0) (Seite [244](#page-243-0))

<span id="page-243-0"></span>6.2 Überblick über die Lizenzierung

# 6.2 Überblick über die Lizenzierung

#### **Einleitung**

Beim Kauf des WinCC Basissoftware-Pakets oder einer WinCC-Option erhalten Sie License Keys in folgender Form:

- Als Speichermedium mit License Keys
- Über das Internet (Online Software Delivery)

Bei der Installation der Lizenzen werden die erforderlichen License Keys auf die Festplatte des Rechners übertragen. Die installierte Software wird zur uneingeschränkten Nutzung frei gegeben.

#### WinCC ASIA-Version

Wenn Sie eine WinCC ASIA-Version einsetzen, gelten zusätzliche Bedingungen. Sie benötigen einen "License Key USB Hardlock" (Kopierschutzstecker).

Weitere Informationen finden Sie in den WinCC Installation Notes unter "ASIA-Lizenzen aktivieren und testen".

## Verwaltung der License Keys

Das mitgelieferte Programm "Automation License Manager" dient zur Verwaltung der License Keys. Damit können Sie einen License Key auch nachträglich übertragen.

Auf einem Rechner ohne WinCC, z. B. Lizenzserver, können Sie den Automation License Manager auch nachträglich über die WinCC-DVD und "Weitere Software" installieren.

#### Hinweis

Wenn Sie den Automation License Manager als Lizenzserver ohne WinCC installieren, müssen Sie die Einstellungen der Firewall anpassen. In der Firewall muss mindestens die "Datei und Druckerfreigabe" aktiviert sein.

Beim ersten Übertragen eines License Keys legt der Automation License Manager auf einem Festplattenlaufwerk ein Verzeichnis mit dem Namen "AX NF ZZ" an. Das Verzeichnis ist mit den Eigenschaften "System" und "Versteckt" versehen und wird beim Entfernen der letzten License Keys automatisch wieder gelöscht.

Ein Kopierschutz verhindert das Kopieren von License Keys auf einen Lizenz-Datenträger oder der Festplatte. Dazu wird durch Verschlüsselungstechnik und Eingriff in die physikalische Dateistruktur verhindert, dass ein License Key für ein geschütztes Programm "funktionsfähig" kopiert werden kann.

#### ACHTUNG

#### Namen und Eigenschaften des Verzeichnisses "AX NF ZZ" nicht ändern

Weder Name noch Eigenschaften des Verzeichnisses "AX NF ZZ" dürfen Sie ändern, da übertragene License Keys unwiderruflich verloren gehen können.

Beim Übertragen einer Lizenz von WinCC wird auf der Festplatte ein Cluster als "defekt" gekennzeichnet. Versuchen Sie nicht diesen Cluster wiederherzustellen.

Deshalb müssen Sie vor jedem Backup die License Keys entfernen oder sie von der Sicherung ausschließen.

#### RT- und RC-Lizenzen

WinCC unterscheidet zwischen RT-Lizenzen (Runtime) und RC-Lizenzen (Runtime and Configuration) sowie der Anzahl der Variablen.

- RT-Lizenzen berechtigen zum zeitlich unbegrenzten Einsatz von WinCC in Runtime. Die Verwendung der Editoren ist nur im Demo-Modus mit einer zeitlichen Begrenzung möglich.
- RC-Lizenzen berechtigen zum zeitlich unbegrenzten Einsatz von WinCC in Runtime und bei der Projektierung.

RC-Lizenzen können Sie lokal oder remote verwenden. Wenn eine RC-Lizenz auf einem anderen Rechner liegt, ist eine Nutzung nur für die Projektierung zulässig. Wenn Sie Runtime verwenden wollen, muss die RC-Lizenz lokal vorliegen oder Sie benötigen zusätzlich eine RT-Lizenz.

● Wie viele externe Variablen und Archivvariablen zur Projektierung zulässig sind, zeigt die Zahl in der Klammer, z. B. "WinCC RC (65536)". Mit dieser Lizenz können Sie bis zu 64\*1024 externe Variablen und bis zu 512 Archivvariablen in Runtime nutzen. Wenn Sie ein Projekt aktivieren, bei dem die Anzahl der externen Variablen oder Archivvariablen die Anzahl der erlaubten Variablen übersteigt, wird der Demo-Modus eingeschaltet. Das System verhält sich dann so, als ob die Lizenzen ganz fehlen würden.

#### Hinweis

Auf einem WinCC-Client ist bei vorhandener RT-/ RC-Lizenz immer die maximale Anzahl an externen Variablen und Archivvariablen zulässig, da die Variablenzahl nur auf einem Server überprüft wird.

6.2 Überblick über die Lizenzierung

#### Client-Lizenzen "RT Client" und "RC Client"

Diese Lizenzen können Sie sowohl für Clients ohne eigenes Projekt einsetzen als auch für Clients mit eigenem Projekt. Beachten Sie dabei Folgendes:

- Microsoft SQL-Express muss installiert sein. Wenn der SQL Standard-Server installiert ist, bewirkt die Lizenz "RT Client" die Anzeige der quittierungspflichtigen Lizenz-Meldung.
- Die Datenbank auf dem Client ist durch den Einsatz von Microsoft SQL-Express auf maximal 2 Gbyte beschränkt.
- Der SIMATIC Information Server benötigt den SQL Standard-Server. Darum darf der Information Server nicht auf dem RT Client-PC installiert werden.
- Das Client Upgrade-Paket enthält entweder nur das RT Client-Upgrade oder nur das RC Client-Upgrade. SIMATIC NET und andere Optionen, z. B. WinCC/WebNavigator, sind nicht in diesem Client Upgrade-Paket enthalten.

#### Powerpack

Die Anzahl der externen Variablen (PowerTags) einer WinCC-Softwarekonfiguration können Sie mit einem Powerpack aufrüsten:

● Upgrade-Lizenz für PowerTags (Prozessvariablen)

Für das Powerpack der PowerTags gibt es die Pakete "WinCC RT (...) Powerpack" und "WinCC RC (..) Powerpack".

Wenn in Runtime die zulässige Anzahl der PowerTags überschritten wird, schaltet WinCC in den Demo-Modus.

#### **Hinweis**

#### Powerpack nur für Lizenz-Upgrade einsetzen

Mit dem Powerpack erhöhen Sie nur das Mengengerüst der lizenzierten Variablen (PowerTags).

Das Powerpack kann nicht für den Betrieb der WinCC-Software verwendet werden.

#### Powerpack-Installation ist nur einmal möglich

Sie können das Powerpack nur einmal zum Hochrüsten eines Systems einsetzen.

#### Archiv-Lizenzen

Archiv-Lizenzen sind zwar vom Grundtyp "Floating", müssen aber immer lokal auf den Rechner übertragen werden.

Archiv-Lizenzen können Sie kumulieren. Wenn Sie mehrere einzelne Archiv-Lizenzen lokal auf einen Rechner übertragen, ergibt sich das zulässige Mengengerüst für Runtime aus der Summe der einzelnen Archiv-Lizenzen.

Für die Lizenzzählung der Archive gilt Folgendes:

- Die Variablen für die Prozesswertarchive werden einzeln gezählt. Die Variablenanzahl wird in Runtime überprüft.
- Die Variablen für die Verdichtungsarchive gehen nicht in die Lizenzzählung ein.
- WinCC User Archive benötigt nur für Runtime eine Lizenz.
- Bei RT-Lizenzen und bei RC-Lizenzen ist eine Lizenz für die Nutzung von 512 Archivvariablen enthalten. Wenn Sie mehr als 512 Archivvariablen in Runtime verwenden wollen, müssen Sie das System mit Archiv-Lizenzen aufrüsten. Dabei werden die 512 Archivvariablen nicht kumuliert.
- Um Archiv-Lizenzen aufzurüsten, installieren Sie weitere ArchiveTags. Für Archiv-Lizenzen benötigen Sie kein Powerpack.

#### Beispiel: Kumulierung von Archiv-Lizenzen

Installierte Lizenzen Zusätzlich erworbene Lizen‐ zen Lizenzierte Ar‐ chivvariablen Kommentar WinCC RC (...)  $\vert$  -  $\vert$  -  $\vert$  512  $\vert$  512 Basis-Lizenzen enthalten 512 ArchivTags WinCC RC (...) **WinCC Archive (1500 Tags)** 1500 Die installierte Archiv-Lizenz enthält die 512 ArchivTags der Basis-Li‐ zenz WinCC RC (...) WinCC Archive (1500 Tags) WinCC Archive (5000 Tags) 6500 Mit einer weiteren Archiv-Lizenz werden die 1500 ArchivTags auf 6500 ArchivTags aufgerüstet.

Die Tabelle zeigt ein Beispiel für das schrittweise Erweitern von Archivvariablen.

#### Fehlervermeidung beim Umgang mit Lizenzen

Sie müssen alle License Keys auf der Festplatte entfernen bevor Sie:

- ein Festplatten-Optimierungsprogramm einsetzen, das feste Blöcke verschiebt.
- die Festplatte formatieren, komprimieren oder restaurieren.
- ein neues Betriebssystem auf dem Rechner installieren.

Der Einsatz von komprimierten Festplatten oder Laufwerken ist nicht möglich.

Wenn ein Backup Kopien der License Keys enthält, besteht die Gefahr, dass beim Zurückschreiben der Backup-Daten auf die Festplatte die noch gültigen License Keys überschrieben und damit zerstört werden.

Wenn Sie einen License Key verlieren, können Sie versuchen diese Lizenz wieder herzustellen. Weitere Informationen finden Sie unter "License Key wiederherstellen".

#### Siehe auch

[Lizenz-Grundtypen und Lizenz-Typen in WinCC](#page-247-0) (Seite [248\)](#page-247-0)

<span id="page-247-0"></span>6.3 Lizenz-Grundtypen und Lizenz-Typen in WinCC

# 6.3 Lizenz-Grundtypen und Lizenz-Typen in WinCC

#### **Einleitung**

Jeder gültige License Key für WinCC ist mit einer 20-stelligen Lizenznummer versehen. Diese Nummer wird beim Übertragen des License Keys vom Lizenz-Datenträger auf den Rechner übernommen.

Mit dem Programm "Automation License Manager" können Sie die Lizenznummern mit den zugehörigen Lizenz-Grundtypen und Lizenz-Typen anzeigen lassen.

Weitere Informationen finden Sie in der Online-Hilfe des "Automation License Manager".

# Übersicht

Die License Keys werden in der Ansicht "Verwalten" angezeigt. Die Darstellung der Spalten ist von der gewählten Ansicht abhängig.

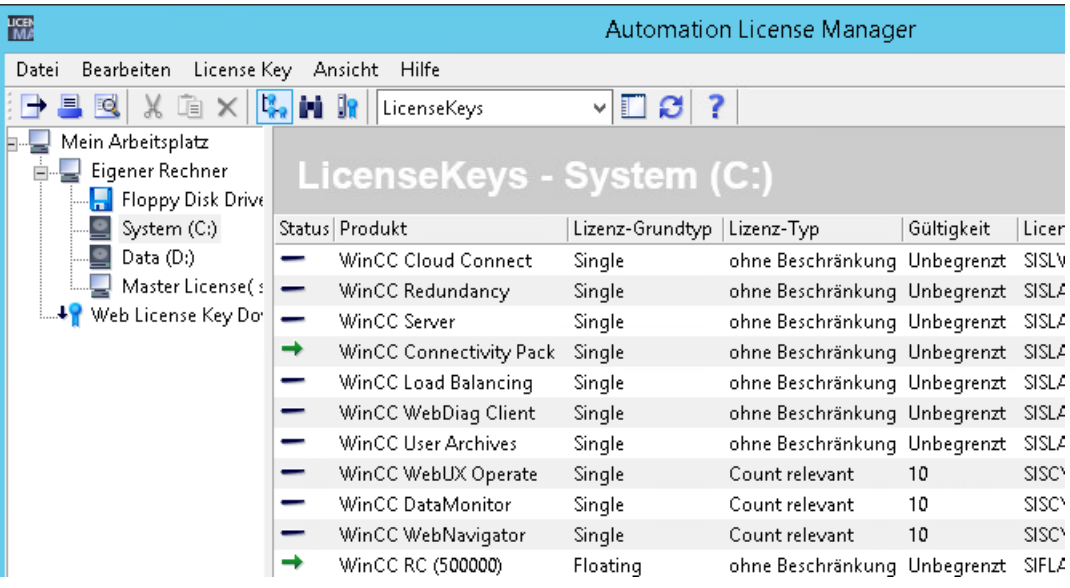

# Lizenz-Grundtypen und Lizenz-Typen

Folgenden Lizenz-Grundtypen und Lizenz-Typen werden unterschieden. Das Verhalten der Software ist für die verschiedenen Typen unterschiedlich.

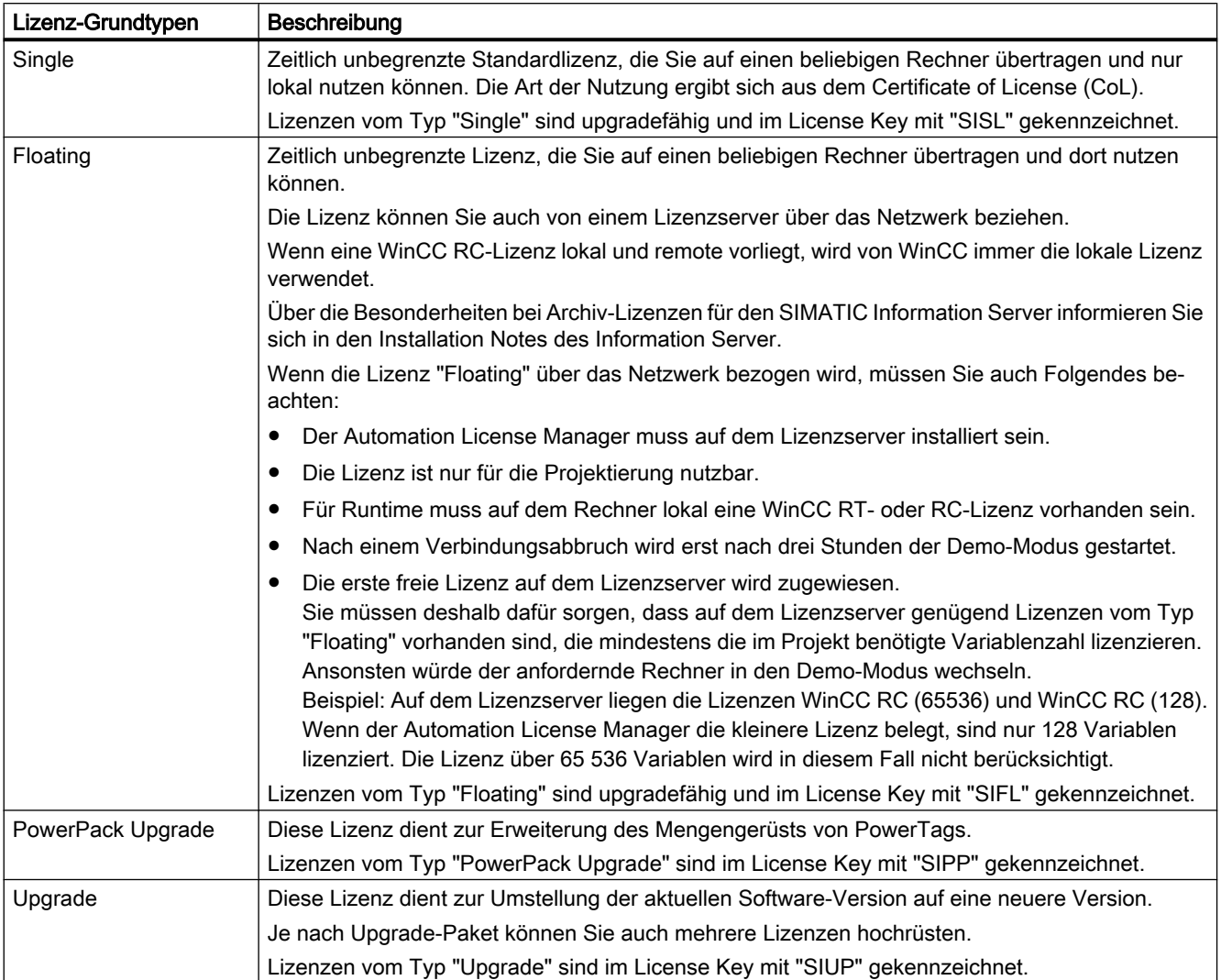

6.3 Lizenz-Grundtypen und Lizenz-Typen in WinCC

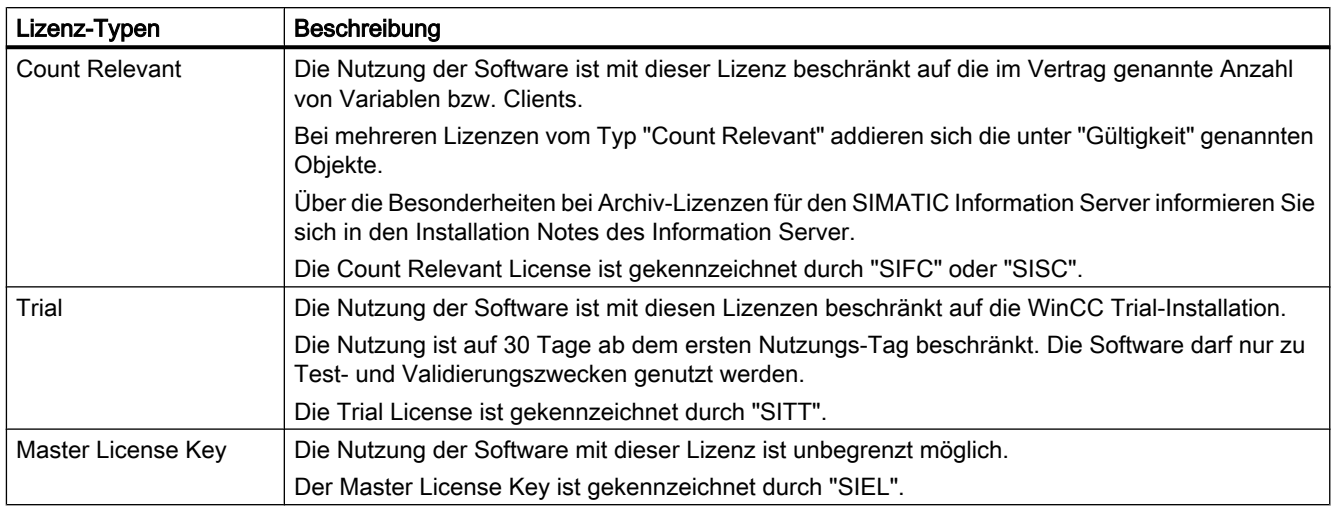

# Siehe auch

[WinCC im Demo-Modus](#page-250-0) (Seite [251\)](#page-250-0)

[Überblick über die Lizenzierung](#page-243-0) (Seite [244](#page-243-0))

# <span id="page-250-0"></span>6.4 WinCC im Demo-Modus

#### Verhalten bei fehlender Lizenzierung

Bei einer fehlenden Lizenz läuft WinCC im Demo-Modus.

Damit können Sie WinCC zu Test- und Vorführzwecken oder zur Änderungsprojektierung vor Ort betreiben, wenn nur eine WinCC RT-Lizenz zur Verfügung steht.

Um den WinCC Demo-Modus zu beenden, installieren Sie die benötigten Lizenzen.

#### **Hinweis**

Wenn Sie im Demo-Modus eine Lizenz nachträglich übertragen, wird sie erst nach einem Neustart von WinCC wirksam.

Auch ohne Lizenz ist der Prozessbetrieb ohne Datenverlust bei Archivierung oder Meldesystem voll ablauffähig.

#### Fehlende WinCC RC-Lizenzen

Bei fehlenden WinCC RC-Lizenzen werden der WinCC Explorer und die Editoren nach einer Stunde im Demo-Modus beendet.

Bis zum Ablauf des Demo-Modus können Sie die Editoren verwenden und Änderungen speichern.

#### Fehlende WinCC RT-Lizenzen

Bei fehlenden WinCC RT-Lizenzen erscheint beim Starten von Runtime eine quittierungspflichtige Meldung, die zum Bezug der gültigen Lizenz auffordert.

Die quittierungspflichtige Meldung wird dann alle 10 Minuten eingeblendet. Wenn das Meldungsfenster verschoben wurde, dann wird das Fenster spätestens nach 30 Minuten wieder zentriert eingeblendet.

Solange Sie sich in Runtime befinden, wird der WinCC Explorer nicht beendet. Wenn Sie Runtime verlassen, wird auch der WinCC Explorer beendet.

#### Fehlende Lizenzen für WinCC-Optionen

Wenn die License Keys für verwendete WinCC-Optionen fehlen, so schaltet WinCC in den Demo-Modus unabhängig davon, ob andere License Keys vorhanden sind.

6.5 So verwalten Sie Lizenzen

# 6.5 So verwalten Sie Lizenzen

#### **Einleitung**

Sie verwalten die WinCC Lizenzen mit dem Automation License Manager.

Mit dem Automation License Manager übertragen Sie Lizenzen:

- um Lizenzen auf einem Rechner mit WinCC zu nutzen.
- um Lizenzen von einem Rechner zu entfernen, damit die Lizenzen z. B. auf einem anderen Rechner verwendet werden.
- um Lizenzen auf Laufwerken zu sammeln, damit die Lizenzen einer WinCC-Softwarekonfiguration gesammelt übertragen werden.

Weitere Informationen finden Sie in der Online-Hilfe des "Automation License Manager".

#### ACHTUNG

#### Schreibzugriff auf Lizenz-Datenträger

Beim Übertragen und Entfernen einer Lizenz von WinCC findet jeweils ein Schreibzugriff auf den Lizenz-Datenträger statt.

Der Lizenzdatenträger darf deshalb nicht schreibgeschützt sein.

#### Hinweis

Wenn mehrere Lizenzen vorhanden sind, verwendet WinCC die zuerst gefundene Lizenz. Diese Lizenz ist in vielen Fällen nicht die größte Lizenz.

Achten Sie deshalb darauf, dass nur eine RT-Lizenz bzw. RC-Lizenz übertragen ist und nicht mehrere Lizenzen.

#### Beispiel

Auf dem PC liegen folgende Lizenzen:

- WinCC RC (65536)
- WinCC RC (128)

Wenn der Automation License Manager die kleinere Lizenz belegt, sind nur 128 Variablen lizenziert. Die Lizenz über 65 536 Variablen wird in diesem Fall nicht berücksichtigt.

Um die Gesamtzahl der lizenzierten Variablen zu verwenden, entfernen Sie die Lizenz "WinCC RC (128)".

#### Voraussetzung

- Automation License Manager ist installiert.
- Das Übertragen der Lizenzen von WinCC oder der License Keys anderer SIMATIC-Software ist nur auf USB-Sticks oder unkomprimierte Festplattenlaufwerke möglich.
- Das Übertragen der Lizenzen auf RAM-Laufwerke, komprimierte Festplattenlaufwerke etc. ist nicht möglich.
#### Übertragen der Lizenzen

- 1. Verbinden Sie den Lizenz-Datenträger von WinCC mit dem Rechner.
- 2. Öffnen Sie in der Programmgruppe "Siemens Automation" den Automation License Manager.
- 3. Wählen Sie im Navigationsfenster das Laufwerk aus. Die auf dem Lizenz-Datenträger vorhandenen Lizenzen für WinCC werden angezeigt.
- 4. Selektieren Sie eine Lizenz in der Tabelle. Auch die Auswahl mehrerer Lizenzen zur Übertragung ist möglich.
- 5. Wählen Sie im Kontextmenü der Lizenz den Eintrag "Übertragen..." oder verschieben Sie die Lizenzen mit "Drag & Drop". Der Dialog "License Key übertragen" wird geöffnet.
- 6. Wählen Sie das Ziellaufwerk aus und bestätigen Sie die Auswahl mit "OK".
- 7. Die gewünschte Lizenz wird übertragen und auf das Ziellaufwerk geschrieben.
- 8. Wiederholen Sie bei Bedarf das Übertragen der Lizenzen von weiteren Lizenz-Datenträgern.

#### Entfernen der Lizenzen

- 1. Verbinden Sie den Lizenz-Datenträger von WinCC mit dem Rechner.
- 2. Öffnen Sie in der Programmgruppe "Siemens Automation" den Automation License Manager.
- 3. Wählen Sie im Navigationsfenster das Laufwerk aus, auf dem die zu entfernende Lizenz liegt. Die auf dem Laufwerk vorhandenen Lizenzen für WinCC werden angezeigt.
- 4. Selektieren Sie die gewünschte Lizenz in der Tabelle. Auch die Auswahl mehrerer Lizenzen zum Entfernen ist möglich.
- 5. Wählen Sie im Kontextmenü dieser Lizenz den Eintrag "Übertragen..." oder verschieben Sie die Lizenzen mit "Drag & Drop". Der Dialog "License Key übertragen" wird geöffnet.
- 6. Wählen Sie als Ziellaufwerk den Lizenz-Datenträger aus und bestätigen Sie die Auswahl mit "OK".
- 7. Die gewünschte Lizenz wird übertragen und auf das Ziellaufwerk geschrieben.

#### Siehe auch

[So rüsten Sie Lizenzen hoch](#page-253-0) (Seite [254](#page-253-0))

<span id="page-253-0"></span>6.6 So rüsten Sie Lizenzen hoch

### 6.6 So rüsten Sie Lizenzen hoch

#### **Einleitung**

Um die zulässige Anzahl externer Variablen (PowerTags) hochzurüsten, installieren Sie ein Powerpack mit dem Automation License Manager.

#### Hinweis

#### Powerpack-Installation ist nur einmal möglich

Sie können ein Powerpack nur einmal zum Hochrüsten eines Systems einsetzen.

#### Hochrüsten von Archivvariablen

Wenn Sie die Zahl verfügbarer Archivvariablen (ArchivTags) erweitern möchten, installieren Sie eine weitere Archiv-Lizenz. Das Vorgehen ist beschrieben unter "[So verwalten Sie](#page-251-0)  [Lizenzen](#page-251-0) (Seite [252\)](#page-251-0)".

#### Voraussetzung

- Automation License Manager ist installiert.
- Hochzurüstende Lizenzen sind auf dem Rechner vorhanden.
- Powerpack License Key auf einem Lizenz-Datenträger:

#### Vorgehensweise

- 1. Verbinden Sie den Lizenz-Datenträger mit dem Rechner.
- 2. Öffnen Sie in der Programmgruppe "Siemens Automation" den Automation License Manager.
- 3. Wählen Sie im Navigationsfenster das Laufwerk aus, auf dem die hochzurüstende Lizenz liegt.
- 4. Selektieren Sie diese Lizenz in der Tabelle.
- 5. Wählen Sie im Kontextmenü der Lizenz den Eintrag "License Key > Upgrade...". Der Upgrade-Vorgang wird gestartet.
- 6. Der Upgrade-Vorgang ist mit der Übertragung der hochgerüsteten Lizenz auf das lokale Laufwerk beendet.

Weitere Informationen finden Sie in der Online-Hilfe des "Automation License Manager".

#### Siehe auch

[So verwalten Sie Lizenzen](#page-251-0) (Seite [252\)](#page-251-0)

# <span id="page-254-0"></span>6.7 Diagnose bei Lizenzierungsproblemen

#### Prüfung der Lizenzen

Wenn trotz Übertragung der Lizenzen WinCC weiterhin in den Demo-Modus schaltet, bietet WinCC und der Automation License Manager eine Diagnosefunktion zur Prüfung der Lizenzen.

#### So überprüfen Sie die Lizenzen über die WinCC Lizenz-Analyse

1. Wählen Sie in der Windows-Programmgruppe "Siemens Automation" den Eintrag "License Analysis".

Die WinCC Lizenz-Analyse öffnet sich.

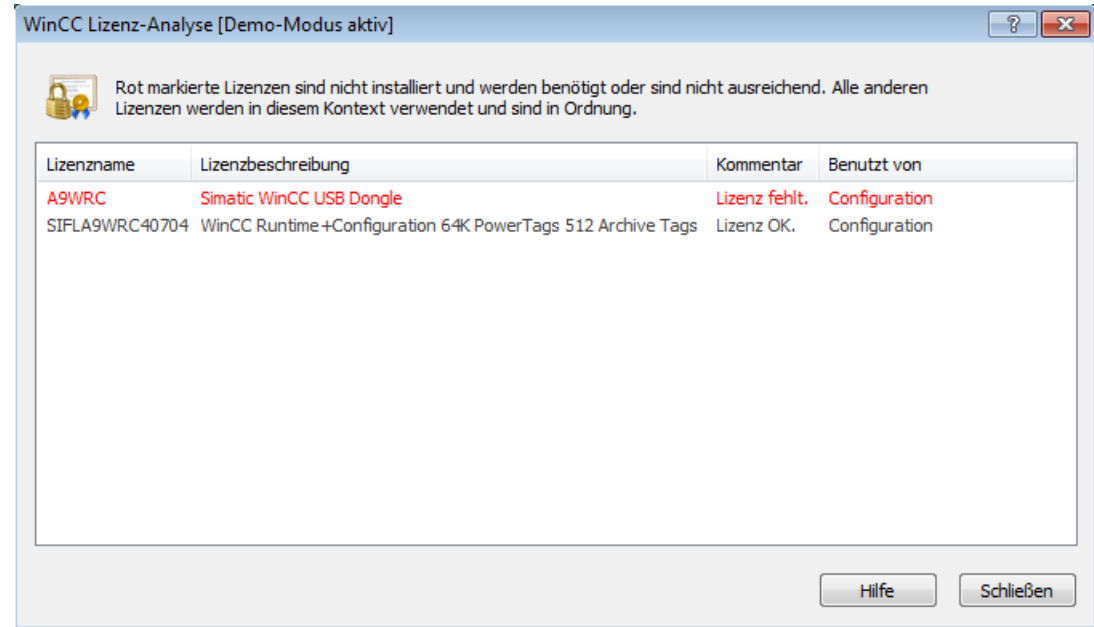

2. Das Fenster zeigt die installierten Lizenzen und die notwendigen Lizenzen an. Rot markiert sind notwendige Lizenzen, die nicht installiert oder nicht ausreichend dimensioniert sind.

Alternativ öffnen Sie die Lizenz-Analyse in der Taskbar Notification Area über das Kontextmenü des Symbols "SIMATIC WinCC".

#### So überprüfen Sie die Lizenzen über den Automation License Manager

- 1. Öffnen Sie in der Programmgruppe "Siemens Automation" den Automation License Manager.
- 2. Wählen Sie im Automation License Manager die Ansicht "Verwalten".
- 3. Selektieren Sie im Navigationsfenster den Ablageort, an dem der License Key abgelegt ist. Die vorhandenen License Keys werden angezeigt.

6.7 Diagnose bei Lizenzierungsproblemen

- 4. Selektieren Sie in der Tabelle den zu prüfenden License Key.
- 5. Wählen Sie im Kontextmenü den Eintrag "Überprüfen". Die Lizenz wird geprüft und das Ergebnis wird mit einem Statussymbol in der Tabelle angezeigt.

#### Die Diagnose-Dateien "License.Log" und "LicenseLog.xml"

Die Diagnose-Dateien "License.Log" und "LicenseLog.xml" zeigen die von WinCC aufgerufenen Lizenzen an.

Bei einer fehlenden Lizenz wird ein entsprechender Eintrag angezeigt.

Die Dateien befinden sich im WinCC Installationspfad im Ordner "diagnose", der automatisch beim ersten Öffnen von WinCC erstellt wird.

```
License.Log - Editor
                                                                             -\Box\timesDatei Bearbeiten Format ?
01/27/2005 09:22:37 InitLicense CS | AppName = AppCS:Mcp |
                                                                     Cyclechex \rightarrowyes | NameForMessageBox =
                                 | Name of License = SIFLA9WRC10600 | Text
|of License = WinCC RC (128) |
01/27/2005  09:22:37    InitLicense    ED | AppName = AppEd:Mcp | CycleCheck
= 0wn | NameForMessageBox = | Name of License = SIFLA9WRC10600 | Text<br>|- 0wn | NameForMessageBox = | Name of License = SIFLA9WRC10600 | Text<br>|of License = WinCC RC (128) |
01/27/2005  09:22:55         InitLicense RT | AppName = OptRT:CHIPCARD |
|SISLA1WPC40600 | Text of License = Chipcard |
```
#### Hinweis

Wenn die Lizenz für eine verwendete WinCC Option fehlt, schaltet WinCC in den Demo-Modus.

#### Siehe auch

[WinCC im Demo-Modus](#page-250-0) (Seite [251\)](#page-250-0)

#### 6.8 License Key wiederherstellen

## <span id="page-256-0"></span>6.8 License Key wiederherstellen

#### **Einleitung**

Ein License Key ist defekt, wenn:

- die Lizenz auf der Festplatte nicht mehr zugänglich ist.
- der Schlüssel beim Übertragen auf den Lizenz-Datenträger nicht mehr gefunden wird.

#### Wiederherstellung

Mit Unterstützung des "Support for License Management" kann der License Key wieder hergestellt werden.

Ihren Ansprechpartner für "Automation & Drives" vor Ort finden Sie über unsere Ansprechpartner-Datenbank im Internet unter:

● http://www.automation.siemens.com/partner/index.asp ([http://](http://www.automation.siemens.com/partner/index.asp) [www.automation.siemens.com/partner/index.asp\)](http://www.automation.siemens.com/partner/index.asp)

#### Benötigte Angaben

Wenn Sie den "Support for License Management" kontaktieren, halten Sie folgende Daten bereit:

- Firmendaten (Name, Adresse, Land, Telefon/Fax...)
- Numerischer Anfragecode (Inquiry-Code)
- In Bezug auf den Lizenz-Datenträger:
	- Artikel-Nummer des Produkts (z. B. "6AV...")
	- Produktbezeichnung im Klartext
	- Seriennummer (Lizenznummer).

Sie finden diese Information auf dem "Certificate of License" (CoL).

#### Siehe auch

[Lizenz-Grundtypen und Lizenz-Typen in WinCC](#page-247-0) (Seite [248\)](#page-247-0)

Internet: Ansprechpartner-Datenbank ([http://www.automation.siemens.com/partner/](http://www.automation.siemens.com/partner/index.asp) [index.asp\)](http://www.automation.siemens.com/partner/index.asp)

6.8 License Key wiederherstellen

# Leistungsdaten 1988 besteht der Statten der Statten 1988 besteht der Statten der Statten 1988 besteht der Statt<br>1988 besteht der Statten 1988 besteht der Statten 1988 besteht der Statten 1988 besteht der Statten 1988 beste

# 7.1 Leistungsdaten

#### Inhalt

Dieses Kapitel informiert Sie über wichtige technische Daten und Leistungsgrenzen von WinCC V7.5.

<span id="page-259-0"></span>7.2 Konfigurationen

# 7.2 Konfigurationen

#### Mengengerüst im Mehrplatz-System

Die Performance des WinCC-Systems ist abhängig von der eingesetzten Hardware und dem Mengengerüst der Prozessdaten.

Als typische Szenarien wurden folgende Konfigurationen getestet:

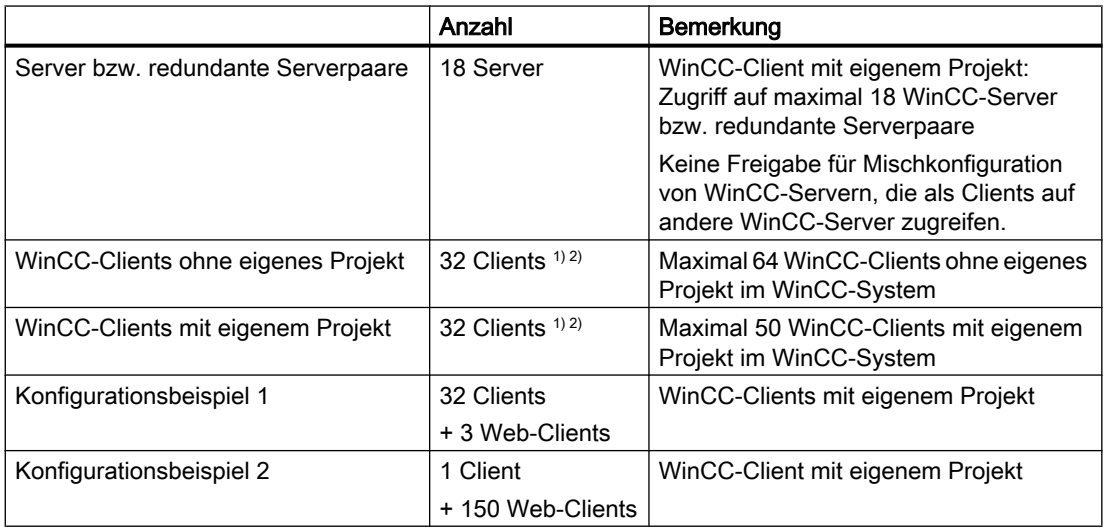

1) Wenn der Server auch als Bedienplatz verwendet wird, dann verringert sich die Anzahl für diesen Server auf vier Clients.

Weitere Informationen finden Sie im WinCC Information System unter:

- "Konfigurationen > Verteilte Systeme > Typische Konfigurationen"
- "Konfigurationen > Verteilte Systeme > Mengengerüste und Performance"

2) Wenn Multi-VGA eingesetzt wird, kann sich die Anzahl der WinCC-Clients reduzieren. Beachten Sie in diesem Fall auch mögliche Performance-Einschränkungen durch die Anzahl und Komplexität der Prozessbilder.

Empfohlen ist der Einsatz von maximal 60 Monitoren.

# <span id="page-260-0"></span>7.3 Grafiksystem

#### Projektierung

Beachten Sie folgende Einschränkungen:

- Anzahl und Komplexität der verwendeten Objekte haben Einfluss auf die Performance.
- PDL-Dateien, die größer als 100 MByte sind, werden in WinCC Runtime nicht angezeigt.
- Die Leistungsdaten können durch Systemressourcen begrenzt sein.

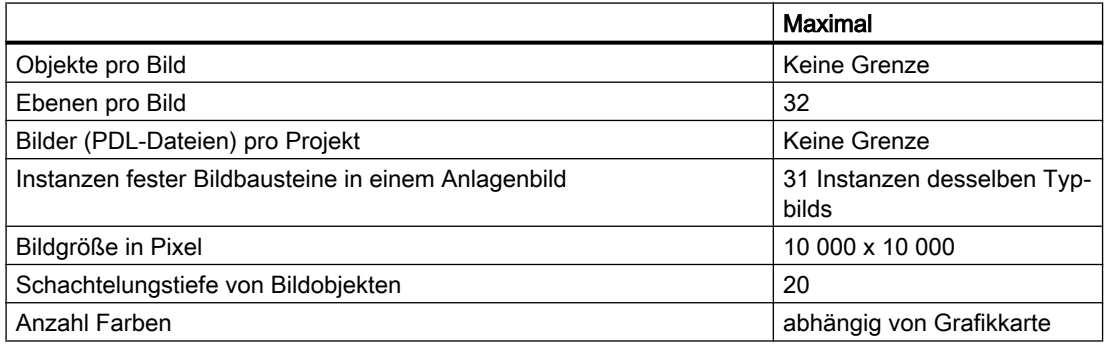

#### Runtime

Die Leistungsdaten sind abhängig von der eingesetzten Hardware.

Als typisches Szenario wurden Prozessbilder mit den folgenden Werten getestet:

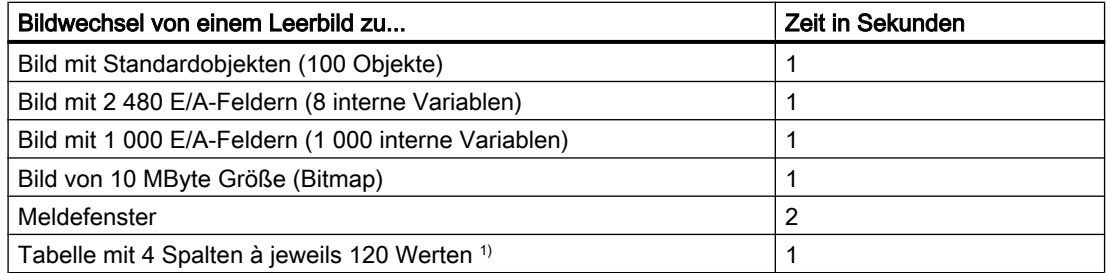

1) Die angegebenen Werte gelten für Daten aus "Tag Logging Fast".

#### Hinweis

#### Projektierungshinweise für WinCC-Projekte

Beachten Sie auch die Hinweise zur performanten Projektierung unter "Konfigurationen > Verteilte Systeme > Mengengerüste und Performance".

<span id="page-261-0"></span>7.4 Meldesystem

# 7.4 Meldesystem

#### Projektierung

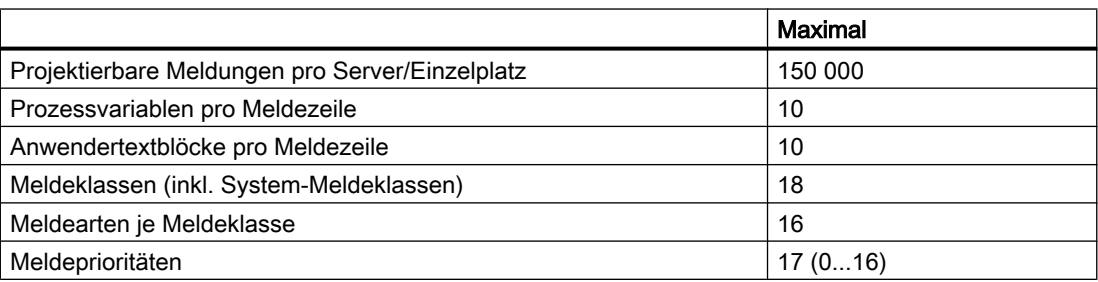

#### Runtime

Die Leistungsdaten können durch Systemressourcen begrenzt sein.

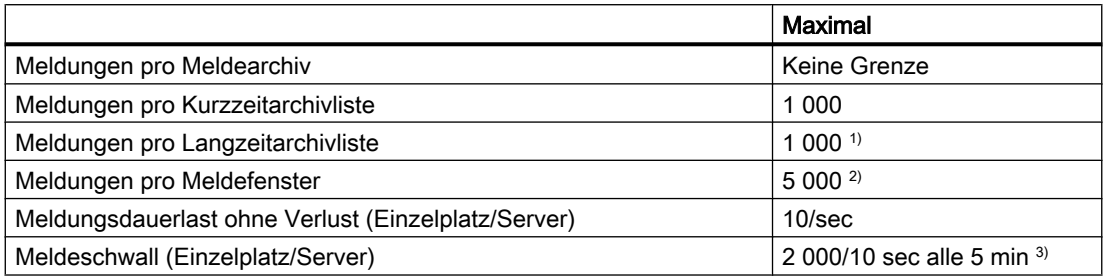

1) Auf Einzelplatz bzw. Server oder auf Client pro Server bzw. pro redundantem Serverpaar, wenn "LongTimeArchiveConsistency" auf "nein" gesetzt ist. Auf Einzelplatz, Server, Client oder redundantem Serverpaar, wenn "LongTimeArchiveConsistency" auf "ja" gesetzt ist.

2) Auf Einzelplatz bzw. Server oder auf Client pro Server bzw. pro redundantem Serverpaar.

3) Liegt der Abstand zum nächsten Meldeschwall unter fünf Minuten, dann können Meldungen verloren gehen.

#### Hinweis

Meldeschwall und Meldungsdauerlast können an einem Einzelplatz bzw. Server gleichzeitig erzeugt werden.

# <span id="page-262-0"></span>7.5 Archivsystem

#### Projektierung

Für die Anzeige von Archivwerten sind folgende Maximalwerte empfohlen:

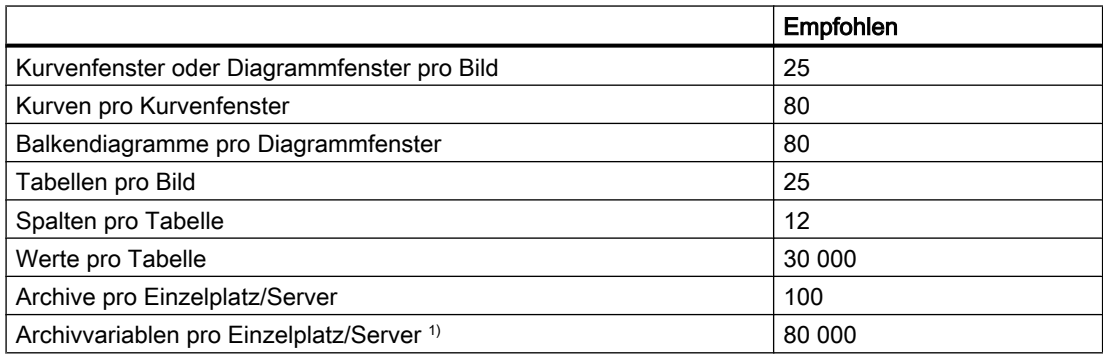

1) Abhängig von der Anzahl lizenzierter Archivvariablen (ArchivTags).

#### Hinweis

Bei Kombination der Maximalwerte können hohe Bildanwahlzeiten auftreten.

#### Runtime

Die Archivierungs-Performance wird durch mehrere Faktoren beeinflusst, z. B.:

- Anzahl der Werte, die über Tag Logging Fast und Tag Logging Slow archiviert werden. <sup>\*</sup>) Reduzieren Sie gegebenenfalls die archivierten Werte der Datenbanken.
- Signierung von Daten Die Archiv-Signierung, Segment-Größen sowie häufige Segmentwechsel können die Performance beeinflussen.
- Eingesetzte Datenquellen, d. h. Art und Anzahl der Steuerungen / CPUs, OPC-Server etc. Prüfen Sie gegebenenfalls die Performance der Datenquellen.
- System-Konfiguration der Server, d. h. Betriebssystem, Laufwerk-Typ, Arbeitsspeicher etc.

\*) Tag Logging Fast: Archivvariablen mit Archivierungszyklen < 1 Minute; Tag Logging Slow: Archivvariablen mit Archivierungszyklen > 1 Minute.

7.5 Archivsystem

#### Beispiel-Konfigurationen

Als typische Szenarien wurden folgende Konfigurationen getestet:

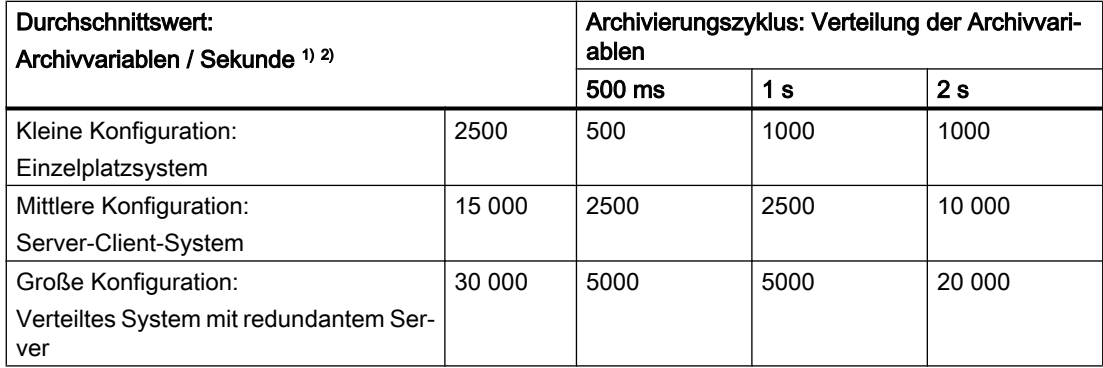

1) Die Performance-Variable "@PRF\_TLGRT\_AVERAGE\_TAGS\_PER\_SECOND" liefert die durchschnittliche Anzahl der archivierten Variablen/Sekunde.

2) Systemlast durch Prozessbild-Anzeige: Ungefähr 5 % - 10 % der Archivwerte wird in WinCC OnlineTrendControls und WinCC OnlineTableControls angezeigt.

#### Eingesetzte Hardware

In den Beispiel-Konfigurationen wurde folgende Hardware eingesetzt:

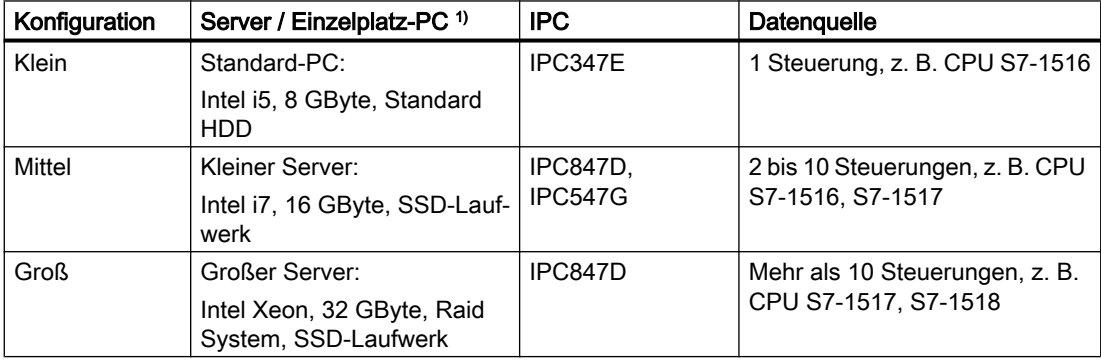

1) Wesentlicher Faktor ist die Performance und Schreibgeschwindigkeit der Festplatte.

#### Performance-Variablen

Die Systemvariablen "@PRF\_..." liefern Werte über die Performance beim Lesen, Schreiben und Archivieren von Variablen.

Weitere Informationen finden Sie im WinCC Information System unter "Arbeiten mit WinCC > Arbeiten mit Projekten > Einstellungen für Runtime vornehmen > System-Diagnose mit Performance-Variablen"

# <span id="page-264-0"></span>7.6 Anwenderarchive

#### Projektierung

Die Leistungsdaten können durch Systemressourcen begrenzt sein.

Die Felder der Anwenderarchive werden im WinCC Configuration Studio als Spalten abgebildet.

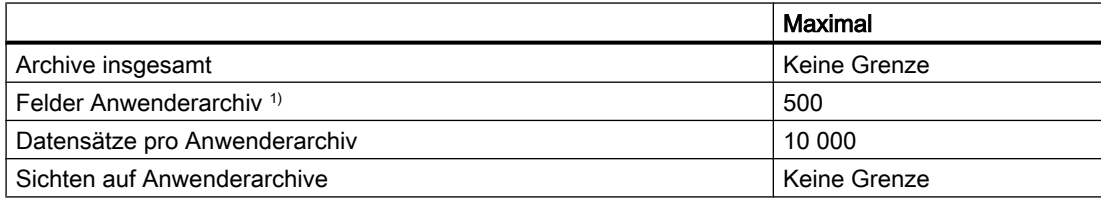

1) Maximal 1 000 000 Felder insgesamt.

#### Runtime

Die folgenden Messwerte sind Richtwerte für WinCC Anwenderarchive in Runtime. Die Werte sind abhängig von der eingesetzten Hardware und der Projektierung.

#### Randbedingungen

Projektierung der Anwenderarchive im verwendeten WinCC-Projekt:

- Jeweils eine WinCC-Variable pro Feld
- Jeweils 1 000 000 Einträge:
	- 100 Felder mit 10 000 Datensätzen.
	- 500 Felder mit 2 000 Datensätzen.

#### Ermittelte Werte (circa)

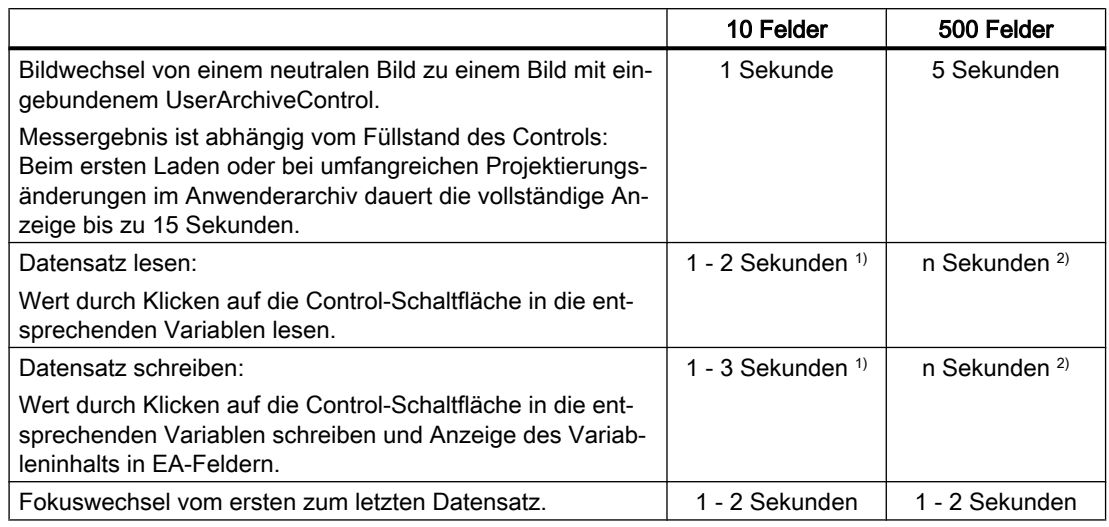

<sup>1)</sup> 10 Felder mit insgesamt 10 Variablen.

Leistungsdaten

7.6 Anwenderarchive

 $2)$  500 Felder mit insgesamt 500 Variablen.

# <span id="page-266-0"></span>7.7 Protokolle (Report Designer)

### Projektierung

Die Leistungsdaten können durch Systemressourcen begrenzt sein.

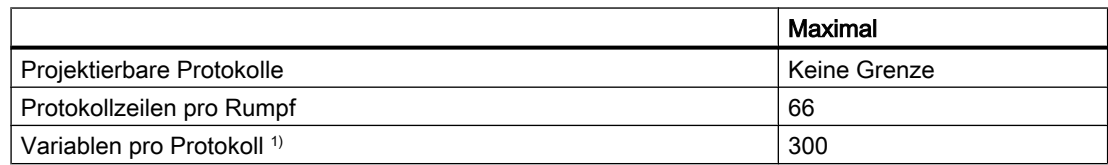

1) Die Anzahl der Variablen pro Protokoll ist abhängig von der Performance der Prozesskommunikation.

### Runtime

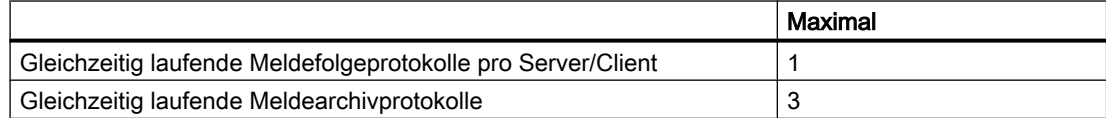

<span id="page-267-0"></span>7.8 Scripting mit VBS und ANSI-C

## 7.8 Scripting mit VBS und ANSI-C

#### Runtime

Die Leistungsdaten können durch folgende Faktoren beeinflusst werden:

- Eingesetzte Hardware
- Art der Projektierung
- Laufende Prozesse, z. B. Tag Logging oder Alarm Logging

Die folgenden Messwerte zeigen die Unterschiede zwischen VB-Scripting und C-Scripting anhand von Orientierungswerten im Vergleich.

Als typisches Szenario wurde folgende Konfiguration getestet:

#### Typische Konfiguration

Zum Beispiel: Windows 7 (64-Bit), Intel Core i7-2600 (3,4 GHz), 8 GByte RAM

Die Angabe der Messwerte erfolgt in Millisekunden.

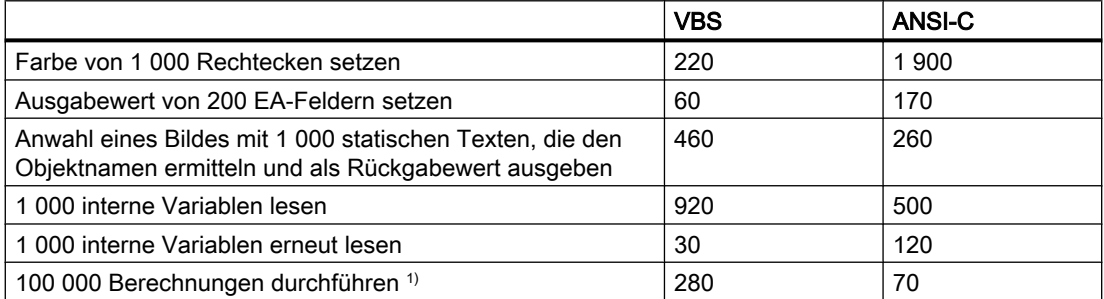

1) Berechnungen im Beispiel:

#### VBS

```
For i=1 To 100000
value=Cos(50)*i
Next
```
#### ANSI-C

```
for(i=1; i<=100000; i++))
{
dValue = cos(50) * i;}
```
# <span id="page-268-0"></span>7.9 Prozesskommunikation

#### **Einleitung**

Die folgende Tabelle informiert über die möglichen Konfigurationen und die maximale Zahl von Verbindungen.

#### Hinweis

#### Systemkonfiguration und Performance

Die in der Tabelle aufgeführten Grenzwerte sind auch abhängig von der Leistungsfähigkeit Ihres Systems und dem Mengengerüst Ihres WinCC Projekts, z. B. der Anzahl Prozesswerte/ Zeiteinheit.

Um das Zeitverhalten des Servers und der Kommunikationskanäle zu analysieren, verwenden Sie die WinCC Performance-Variablen.

#### Projektierung

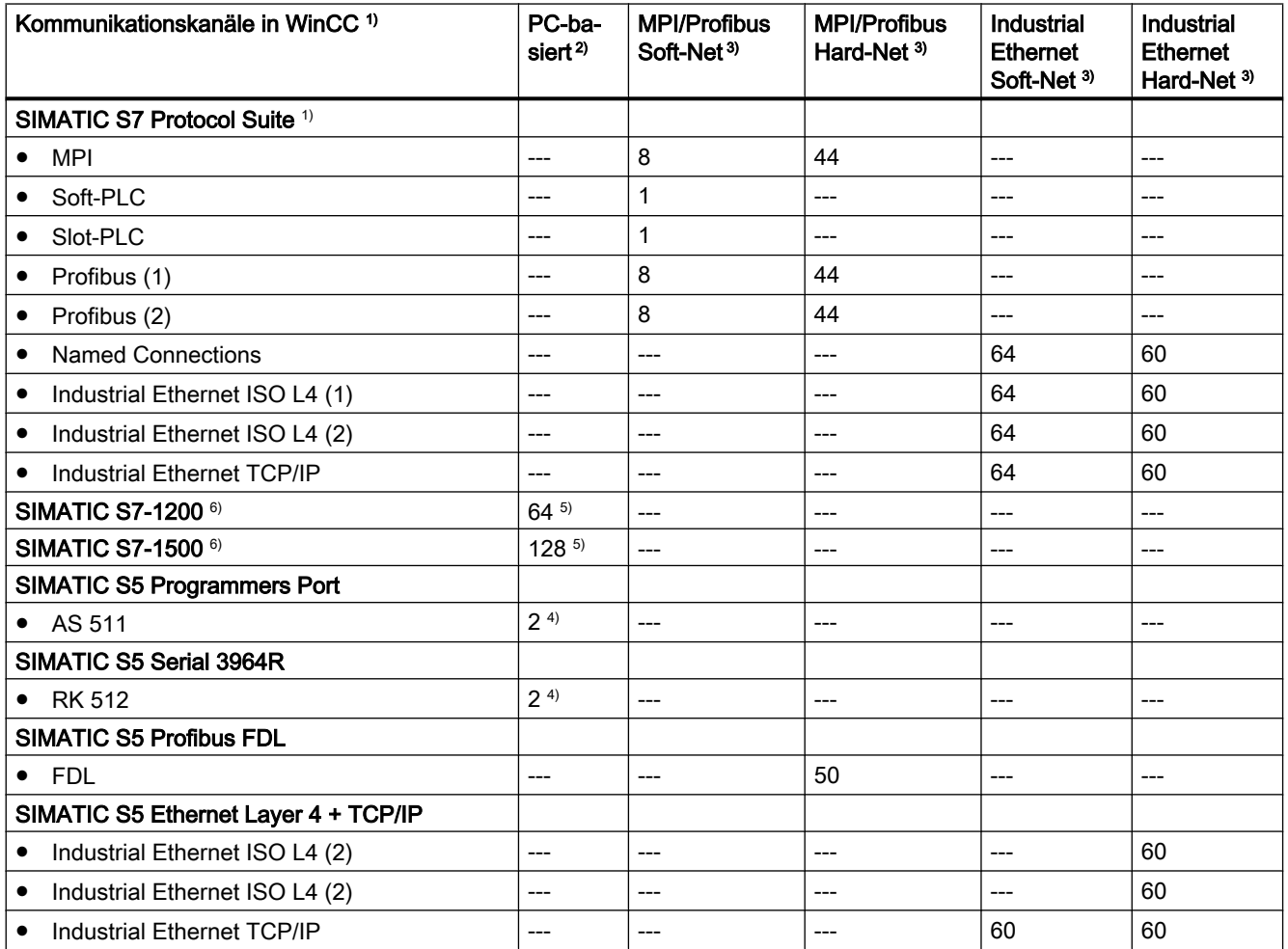

#### Leistungsdaten

7.9 Prozesskommunikation

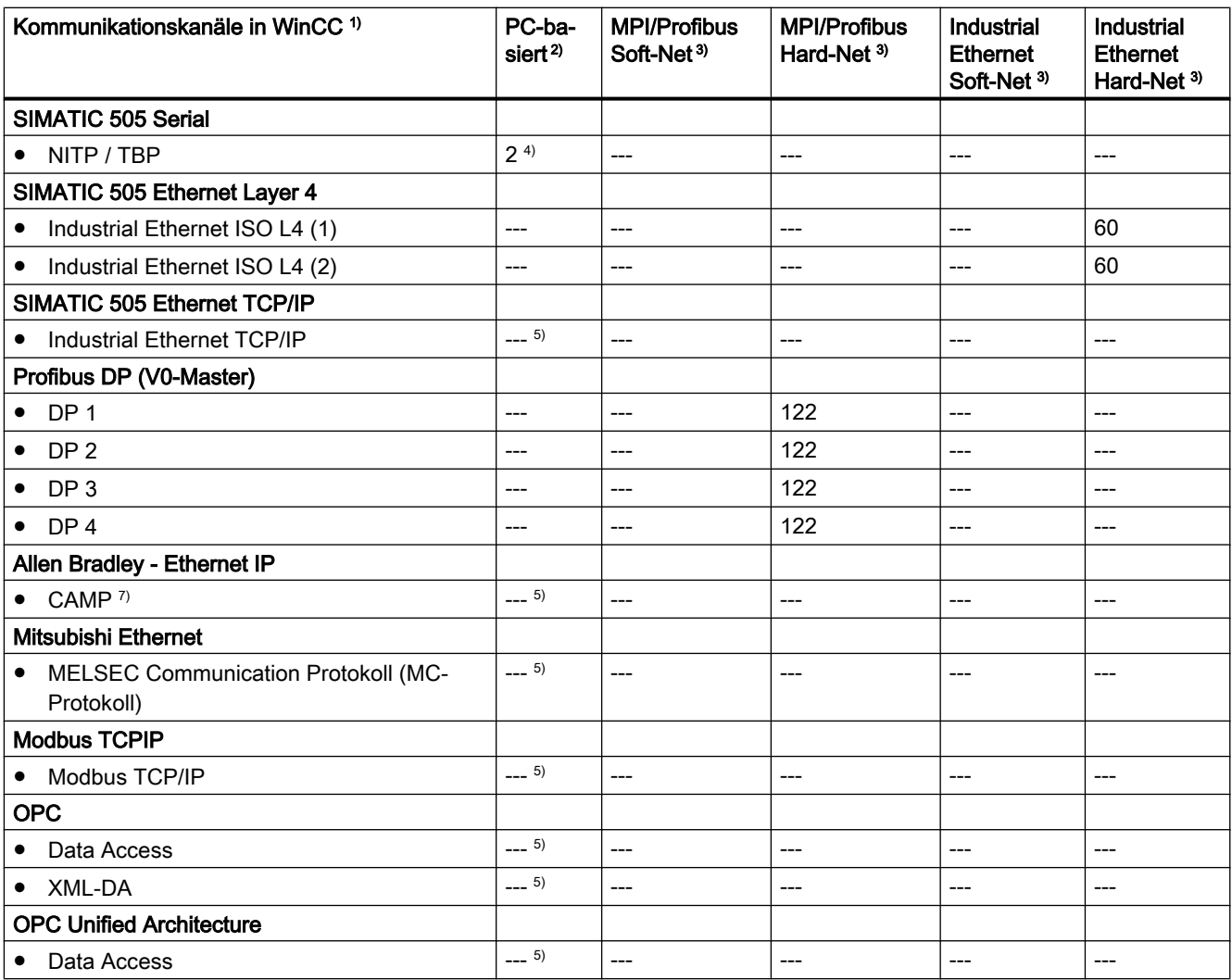

#### Anmerkungen

1) Grundsätzlich lassen sich beliebige Kommunikationskanäle miteinander kombinieren. Die unterlagerten Kommunikationstreiber können jedoch zu Einschränkungen führen.

Über die SIMATIC S7 Protocol Suite können maximal 64 S7-Verbindungen betrieben werden. In einer typischen Konfiguration sind z.B. 60 S7-Verbindungen projektiert.

Beispiele:

● 8 S7-Verbindungen über "MPI" und 52 S7-Verbindungen über "Industrial Ethernet-TCP/IP"

oder

● 60 S7-Verbindungen über "Industrial Ethernet-TCP/IP"

2) COM1/COM2 bzw. interne Software-Schnittstelle für SIMATIC S7 Protocol Suite-Kommunikation "Soft-PLC" und "Slot-PLC" sowie DCOM für OPC.

3) Bei Soft-Net läuft die Kommunikation auf dem Prozessor des PC. Bei Hard-Net hat die Kommunikationskarte einen eigenen Mikroprozessor und entlastet den Prozessor des PC bei der Kommunikation.

Für die Prozesskommunikation darf nur eine Soft-Net Baugruppe im PC betrieben werden. Kombinationen mit Hard-Net Kommunikationskarten sind möglich. Die Treibersoftware für Hard-Net Kommunikationskarten erhalten Sie mit den beiliegenden SIMATIC NET CDs.

Hard-Net Kommunikationskarten erlauben den parallelen Betrieb von maximal 2 Protokollen, z.B. Ethernet-Kommunikation über die SIMATIC S7 Protocol Suite und SIMATIC S5-Ethernet. In diesem Fall ist ein Abschlag von ca. 20% der Tabellenwerte zu berücksichtigen.

Beispiel:

● 40 Verbindungen über die Kombination "SIMATIC S7 Protocol Suite" und 8 Verbindungen über "SIMATIC S5 Ethernet".

4) Abhängig von der Anzahl der seriellen Schnittstellen. Erweiterbar durch Einsatz von Kommunikationskarten mit mehreren seriellen Schnittstellen, z. B. Digi-Board mit 8/16 Ports.

5) Die Kommunikation erfolgt über den Standard-Ethernet-Anschluss des Rechners oder entsprechende Siemens Kommunikationsprozessoren.

Die maximal mögliche Anzahl der Verbindungen ist durch die verfügbaren Systemressourcen und ihre Leistungsdaten begrenzt, insbesondere CPU, RAM, Ethernet-Anschluss.

6) Beachten Sie die maximale Anzahl an WinCC-Systemen (s. Tabelle: Kanal "SIMATIC S7-1200, S7-1500 Channel").

7) CAMP = Common ASCII Message Protocol

#### Kanal "SIMATIC S7-1200, S7-1500 Channel"

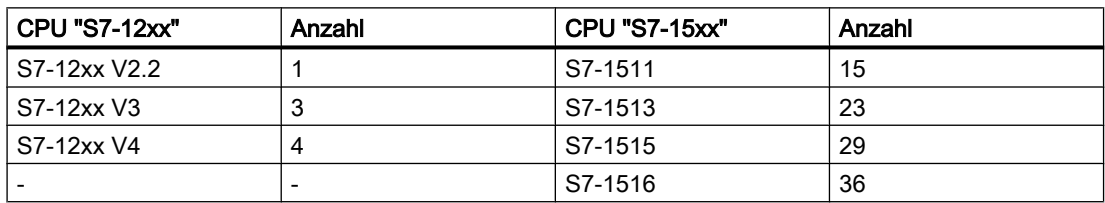

Maximale Anzahl an WinCC-Systemen pro CPU:

#### Maximale Anzahl von Variablen in Runtime

Die maximale Anzahl von Variablen, die in der Verbindung gleichzeitig benutzt werden, darf nicht dauerhaft überschritten werden.

Sie können die Anzahl der in Runtime verwendeten Variablen in der WinCC Channel Diagnosis unter "Plc Attributes (free/max)" ablesen. Wenn mehrere HMI-Geräte auf eine Steuerung zugreifen, gilt dieser Wert für alle HMI-Geräte gemeinsam.

Leistungsdaten

7.9 Prozesskommunikation

# Index

### @

@-präfixierte Variablen, [80](#page-79-0)

### A

ActiveX-Control, [69](#page-68-0) im Internet Explorer anzeigen, [57](#page-56-0) Alarm Logging, [80](#page-79-0) Allgemeine Hinweise, [52](#page-51-0) ANSI-C, [268](#page-267-0) Performance, [268](#page-267-0) Anwenderarchiv, [265](#page-264-0) Mengengerüst, [265](#page-264-0) ApDiag, [213,](#page-212-0) [214](#page-213-0) Ausgabefenster, [236](#page-235-0) Diagnose-Level, [217,](#page-216-0) [235,](#page-234-0) [238](#page-237-0) Diagnose-Variable, [225](#page-224-0) Diagnostics, [215,](#page-214-0) [217](#page-216-0), [218](#page-217-0), [219,](#page-218-0) [222,](#page-221-0) [225](#page-224-0) Info, [216,](#page-215-0) [227](#page-226-0), [231](#page-230-0), [232,](#page-231-0) [233,](#page-232-0) [234,](#page-233-0) [235](#page-234-0) Menüleiste, [215](#page-214-0) Output, [216](#page-215-0), [226](#page-225-0), [227](#page-226-0) Profile, [222](#page-221-0) Systemmeldungen, [240](#page-239-0) Textdatei, [219](#page-218-0) Tracepunkte, [217,](#page-216-0) [235,](#page-234-0) [238](#page-237-0) Archiv, [263](#page-262-0) Mengengerüst, [263](#page-262-0) Archivieren, [263](#page-262-0) Mengengerüst, [263](#page-262-0) Archivkonfiguration, [71](#page-70-0) Archivsystem, [67](#page-66-0) Archivvariable, [71](#page-70-0) Automation License Manager, [244](#page-243-0)

### B

Barcode, [70](#page-69-0) Benutzerberechtigung, [80](#page-79-0) Benutzergruppe, [28](#page-27-0) domänenglobale Benutzergruppe, [32](#page-31-0) Projekt aufnehmen, [33](#page-32-0) SIMATIC HMI, [28](#page-27-0), [31,](#page-30-0) [32,](#page-31-0) [33](#page-32-0) Bereichsnamen in verteilten Systemen, [80](#page-79-0) Betrieb, [51](#page-50-0) Domäne, [19](#page-18-0)

Betriebssystem, [19,](#page-18-0) [55](#page-54-0) Zugriff verhindern, [25](#page-24-0) Zugriffsrechte, [28](#page-27-0) Bildaufbauzeit, [80](#page-79-0) Bilder, [261](#page-260-0) Mengengerüst, [261](#page-260-0) Bildschirm, [56](#page-55-0) Bildschirmauflösung, [56](#page-55-0) Bildschirmschoner, [52](#page-51-0)

### $\mathbf C$

CAL, [82](#page-81-0) CAS Migration zum Process Historian, [182](#page-181-0) CCAgent, [26](#page-25-0) Client, [195,](#page-194-0) [260](#page-259-0) Anzahl Server, [260](#page-259-0) Betriebssystem, [19](#page-18-0) Migration, [195](#page-194-0) Remote-Zugriff, [26](#page-25-0), [67](#page-66-0) Client Access Licence, [82](#page-81-0) Cluster, [59](#page-58-0) Connectivity Pack Lizenzierung, [82](#page-81-0) Customer Support, (Siehe Support)

# D

**DataMonitor** Client, (Siehe DataMonitor-Client) Voraussetzung für die Installation, [88](#page-87-0) DataMonitor-Client, [88,](#page-87-0) [90](#page-89-0) Installation, [90,](#page-89-0) [93](#page-92-0) DataMonitor-Server, [88](#page-87-0) Installation, [93](#page-92-0) Datei nichtsigniert, [33](#page-32-0) DCF-Datei erstellen, [67](#page-66-0) DCOM-Konfiguration, [55](#page-54-0) Deinstallation, [46](#page-45-0) durchführen, [46](#page-45-0) Demo-Modus, [11](#page-10-0) Demo-Projekt, [121](#page-120-0) DHCP Server, [59](#page-58-0) Diagnose, [211](#page-210-0) ApDiag, (Siehe ApDiag)

Migration, [211](#page-210-0) Support Request, [141](#page-140-0) Diagnose-Client, [104,](#page-103-0) (Siehe WebNavigator Diagnose-Client) Domaine, [19](#page-18-0) Domäne, [19](#page-18-0) Domänenglobale Benutzergruppe, [32](#page-31-0)

### E

Energiesparmodus, [59](#page-58-0) Netzwerkkarte, [59](#page-58-0) Ereignisanzeige, [46](#page-45-0) Externe Applikation, [52](#page-51-0) Externe Applikationen, [51](#page-50-0)

### F

FAQ, (Siehe Support) Farbpalette, [56](#page-55-0) ändern, [56](#page-55-0) Fehlerreport, (Siehe Support) File-Sharing, [28](#page-27-0) Firewall, [26,](#page-25-0) [59](#page-58-0) Folder share, (siehe: Ordnerfreigabe) Freigabe-Share, (siehe: Ordnerfreigabe) Freigeben Ordner, [29](#page-28-0)

### G

Global Script, [268](#page-267-0) Performance, [268](#page-267-0) Grafiksystem, [261](#page-260-0) Mengengerüst, [261](#page-260-0)

### H

**Hardware** Voraussetzung, [88](#page-87-0), [101](#page-100-0) Hardwareanforderung, [17](#page-16-0) Hinweise, [52](#page-51-0) zum Betrieb, [52](#page-51-0)

### I

IIS, (Siehe Internet Information Service) Installation, [9](#page-8-0), [34](#page-33-0), [37,](#page-36-0) [55](#page-54-0), [84](#page-83-0), [85](#page-84-0) Connectivity Pack Client, [85](#page-84-0) Connectivity Pack Server, [84](#page-83-0)

Deinstallation durchführen, [46](#page-45-0) Domäne, [19](#page-18-0) durchführen, [37,](#page-36-0) [49](#page-48-0) Hinweise zur installierten Software, [37](#page-36-0) Installation vorbereiten, [33](#page-32-0) Internet Information Service, [108](#page-107-0) Komponente, [37](#page-36-0), [42](#page-41-0) MultiLanguage, [55](#page-54-0) Nachinstallation durchführen, [42](#page-41-0), [43](#page-42-0) PDF-Dateien, [9](#page-8-0) Sicherheitseinstellungen, [116](#page-115-0) Sicherheitsrichtlinie anpassen, [33](#page-32-0) Sprache nachinstallieren, [43](#page-42-0) Upgrade, [110](#page-109-0), [111](#page-110-0) Upgrade-Installation durchführen, [49](#page-48-0) Voraussetzung, [88](#page-87-0), [101,](#page-100-0) [106](#page-105-0) Voraussetzungen, [16](#page-15-0), [17](#page-16-0), [19](#page-18-0) WebNavigator Diagnose-Client, [120](#page-119-0) WebNavigator-Client, [111](#page-110-0), [116,](#page-115-0) [117,](#page-116-0) [118](#page-117-0) WebNavigator-Server, [110](#page-109-0) Installation Notes, [9](#page-8-0) Installationsanleitung, [9](#page-8-0) Installierte Software, [37](#page-36-0) Internet Explorer, [19](#page-18-0), [57](#page-56-0), [99,](#page-98-0) [125](#page-124-0) ActiveX-Controls anzeigen, [57](#page-56-0) Sicherheitseinstellungen, [116](#page-115-0) Internet Information Service, [108](#page-107-0) IP-Adresse, [59](#page-58-0) ISDN Router, [59](#page-58-0)

### K

Kanal, [269](#page-268-0) Mengengerüst, [269](#page-268-0) Kommunikation, [269](#page-268-0) IPv4-Protokoll, [74](#page-73-0) Mengengerüst, [269](#page-268-0) Kommunikationsprozess, [74](#page-73-0) Kommunikationstreiber, [9](#page-8-0), [19](#page-18-0) Kompatibilität, [52](#page-51-0) Komponente, [9,](#page-8-0) [37](#page-36-0), [42](#page-41-0) gelieferte Komponente, [9](#page-8-0) Kommunikationstreiber, [9](#page-8-0) Kurve, [263](#page-262-0) Mengengerüst, [263](#page-262-0)

### L

Layout Barcode drucken, [70](#page-69-0)

Leistungsdaten, [260,](#page-259-0) [261](#page-260-0), [262](#page-261-0), [263](#page-262-0), [265,](#page-264-0) [267,](#page-266-0) [268](#page-267-0), [269](#page-268-0) Lieferumfang, [9](#page-8-0) Lizenz, [11](#page-10-0), [104,](#page-103-0) [252](#page-251-0) Archiv-Lizenz, [244](#page-243-0) Count Relevant, [248](#page-247-0) DataMonitor, [95](#page-94-0) Demo-Modus, [251](#page-250-0) Diagnose, [255](#page-254-0) Fehlende Lizenzen, [255](#page-254-0) Floating, [248](#page-247-0) Grundtypen, [248](#page-247-0) Hochrüstung, [254](#page-253-0) Installation, [11](#page-10-0), [252](#page-251-0) nicht gültig, [96](#page-95-0) Powerpack, [244](#page-243-0) RC-Lizenz, [244](#page-243-0) Rental, [248](#page-247-0) Reparatur einer Lizenz, [257](#page-256-0) reservierte WebUX-Lizenz, [130](#page-129-0) RT-Lizenz, [244](#page-243-0) Single, [248](#page-247-0) Upgrade, [248](#page-247-0) WebNavigator Diagnose-Client, [104](#page-103-0) WinCC Lizenz-Analyse, [255](#page-254-0) Lizenzbestimmung, [11](#page-10-0) Lizenzierung, [244](#page-243-0) Automation License Manager, [244](#page-243-0) Fehlervermeidung, [247](#page-246-0) Powerpack, [244](#page-243-0) Lizenz-Typ, [11](#page-10-0)

### M

Manuelles Detachen, [58](#page-57-0) Mehrplatz-Projekt, [195](#page-194-0) Migration, [195](#page-194-0) Mehrplatzsystem, [260](#page-259-0) Mengengerüst, [260](#page-259-0) Meldearchiv, [262](#page-261-0) Mengengerüst, [262](#page-261-0) Meldesystem, [262](#page-261-0) Mengengerüst, [262](#page-261-0) Meldung, [262](#page-261-0) Mengengerüst, [262](#page-261-0) Mengengerüst, [260](#page-259-0) Anwenderarchiv, [265](#page-264-0) Archivierung, [263](#page-262-0) Bilder, [261](#page-260-0) Clients, [260](#page-259-0) Grafiksystem, [261](#page-260-0) Kommunikation, [269](#page-268-0)

Kurve, [263](#page-262-0) Mehrplatzsystem, [260](#page-259-0) Meldesystem, [262](#page-261-0) Protokoll, [267](#page-266-0) Prozessdaten, [263](#page-262-0) Prozesskommunikation, [269](#page-268-0) Prozesskopplung, [269](#page-268-0) Scripting, [268](#page-267-0) Server, [260](#page-259-0) Tabelle, [263](#page-262-0) User Archives, [265](#page-264-0) WinCC-Clients, [260](#page-259-0) Menüleiste ApDiag, [215](#page-214-0) Microsoft Message Queue, [35](#page-34-0), [82](#page-81-0) MSMQ-Server, [35,](#page-34-0) [82](#page-81-0) Microsoft Message Queuing, [35](#page-34-0), [82](#page-81-0) Microsoft SQL Server, [58](#page-57-0) Microsoft SQL Server 2014, [11](#page-10-0), [13,](#page-12-0) [46](#page-45-0) Microsoft SQL Server, [24](#page-23-0) Migration, [79](#page-78-0) Abbruch, [211](#page-210-0) Client-Projekt, [195](#page-194-0) Clients, [195](#page-194-0) Diagnose, [211](#page-210-0) Diagnosedateien, [211](#page-210-0) Fehlermeldungen, [211](#page-210-0) konvertieren von Projektdaten, [183](#page-182-0) laufender Betrieb, [199](#page-198-0) Mehrplatz-Projekt, [195](#page-194-0) Redundancy, [199](#page-198-0) redundantes System, [199](#page-198-0) Runtime, [199](#page-198-0) Voraussetzungen, [188](#page-187-0) WinCC-Projekte ab V7.0 migrieren, [191](#page-190-0) Mitsubishi Ethernet Hinweise zur Kommunikation, [75](#page-74-0) MS Message Queuing, [35,](#page-34-0) [82](#page-81-0) MSMQ-Server, [35](#page-34-0), [82](#page-81-0) Multilanguage, [55](#page-54-0) Installation, [55](#page-54-0)

### N

Nachinstallation, [42](#page-41-0), [43](#page-42-0) durchführen, [42](#page-41-0), [43](#page-42-0) Sprachen, [43](#page-42-0) Netware, [55](#page-54-0) Novell Netware Client, [55](#page-54-0) Netzlaufwerk, [59](#page-58-0) Netzwerk-Client, [55](#page-54-0)

Netzwerkkarte, [59](#page-58-0) Energiesparmodus, [59](#page-58-0) Netzwerkprotokoll, [59](#page-58-0) TCP/IP, [59](#page-58-0) unterstützte Netzwerkprotokolle, [59](#page-58-0) Netzwerk-Server, [59](#page-58-0) Netzwerktechnik, [59](#page-58-0) DHCP Server, [59](#page-58-0) IP-Adresse, [59](#page-58-0) ISDN Router, [59](#page-58-0) Netzwerk-Client, [55](#page-54-0) Netzwerkkarte, [59](#page-58-0) Netzwerk-Server, [59](#page-58-0) Notebook, [59](#page-58-0) Novell-Clientsoftware, [55](#page-54-0) TCP/IP-Protokoll, [59](#page-58-0) unterstützte Netzwerkprotokolle, [59](#page-58-0) WinCC in mehreren Domänen, [59](#page-58-0) WinCC innerhalb einer Domäne, [59](#page-58-0) Zugriff über RAS, [59](#page-58-0) Netzwerkverbindung, [59](#page-58-0) Geschwindigkeit, [59](#page-58-0) nichtsignierte Datei, [33](#page-32-0) nichtsignierter Treiber, [33](#page-32-0) Notebook, [59](#page-58-0) Novell Netware Client, [55](#page-54-0)

# O

Online-Hilfe, [55](#page-54-0) Internet Explorer, [99](#page-98-0), [125](#page-124-0) Runtime, [55](#page-54-0) Online-Support, (Siehe Support) OPC, [71](#page-70-0) Historical Data Access, [72](#page-71-0) XML Data Access, [72](#page-71-0) OPC A&E OPC-Source, [73](#page-72-0) OPC UA Hinweise zur Kommunikation, [74](#page-73-0) Rohdatenvariable, [74](#page-73-0) OPC\_E\_MAXEXCEEDED, [72](#page-71-0) OPC-A&E, [72](#page-71-0) OPC-A&E-Server, [72](#page-71-0) Ordner, [28](#page-27-0) freigegebene Ordner, [28](#page-27-0) Ordnerfreigabe, [29](#page-28-0)

### P

PDF-Dateien, [9](#page-8-0)

Performance Aktionsprojektierung, [268](#page-267-0) Funktionen, [268](#page-267-0) Scripting, [268](#page-267-0) Picture Tree, [80](#page-79-0) Projekt in Benutzergruppe aufnehmen, [33](#page-32-0) konvertieren von Projektdaten, [183](#page-182-0) migrieren, [191](#page-190-0) Projektpfad, (siehe: Ordner) Protokoll, [267](#page-266-0) Mengengerüst, [267](#page-266-0) Proxy, [59](#page-58-0) Prozessdaten, [263](#page-262-0) Mengengerüst, [263](#page-262-0) Prozesskommunikation, [269](#page-268-0) Mengengerüst, [269](#page-268-0) Prozesskopplung, [269](#page-268-0) Mengengerüst, [269](#page-268-0)

### R

RAS, [59](#page-58-0) RDP, [76](#page-75-0) Redundancy, [59,](#page-58-0) [199](#page-198-0) hochrüsten im laufenden Betrieb, [199](#page-198-0) migrieren, [199](#page-198-0) Projektierung Standard-Gateway, [78](#page-77-0) Redundanter Server, [59](#page-58-0) Redundanz, [199](#page-198-0) Remote Desktop Protocol, [76](#page-75-0) Remote-Zugriff, [26](#page-25-0) Runtime, [58](#page-57-0) Online-Hilfe anzeigen, [55](#page-54-0) Serverausfall, [58](#page-57-0)

### S

S5 PROFIBUS DP Hinweise zur Kommunikation, [75](#page-74-0) S7 Protocol Suite, [74](#page-73-0) Hinweise zur Kommunikation, [74](#page-73-0) Zeitverstellung bei AR\_SEND, [74](#page-73-0) S7DOS, [74](#page-73-0) Security Controller, [37](#page-36-0) Server, [260](#page-259-0) Anzahl Clients, [260](#page-259-0) Betriebssystem, [19](#page-18-0) Serverpräfix, [59](#page-58-0) **ServiceMode** Migration, [182](#page-181-0)

Share, [28](#page-27-0), (siehe: Ordnerfreigabe) Sicherheit, [25,](#page-24-0) [28](#page-27-0) Sicherheitsrichtlinie, [33](#page-32-0) **Signatur** elektronische Signatur, [70](#page-69-0) SIMATIC 505 TCPIP Hinweise zur Kommunikation, [75](#page-74-0) SIMATIC HMI, [28](#page-27-0), [31,](#page-30-0) [32](#page-31-0), [33](#page-32-0) Benutzergruppe, [28](#page-27-0) SIMATIC Manager Benutzerrechte, [28](#page-27-0) SIMATIC Security Controller, [37](#page-36-0) Software, [19](#page-18-0) Voraussetzung, [19](#page-18-0), [88,](#page-87-0) [101](#page-100-0) Sprache Nachinstallation durchführen, [43](#page-42-0) Sprachen, [79](#page-78-0) SQL Master-Datenbank, [58](#page-57-0) Startmenü, [37](#page-36-0) Support, [139,](#page-138-0) [141](#page-140-0) Support Request, [141](#page-140-0) Systemdiagnose, [141](#page-140-0) Systemmeldung ApDiag, [240](#page-239-0) Systemstabilität, [65](#page-64-0)

# T

Tabelle, [263](#page-262-0) Mengengerüst, [263](#page-262-0) Taskleiste, [25](#page-24-0) Tastenkombination sperren, [55](#page-54-0) TCP/IP-Protokoll, [59](#page-58-0) Technical Support, (Siehe Support) **Terminalbus** größere Datenmengen, [71](#page-70-0) Terminaldienst, [106](#page-105-0) Treiber nichtsigniert, [33](#page-32-0)

### U

Uhrzeitsynchronisation, [66](#page-65-0) Unicode, [186](#page-185-0) Unterbrechungsfreie Stromversorgung, [59](#page-58-0) Upgrade, [110](#page-109-0), [111](#page-110-0) Upgrade-Installation, [11,](#page-10-0) [49](#page-48-0) durchführen, [49](#page-48-0) User Archives, [265](#page-264-0) Mengengerüst, [265](#page-264-0) USV, [59](#page-58-0)

### $\overline{V}$

Variable Diagnose-Variable, [225](#page-224-0) VBA, [70](#page-69-0) VBS, [268](#page-267-0) Performance, [268](#page-267-0) Verbindungsunterbrechung, [59](#page-58-0) Verzeichnis, (siehe: Ordner) Virenscanner, [52](#page-51-0) Virtualisierung, [18](#page-17-0) Visual Basic Script in WinCC, [268](#page-267-0) Voraussetzung, [16](#page-15-0) Betriebssystem, [19](#page-18-0), [88,](#page-87-0) [101](#page-100-0) Hardware, [17](#page-16-0), [88,](#page-87-0) [101](#page-100-0) Installation, [88,](#page-87-0) [101](#page-100-0) Software, [19](#page-18-0), [88,](#page-87-0) [101](#page-100-0) Vorzugsserver, [59](#page-58-0) Verbindungsunterbrechung, [59](#page-58-0)

### W

Web-Client, (Siehe WebNavigator-Client) **WebNavigator** Demo-Projekt, [121](#page-120-0) DVD-Inhalt, [101](#page-100-0) Lizenzen, [104](#page-103-0) Voraussetzung für die Installation, [101](#page-100-0) WebNavigator Diagnose-Client, [101](#page-100-0) Installation, [120](#page-119-0) WebNavigator-Client, [101](#page-100-0), [117,](#page-116-0) [118](#page-117-0) Installation, [111](#page-110-0) Installation unter Windows Server, [111](#page-110-0) Lizenzen, [104](#page-103-0) Upgrade, [111](#page-110-0) WebNavigator-Server, [101](#page-100-0) Hochrüsten, [110](#page-109-0) Installation, [110](#page-109-0) Lizenzen, [104](#page-103-0) WebUX Installation, [132](#page-131-0) Lizenz reservieren, [130](#page-129-0) Lizenzierung, [129](#page-128-0), [132](#page-131-0) WebUX verwenden, [134](#page-133-0) WebUX-Webseite einrichten, [134](#page-133-0) WinCC, [59](#page-58-0), [64](#page-63-0) allgemeine Hinweise, [64](#page-63-0) Deinstallation durchführen, [46](#page-45-0) hochrüsten, [48](#page-47-0) Installation, [9,](#page-8-0) [16,](#page-15-0) [34](#page-33-0)

Installation durchführen, [37](#page-36-0) Installation vorbereiten, [33](#page-32-0) Nachinstallation durchführen, [42](#page-41-0), [43](#page-42-0) Notebook, [59](#page-58-0) Remote-Zugriff, [26](#page-25-0) Unicode, [186](#page-185-0) Upgrade-Installation durchführen, [49](#page-48-0) Verwendung in mehreren Domänen, [59](#page-58-0) Verwendung innerhalb einer Domäne, [59](#page-58-0) Voraussetzung für die Installation, [17](#page-16-0), [19](#page-18-0) WinCC DVD, [9](#page-8-0) Zugriff einschränken, [28](#page-27-0) WinCC DVD, [9](#page-8-0) WinCC Lizenz-Analyse, [255](#page-254-0) WinCC ServiceMode, [81](#page-80-0) WinCC V6.x, [48](#page-47-0) WinCC WebNavigator, (Siehe:WebNavigator) WinCC/WebNavigator-Client, (Siehe WebNavigator-Client) WinCC/WebNavigator-Server, (Siehe WebNavigator-Server) WinCC-Client, [260](#page-259-0) Anzahl Server, [260](#page-259-0) WinCC-DataMonitor-Client, (Siehe DataMonitor-Client) WinCC-DataMonitor-Server, (Siehe DataMonitor-Server) WinCC-OPC-UA Hinweise zur Kommunikation, [74](#page-73-0) WinCC-Projekt in Benutzergruppe aufnehmen, [33](#page-32-0) migrieren, [191](#page-190-0) Windows, [19,](#page-18-0) [28](#page-27-0) Benutzerrechte, [28](#page-27-0) Betrieb unter Windows, [51](#page-50-0) Installation von WinCC vorbereiten, [33](#page-32-0) Microsoft Message Queuing, [35,](#page-34-0) [82](#page-81-0) Sicherheitsrichtlinie, [33](#page-32-0) Taskleiste, [25](#page-24-0) Zugriffsrechte, [28](#page-27-0) Windows 7, [19](#page-18-0) Windows 8.1, [19](#page-18-0) Windows Ereignisanzeige, [46](#page-45-0) Windows Server 2012, [19](#page-18-0) Windows Startmenü, [37](#page-36-0) Windows Taskleiste, [55](#page-54-0) Anzeige verhindern, [55](#page-54-0)

### Z

Zugriffsrecht, [28,](#page-27-0) [31](#page-30-0), [32](#page-31-0), [33](#page-32-0)